# **CS3400 Series User Guide**

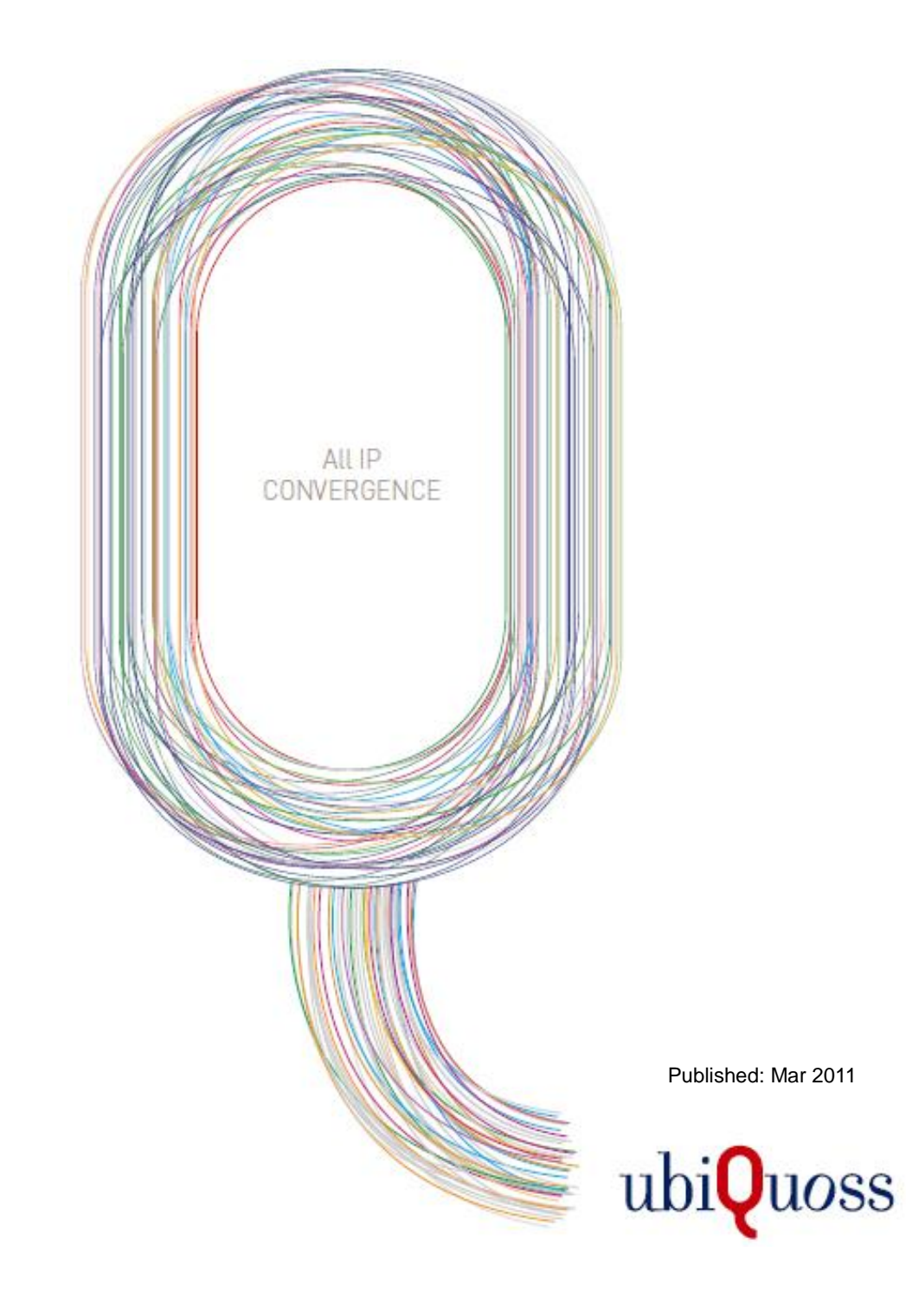

**MBH** 

# **MBH**

# <span id="page-1-0"></span>목차

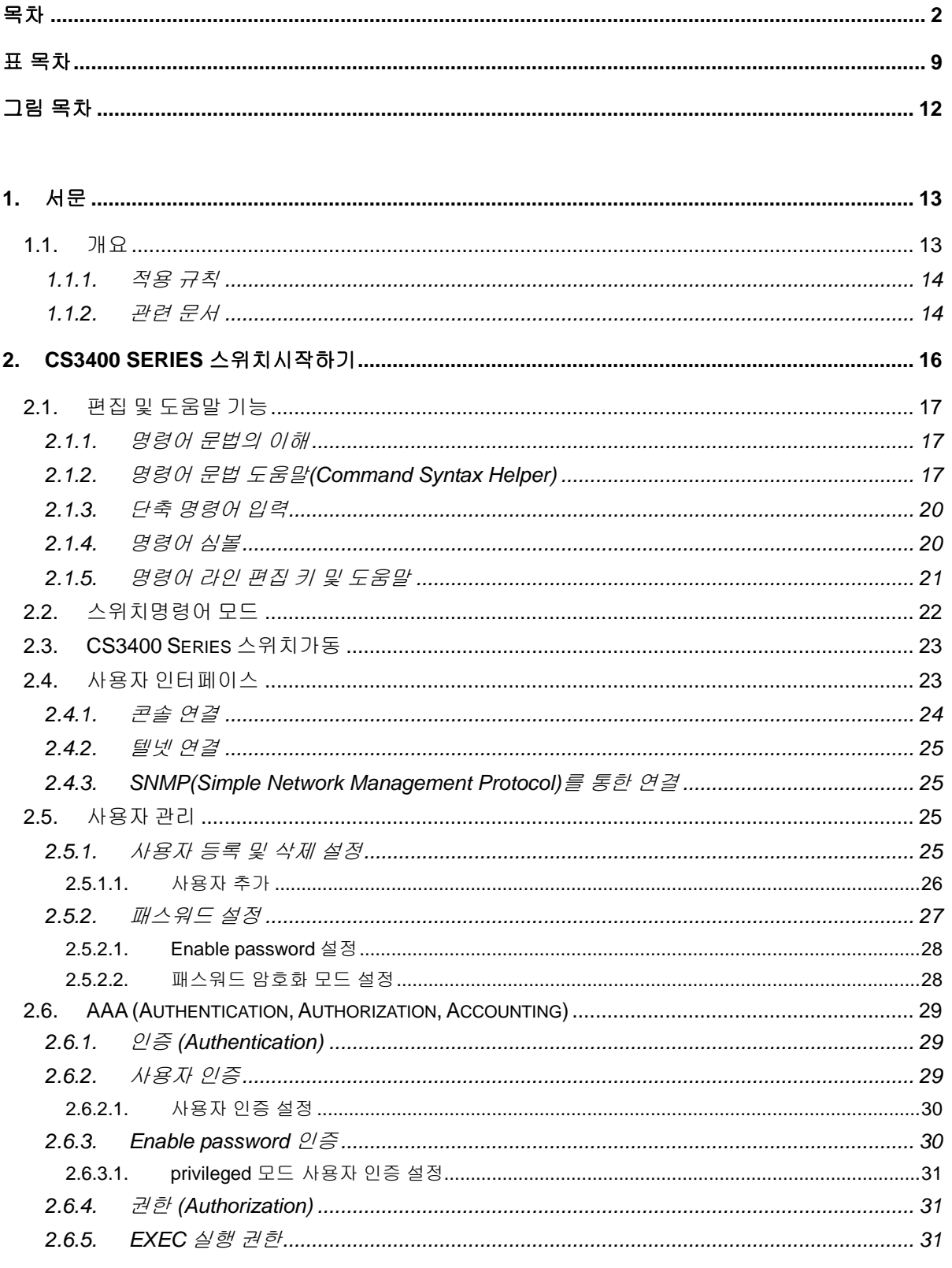

CS3400 Series User Guide

www.ukipung.com

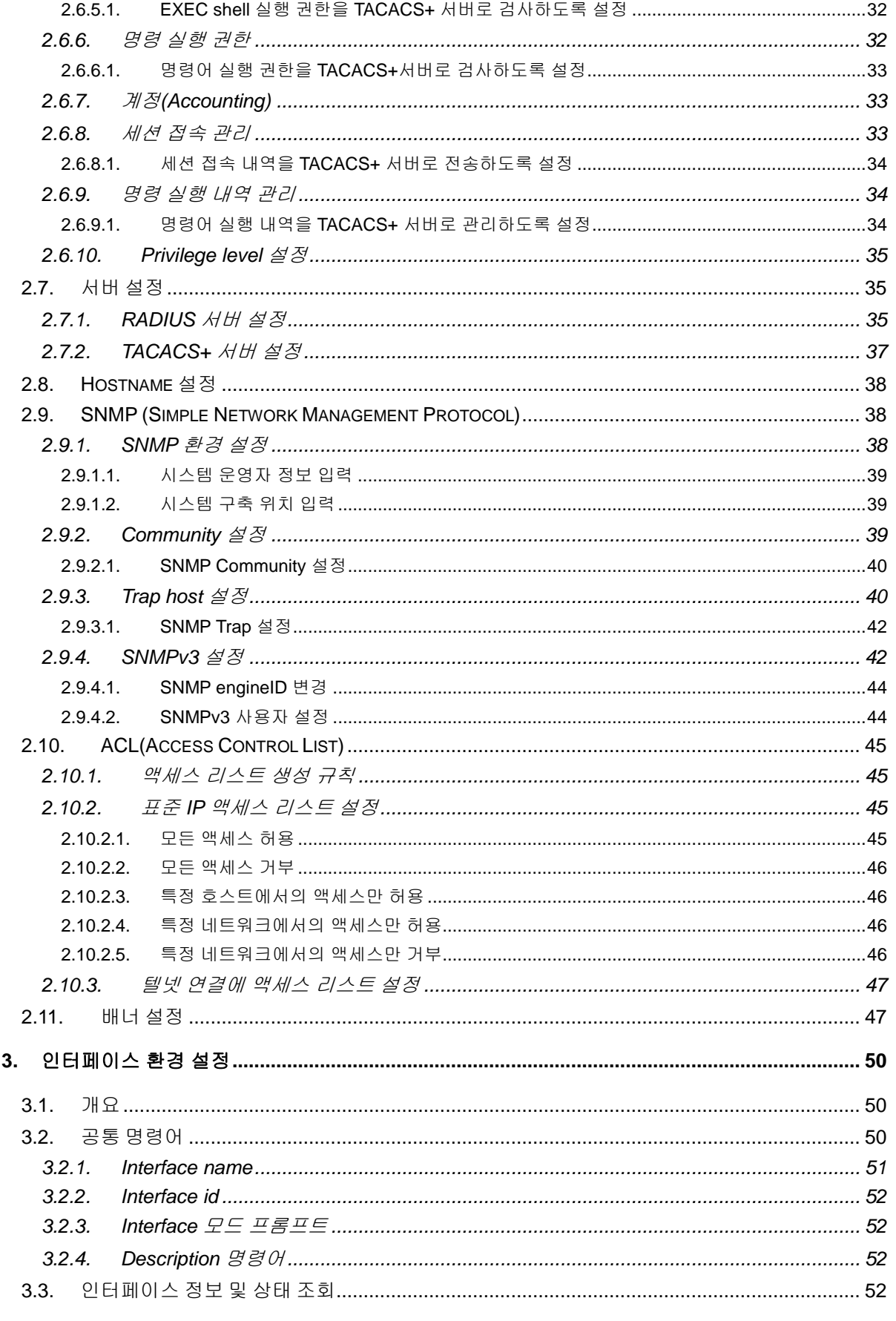

**CONSUMING THE REAL PROPERTY AND INCOME.** 

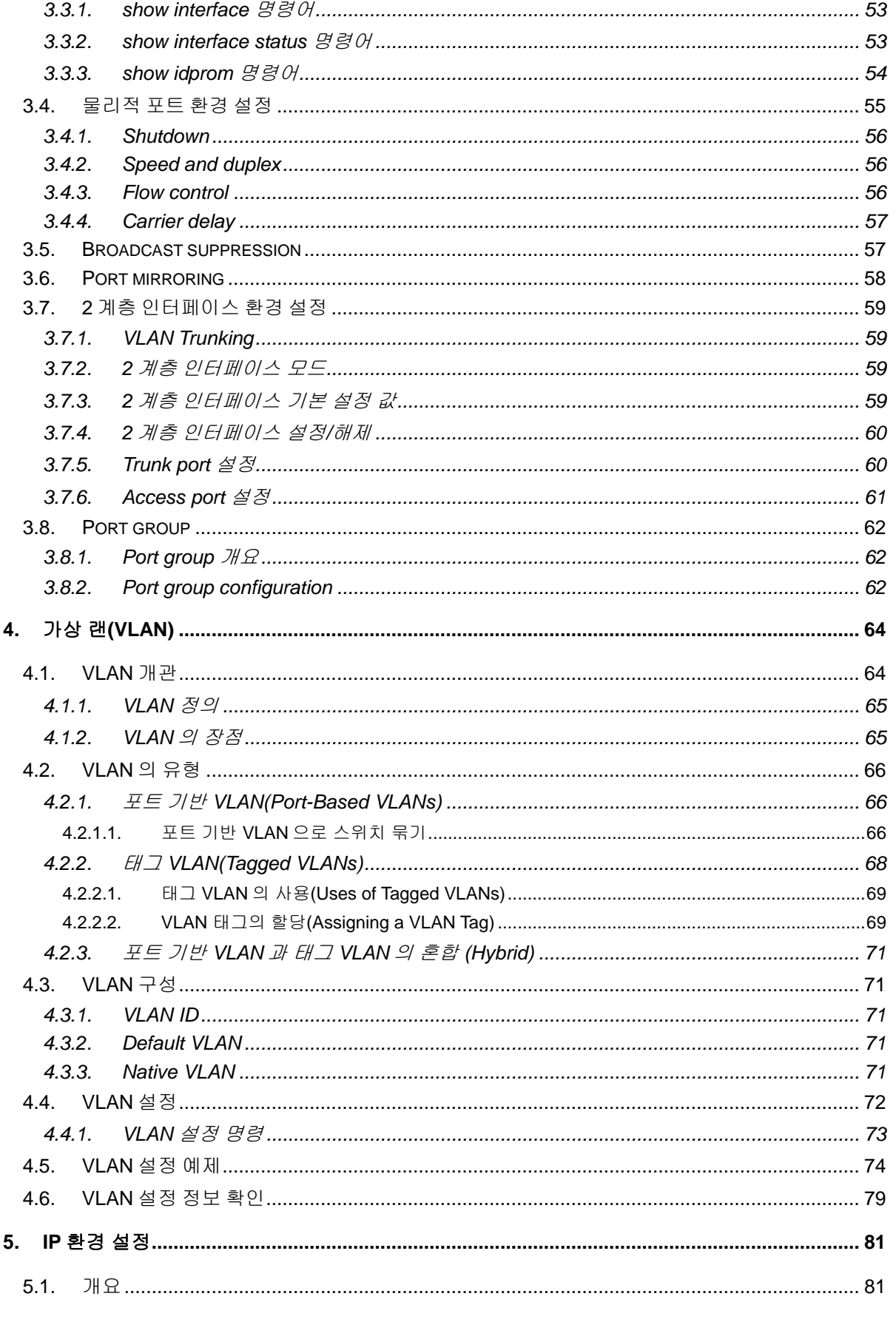

CS3400 Series User Guide

**CONSULTANT CONTINUES INTO A REPORT OF THE CONTINUES OF THE CONTINUES OF THE CONTINUES OF THE CONTINUES OF THE CONTINUES OF THE CONTINUES OF THE CONTINUES OF THE CONTINUES OF THE CONTINUES OF THE CONTINUES OF THE CONTINUES** 

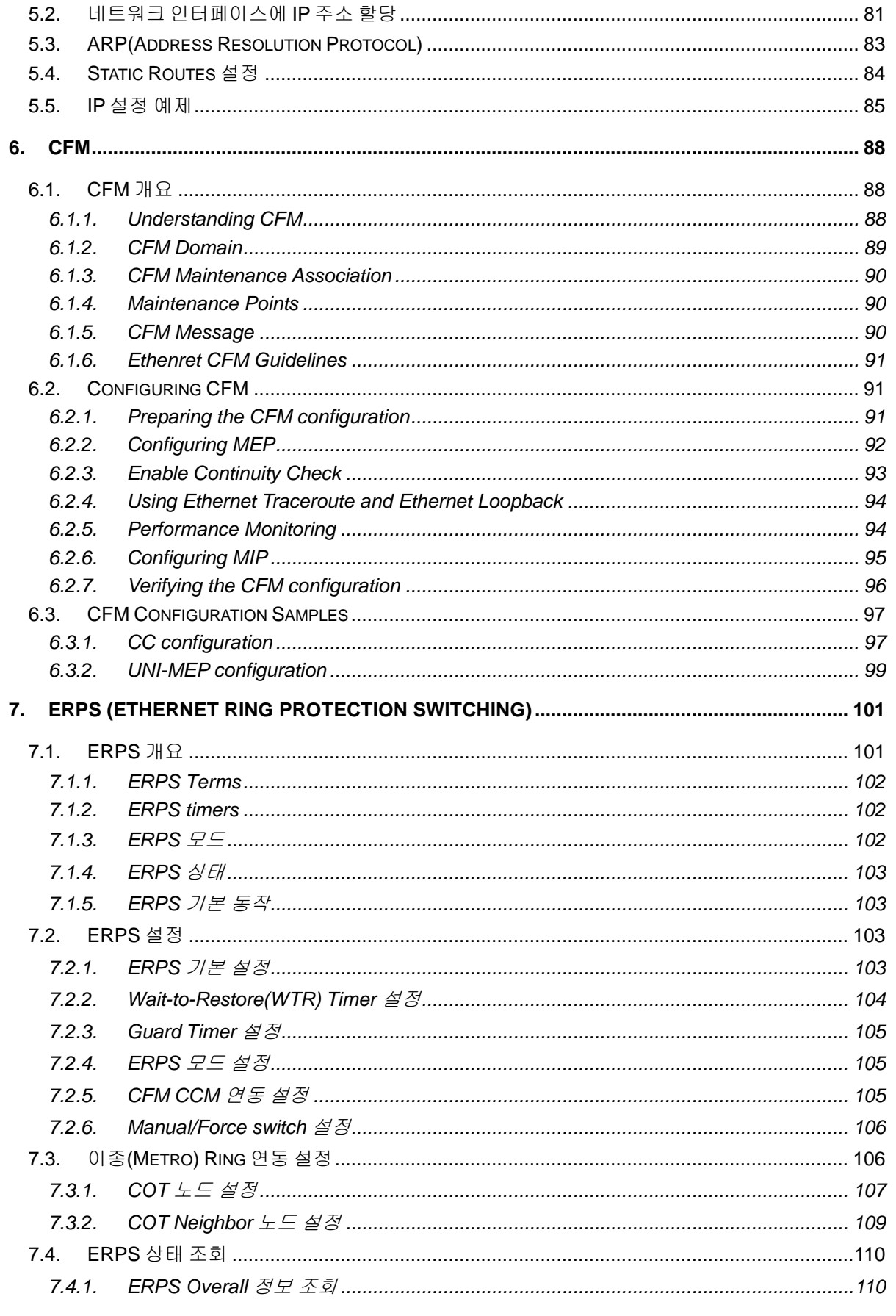

**CONSUMING THE REAL PROPERTY AND INCOME.** 

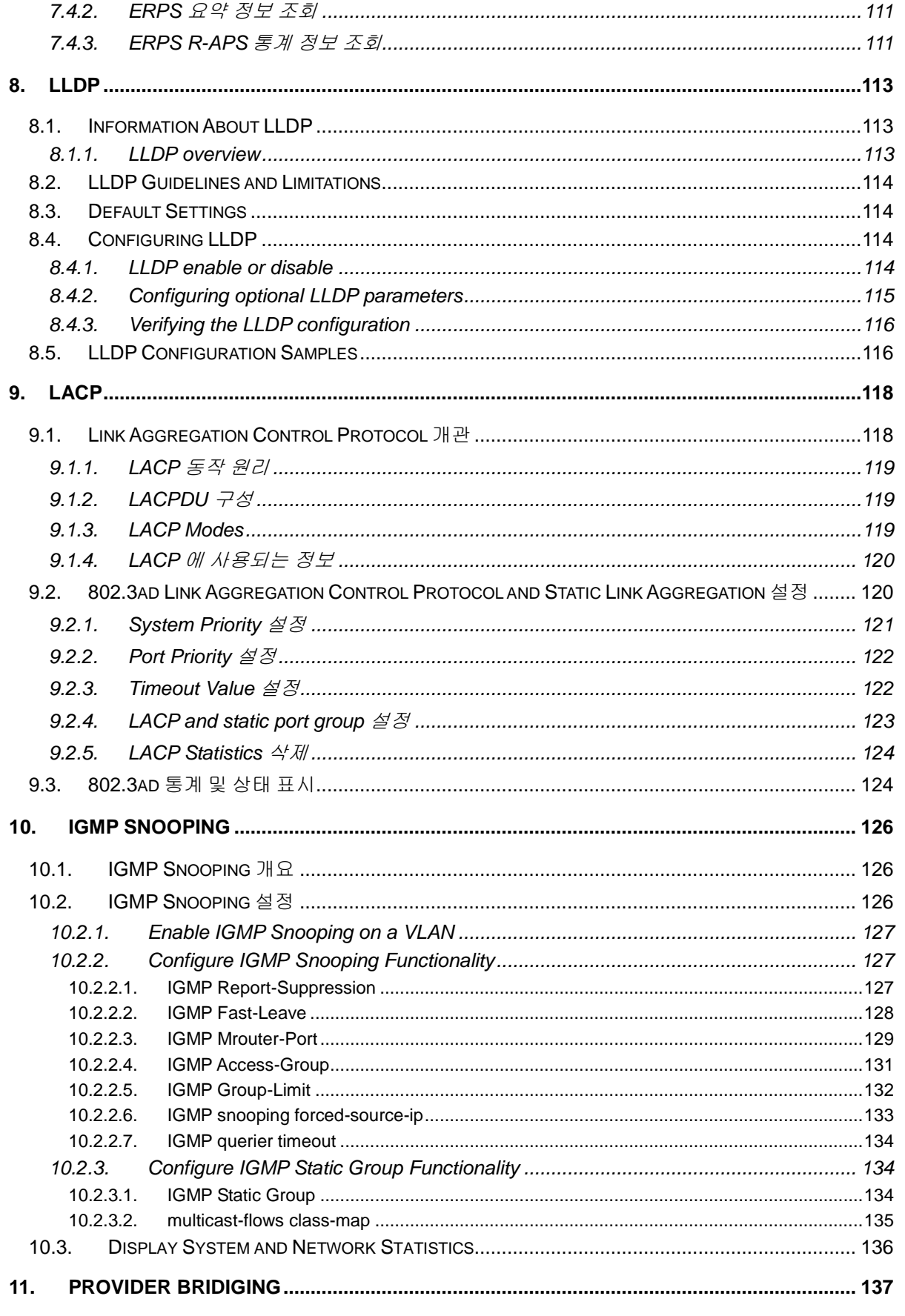

CS3400 Series User Guide

**CONSULTANT CONTINUES INTO A REPORT OF THE CONTINUES OF THE CONTINUES OF THE CONTINUES OF THE CONTINUES OF THE CONTINUES OF THE CONTINUES OF THE CONTINUES OF THE CONTINUES OF THE CONTINUES OF THE CONTINUES OF THE CONTINUES** 

# **MBH**

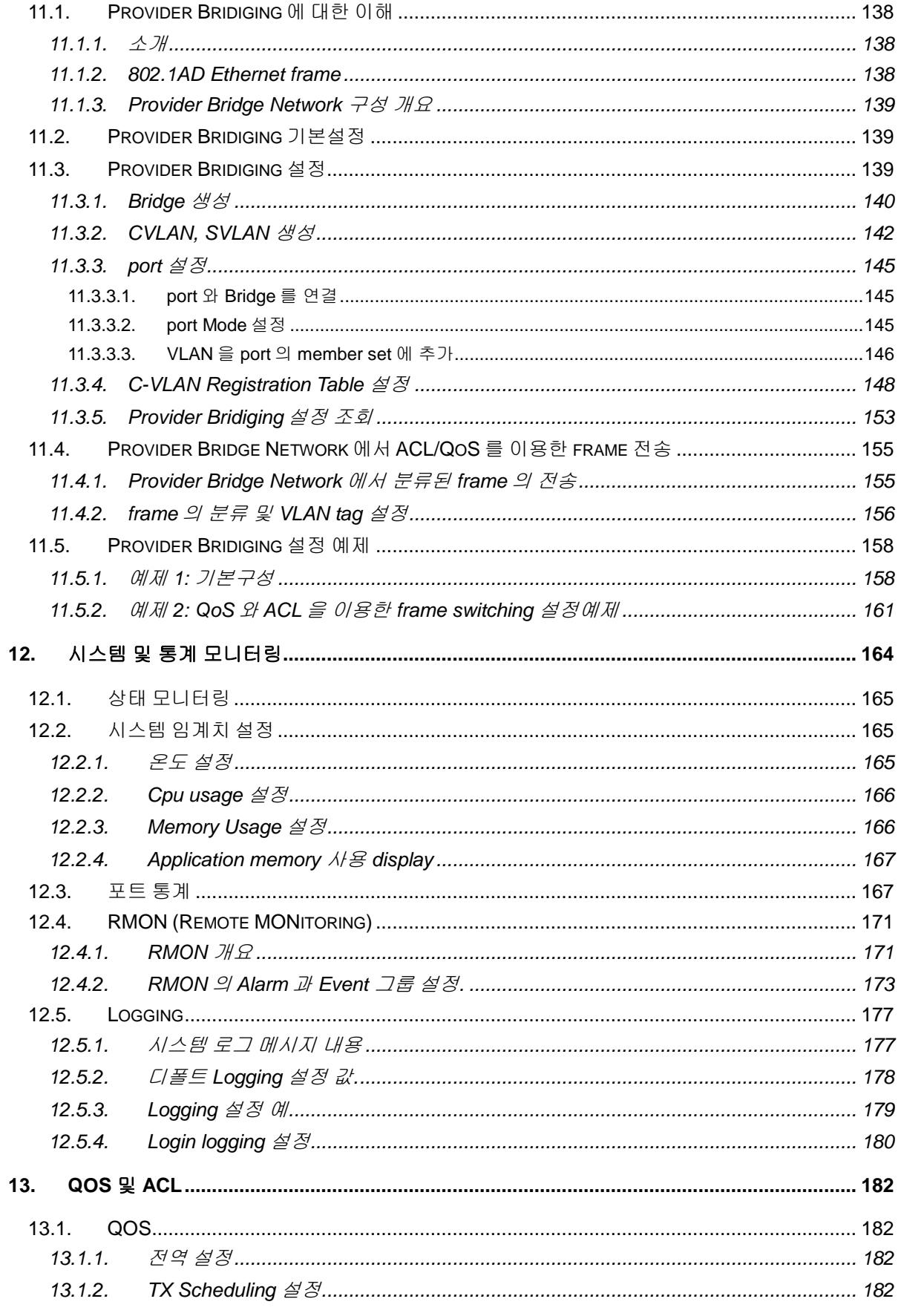

**CONSULTANT CONTINUES CONTINUES OF THE CONTINUES OF THE CONTINUES OF THE CONTINUES OF THE CONTINUES OF THE CONTINUES OF THE CONTINUES OF THE CONTINUES OF THE CONTINUES OF THE CONTINUES OF THE CONTINUES OF THE CONTINUES OF** 

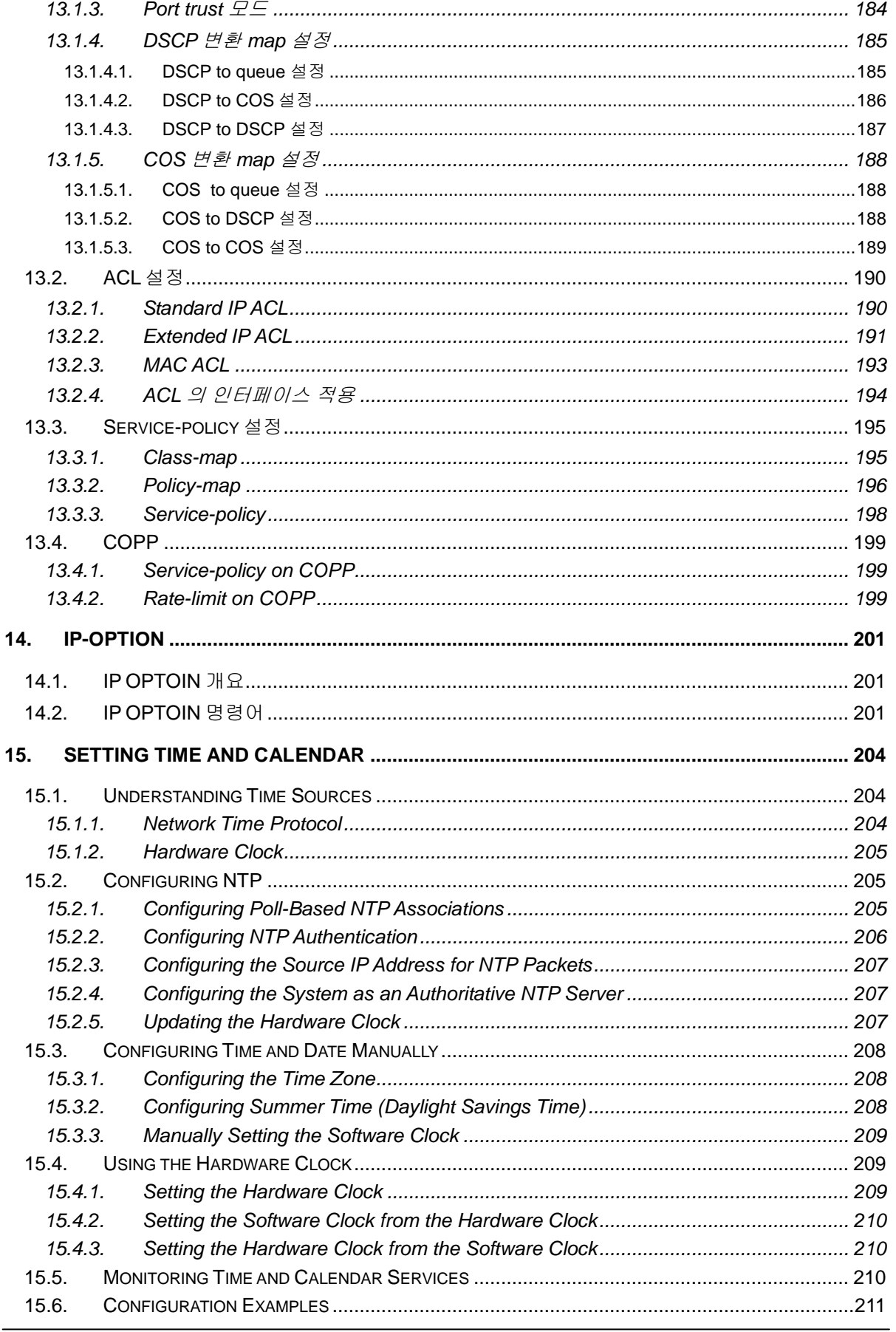

CS3400 Series User Guide

Were considered and the construction of the construction of the construction of the construction of the construction of the construction of the construction of the construction of the construction of the construction of th

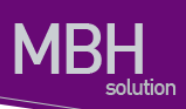

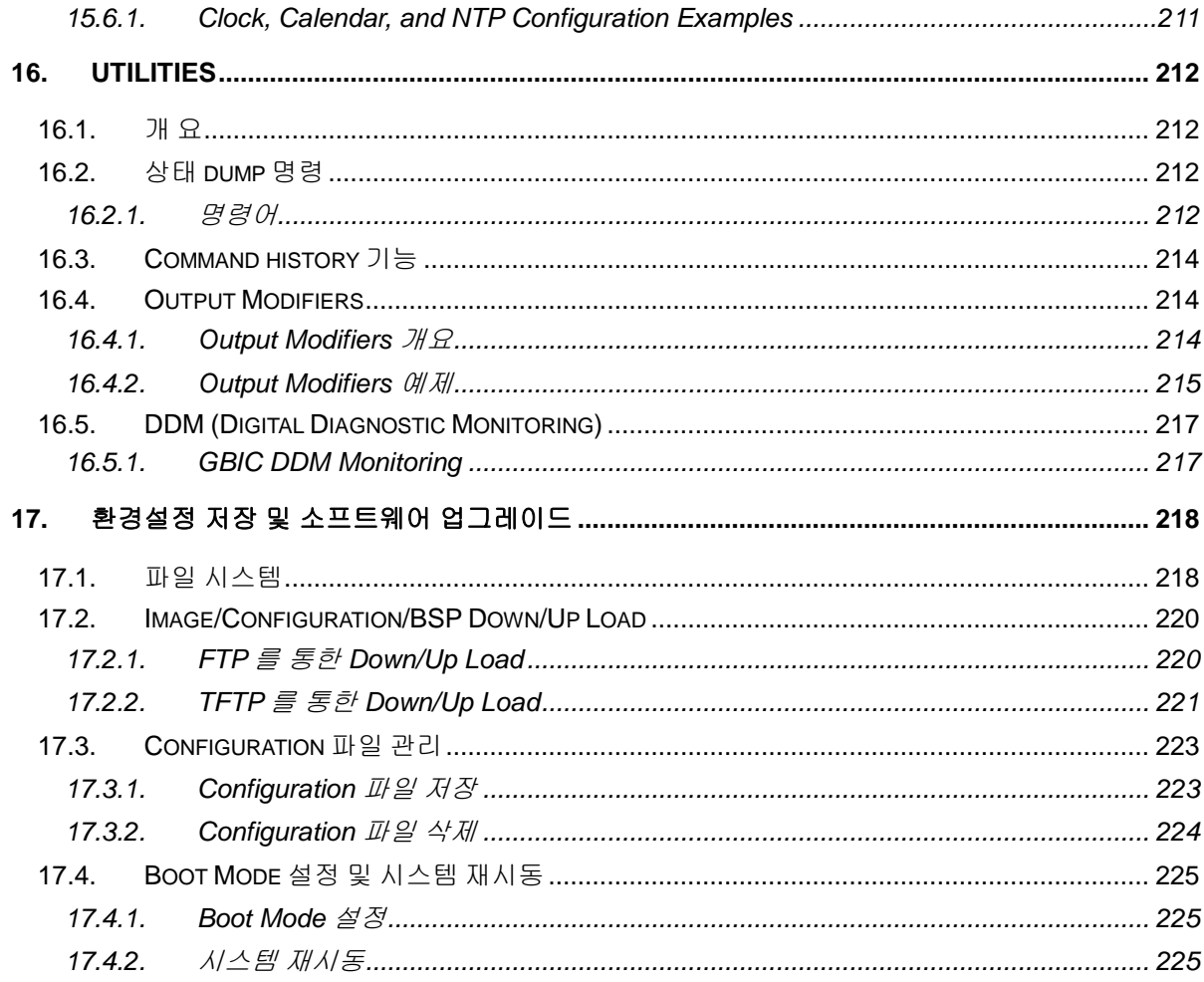

# <span id="page-8-0"></span>표 목차

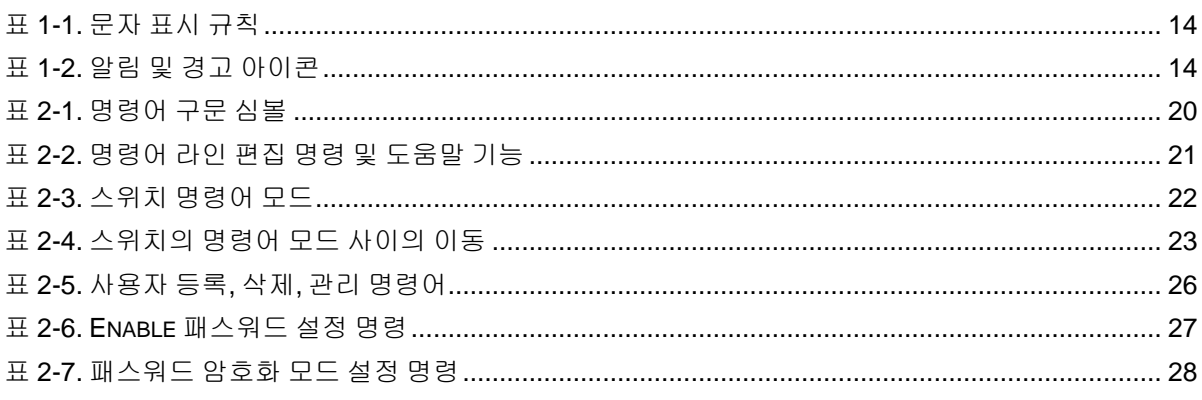

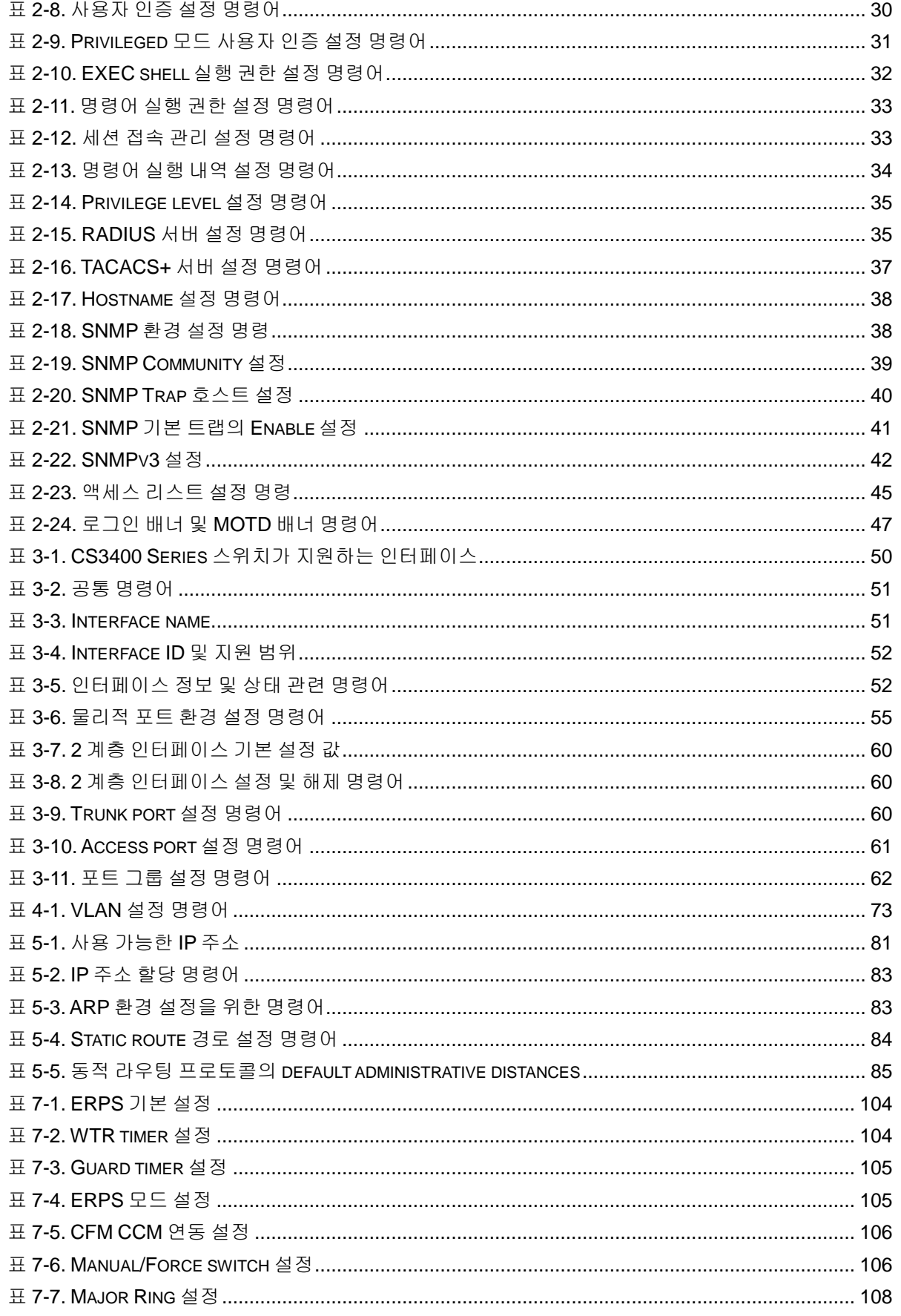

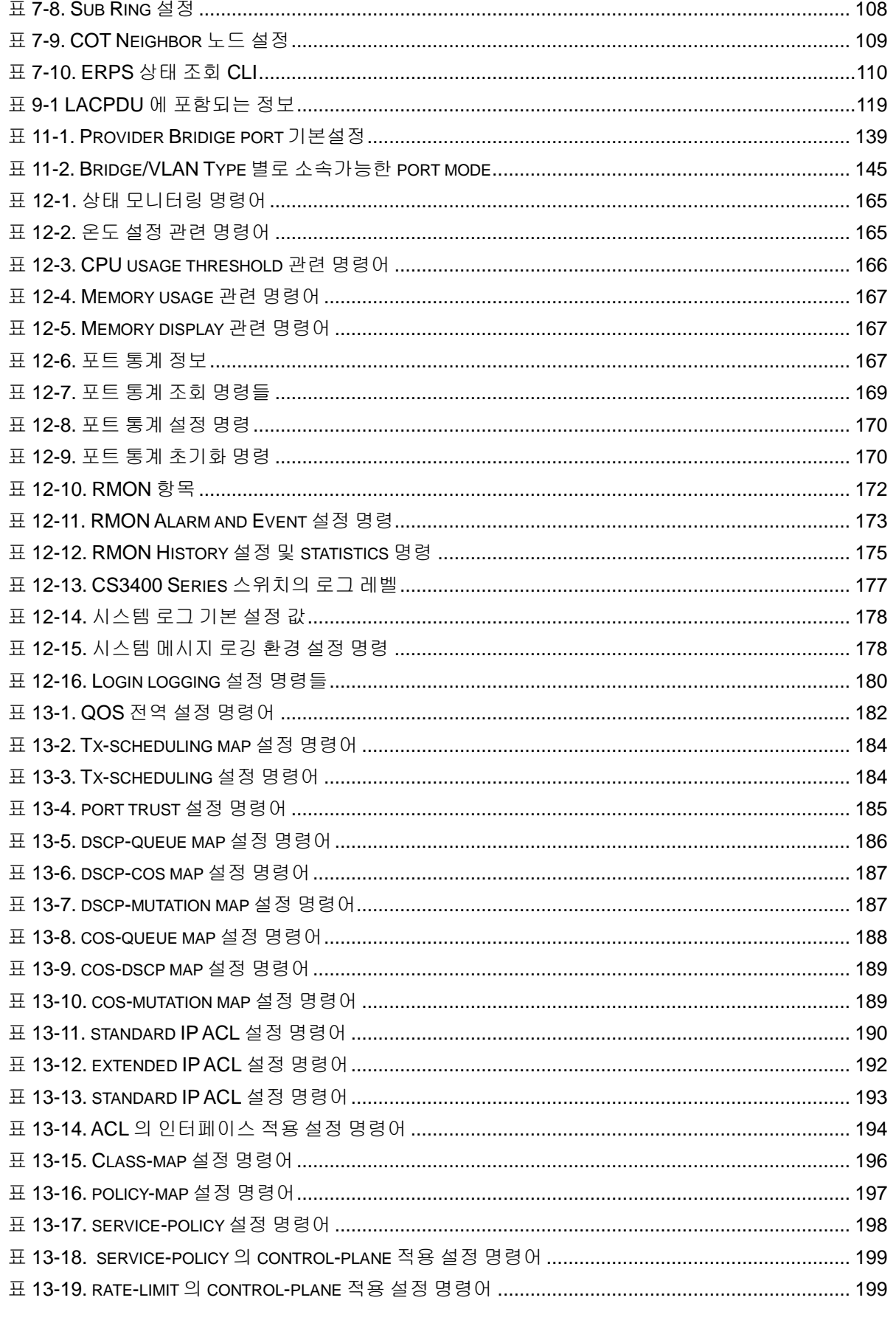

www.abiques.com

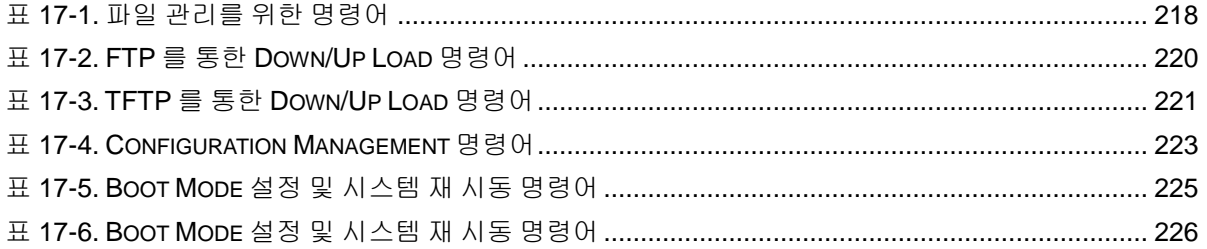

# <span id="page-11-0"></span>그림 목차

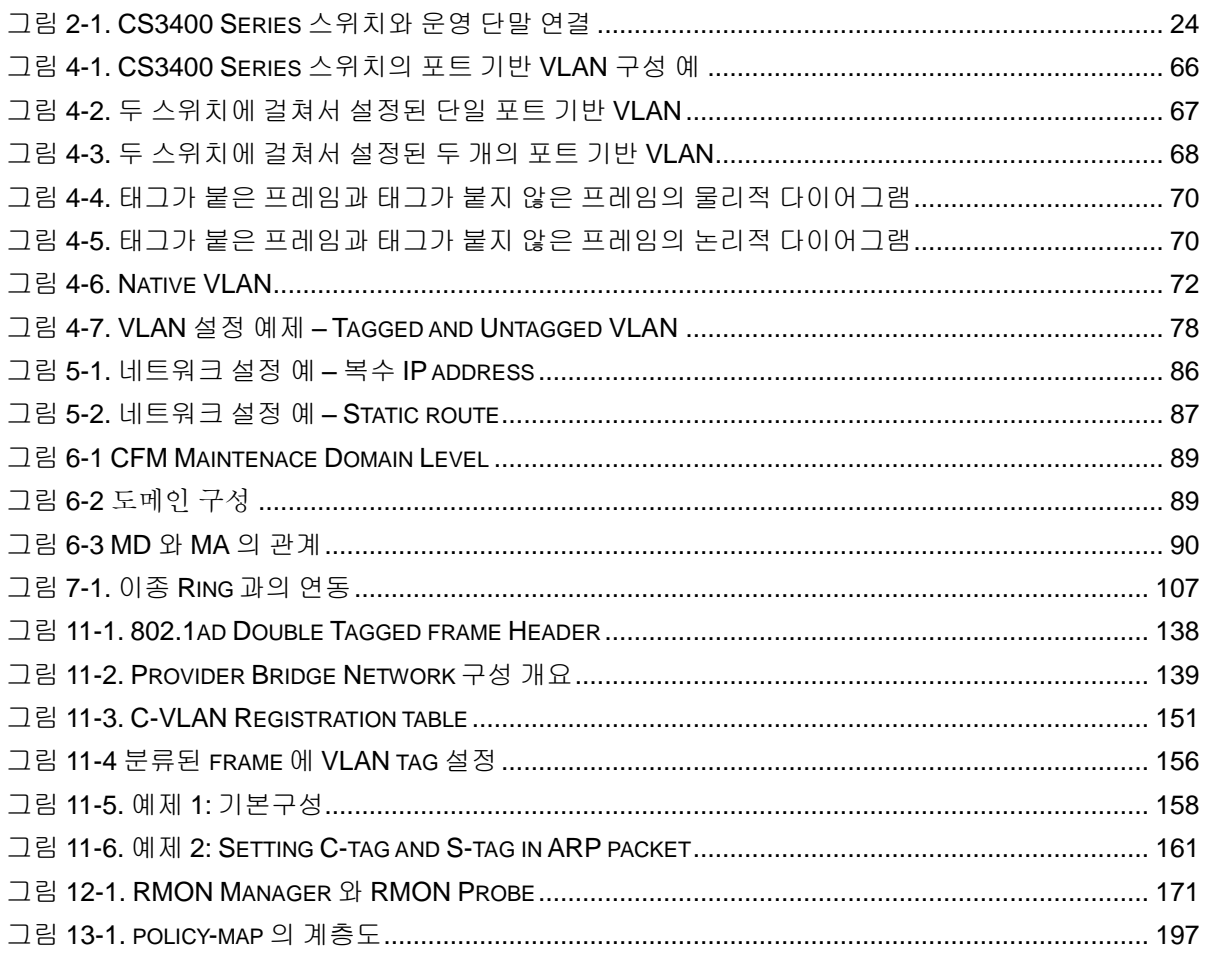

# *1* 서문

<span id="page-12-0"></span>서문은 본 가이드에 전반적인 개요 및 적용된 규칙들을 설명하고, 시스템 운영에 있어서 유용하게 사 용될 수 있는 자료들을 소개한다.

# <span id="page-12-1"></span>**1.1.** 개요

본 가이드는 CS3400 Mobile Backhaul 스위치 하드웨어를 설치한 다음 네트워크 환경을 설정하고 운 영하는 데 필요한 정보를 제공함을 목적으로 한다.

본 가이드는 이더넷 기반의 네트워크 운영자 및 관련 엔지니어를 대상으로 한다. 네트워크 운영자는 본 가이드를 통하여 최적의 네트워크를 구성하고 보다 효율적으로 운영 관리할 수 있다. 또한 네트워 크 운영 중 발생할 수 있는 문제를 해결하는 방법을 제공한다. 따라서 다음 항목들에 대한 기본적인 지 식을 가지고 있다는 전제한다.

- 근거리 통신망(Local Area Networks, LAN) 및 매트로 네트워크(Metro Area Network, MAN)
- 이더넷, 고속 이더넷, 기가비트 이더넷 개념
- 이더넷 스위칭 및 브리징 개념
- 캐리어 이더넷 개념
- TCP/IP 프로토콜 개념
- Simple Network Management Protocol (SNMP)

**Notice** CS3400 Series 스위치 하드웨어의 설치 및 초기 설정과 관련된 정보는 각 시스템의 하드웨어 설치 가이드를 참고하기 바란다.

## <span id="page-13-0"></span>**1.1.1.** 적용 규칙

**MBH** 

olution

다음의 <표 [1-1](#page-13-2) >과 <표 [1-2](#page-13-3) >는 본 가이드에서 사용된 문자 표시 규칙 및 아이콘들을 설명한다.

#### <span id="page-13-2"></span>표 **1-1.** 문자 표시 규칙

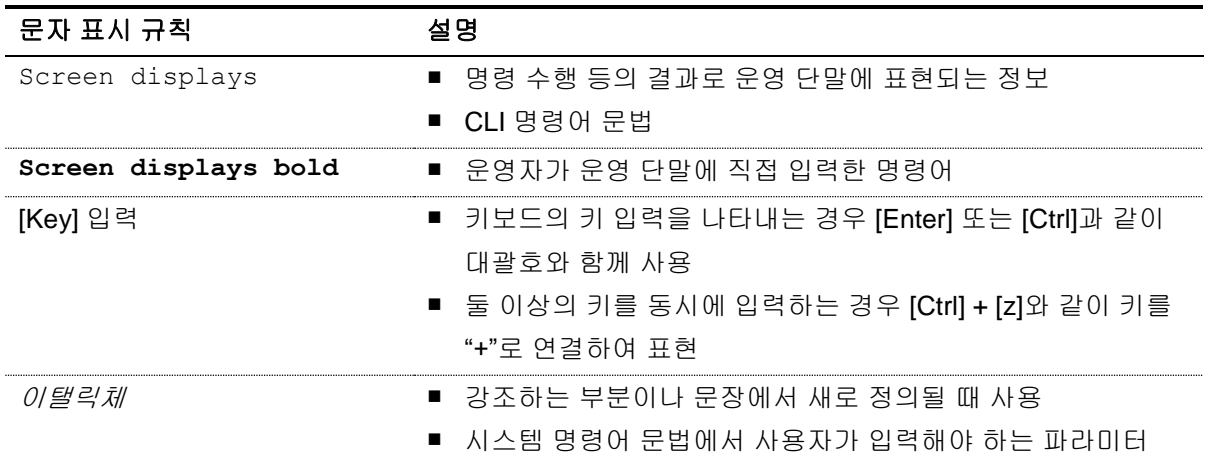

#### <span id="page-13-3"></span>표 **1-2.** 알림 및 경고 아이콘

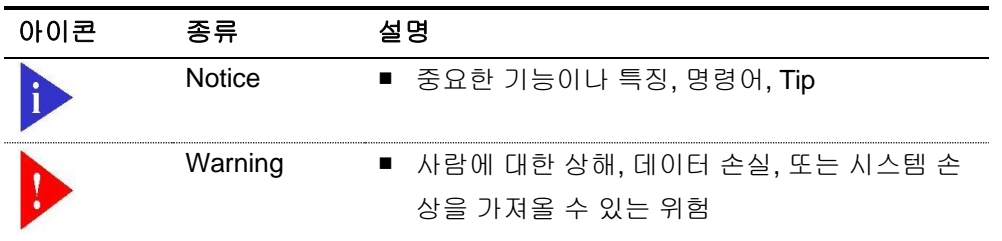

## <span id="page-13-1"></span>**1.1.2.** 관련 문서

CS3400 Series 스위치 매뉴얼은 다음과 같이 구성된다. 본 장비에 대한 추가 적인 정보는 다음의 매뉴 얼들을 통하여 알 수 있다.

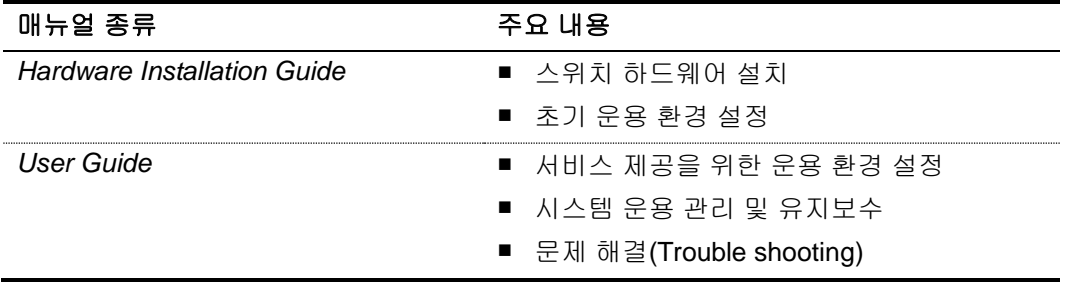

14 *CS3400 Series User Guide*

www.ubiques.com

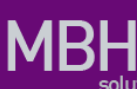

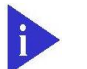

**Notice** CS3400 Series 스위치를 포함한 ㈜유비쿼스의 제품에 대한 최신 문서 및 관련 정보들은 홈페이지[\(http://www.ubiquoss.com\)](http://www.ubiquoss.com/)를 통하여 다운로드 받 거나 서비스를 요청할 수 있다.

본 문서는 CS3400 Series 에 대한 통합 매뉴얼이다.

# <span id="page-15-0"></span>**2. CS3400 Series** 스위치시작하기 *2* CS3400 Series 스위치 시작하기

본 장은 시스템 운영자가 CS3400 Series Mobile Backhaul 스위치의 운용 환경을 처음 설정할 때 필요 한 정보를 제공한다. 스위치 시작의 개요는 다음과 같다.

- 편집 및 도움말 기능
- 스위치 명령어 모드의 이해
- 스위치 가동
- CS3400 Series 스위치 사용자 인터페이스
- 시스템 로그인과 패스워드 설정
- SNMP 환경설정
- 스위치의 파일 및 환경 설정의 보기와 저장
- 액세스 리스트
- 텔넷 클라이언트

16 *CS3400 Series User Guide*

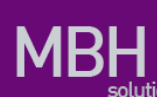

# <span id="page-16-0"></span>**2.1.** 편집 및 도움말 기능

본 장은 명령어 편집기의 편집 기능과 도움말 기능에 대하여 설명한다.

#### <span id="page-16-1"></span>**2.1.1.** 명령어 문법의 이해

다음은 운영자가 시스템 운영을 위한 명령어를 입력하는 단계를 설명한다. 명령어 인터페이스 사용에 대한 자세한 정보는 다음 장에 설명된다.

명령어 라인 인터페이스를 사용하기 위하여 다음의 단계를 거치도록 한다.

- 1) 명령어 프롬프트에서 명령어를 입력하기 전에, 먼저 적절한 권한을 가지고 있는 프롬프트 수준에 있는지 먼저 확인하라. 대부분의 환경 설정 관련 명령어들은 시스템 운영자 수준의 권한을 필요로 한다.
- 2) 수행하고자 하는 명령어를 입력하라. 만약 명령어가 추가적인 명령어(sub-command) 또는 파라 미터 값을 입력할 필요가 없으면 3 단계로 간다. a. 만약 명령어가 파라미터를 가지고 있으면 파라미터 이름 및 값을 입력하라. b. 명령어에 따르는 파라미터에 따라서 숫자, 문자열, 또는 주소 등이 값으로 설정된다.
- 3) 명확하게 명령어 입력을 완료 하였으면, [Return]키를 눌러서 명령을 실행한다.

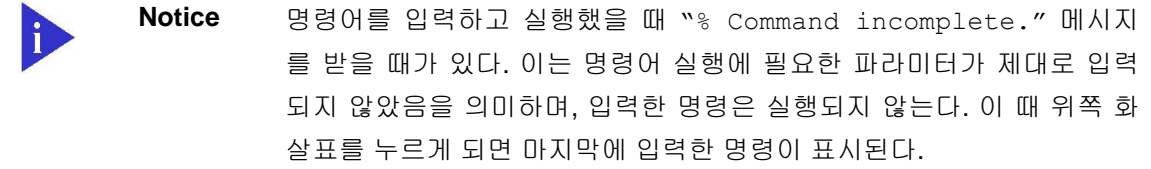

다음은 명령어 파라미터를 제대로 입력하지 않은 경우를 보여준다.

```
Switch# show \leftarrow% Incomplete command. 
Switch #
```
#### <span id="page-16-2"></span>**2.1.2.** 명령어 문법 도움말**(Command Syntax Helper)**

CS3400 Series 스위치의 CLI 는 명령어 문법 도움말 기능을 자체적으로 내장하고 있다. 시스템 운영 자는 명령어 입력 중 완전한 문법을 모르는 경우, 어느 위치에서든지 '?'를 쳐서 도움말을 제공받을 수 있다. CS3400 Series 스위치는 다음과 같은 두 가지 도움말 기능을 제공한다.

■ 전체 도움말 기능

- 가능한 파라미터 및 값의 리스트에 대한 전체 도움말을 제공한다. 입력한 명령어 다음에 한 칸 공백을 둔다.
- 부분 도움말 기능
	- 운영자가 축약된 파라미터를 입력한 후, 이에 해당하는 파라미터에 대한 도움말을 제공한 다. 입력한 명령어 다음에 공백을 두지 않는다.

다음은 전체 도움말 기능을 show 명령으로 실행해본 결과이다.

show 명령어 다음에 공백 문자와 함께 '?'를 입력하면 운영자가 입력 할 수 있는 파라미터 및 값의 리 스트가 출력된다. 그리고 "Switch# show" 프롬프트 상태에서 커서가 깜박이면서 운영자의 입력을 대 기한다. 운영자 입력에서 '?'는 화면에 표시되지 않는다.

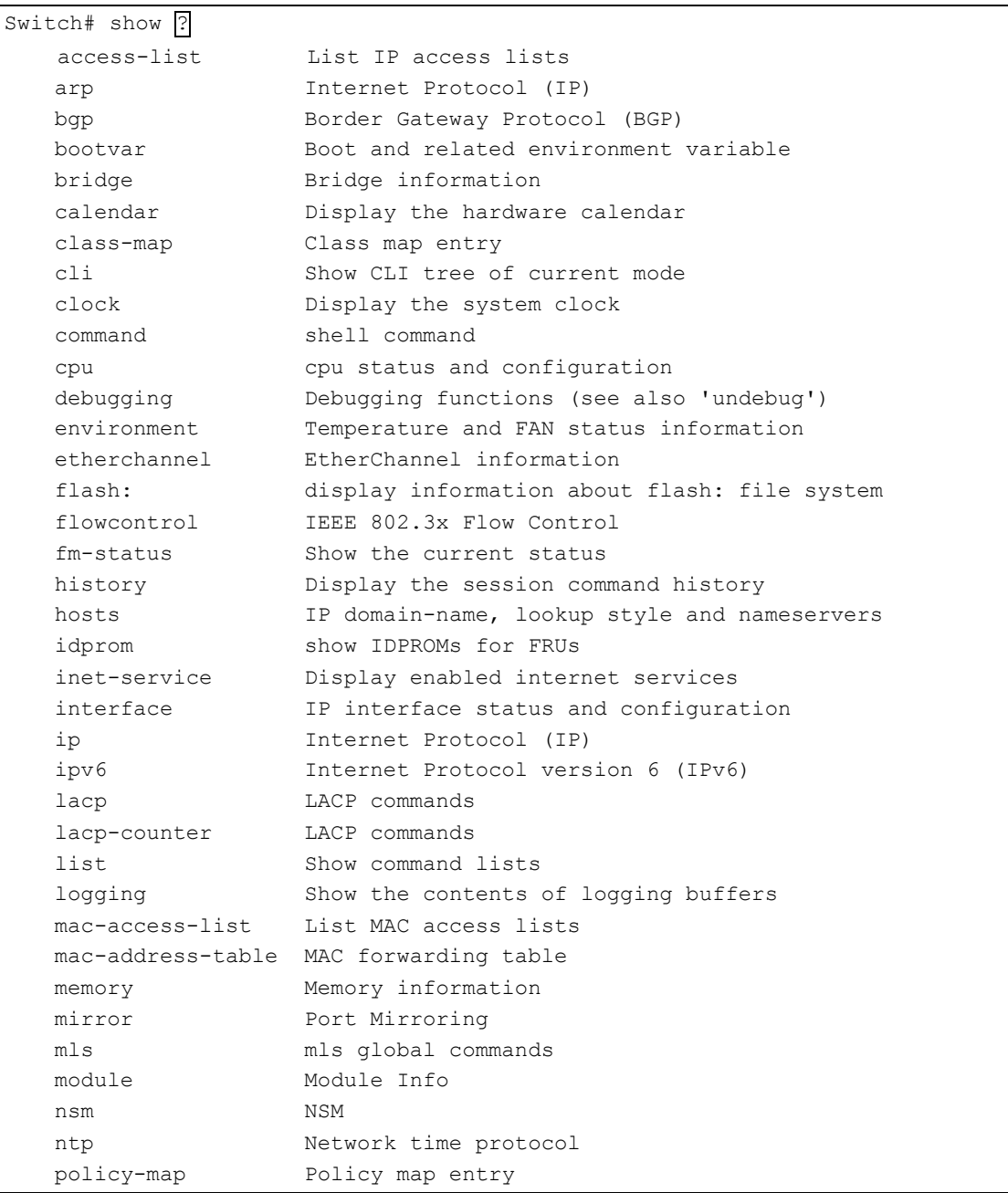

18 *CS3400 Series User Guide*

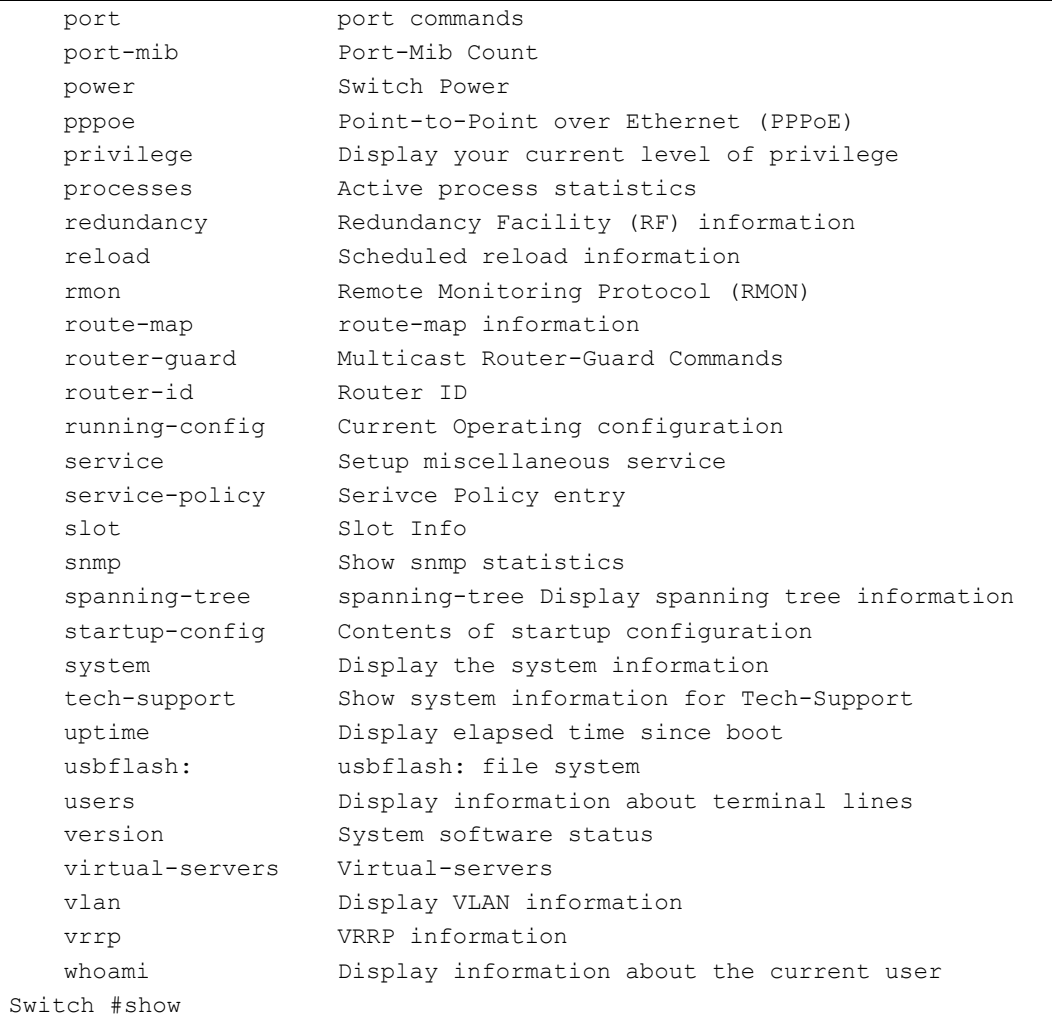

부분 도움말 기능을 show 명령어를 통하여 보면 다음과 같다. show 명령어 입력 후 공백 없이 '?'를 입 력하면 다음과 같이 show 명령어에 대한 설명이 표시되고 커서가 깜박이면서 다음 명령 입력을 기다 린다.

Switch# **show?** show Show running system information Switch# show

위 예에서 운영자는 포트의 상태를 알고 싶지만 정확한 명령을 모른다고 하자. 그러면 'p'를 치고 공백 없이 '?'를 치면 'p'로 시작하는 서브 명령어의 리스트가 다음과 같이 출력된다. 물론 운영자가 입력한 명령은 다시 표시가 되면서 커서가 깜박이면서 입력을 대기한다.

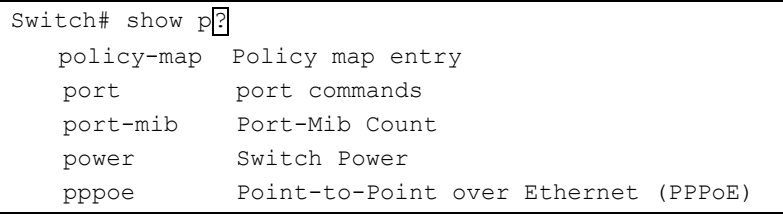

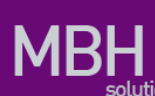

```
 privilege Display your current level of privilege
    processes Active process statistics 
Switch# show p
```
## <span id="page-19-0"></span>**2.1.3.** 단축 명령어 입력

CS3400 Series 스위치의 CLI 는 명령어 및 파라미터를 다 입력하지 않고, 단축 명령어를 통한 실행을 지원한다. 일반적으로 명령어의 첫 두세 글자를 입력하여 단축 명령을 수행한다.

**Notice** 단축 명령을 사용할 때, 시스템 운영자는 CS3400 Series 스위치가 명령 어를 구분하여 인식할 수 있도록 충분하게 입력해야 한다. "% Ambiguous command"라는 메시지를 받을 때가 있다. 이것은 해당 모 드에 입력한 문자와 prefix 가 같은 하나 이상의 명령어가 있음을 의미한 다.

```
Switch# show i<sup>+</sup>
% Ambiguous command: "show i" 
Switch# show i?
   idprom show IDPROMs for FRUs
    inet-service Display enabled internet services
    interface IP interface status and configuration
    ip Internet Protocol (IP)
    ipv6 Internet Protocol version 6 (IPv6) 
Switch# show i
```
#### <span id="page-19-1"></span>**2.1.4.** 명령어 심볼

본 가이드에서 설명하는 시스템 명령어 문법에는 다양한 심벌이 사용된다. 명령어 심벌은 명령어 수행 을 위해서 파라미터들이 어떻게 입력되어야 하는 지를 설명한다. 시스템 명령어 문법에 적용된 심볼 및 각각의 심벌이 의미하는 바는 다음 <표 [2-1>](#page-19-2)과 같다.

#### <span id="page-19-2"></span>표 **2-1.** 명령어 구문 심볼

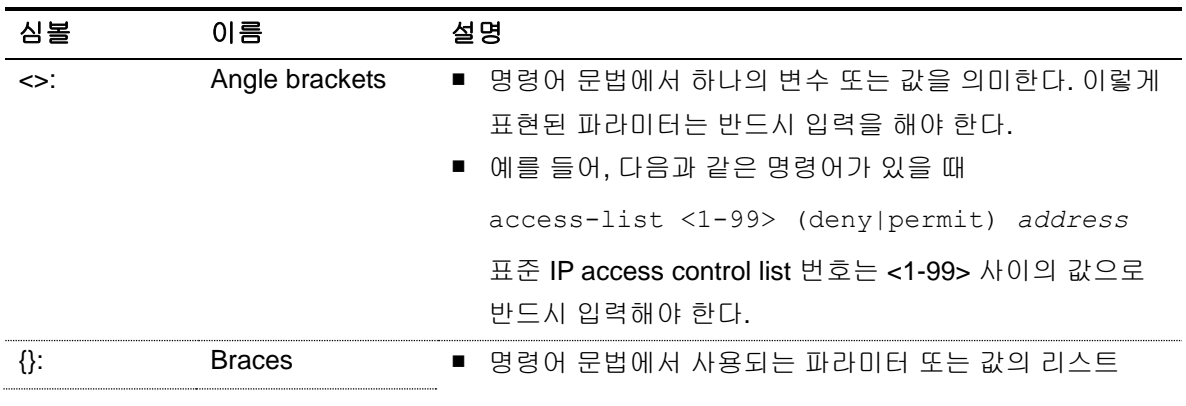

20 *CS3400 Series User Guide*

www.ubiquass.com

**MBH** solution

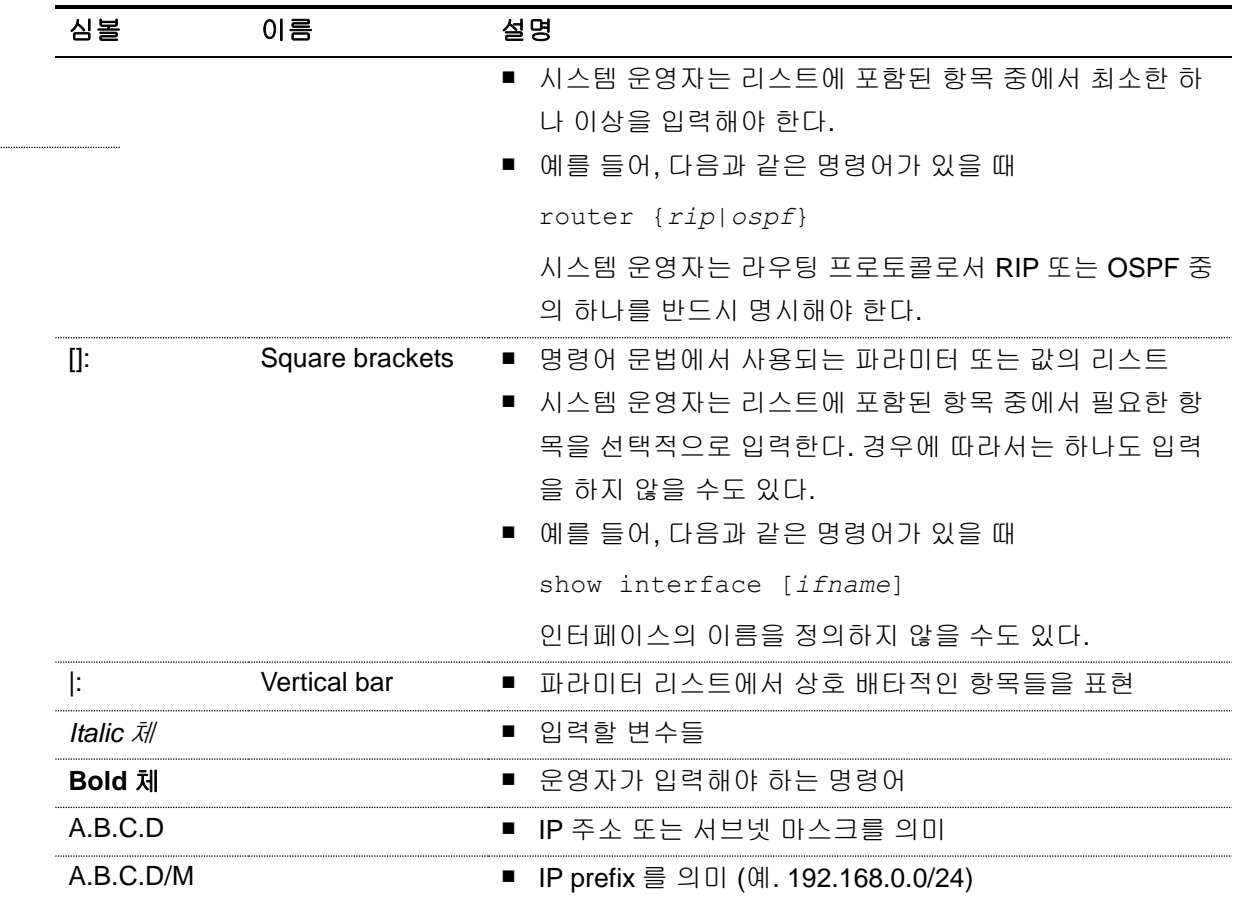

## <span id="page-20-0"></span>**2.1.5.** 명령어 라인 편집 키 및 도움말

CS3400 Series 스위치는 Emacs 와 유사한 편집 기능을 제공한다. <표 [2-2>](#page-20-1)는 운영 단말이 제공하는 명령어 라인 편집 명령 및 도움말 기능을 설명한다.

#### <span id="page-20-1"></span>표 **2-2.** 명령어 라인 편집 명령 및 도움말 기능

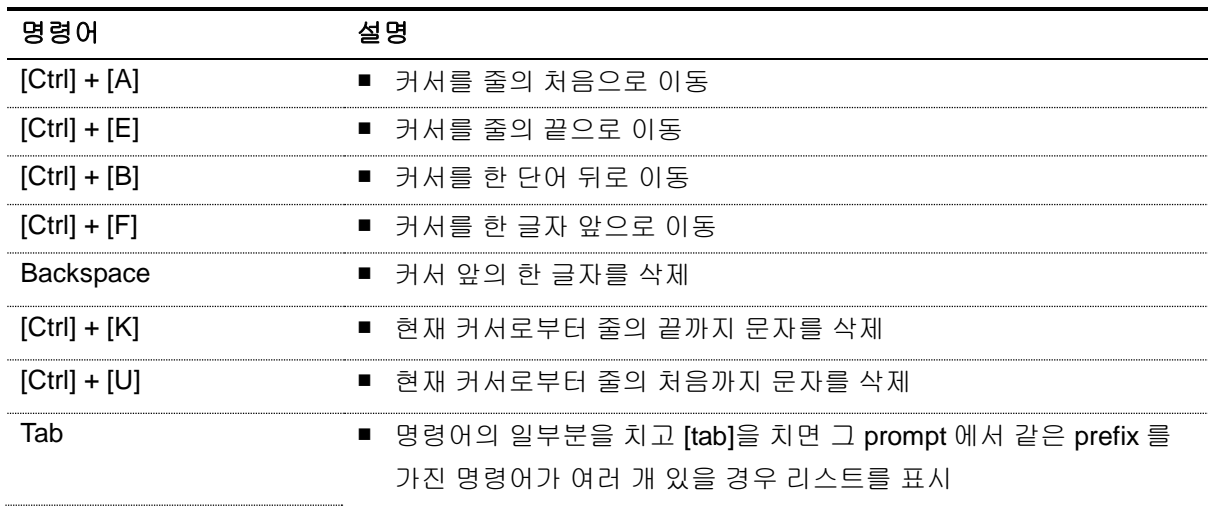

www.ubiquest.com

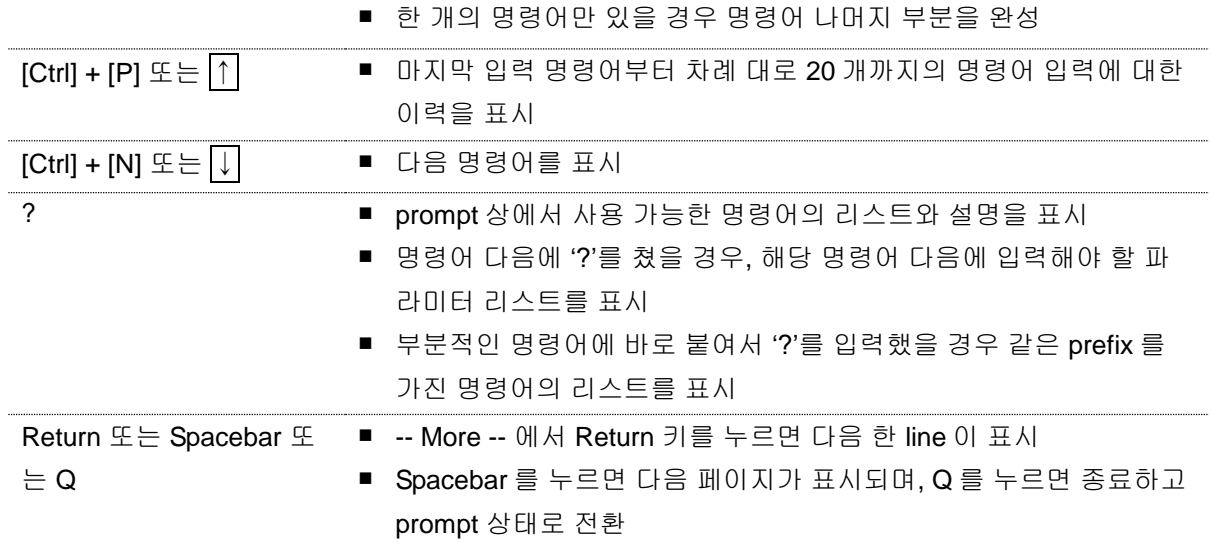

# <span id="page-21-0"></span>**2.2.** 스위치명령어 모드

CS3400 Series 스위치는 <표 [2-3>](#page-21-1)와 같이 다양한 스위치 명령어 모드를 지원한다. 각 스위치 명령어 모드마다 운영자에게 주어지는 권한에는 차이가 있다.

#### <span id="page-21-1"></span>표 **2-3.** 스위치 명령어 모드

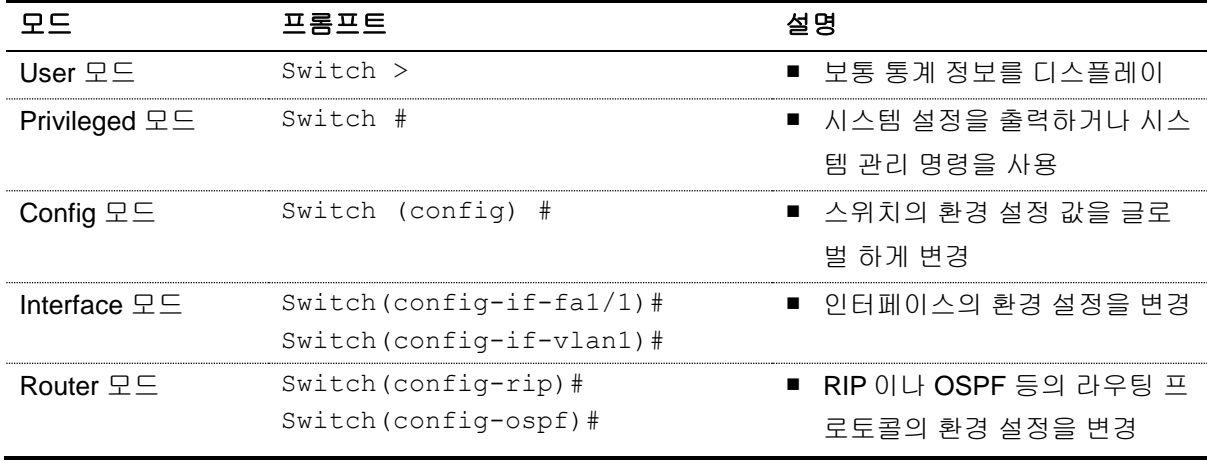

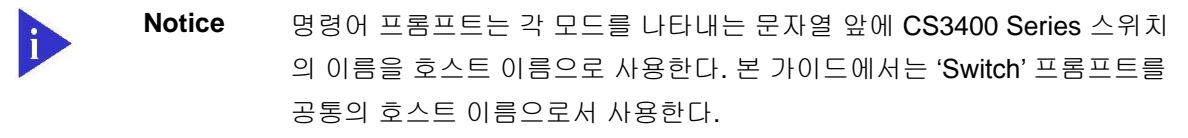

시스템 운영자는 CS3400 Series 스위치의 환경을 설정 할 때, 여러 가지 종류의 프롬프트를 접하게 된 다. 프롬프트는 환경 설정 모드에서 운영자가 현재 어느 위치에 와 있는 지를 알려준다. 스위치의 환경

설정을 변경하기 위해서는 반드시 프롬프트를 체크 해야만 한다. <표 [2-4>](#page-22-2)은 스위치의 명령어 모드 사 이의 이동 방법을 설명한다.

#### <span id="page-22-2"></span>표 **2-4.** 스위치의 명령어 모드 사이의 이동

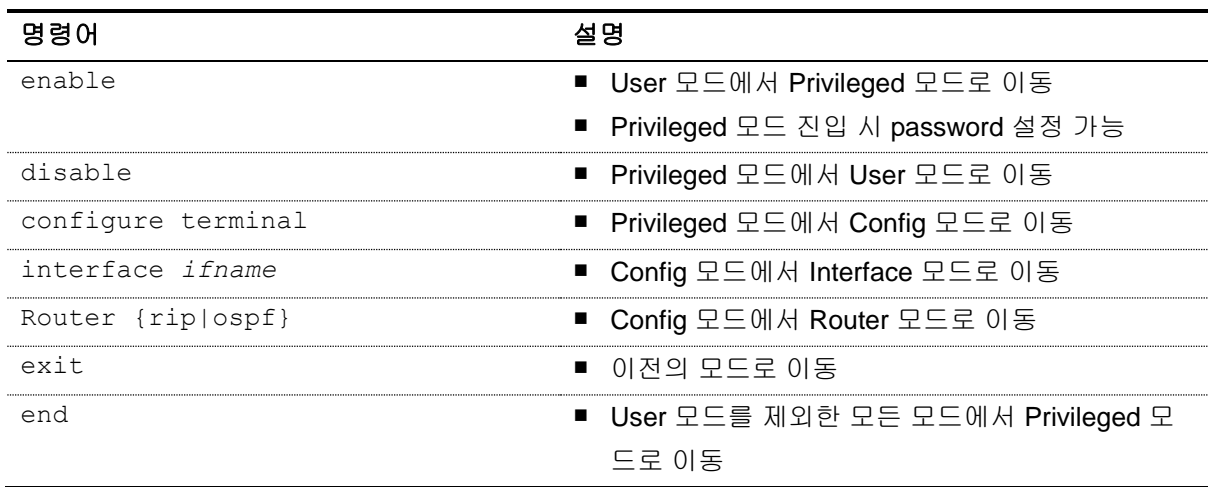

# <span id="page-22-0"></span>**2.3. CS3400 Series** 스위치가동

CS3400 Series 스위치는 처음 가동될 때, 자체 테스트를 실행하고 플래시 메모리로부터 OS 이미지를 찾아서 메모리에 로드 하여 시스템을 시작한다. 시스템 부팅이 완료되면 플래시 메모리에 저장되어 있 는 이전 환경 설정 값(startup-config)을 로딩한다.

**Notice** CS3400 Series 스위치는 시스템 안정성을 위하여 Primary 및 Secondary 등 두 개의 OS 이미지를 관리한다. 기본적으로 Primary OS 이미지가 로드 되도록 설정되어 있으며, 운영자는 스위치의 boot 모드 또는 privileged 모드 에서 이를 변경할 수 있다.

# <span id="page-22-1"></span>**2.4.** 사용자 인터페이스

시스템 운영자는 스위치의 환경을 설정 및 검증하고 통계 정보 수집 등 다양한 시스템 운영 유지 보수 의 목적으로 스위치에 접속할 수 있다. 스위치에 접속하기 위한 가장 기본적인 방법은 CS3400 Series 스위치가 제공하는 별도의 콘솔 포트를 통하여 직접 접속하는 것이다(*Out-of-band management*). 스위치로 연결하는 또 다른 방법은 원격지에서 텔넷 프로그램을 이용하는 것이다. 원격지에서 텔넷 연 결을 위한 별도의 포트를 지원하지는 않고 서비스 포트를 통하여 접속하도록 한다(*In-band management*).

운영자는 아래의 방법을 사용하여 CS3400 Series 스위치를 관리할 수 있다.

- 콘솔 포트에 터미널을 연결해서 CLI 접속
- TCP/IP 기반 네트워크에서 텔넷 연결을 사용하여 CLI 접속
- SNMP Network Manager 를 통해서 관리

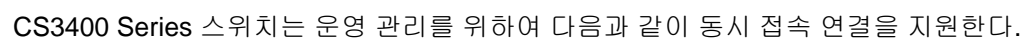

- 1 개의 콘솔 연결 가능
- 최대 32 개의 텔넷 연결 가능

**Notice** 단, 한정된 시스템 자원에 의해 텔넷 연결이 최대 32 개에 도달하기 전에 제 한 될 수 있다.

#### <span id="page-23-0"></span>**2.4.1.** 콘솔 연결

시스템에 내장된 CLI 는 RJ-45 형태의 이더넷 포트를 통하여 접속이 가능하다. 이를 위하여 운영 단말 (또는 terminal emulation 소프트웨어가 탑재된 워크스테이션)은 9 핀, RS-232 DB9 포트를 지원해야 한다. 콘솔 포트는 CS3400 Series 스위치의 경우 후면의 SGIM(Switching, Gigabit ethernet I/O & Management Module) 모듈에 탑재된다.

>과 같이 CS3400 Series 스위치가 제공하는 콘솔 포트에 운영 단말을 연결한다. 일단 연결이 설정되 면, 프롬프트가 나오고 로그인 프로세스를 수행한다.

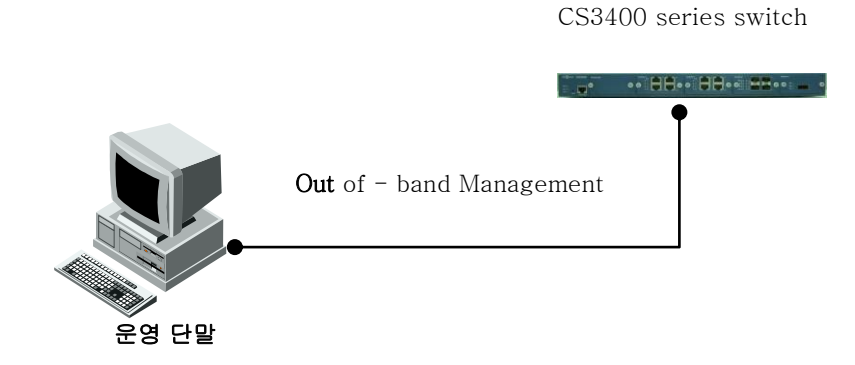

#### <span id="page-23-1"></span>그림 **2-1. CS3400 Series** 스위치와 운영 단말 연결

**Notice** 운용 단말의 설정 방법 및 콘솔 포트 핀 설정은 CS3400 Series 스위치 하드 웨어 설치 가이드를 참조하기 바란다.

#### <span id="page-24-0"></span>**2.4.2.** 텔넷 연결

시스템 운영자는 TCP/IP 및 텔넷 접속 기능이 있는 워크스테이션을 통하여 CS3400 Series 스위치에 접속할 수 있다. 운영자는 텔넷 접속에 필요한 ID 및 패스워드를 설정하여야 하며, 스위치는 적어도 하 나 이상의 IP 주소를 가지고 있어야 한다.

텔넷 {<ipaddress> | <hostname>} [<port number>]

텔넷 접속이 성공한 경우 사용자 ID 입력을 요청하는 프롬프트가 화면에 나타난다. 스위치에 설정되어 있는 유효한 사용자 ID 와 패스워드를 입력하여 인증에 성공한 경우 User 모드로 진입할 수 있다.

텔넷 접속 시에 시스템 보안을 위하여 액세스 리스트를 사용하여 텔넷에 접속하는 사용자를 제한할 수 있다. 자세한 정보는 [<2.10 ACL\(Access Control List\)>](#page-44-0)절을 참조하라.

#### <span id="page-24-1"></span>**2.4.3. SNMP(Simple Network Management Protocol)**를 통한 연결

네트워크 관리자는 SNMP(Simple Network Management Protocol)를 이용하여 CS3400 Series 스위치 의 인터페이스, 환경, 설정 정보 등을 관리할 수 있다. SNMP 에 대한 자세한 정보는 [<2.9.](#page-37-1)  [SNMP\(Simple Network Management Protocol\)>](#page-37-1)절을 참조하라.

# <span id="page-24-2"></span>**2.5.** 사용자 관리

#### <span id="page-24-3"></span>**2.5.1.** 사용자 등록 및 삭제 설정

시스템 운영자는 콘솔 포트나 텔넷을 통해 시스템에 접속할 수 있으며, 사용자 ID 및 패스워드를 설정 하여 시스템에 접속 가능한 사용자를 관리를 할 수 있다.

사용자의 privilege level 은 사용자의 권한을 나타내며 privilege level 에 따라 시스템에서 실행할 수 있 는 명령을 제한할 수 있다. 사용자를 추가할 때 privilege level 을 설정할 수 있으며 기본 값은 1 로 설정 된다. Privilege level 이 1 이상인 사용자는 user 모드 명령을 실행할 수 있으며, user 모드에서 "enable" 명령을 수행하면 privileged 모드로 진입할 수 있다. Privileged 모드로 진입한 사용자의 privilege level 은 15 로 변경된다. 시스템 운영자는 "enable" 명령을 수행할 때 패스워드를 입력하도록 설정하여 privileged 모드로 진입할 수 있는 사용자를 제한할 수 있다.

다음은 각 privilege level 에 대한 설명이다.

- Privilege level 0은 non-privileged 상태를 나타낸다.
- Privilege level 1-14는 user 모드 명령을 수행할 수 있다.
- Privilege level 15는 privilege 모드 명령을 수행할 수 있다.

#### <span id="page-25-1"></span>표 **2-5.** 사용자 등록**,** 삭제**,** 관리 명령어

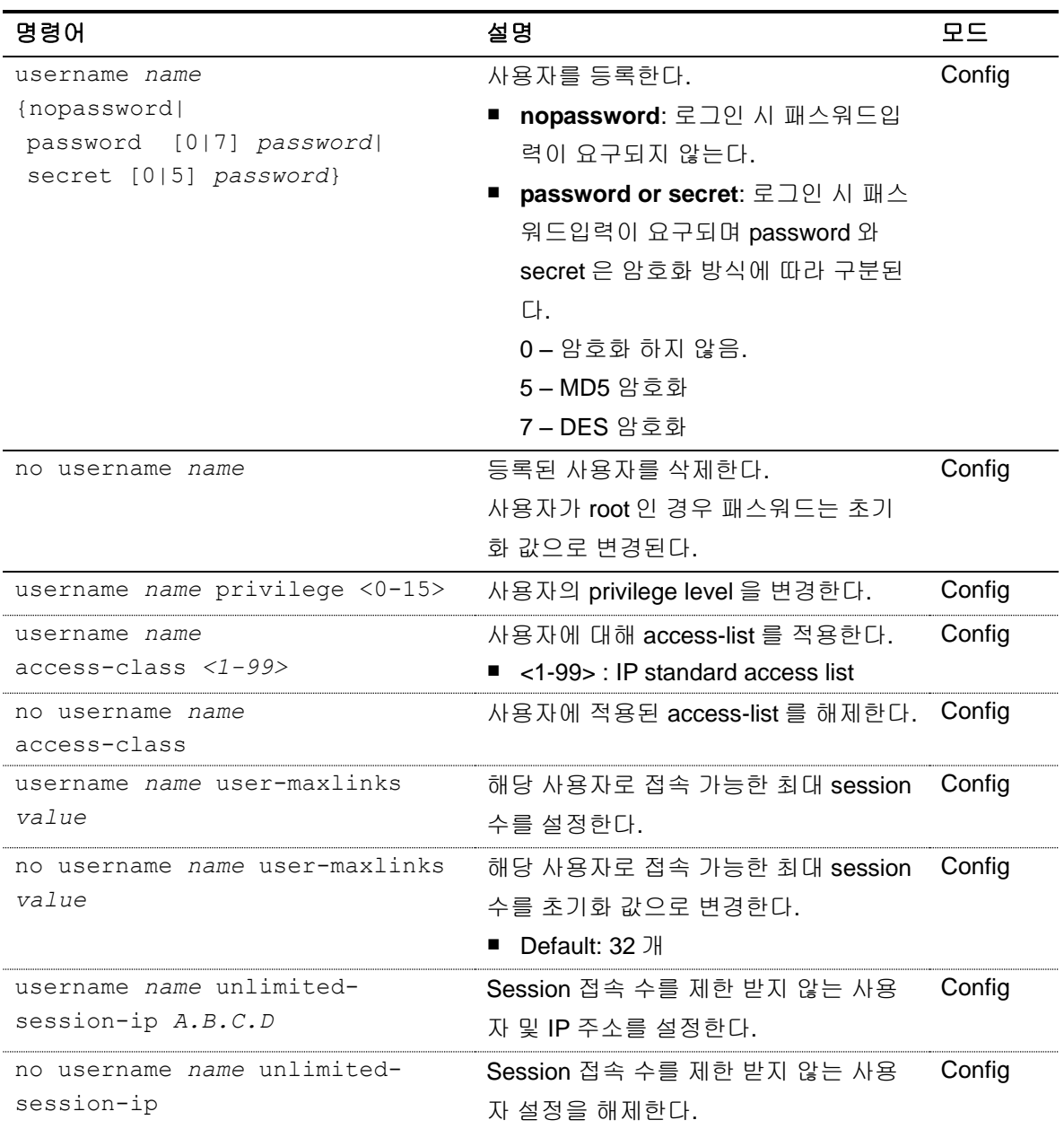

#### <span id="page-25-0"></span>**2.5.1.1.** 사용자 추가

아래 예제는 사용자 등록 및 사용자의 패스워드와 privilege level 을 설정한다. 'testuser1' 사용자는 로그인 시 패스워드 입력 프롬프트가 출력되지 않으며 시스템에 접속할 수 있다. 'testuser2'와 'testuser3' 사용자는 로그인 시 설정한 패스워드를 입력함으로써 시스템에 접속 가능하며, enable 명령을 통해 privileged 모드로 진입할 수 있다.

```
Switch# configure terminal
Switch# configure terminal
Switch(config)# username testuser1 nopassword
Switch(config)# username testuser2 password testpw
Switch(config)# username testuser3 privilege 15 password testpw
```
www.ukquas.com

```
Switch(config)# end
Switch # show running-config
!
username testuser1 nopassword
username testuser2 password 0 testpw
username testuser3 privilege 15 password 0 testpw
!
Switch#
```
아래는 privilege level 이 15 인 **'testuser3'**가 로그인하여 privileged 모드로 진입하는 경우이다.

Ubiquoss L3 Switch

Switch login: *testuser3* Password: *testuser3*

Hello.

```
Switch> enable
Switch#
```
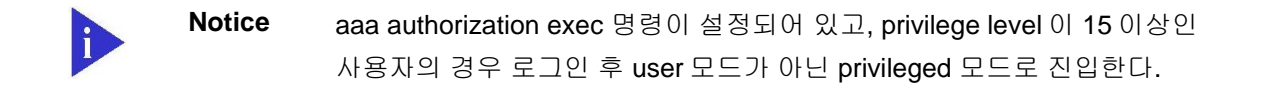

#### <span id="page-26-0"></span>**2.5.2.** 패스워드 설정

CS3400 series 스위치는 시스템 보안을 위해 사용자 및 enable 패스워드를 설정할 수 있다. 사용자 패스워드 설정은 <[2.10 ACL\(Access Control List\)](#page-44-0)>를 참고하라.

- 사용자 패스워드
	- 콘솔이나 텔넷을 통해 사용자 모드로 액세스 할 때 사용
- Enable 패스워드
	- Privileged 모드의 보안을 목적으로 사용

#### <span id="page-26-1"></span>표 **2-6. Enable** 패스워드 설정 명령

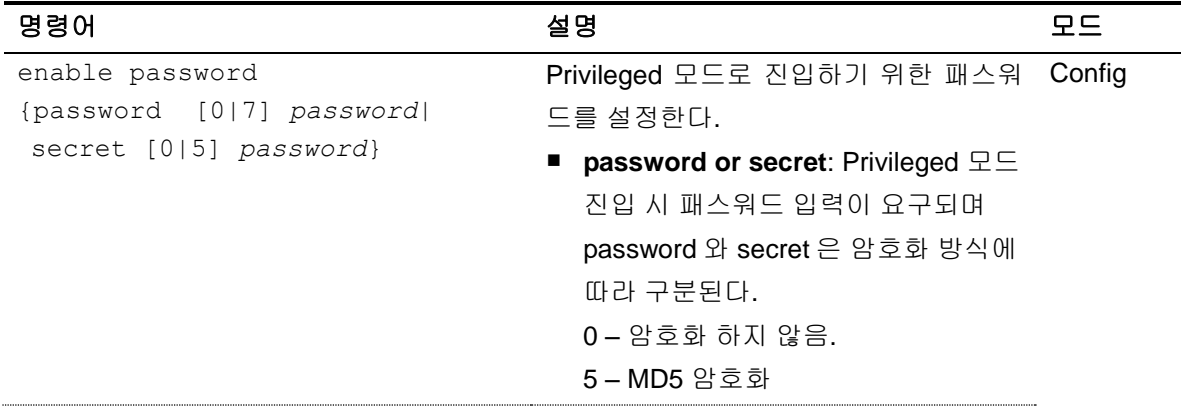

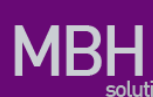

7 – DES 암호화

no enable password Privileged 모드로 진입하기 위한 패스워 Config 드 설정을 해제한다.

#### <span id="page-27-0"></span>**2.5.2.1. Enable password** 설정

Privileged 모드로 진입할 때 패스워드를 입력하도록 설정한다.

```
Switch# configure terminal
Switch(config)# enable password testpw
Switch(config)# end
Switch# show running-config
!
enable password 0 testpw
!
아래와 같이 설정한 패스워드를 입력하면 privileged 모드로 진입할 수 있다. 
Ubiquoss L3 Switch
```
Switch login: root Password:

Hello.

Switch>enable Password: *testpw* Switch#

CS3400 series 스위치는 암호화하지 않은 패스워드를 설정한 경우 show running-config 명령으 로 설정한 패스워드를 볼 수 있는 문제를 방지하기 위해서 패스워드 암호화 모드를 지원한다. 패스워 드 암호화 모드는 service password-encryption 명령으로 설정할 수 있다.

#### <span id="page-27-2"></span>표 **2-7.** 패스워드 암호화 모드 설정 명령

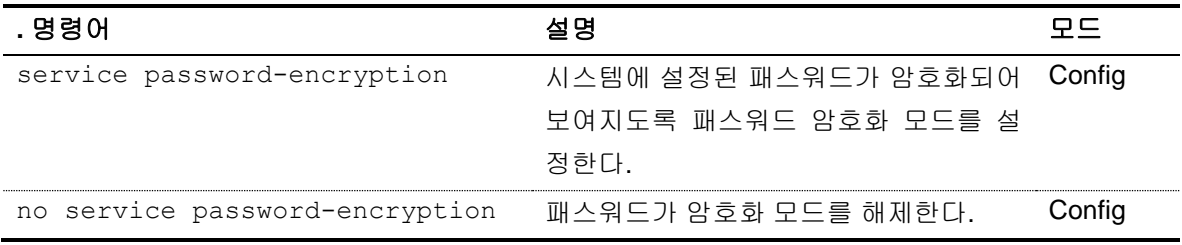

**Notice** "**no service password-encryption**" 명령은 보안을 위해 기존에 암호화된 패스워드를 암호화 되기 전의 문자열로 되돌리지는 않는다. 암호화 모드를 해제한 이후에 설정되는 패스워드만 암호화 하지 않도록 설정한다.

#### <span id="page-27-1"></span>**2.5.2.2.** 패스워드 암호화 모드 설정

패스워드 암호화 모드를 설정하면 기존에 추가되었던 패스워드가 암호화되어 출력된다.

Switch# **configure terminal**

```
Switch(config)# service password-encryption
Switch(config)# end
Switch# show running-config
!
enable password 7 xxEp88GxHJIgc
username testuser1 nopassword
username testuser2 password 7 XX1LtbDbOY4
username testuser3 privilege 15 password 7 XX1LtbDbOY4
!
Switch#
```
# <span id="page-28-0"></span>**2.6. AAA (Authentication, Authorization, Accounting)**

#### <span id="page-28-1"></span>**2.6.1.** 인증 **(Authentication)**

시스템 보안을 위해 시스템에 접속하는 사용자에 대한 인증이 필요하다. CS3400 series 스위치는 로 그 인을 시도하는 사용자에 대한 인증과 privileged 모드로 진입할 때 enable 패스워드에 대한 인증을 수행한다.

다음은 CS3400 series 스위치에서 제공하는 인증 방법으로 Local 시스템의 사용자 정보를 통한 인증 과 인증 프로토콜인 RADIUS 및 TACACS+를 통한 인증 방법을 제공한다.

- **Local**
- **RADIUS**
- **TACACS+**

위와 같은 인증 방법은 한 가지 이상 설정될 수 있으며 여러 인증 방법을 설정했을 경우 설정한 순서대 로 인증을 시도하게 된다. 사용자는 인증에 대한 성공 또는 실패에 대한 결과를 얻지 못하는 경우에 다 른 인증 방법으로 인증을 시도할 수 있도록 여러 인증 방법을 설정해야 한다. Local 시스템으로 인증 을 시도하는 경우 로그 인 또는 privileged 모드로 진입하기를 원하는 사용자에 대한 정보가 local 시스 템에 없다면 local 인증 방법 다음으로 설정된 인증 방법으로 인증을 시도한다. 마찬가지로 RADIUS 또는 TACACS+ 서버로 인증을 시도하는 경우 해당 서버와 시스템이 연결되지 않는 경우 또는 서버에 사용자에 대한 정보가 없는 경우 등으로 인해 인증 결과를 수신하지 못했다면 다음으로 설정된 인증 방법으로 인증을 시도하게 된다.

Local 인증은 항상 활성화된 상태이며 인증 설정을 명시하지 않은 경우 기본적으로 Local 인증 방법으 로 사용자 인증을 수행한다.

#### <span id="page-28-2"></span>**2.6.2.** 사용자 인증

시스템에 접속하기 위해 로그 인하는 사용자에 대해 사용자 이름과 패스워드로 인증을 시도한다.

www.ubiques.com

Local 시스템의 사용자 정보 또는 RADIUS 및 TACACS+ 서버를 통한 인증이 가능하며 local 시스템을 통해 인증하기 위해서는 먼저 사용자를 등록해야 한다. Local 시스템의 사용자 등록은 <[2.5.1 사용자](#page-24-3) 등록 및 삭제 [설정](#page-24-3)>를 참조하라.

#### <span id="page-29-2"></span>표 **2-8.** 사용자 인증 설정 명령어

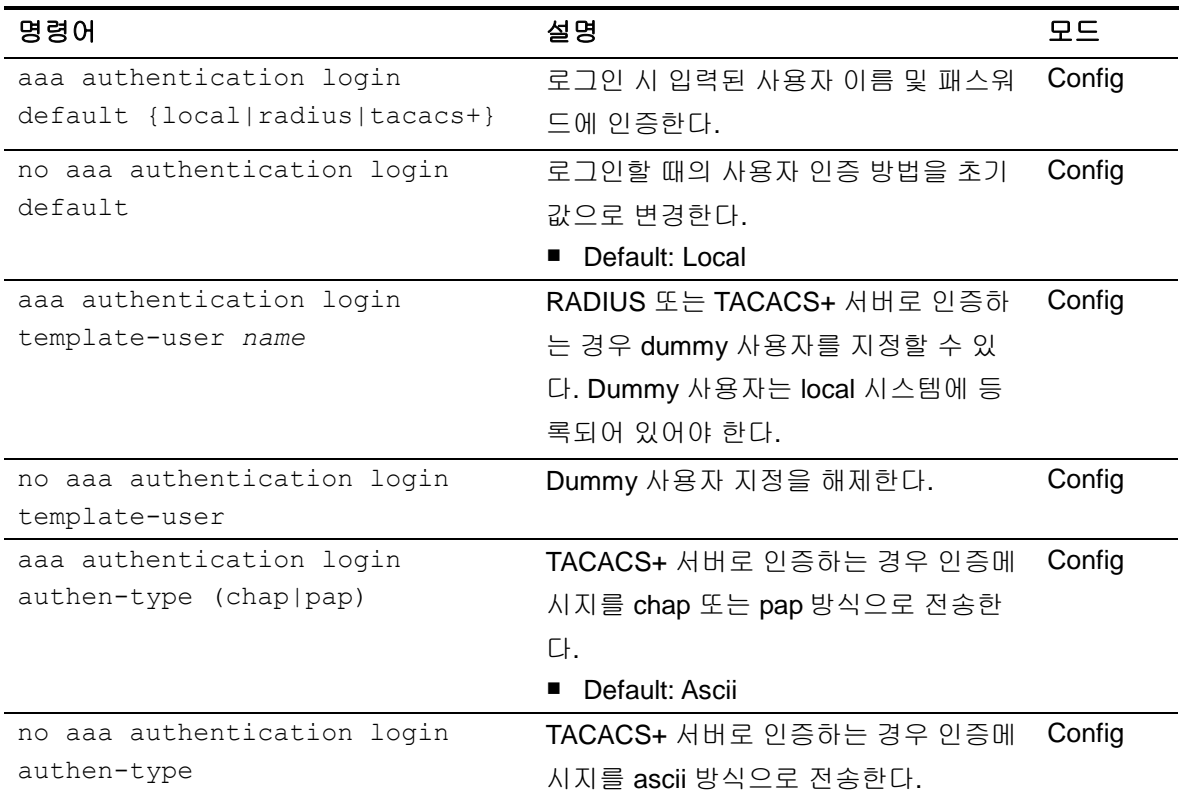

#### <span id="page-29-0"></span>**2.6.2.1.** 사용자 인증 설정

아래의 예제에서 사용자가 로그 인을 시도하는 경우 먼저 TACACS+ 서버로 인증을 시도하며 TACACS+ 서버에서 응답을 받지 못한 경우 RADIUS 서버로 인증을 시도한다. 마찬가지로 RADIUS 서 버에서 응답을 받지 못한 경우 디폴트로 제공하는 local 방식을 통해 인증을 시도한다.

```
Switch# configure terminal
Switch(config)# aaa authentication login default tacacs+ radius
Switch(config)# end
Switch#
```
#### <span id="page-29-1"></span>**2.6.3. Enable password** 인증

사용자가 privileged 모드로 진입을 원할 때 enable 패스워드로 인증할 수 있다. Local 로 인증하는 경우 시스템에 설정한 enable 패스워드를 통해 인증을 수행하며, RADIUS 또는 TACACS+ 서버를 통해 인 증을 수행할 수도 있다. Local 로 인증할 때 local 시스템에 enable 패스워드가 설정되지 않은 경우 인 증은 항상 성공하게 되므로 privileged 모드로 인증을 수행하기 위해서는 적절한 enable 패스워드를 설 정해야 한다. Local 시스템의 enable 패스워드 설정은 <2.5.2 [패스워드](#page-26-0) 설정>을 참조하라.

#### <span id="page-30-3"></span>표 **2-9. Privileged** 모드 사용자 인증 설정 명령어

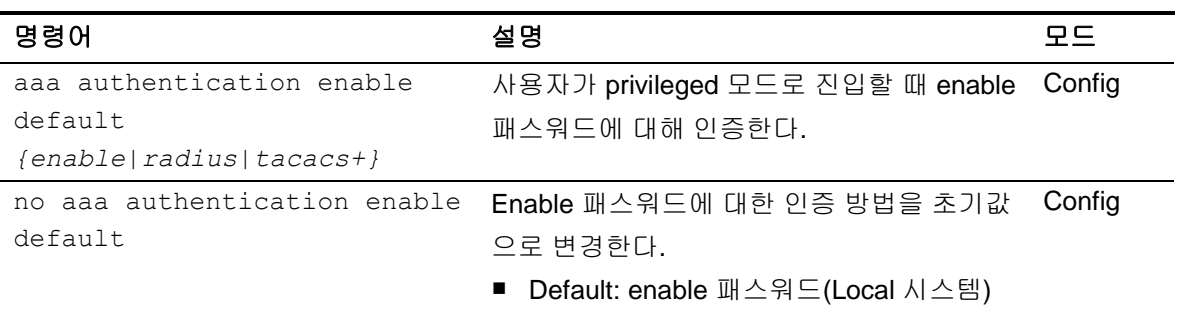

#### <span id="page-30-0"></span>**2.6.3.1. privileged** 모드 사용자 인증 설정

아래의 예제에서 사용자가 privileged 모드로 진입을 원하는 경우 enable 패스워드에 대해 먼저 TACACS+ 서버로 인증을 시도한다. TACACS+ 서버에서 응답을 받지 못한 경우 RADIUS 서버로 인증 을 시도한다. 마찬가지로 RADIUS 서버에서 응답을 받지 못한 경우 디폴트로 제공하는 local 방식을 통 해 인증을 시도한다.

```
Switch# configure terminal
Switch(config)# aaa authentication enable default tacacs+ radius
Switch(config)# end
Switch#
```
#### <span id="page-30-1"></span>**2.6.4.** 권한 **(Authorization)**

CS3400 series 스위치는 privilege level 을 통해 시스템 자원을 사용할 수 있는 권한을 검사할 수 있다. EXEC shell 을 실행할 때 사용자의 privilege level 과 local 시스템 또는 원격 서버(RADIUS 또는 TACACS+)에 설정한 사용자의 privilege level 을 비교한다. 시스템 자원을 사용하고자 하는 사용자의 privilege level 이 설정한 privilege level 보다 낮은 경우 에러 메시지를 출력하며 실행에 실패하게 된다. 또한 특정 명령을 실행할 때 각 명령의 privilege level 과 설정한 privilege level 을 비교하여 해당 명령 의 실행 권한을 local 시스템 또는 원격 서버(TACACS+)을 통해 검사할 수 있다.

인증 서버로 접속이 되지 않거나 인증 서버로부터 결과를 수신하지 못하는 경우를 대비해서 항상 local 시스템을 통한 권한 검사 방법을 추가해야 한다. Local 시스템 권한 검사마저 없는 경우 권한 검사는 항상 실패하게 되며, 이 경우 콘솔을 통한 설정 변경이 필요하다. 콘솔을 통해 시스템에 로그 인한 사 용자는 권한을 검사하지 않는다.

#### <span id="page-30-2"></span>**2.6.5. EXEC** 실행 권한

EXEC shell 은 privileged 모드로 진입할 때 실행되는 사용자 정의 쉘이다. EXEC shell 을 실행할 수 있 는 권한은 기본적으로 시스템에 등록되어 있는 사용자의 privilege level 로 확인한다. Local 시스템에 등록된 사용자의 privilege level 변경은 <[2.5.1. 사용자](#page-24-3) 추가 및 삭제>를 참조하라. 만약 사용자의 EXEC shell 실행 권한을 local 시스템이 아닌 RADIUS 또는 TACACS+ 서버로 확인할 경우 해당 서버 에 권한을 검사할 사용자의 privilege 정보가 설정되어 있어야 한다.

#### <span id="page-31-2"></span>표 **2-10. EXEC shell** 실행 권한 설정 명령어

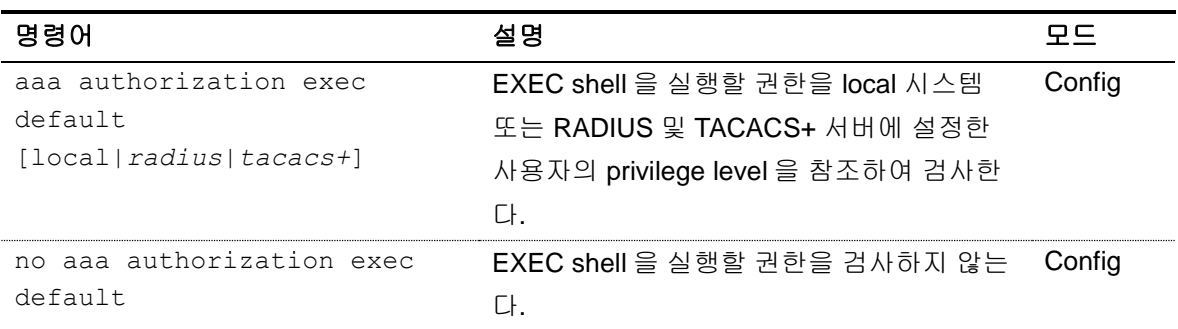

#### <span id="page-31-0"></span>**2.6.5.1. EXEC shell** 실행 권한을 **TACACS+** 서버로 검사하도록 설정

아래의 예제는 사용자가 EXEC shell 을 실행시킬 때 TACACS+ 서버에 설정된 사용자의 privilege level 을 참조하여 권한을 검사한다. 또한 TACACS+ 서버로부터 결과를 수신한지 못한 경우 local 시스템으 로부터 권한을 검사할 수 있다.

```
Switch# configure terminal
Switch(config)# aaa authorization exec default tacacs+ local
Switch(config)#
Switch#
```
TACACS+ 서버에 '**testuser1**` 사용자가 등록되어 있고 privilege level 이 15 로 설정되어 있는 경우 아 래와 같이 로그인 후 EXEC shell 을 실행시킬 수 있다. 이 경우 privilege level 이 15 이상이므로 privileged 모드로 바로 진입할 수 있다.

```
Switch login: testuser1
Password: testuser1
```
Hello.

Switch#

#### <span id="page-31-1"></span>**2.6.6.** 명령 실행 권한

특정 명령을 실행할 때 명령에 주어진 privilege level 로 명령 실행 권한을 검사할 수 있다. 기본적으로 각 명령의 privilege level 은 명령이 실행되는 모드의 privilege level 을 가지며 설정을 통해 변경이 가능 하다. Privilege level 변경은 [<2.6.4 Privilege level](#page-34-0) 설정>를 참조하라.

CS3400 series 스위치는 local 시스템 또는 TACACS+ 서버를 이용해 특정 명령의 실행 권한을 검사할 수 있다. <표 [2-11](#page-32-3) >과 같이 명령이 실행되는 privilege level 을 지정하여 권한을 검사할 명령 집합을 설 정할 수 있으며, 해당 privilege level 을 가지는 명령에 대해 local 시스템 또는 TACACS+ 서버로부터 실 행 권한을 검사할 수 있다.

#### <span id="page-32-3"></span>표 **2-11.** 명령어 실행 권한 설정 명령어

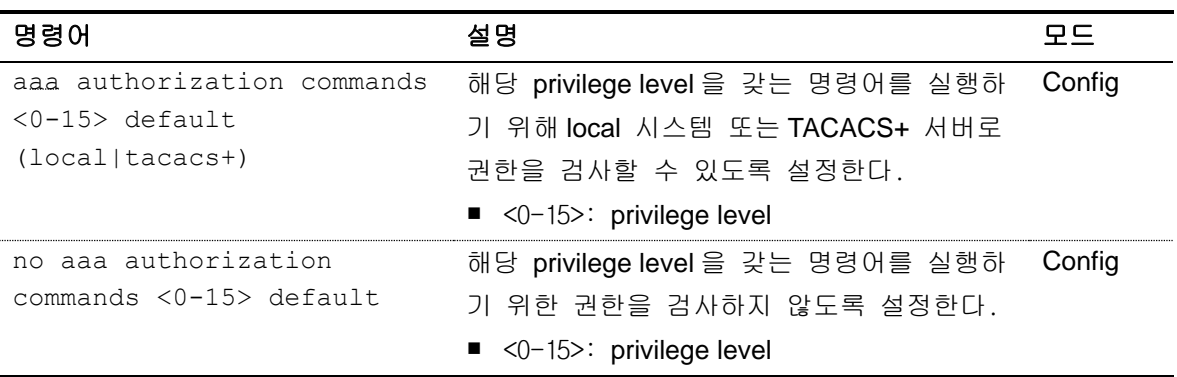

#### <span id="page-32-0"></span>**2.6.6.1.** 명령어 실행 권한을 **TACACS+**서버로 검사하도록 설정

아래 예제는 config 모드에서 수행하는 **interface** 명령을 실행할 때 TACACS+ 서버로 명령 실행 권한 을 검사하도록 한다. **Interface** 명령을 privilege level 2 로 설정한 후 privilege level 2 에 대해 권한 검사 를 수행한다.

```
Switch# configure terminal
Switch(config)# privilege config level 2 interface
Switch(config)# aaa authorization commands 2 default tacacs+
Switch(config)# end
Switch#
Switch# show command privilege
COMMAND-MODE LEVEL Command
===========================================
config 2 interface
Switch#
Interface 명령을 실행했을 때 실행 권한이 없는 경우 아래와 같은 에러가 발생한다. 
Switch (config)# interface Vlan 1
```
% Command authorization failed Switch (config)#

#### <span id="page-32-1"></span>**2.6.7.** 계정**(Accounting)**

CS3400 series 스위치는 AAA 의 계정 기능을 통해 세션 접속 및 명령 실행 내역을 TACACS+ 서버를 통해 관리할 수 있다.

#### <span id="page-32-2"></span>**2.6.8.** 세션 접속 관리

시스템에 접속한 내역을 TACACS+ 서버에 기록한다.

#### <span id="page-32-4"></span>표 **2-12.** 세션 접속 관리 설정 명령어

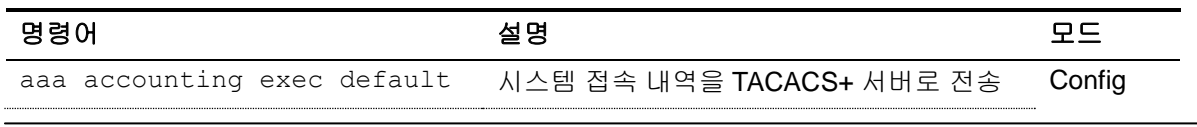

www.ubiquest.com

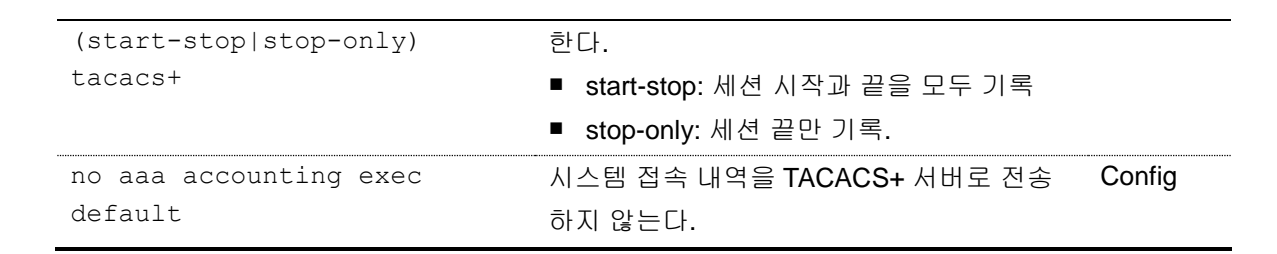

#### <span id="page-33-0"></span>**2.6.8.1.** 세션 접속 내역을 **TACACS+** 서버로 전송하도록 설정

```
Switch# configure terminal
Switch(config)# aaa accounting exec default start-stop tacacs+
Switch(config)#
```
#### <span id="page-33-1"></span>**2.6.9.** 명령 실행 내역 관리

특정 명령을 실행할 때 TACACS+ 서버로 실행 내역을 관리할 수 있다. <표 13> 과 같이 privilege level 을 지정하여 실행 내역을 TACACS+ 서버로 전송할 명령 집합을 설정할 수 있다. 기본적으로 각 명령의 privilege level 은 명령이 실행되는 모드의 privilege level 을 가지며 설정을 통해 변경이 가능하다. Privilege level 변경은 [<2.6.4 Privilege level](#page-34-0) 설정>를 참조하라.

#### <span id="page-33-3"></span>표 **2-13.** 명령어 실행 내역 설정 명령어

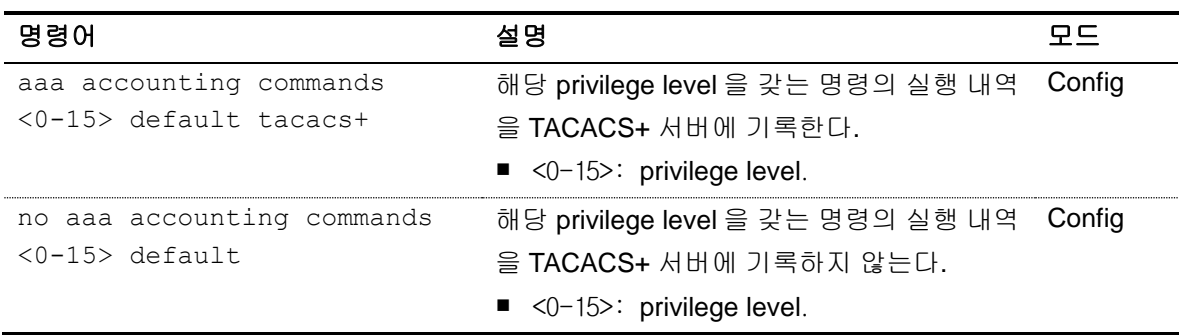

#### <span id="page-33-2"></span>**2.6.9.1.** 명령어 실행 내역을 **TACACS+** 서버로 관리하도록 설정

아래 예제는 EXEC 모드에서 수행하는 모든 **show** 명령의 privilege level 을 15 로 변경하고 실행 내역 을 TACACS+ 서버로 전송하도록 한다. 또한 기본적으로 privilege level 을 15 로 가지는 모든 명령들도 실행 내역을 TACACS+ 서버로 전송한다.

```
Switch# configure terminal
Switch(config)# privilege exec level 15 show
Switch(config)# aaa accounting commands 15 default tacacs+
Switch(config)# end
Switch#
Switch# show command privilege
COMMAND-MODE LEVEL Command
===========================================
config 15 show
```
34 *CS3400 Series User Guide*

www.adaptation.com

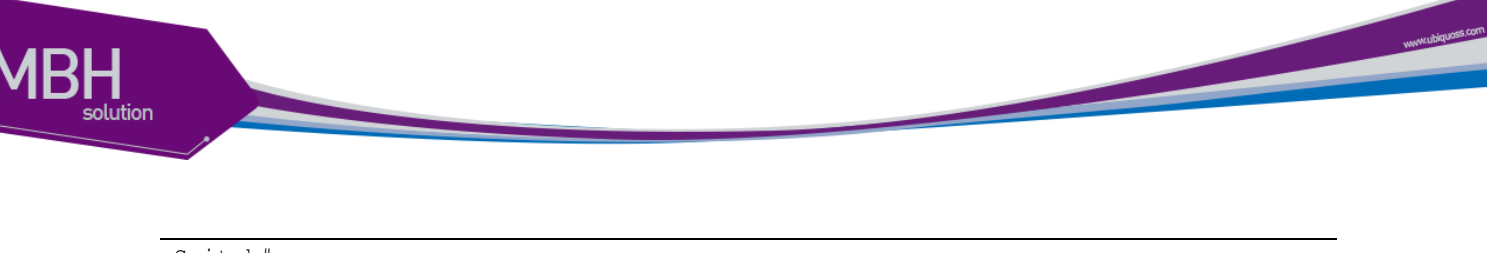

#### Switch#

#### <span id="page-34-0"></span>**2.6.10. Privilege level** 설정

CS3400 series 스위치는 privilege level 을 통해 특정 명령에 대한 권한(Authorization) 및 계정 (Accounting) 기능을 수행할 수 있다. 특정 명령에 대해 privilege level 을 설정하지 않는 경우 각 명령은 실행되는 모드의 privilege level 을 기본값으로 참조한다.

#### <span id="page-34-3"></span>표 **2-14. Privilege level** 설정 명령어

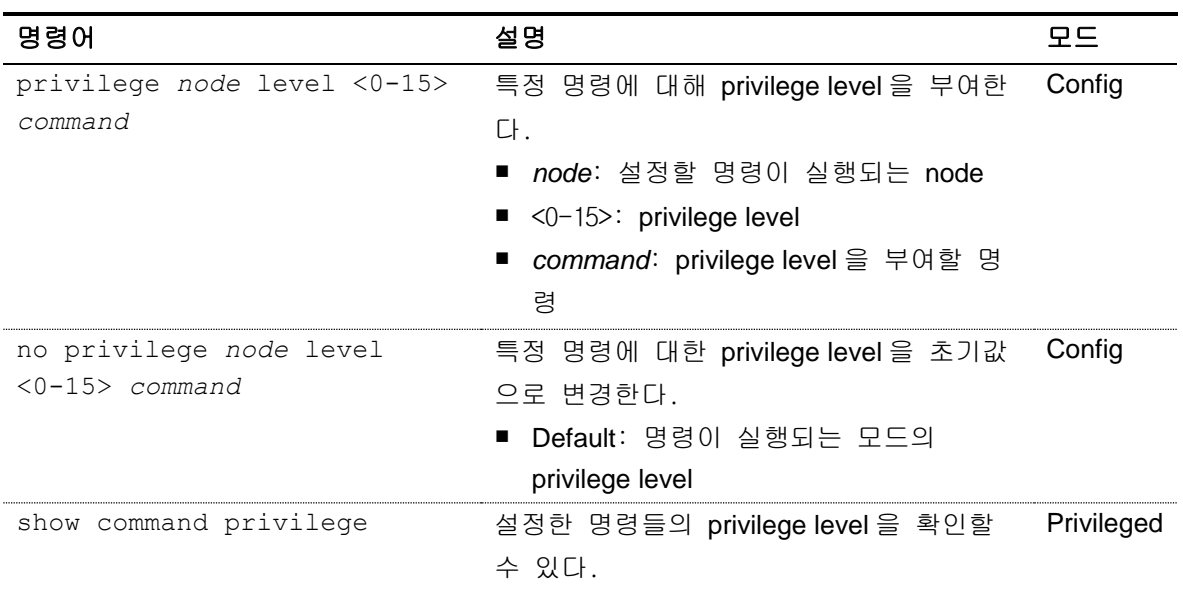

# <span id="page-34-1"></span>**2.7.** 서버 설정

CS3400 series 스위치는 RADIUS 또는 TACACS+의 원격 서버를 통한 인증, 권한, 계정 관리 기능을 제공한다. 다음은 RADIUS 와 TACACS+ 서버의 설정 방법이다.

#### <span id="page-34-2"></span>**2.7.1. RADIUS** 서버 설정

#### <span id="page-34-4"></span>표 **2-15. RADIUS** 서버 설정 명령어

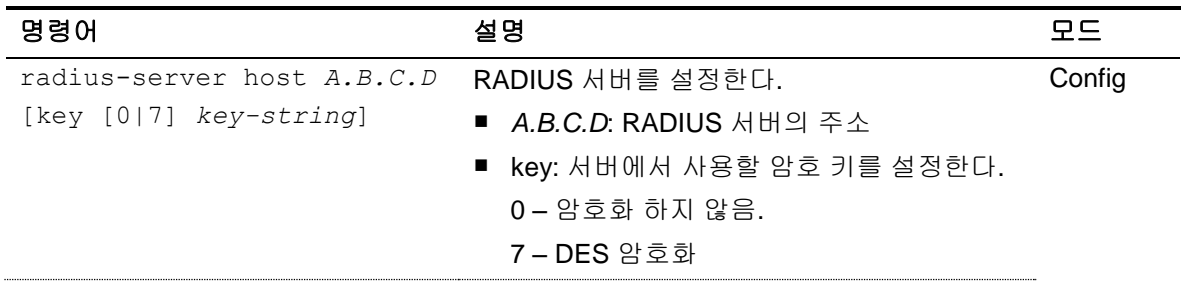

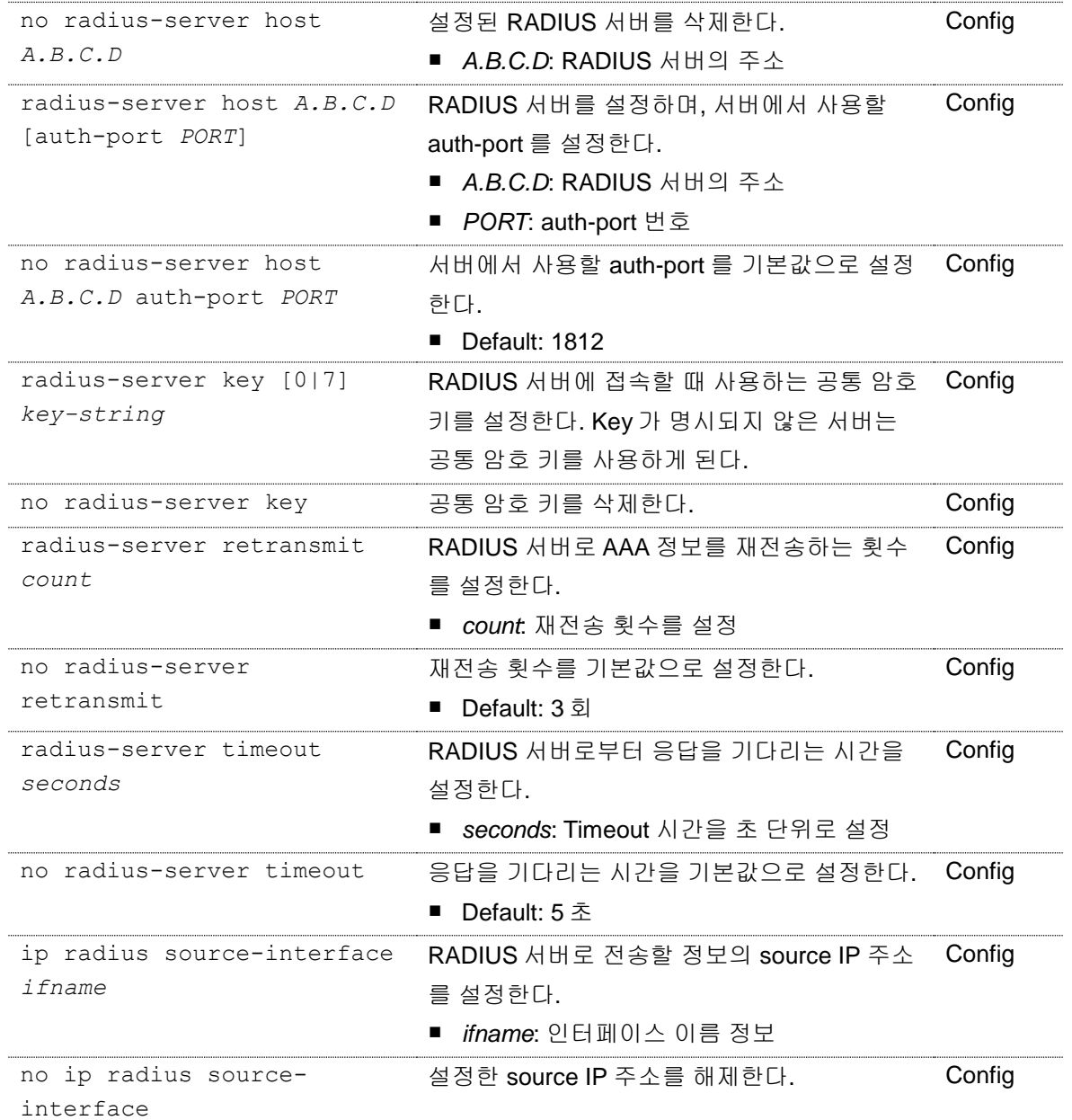

#### **RADIUS** 서버 설정

아래 예제는 여러 RADIUS 서버와 공통 암호 키로 test123 을 설정하였다. 192.168.0.1/test123 으로 AAA 정보를 서버로 전송하며 응답을 수신하지 못하는 경우 다음 RADIUS 서버로 전송을 시도 한다.

```
Switch# configure terminal
Switch(config)# radius-server host 192.168.0.1
Switch(config)# redius-server key test123
Switch(config)# radius-server host 192.168.0.2 key lns
Switch(config)# radius-server host 192.168.0.2 auth-port 3000
Switch(config)# end
Switch# show running-config
!
```
**WARRANTS CONTINUES OF THE REAL PROPERTY AND INCOME.**
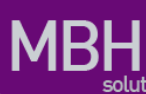

```
radius-server key test123
radius-server host 192.168.0.1
radius-server host 192.168.0.2 key lns
radius-server host 192.168.0.3 auth-port 3000
!
Switch#
```
## **2.7.2. TACACS+** 서버 설정

#### 표 **2-16. TACACS+** 서버 설정 명령어

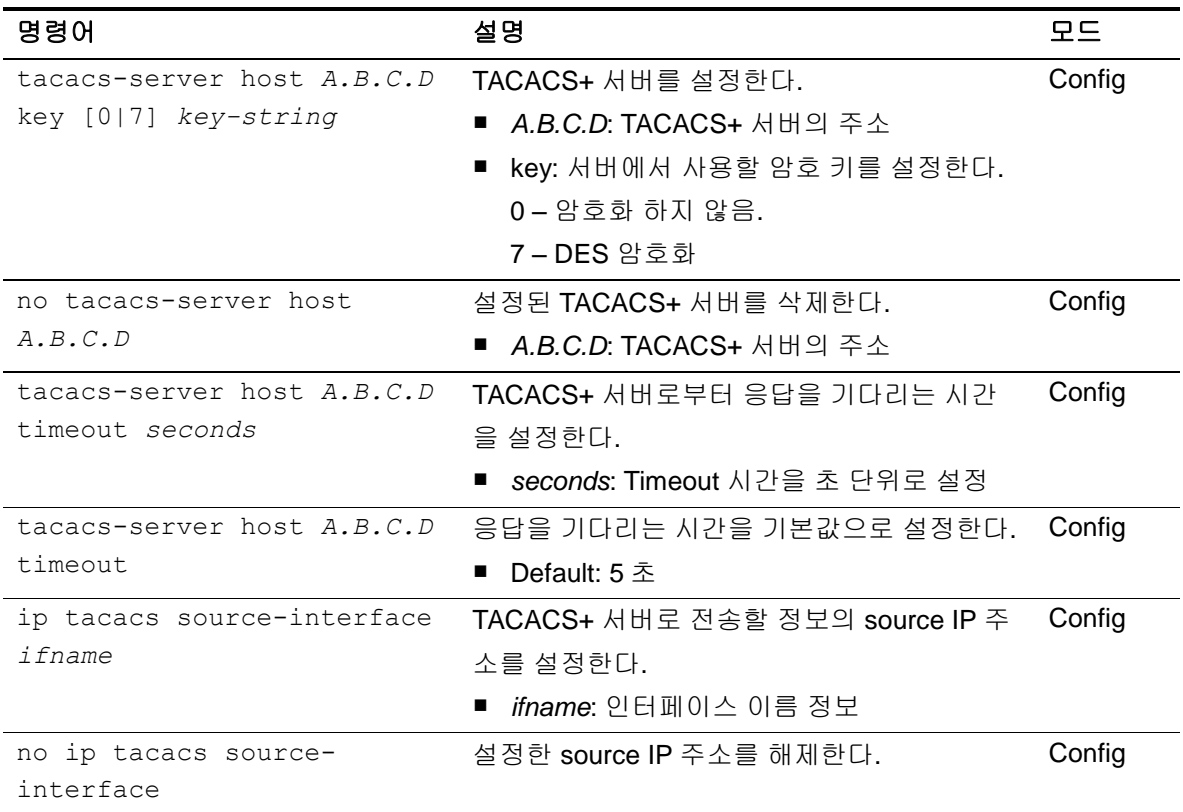

#### **TACACS+** 서버 설정

아래 예제는 여러 TACACS+ 서버를 설정하다. 192.168.0.1/lns 로 AAA 정보를 서버로 전송하며 응답 을 수신하지 못하는 경우 다음 TACACS+ 서버로 전송을 시도 한다.

```
Switch# configure terminal
Switch(config)# tacacs-server host 192.168.0.1 key lns
Switch(config)# tacacs-server host 192.168.0.2 key test123
Switch(config)# end
Switch# show running-config
!
tacacs-server host 192.168.0.1 key lns
tacacs-server host 192.168.0.2 key test123
!
```
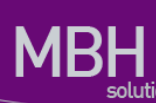

Switch#

# **2.8. Hostname** 설정

Hostname 은 시스템을 구별하기 위해 사용될 수 있다. 콘솔 또는 텔넷 화면의 프롬프트는 hostname 과 현재 명령어 모드의 조합으로 이루어져 있으며 CS3400 Series 스위치는 기본값으로 시스템의 모델 명을 hostname 으로 사용한다.

#### 표 **2-17. Hostname** 설정 명령어

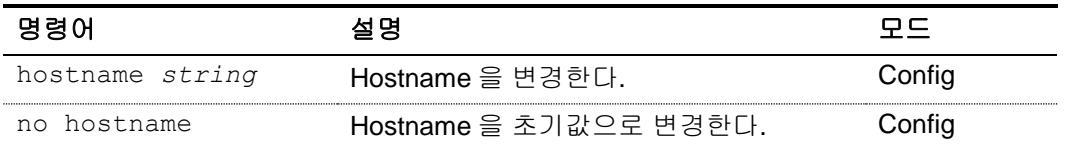

Hostname 을 설정하는 절차는 다음과 같다.

```
Switch# configure terminal
Switch(config)# hostname CS3400
CS3400(config)# end
CS3400#
CS3400# configure terminal
CS3400(config)# no hostname
Switch(config)# end
Switch#
```
# **2.9. SNMP (Simple Network Management Protocol)**

SNMP(Simple Network Management Protocol)는 네트워크 관리자가 SNMP 에이전트가 설치된 장비 를 MIB(Management Information Base)을 통해 관리할 수 있도록 한다. CS3400 series 스위치에는 SNMPv1, SNMPv2, 그리고 SNMPv3 기능을 제공하는 SNMP 에이전트가 설치되어 있다.

## **2.9.1. SNMP** 환경 설정

다음은 SNMP 에이전트의 시스템 운영자 및 시스템 설치 위치를 지정하는 설정이다.

#### 표 **2-18. SNMP** 환경 설정 명령

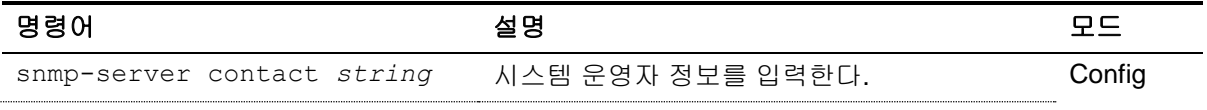

38 *CS3400 Series User Guide*

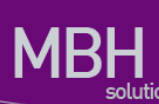

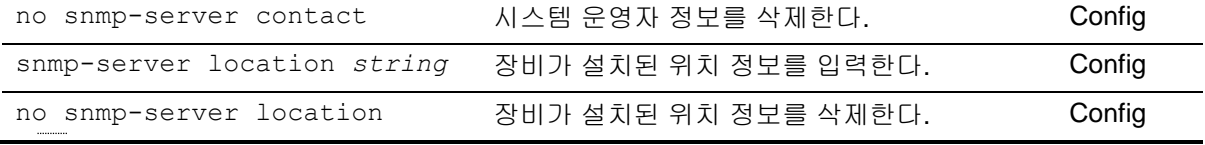

## **2.9.1.1.** 시스템 운영자 정보 입력

```
Switch# configure terminal
Switch(config)# snmp-server contact "gil-dong hong. hong@locusnet.com"
Switch(config)# end
Switch# show running-config
!
snmp-server contact "gil-dong hong. hong@locusnet.com"
!
Switch#
```
## **2.9.1.2.** 시스템 구축 위치 입력

```
Switch# configure terminal
Switch(config)# snmp-server location "Wonhyoro-3Ga, Yongsan-gu, Seoul."
Switch(config)# end
Switch# show running-config
!
snmp-server location "Wonhyoro-3Ga, Yongsan-gu, Seoul."
!
Switch#
```
## **2.9.2. Community** 설정

네트워크 관리자는 SNMP 에이전트에 접속하여 SNMP 로 관리되는 MIB 정보를 읽거나 쓸 수 있다. SNMP 에이전트에 접속할 때 community 로 인증할 수 있으며 community 는 아래와 같은 두 가지 접속 타입을 가진다.

- Read-only community
	- 시스템에 읽기 전용으로 접속한다.
- Read-write community
	- 시스템에 읽기 및 쓰기로 접속한다.

#### 표 **2-19. SNMP Community** 설정

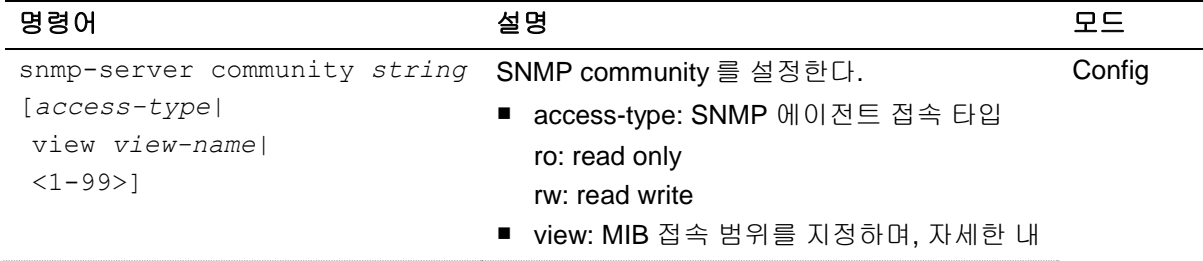

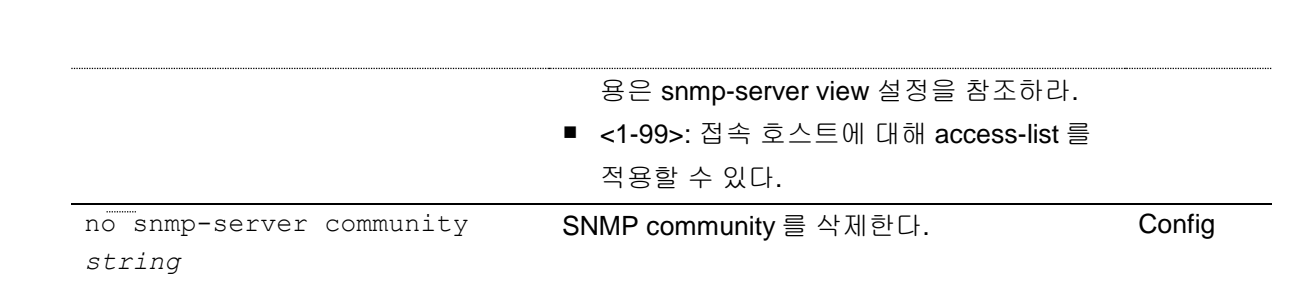

## **2.9.2.1. SNMP Community** 설정

아래 예제는 read-write 접속 타입의 **'testcom'** community 를 설정한다. 또한 **'testcom'**으로 접속하는 호스트는 access-list 99 를 참조하여 SNMP 를 통한 접속이 permit 또는 drop 될 수 있다.

```
Switch# configure terminal
Switch(config)# snmp-server community testcom rw 99
Switch(config)# end
Switch# show running-config
!
snmp-server community testcom rw access-class 99
!
Switch#
```
## **2.9.3. Trap host** 설정

시스템에서 발생하는 오류 동작 또는 시스템 상태 변경 등의 이벤트는 네트워크 관리자에게 트랩(trap) 을 통해 제공될 수 있다. CS3400 series 스위치는 아래와 같은 버전의 트랩을 제공하며, 기본적으로 트 랩 호스트 및 "snmp-server enable traps" 명령으로 트랩을 전송하도록 설정하지 않았다면 트랩은 발생 하지 않는다.

- **SNMPv1 Trap**
- **SNMPv2c Trap** 
	- 기본적으로 전송되는 트랩 버전이다.
- **SNMPv3 Trap**
	- 인증 및 암호 기능을 제공하며, security model 을 설정할 수 있다.
		- 1) noAuth: 인증 및 암호화를 수행하지 않음.
		- 2) Auth: 인증 수행
		- 3) Priv: 인증 및 암호화를 수행함.

#### 표 **2-20. SNMP Trap** 호스트 설정

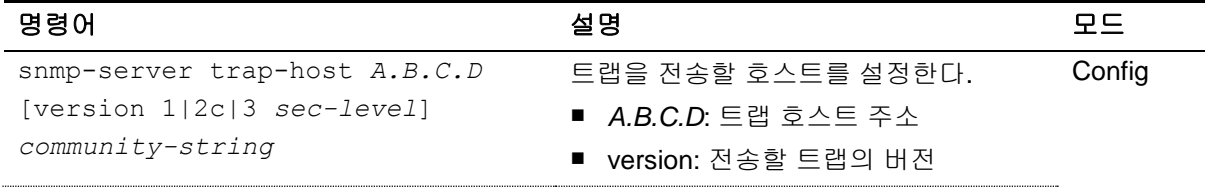

40 *CS3400 Series User Guide*

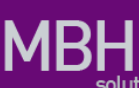

on

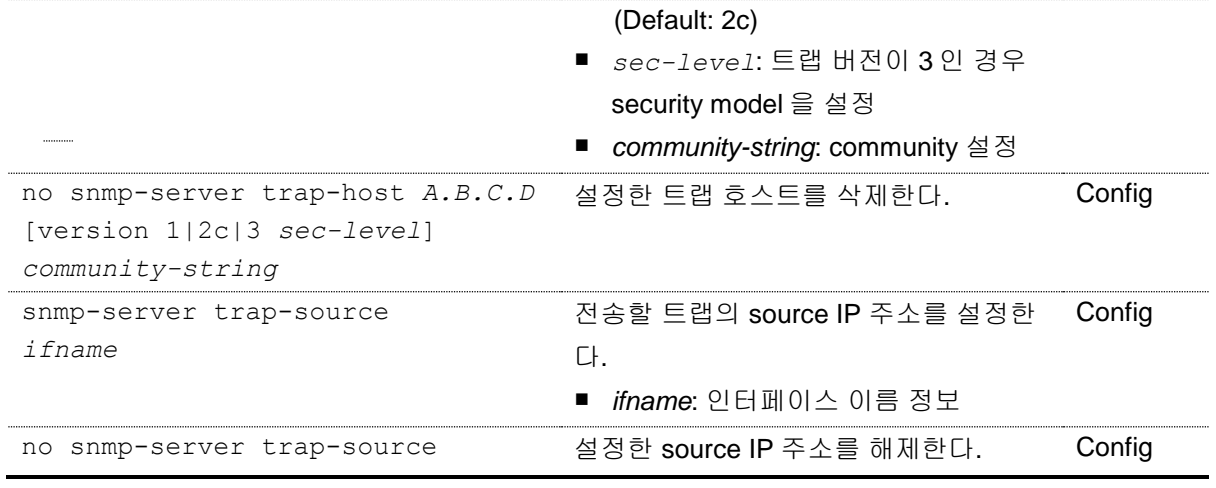

## 표 **2-21. SNMP** 기본 트랩의 **Enable** 설정

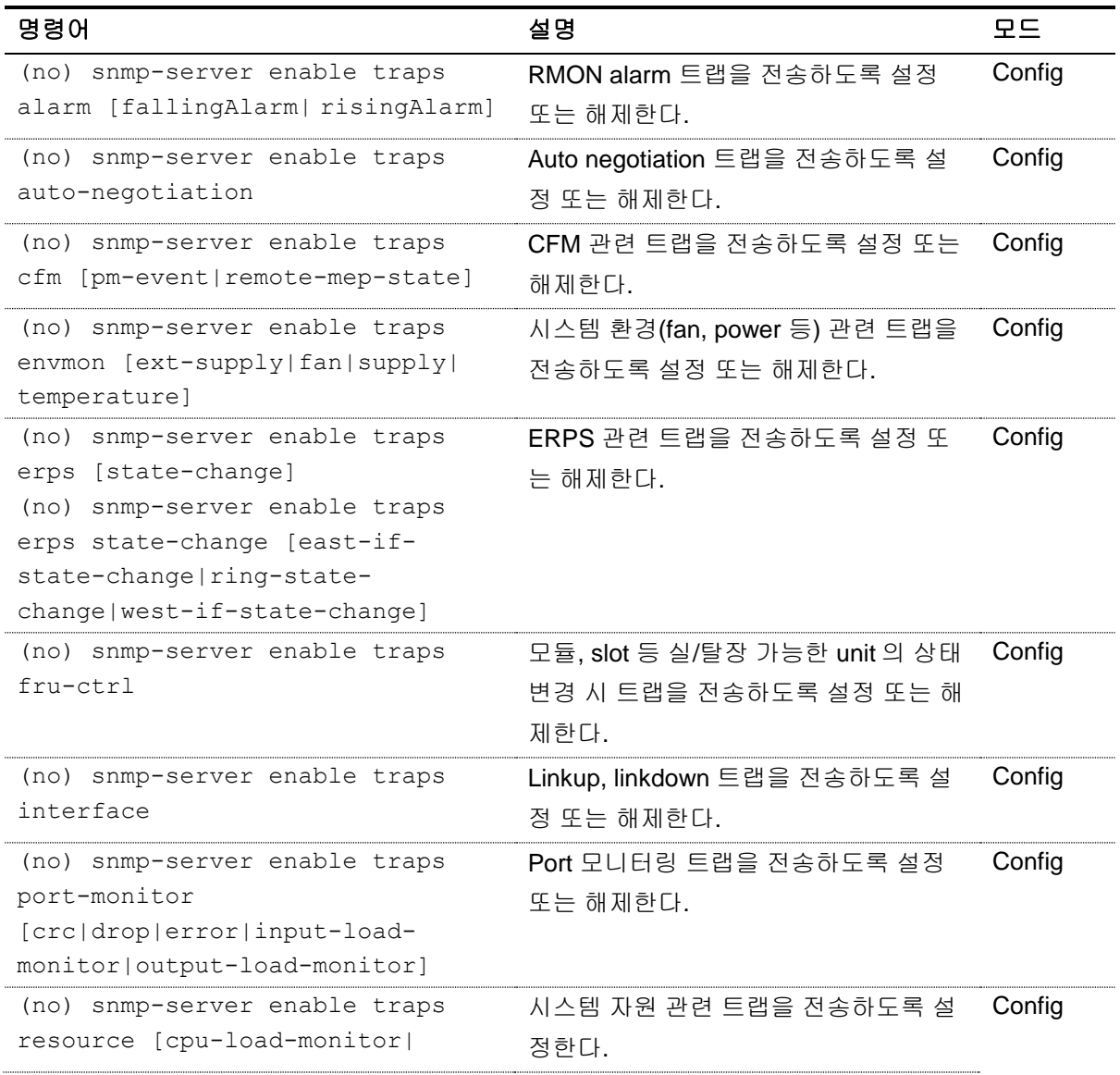

41 *CS3400 Series User Guide*

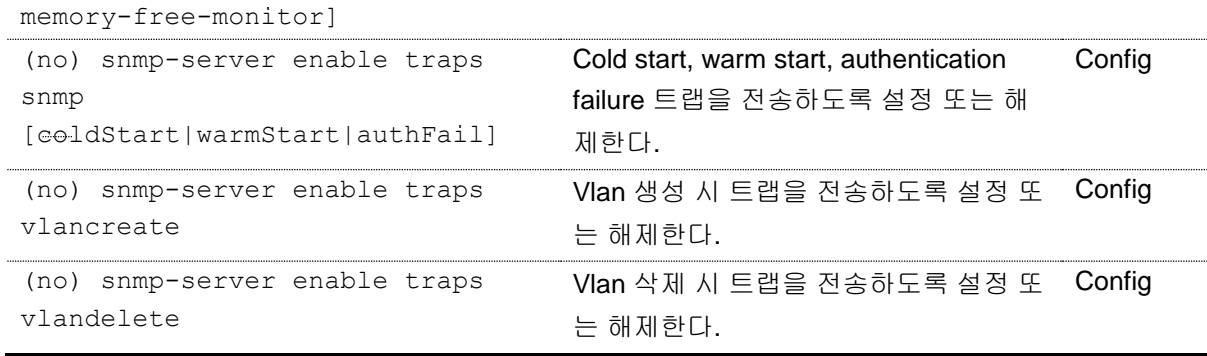

**Notice** <표 21. SNMP 기본 트랩 및 Enable 설정> 은 CS3400 series 스위치에서 기본적으로 제공하는 트랩의 전송 설정 및 해제 명령을 나타내며 추후에 추 가 및 삭제될 수 있다.

#### **2.9.3.1. SNMP Trap** 설정

다음 예제는 192.168.0.1 호스트로 팬, 파워, 온도 등의 환경 관련 트랩 및 linkup/linkdown 트랩이 전송 되도록 설정한다. 트랩 버전은 기본값인 2c 로 전송된다.

```
Switch# configure terminal
```

```
Switch(config)# snmp-server host 192.168.0.1 public
Switch(config)# snmp-server enable traps envmon
Switch(config)# snmp-server enable traps snmp
Switch#(config)# end
Switch# show running-config
!
snmp-server enable traps interface
snmp-server enable traps envmon fan supply temperature ext-supply
snmp-server host 192.168.0.1 version 2c public
!
Switch#
```
## **2.9.4. SNMPv3** 설정

CS3400 series 스위치는 SNMP 를 통한 시스템 관리에서 더 나은 보완 기능을 제공하기 위해 SNMPv3 를 제공한다. SNMPv3 는 사용자에 대한 인증 및 데이터에 대한 암호화 기능을 제공한다.

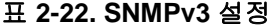

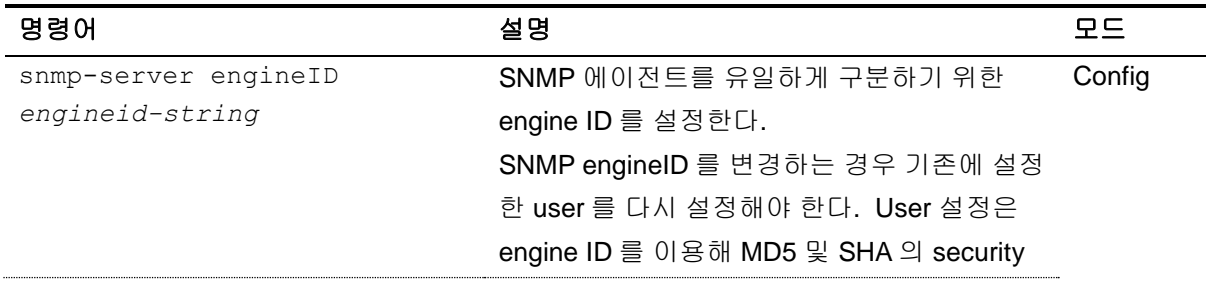

42 *CS3400 Series User Guide*

**MBH** 

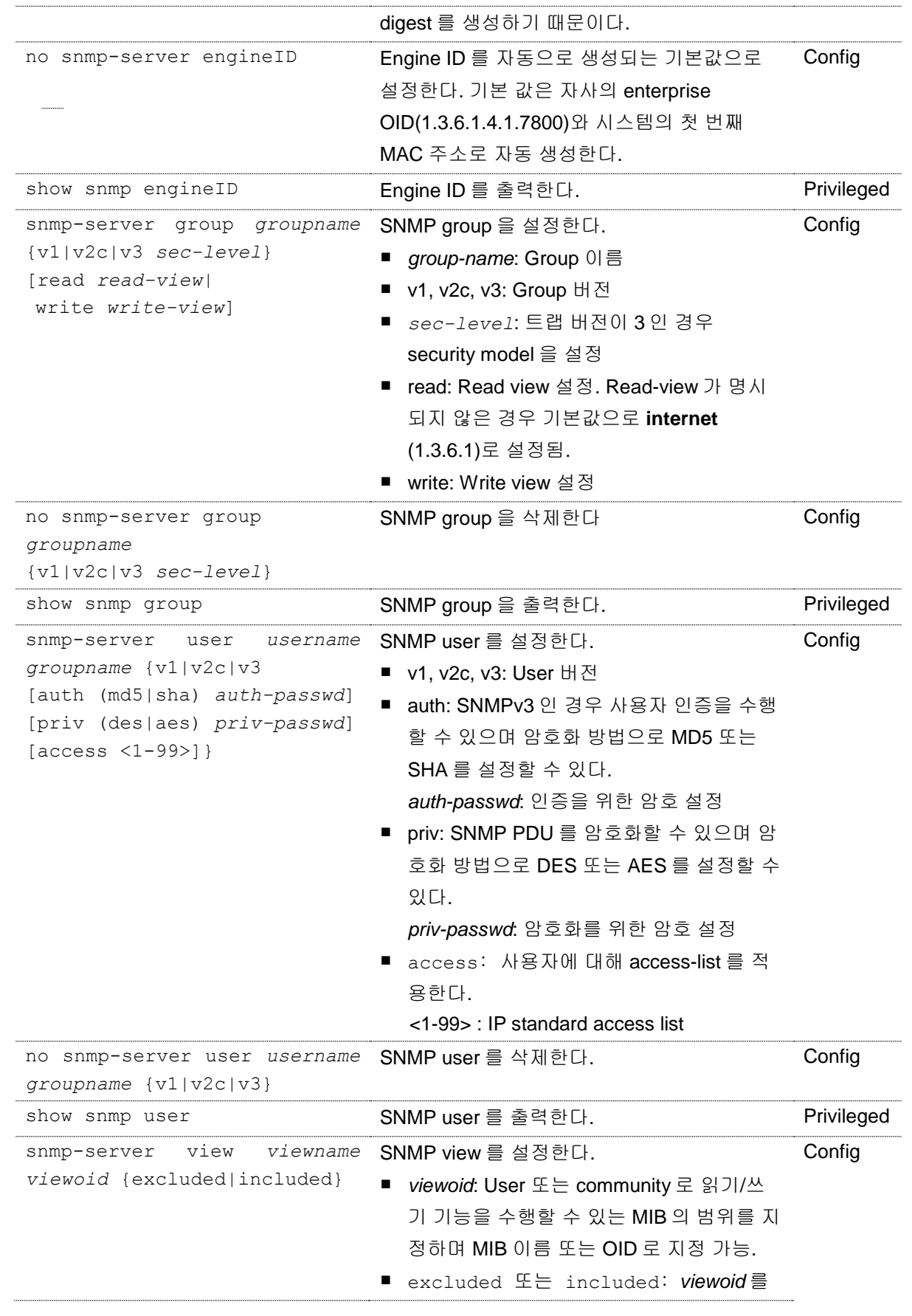

**CONTRACTOR CONTRACTOR CONTRACTOR CONTRACTOR CONTRACTOR CONTRACTOR CONTRACTOR** 

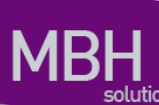

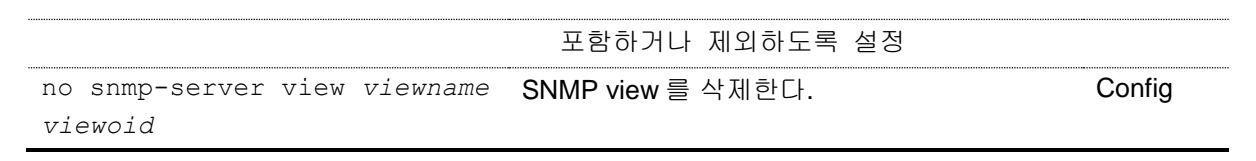

#### **2.9.4.1. SNMP engineID** 변경

다음 예제는 시스템의 SNMP engine ID 를 변경한다. 기존에 SNMPv3 사용자가 설정되어 있었다면 engine ID 를 변경한 후 다시 설정해야 네트워크 관리자가 해당 사용자로 접속할 수 있다.

```
Switch# show snmp engineID
Local SNMP engineID: 0x80001f8880236ed0864b7a760f
Switch#configure terminal
Switch(config)# snmp-server engineID 0x1234567890
Switch(config)# exit
Switch#
Switch# show snmp engineID
Local SNMP engineID: 0x1234567890
Switch#
```
#### **2.9.4.2. SNMPv3** 사용자 설정

다음 예제는 인증과 암호화를 수행하는 **'testuser'** 사용자를 생성한다. **'testuser'**는 **'testgroup'**에 포 함되며 ifEntry(1.3.6.1.2.1.2.2.1)를 읽거나 쓸 수 없는 **'testview'**를 적용한다.

```
Switch# configure terminal
Switch(config)# snmp-server user testuser testgroup v3 auth md5 mysecretpass
priv des myprivpass
Switch(config)# snmp-server group testgroup v3 priv read testview write
testview
Switch(config)# snmp-server view testview 1.3.6.1 included
Switch(config)# snmp-server view testview 1.3.6.1.2.1.2.2.1 excluded
Switch#(config)# end
Switch# show running-config
!
snmp-server group testgroup v3 priv read readview write writeview
snmp-server view testview 1.3.6.1 included
snmp-server view testview 1.3.6.1.2.1.2.2.1 excluded
!
Switch#
Switch# show snmp user
User name : testuser
Engine ID : 0x80001f8880236ed0864b7a760f
storage-type: nonvolatile active
Authentication Protocol: MD5
Group-name: testgroup
```
**Notice** SNMPv3 의 패스워드 보완 문제로 user 설정은 "**show running-config**" 명 령으로 출력되지 않는다. 위의 예제와 같이 "**show snmp user**" 명령으로 확인할 수 있다.

# **2.10. ACL(Access Control List)**

액세스 리스트(Access Control List)를 사용함으로써 네트워크 관리자는 인터네트워크를 통해 전송되 는 트래픽에 대해 상당히 세밀한 통제를 할 수 있다. 시스템 운영자는 패킷의 전송 상태에 대한 기본적 인 통계 자료를 얻을 수 있고 이를 통해 보안 정책을 수립할 수 있다. 또한 인증되지 않은 액세스로부터 시스템을 보호할 수 있다. 액세스 리스트는 스위치를 통해 전달되는 패킷을 허용하거나 거부하기 위해 사용할 수도 있고 텔넷(vty)이나 SNMP 를 통한 스위치의 접속에도 적용할 수 있다.

액세스 리스트는 표준 IP 액세스 리스트가 있으며, <1-99>의 번호가 할당 될 수 있다.

#### 표 **2-23.** 액세스 리스트 설정 명령

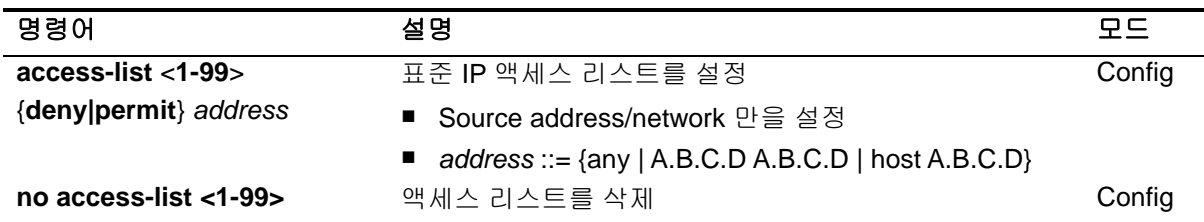

## **2.10.1.** 액세스 리스트 생성 규칙

- 좀더 좁은 범위의 것을 먼저 선언한다.
- 빈번히 조건을 만족시킬만한 것을 먼저 선언한다.
- Access-list 의 마지막에 특별히 'permit any'를 지정하지 않는 한 기본적으로 'deny any' 가 선언되어 있다.
- Access-list 의 조건을 여러 줄에 선언을 하는데 임의의 줄과 줄 사이의 것을 지우거나 수정할 수 없고, 새로 추가하는 필터는 마지막에 더해진다.

## **2.10.2.** 표준 **IP** 액세스 리스트 설정

#### **2.10.2.1.** 모든 액세스 허용

## Switch# **configure terminal** Switch(config)# **access-list 1 permit any** Switch(config)# **end** Switch# **show running-config** ! access-list 1 permit any !

## **2.10.2.2.** 모든 액세스 거부

Switch# **configure terminal** Switch(config)# **access-list 1 deny any** Switch(config)# **end** Switch# **show running-config** ! access-list 1 deny any !

## **2.10.2.3.** 특정 호스트에서의 액세스만 허용

```
Switch# configure terminal
Switch(config)# access-list 1 permit host 192.168.0.3
Switch(config)# end
Switch# show running-config
!
access-list 1 permit host 192.168.0.3
!
```
### **2.10.2.4.** 특정 네트워크에서의 액세스만 허용

```
Switch# configure terminal
Switch(config)# access-list 1 permit 192.168.0.0 255.255.255.0
Switch(config)# end
Switch# show running-config
!
access-list 1 permit 192.168.0.0 255.255.255.0
!
```
## **2.10.2.5.** 특정 네트워크에서의 액세스만 거부

```
Switch# configure terminal
Switch(config)# access-list 1 deny 192.168.0.1 255.255.255.0
Switch(config)# access-list 1 permit any
Switch(config)# end
Switch# show running-config
!
access-list 1 deny 192.168.0.0 255.255.255.0
access-list 1 permit any
!
```
www.chipperson.com

## **2.10.3.** 텔넷 연결에 액세스 리스트 설정

엑세스 리스트는 user 별로 적용되며, 설정된 엑세스 리스트는 외부에서 스위치로의 접속을 허용, 제한한다.

192.168.0.0/24 네트워크에서의 접속만을 허용하는 Access list 를 생성하여, 텔넷 접속을 제한 하고자 할 때의 절차는 다음과 같다.

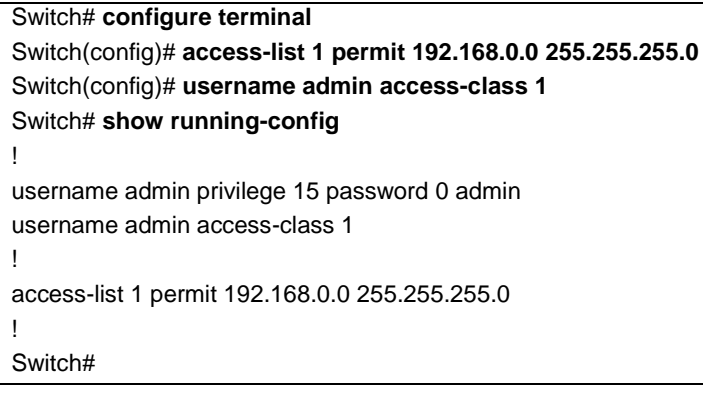

# **2.11.** 배너 설정

CS3400 series 스위치는 로그인 배너 및 MOTD 배너를 등록할 수 있다. 로그인 배너는 사용자가 시스 템에 접속해서 로그인 하기 전에 출력되는 메시지이며, MOTD 배너는 로그인 한 후 EXEC shell 을 실 행하기 전에 출력되는 메시지이다. 배너를 통해 사용자에게 주의 사항과 같은 메시지를 전달할 수 있 다.

#### 표 **2-24.** 로그인 배너 및 **MOTD** 배너 명령어

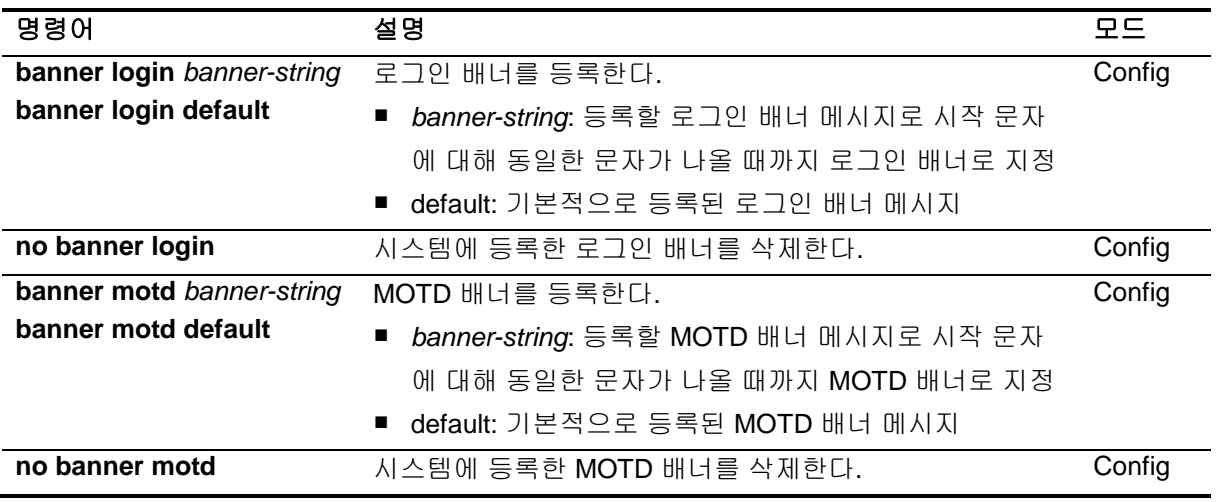

시스템에는 아래와 같은 로그인 배너와 MOTD 배너가 기본적으로 등록되어 있다.

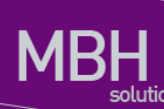

Switch login: root Password:

**Hello.** <- MOTD 배너

Switch >enable Switch #

다음은 로그인 배너를 변경하는 예제이다. 배너는 여러 줄로 입력이 가능하며 다만 시작 문자에 대해 동일한 종료 문자가 나타날 때까지 배너로 등록된다. 아래 예제에서는 **'.'** 문자에 대해 시작과 종료 문 자로 지정하였고, **'.'** 문자 사이의 공백을 포함한 문자열을 배너로 등록한다.

```
Switch# configure terminal
Enter configuration commands, one per line. End with CNTL/Z.
Switch(config)# banner login \lceil . \rceilEnter TEXT message. End with the character '.'.
```
Ubiquoss Mobile Backhaul Switch

Login Banner TEST!

```
\vert . \vertSwitch(config)#
Switch(config)#exit
Switch#show running-config
…
!
```
banner login ^C

Ubiquoss Mobile Backhaul Switch

Login Banner TEST!

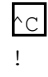

…

**Notice** 'show running-config' 명령으로 등록한 배너를 확인할 때 시작 문자와 종료 문자는 **'^C'**로 지정된다.

위의 예제에서 설정한 로그인 배너는 아래와 같이 출력된다.

**Ubiquoss Mobile Backhaul Switch**

#### **Login Banner TEST!**

```
Switch login: root
Password:
```
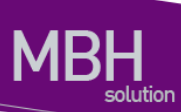

Hello.

Switch >

Were also also a control to the control of the control of the control of the control of the control of the control of the control of the control of the control of the control of the control of the control of the control of

# *3* 인터페이스 환경 설정

# **3.1.** 개요

CS3400 Series 스위치가 지원하는 인터페이스는 다음과 같다.

## 표 **3-1. CS3400 Series** 스위치가 지원하는 인터페이스

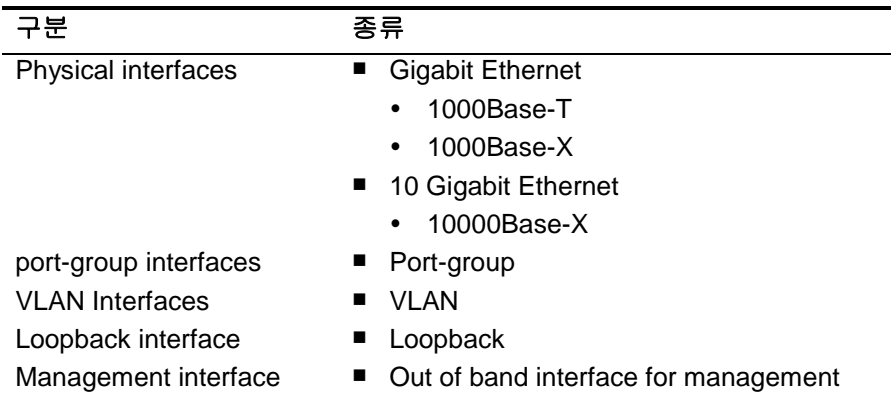

모든 인터페이스 환경 설정은 다음과 같이 진행된다.

4) Privileged 모드에서 "**configure terminal**" 명령으로 Config 모드로 진입한다.

5) "**interface**" 명령을 사용하여 interface 모드로 진입한다.

6) 특정 인터페이스에 대한 configuration 명령을 사용한다.

# **3.2.** 공통 명령어

인터페이스 환경 설정에 공통으로 적용되는 명령어는 다음과 같다.

## 표 **3-2.** 공통 명령어

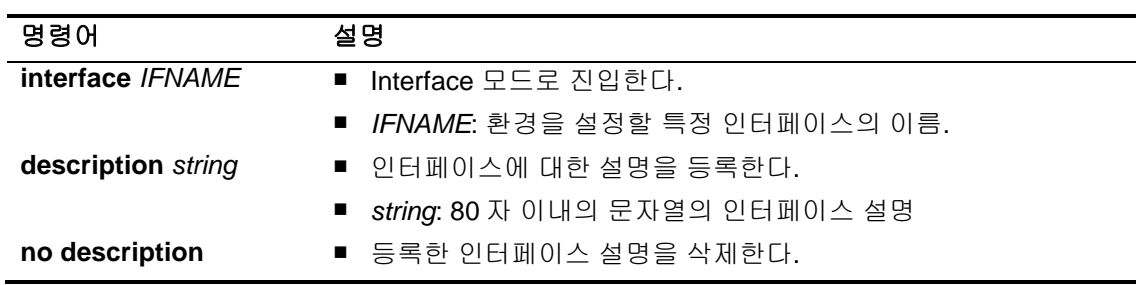

## **3.2.1. Interface name**

CS3400 Series 스위치에서는 인터페이스에 대한 모든 환경 설정에서 interface name을 사용한다. Interface name은 다음과 같이 interface type과id로 구성된다.

### 표 **3-3. Interface name**

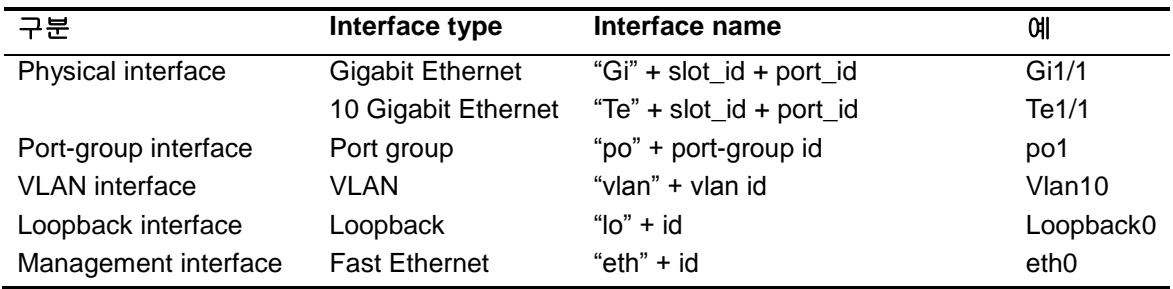

www.ubiques com

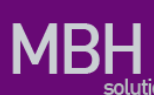

## **3.2.2. Interface id**

Interface name은interface type과id로 구성된다. 다음은 CS3400 Series 스위치의 interface name 표기 방법과 지원 범위를 나타낸다.

### 표 **3-4. Interface ID** 및 지원 범위

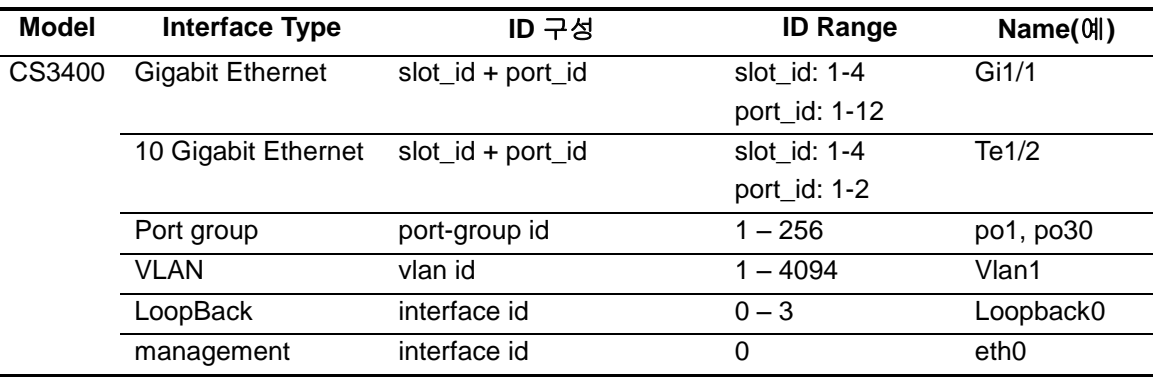

## **3.2.3. Interface** 모드 프롬프트

**interface** 명령을 사용하여 interface 모드로 진입하면 화면상에는 다음과 같은 프롬프트가 나타 난다. Interface 모드에서는 인터페이스의 환경을 설정하고 변경할 수 있다. Switch (config-if-Giga1/1)#

## **3.2.4. Description** 명령어

운영자의 시스템 운영에 대한 편의를 돕기 위해 각 인터페이스에 대한 설명을 등록할 수 있으며, **show interface description** 명령을 사용하여 조회할 수 있다.

# **3.3.** 인터페이스 정보 및 상태 조회

인터페이스의 환경 설정 정보, 상태 정보 및 통계 데이터를 조회하고자 할 경우 다음 명령어를 사용 한다.

## 표 **3-5.** 인터페이스 정보 및 상태 관련 명령어

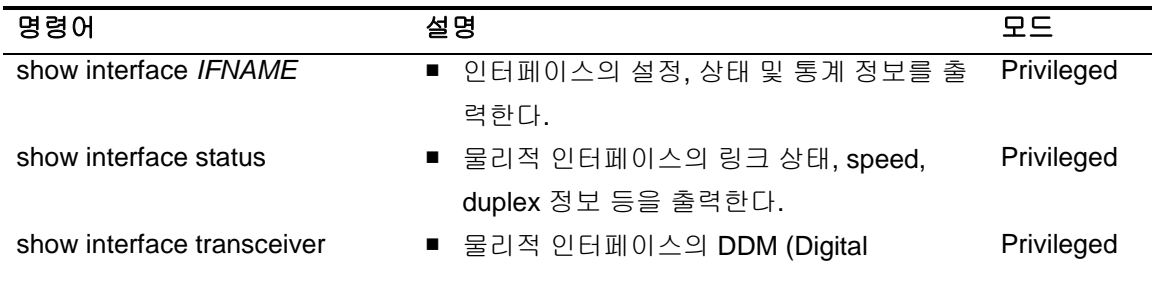

52 *CS3400 Series User Guide*

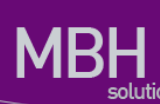

show idprom all show idprom *fru-type* show idprom interface *IFNAME*

Switch# **show interface** 

[detail|modue <1-6>] Diagnostic Monitoring)정보를 출력한다.

- 시스템 FRU 정보를 출력한다. Privileged
- all: 모든 FRU 타입 정보를 출력
- *fru-type*: FRU 타입 별로 정보를 출력
- interface *IFNAME*: 인터페이스 정보를 출력

**Notice** 'show interface transceiver' 명령의 자세한 내용은 **CS3400 Series\_User Guide\_**제 **22** 장**\_Utilities** 장의 <22.5. DDM>을 참조하라

## **3.3.1. show interface** 명령어

인터페이스에 대한 모든 정보를 확인할 때 **show interface** 명령을 참조한다. 인터페이스의 환경 설정 정보, 링크 상태, 그리고 인터페이스 관련 통계 정보를 출력할 수 있다.

```
Giga1/1 is up, line protocol is up (connected)
   Hardware is Ethernet Current HW addr: 0007.7023.f33a
   Physical:0007.7023.f33a Logical:(not set)
   index 1001 metric 1 mtu 1500 arp ageing timeout 7200
   Full-duplex, A-100Mb/s, media type is 10/100/1000BaseT
   <UP,BROADCAST,RUNNING,MULTICAST>
   Bandwidth 100m
   inet 10.1.20.224/24 broadcast 10.1.20.255
   Last clearing of "show interface" counters never
   60 seconds input rate 6,568 bits/sec, 6 packets/sec
   60 seconds output rate 0 bits/sec, 0 packets/sec
   L2/L3 in Switched: ucast 159,476 pkt - mcast 847,701 pkt
   L2/L3 out Switched: ucast 127,103 pkt - mcast 0 pkt
     2,731,292 packets input, 310,768,546 bytes
     Received 1,724,115 broadcast pkt (847,701 multicast pkt)
     0 CRC, 0 oversized, 0 dropped
     127,106 packets output, 11,742,727 bytes
     0 collisions
     0 late collisions, 0 deferred
   -- More --
```
## **3.3.2. show interface status** 명령어

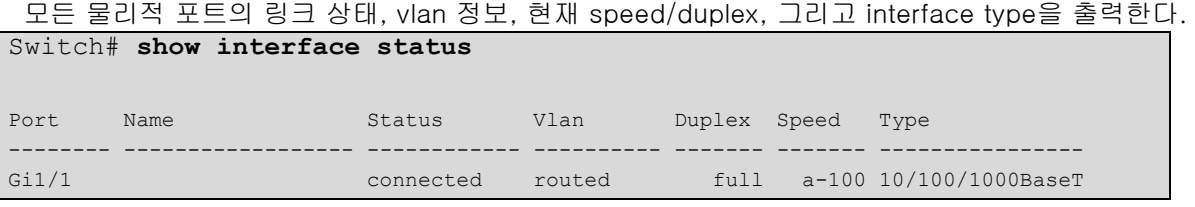

53 *CS3400 Series User Guide*

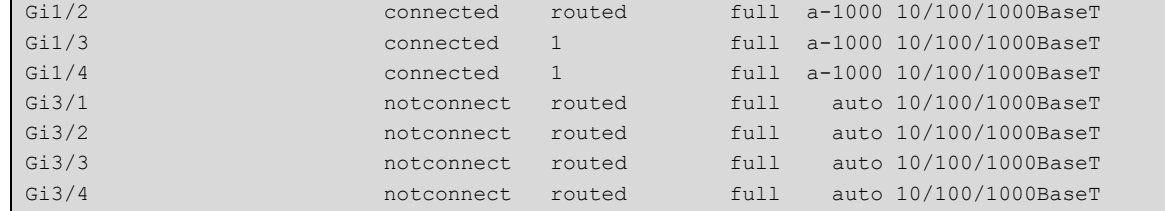

## **3.3.3. show idprom** 명령어

**show idprom** 명령은 시스템의 FRU(Field Replaceable Unit) 정보를 출력한다. CS3400 series 스위치 는 아래와 같은 FRU 타입에 대해 정보를 출력할 수 있다.

- **Chassis**
- $FAN$
- $F$  FMU
- Module
- $Pfe$
- **PMU**
- **Power**
- Slot
- **Tranceiver**

#### 다음은 show idprom all 명령으로 시스템의 모든 FRU 타입에 대한 정보를 출력하는 예제이다. Switch# **show idprom all**

```
IDPROM for chassis
  Name = 'UbiQuoss Evolution'
   Description = 'UbiQuoss Chassis System'
  SNMP index = '1'IDPROM for slot 1
  Name = 'Physical Slot 1/1'
   Description = 'UbiQuoss Physical Slot 1/1'
  SNMP index = '10'IDPROM for slot 3
  Name = 'Physical Slot 1/3'
   Description = 'UbiQuoss Physical Slot 1/3'
  SNMP index = '12'IDPROM for pwr 2
  Name = 'Power 2'
   Description = 'Power 2'
  SNMP index = '41'IDPROM for fmu 1
  Name = 'Container of Fan Module 1'
  Description = 'Container of Fan Module 1'
```
www.ubiquess.com

```
SNMP index = '100'IDPROM for fan 1/1
 Name = 'Fan 1/1'Description = 'Fan 1/1'SNMP index = '101'IDPROM for fan 1/2
  Name = 'Fan \frac{1}{2}'Description = 'Fan 1/2'SNMP index = '102'IDPROM for fan 1/3
 Name = 'Fan 1/3' Description = 'Fan 1/3'
 SNMP index = '103'……………..
생략
```
# **3.4.** 물리적 포트 환경 설정

다음은 물리적 포트의 환경 설정에 사용되는 명령이다.

### 표 **3-6.** 물리적 포트 환경 설정 명령어

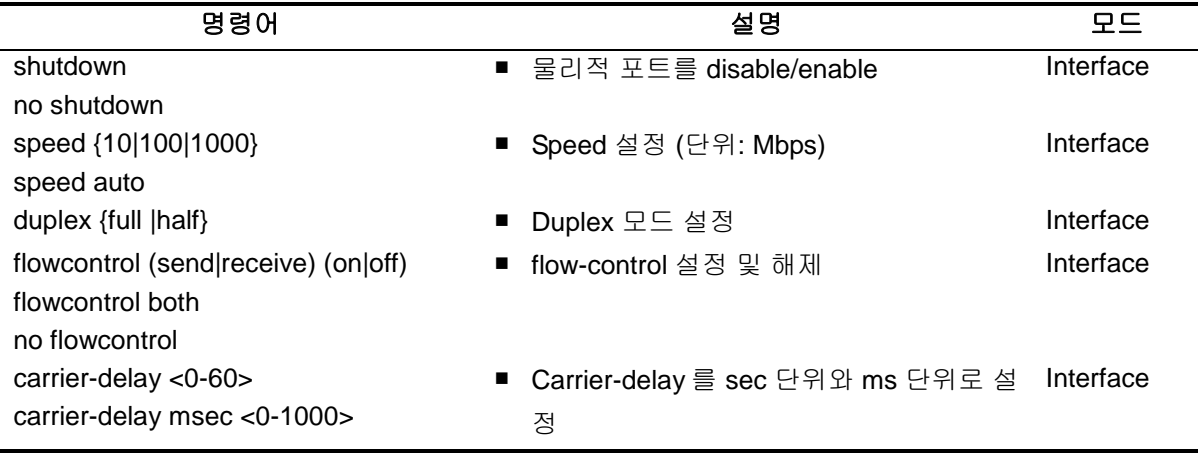

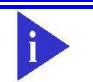

**Notice** Gpon interface 노드에서는 해당 명령어들이 표시되지 않는다.

www.ukipungi com

## **3.4.1. Shutdown**

물리적 포트를 disable시킨다. 물리적 포트의 shutdown상태를 확인하려면 **show interface**명령을 사용한다.

```
Switch # configure terminal
Enter configuration commands, one per line. End with CNTL/Z.
Switch (config)# interface GigabitEthernet 1/1
Switch (config-if-Giga1/1)# shutdown <- disable port
Switch (config-if-Giga1/1) # no shutdown <- enable port
Switch (config-if-Giga1/1)#
```
## **3.4.2. Speed and duplex**

CS3400 Series 스위치의 각 인터페이스에서 지원하는 speed는 다음과 같다.

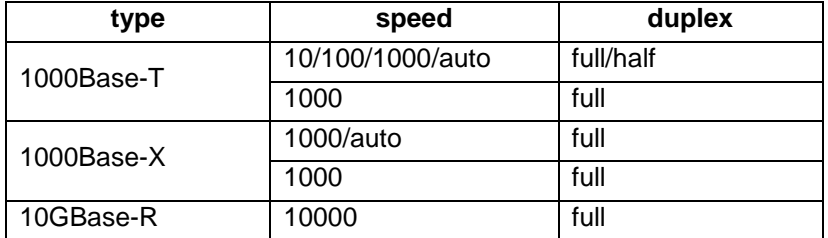

Speed 또는 duplex를 설정할 때 다 음 사항을 주의하라.

10-Gigabit Ethernet 과 1000Base-X Gigabit Ethernet 은 full duplex 만 지원한다.

## **3.4.3. Flow control**

Gigabit Ethernet, 10-Gigabitethernet interface 에 대해서 IEEE 802.3x Flow control 기능을 지원한다. Flow control 은 interface 의 receive buffer 가 가득 찼을 경우 IEEE 802.3x pause frame 을 반대편 interface 에 전송해서 일정시간 동안 패킷을 보내지 않도록 하는 것을 말한다.

다음은 interface 에 IEEE 802.3x pause frame 을 보내는 설정과 받아서 처리하는 설정을 보여주는 예 시이다.

```
Switch# configure terminal
Switch(config)# 
Switch(config)# interface Giga1/1
Switch(config-if-Giga1/1)# flowcontrol send on
Switch(config-if-Giga1/1)# flowcontrol receive on 
Switch(config-if-Giga1/1)# end
Switch# show flowcontrol
Port Send FlowControl Receive FlowControl RxPause TxPause
        admin oper admin oper
```
56 *CS3400 Series User Guide*

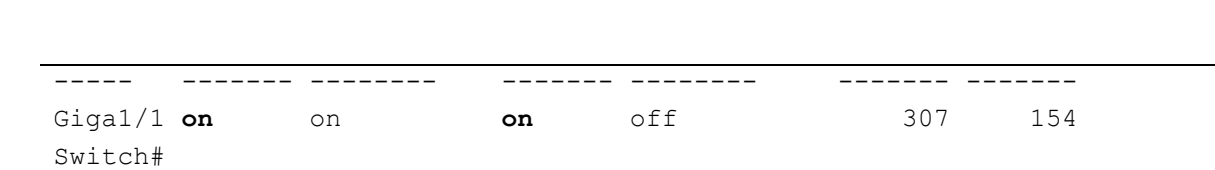

**flowcontrol send on** 명령은 IEEE 802.3x pause frame 을 보내도록 설정하는 명령이고 **flowcontrol receive on** 는 IEEE 802.3x pause frame 을 받을 경우 일정시간 동안 패킷을 보내지 않도록 설정하는 명령어다. 이러한 설정을 확인하기 위해서 **show flowcontrol (IFNAME)** 명령을 사용한다. 설정을 해 제할 경우에는 **no flowcontrol** 명령을 사용한다.

## **3.4.4. Carrier delay**

Interface 에 link up/down event 가 발생할 경우 carrier delay 설정을 통해서 설정 한 시간 보다 작은 시 간 사이에 link 가 up -> down -> up 이 될 경우 down 을 인식하지 않도록 설정 할 수 있다.

```
Switch# configure terminal
Switch(config)# 
Switch(config)# interface Giga1/1
Switch(config-if-Giga1/1)# carrier-delay msec 500 
Switch(config-if-Giga1/1)# end
Switch#
```
설정을 해지하기 위해서는 **no carrier-delay** 명령을 사용한다.

# **3.5. Broadcast suppression**

Broadcast suppression이란 broadcast storm으로 인한 시스템의 과부하를 방지하기 위하여 브로드 캐스트 트래픽이 시스템에 유입되는 것을 제한하는 기능을 말한다. Broadcast storm은 broadcast/multicast 패킷이 서브넷에 flooding되어 과다한 트래픽으로 인한 네트워크의 성능을 저 하시키는 현상을 말하며 프로토콜 스택 구현상의 오류나 네트워크 환경 설정의 오류가 이런 현상을

유발시킬 수 있다.

{OFFICIAL\_PRODUCT\_NAME}는input port의 packet을 양을 측정하여 이를 설정된 threshold와 비 교 그 이상의 트래픽은 시스템에 유입 시키지 않고 폐기한다.

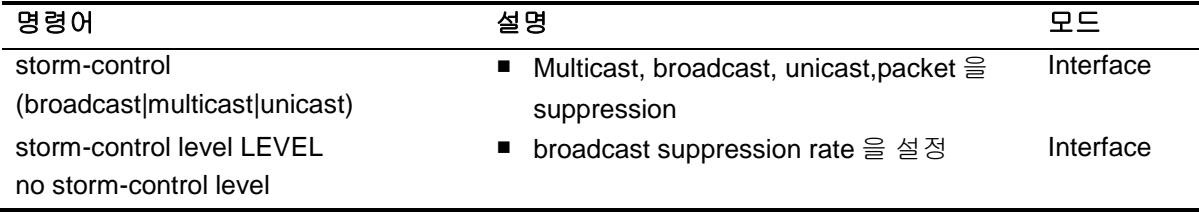

{OFFICIAL\_PRODUCT\_NAME}에서는 Broadcast suppression 을 설정하기 위해서 먼저 rate 을 설정 해야 한다. 그 후 해당 트래픽에 대한 설정을 한다.

다음은 storm-control 설정에 관한 예시이다.

```
Switch # configure terminal
Switch(config)# 
Switch(config)# int GigabitEthernet 1/3
```
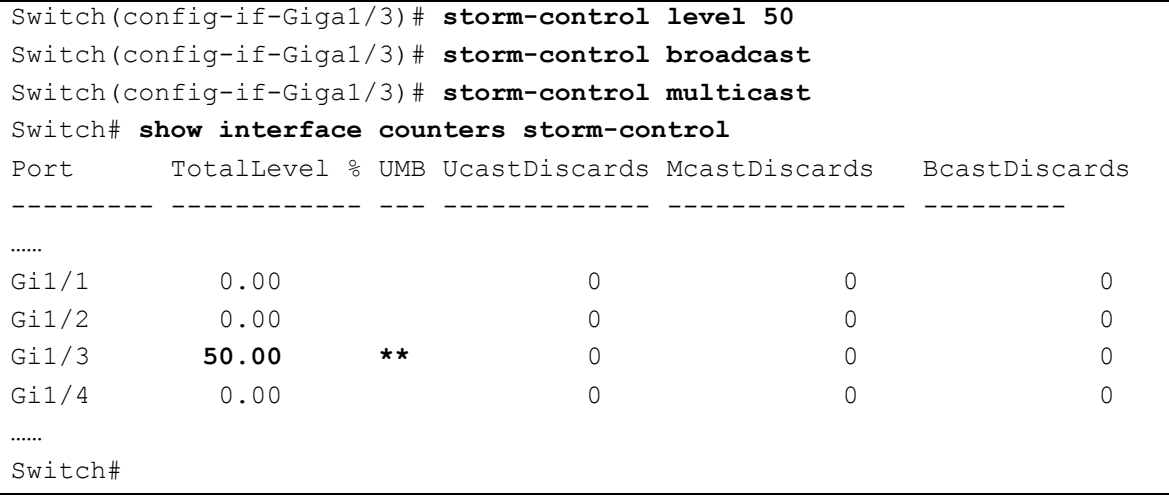

설정을 해지할 경우 **no storm-control** 명령을 사용한다.

# **3.6. Port mirroring**

Port mirroring은 특정 port(source port)의 입출력 트래픽을 운용자가 설정한 목적지 포트에 mirroring하는 기능으로 원하는 포트의 모든 패킷을 감시할 수 있다.

{OFFICIAL\_PRODUCT\_NAME}는rx, tx 트래픽을 각각 여러 소스 포트로부터1개의 port로mirroring 할 수 있다.

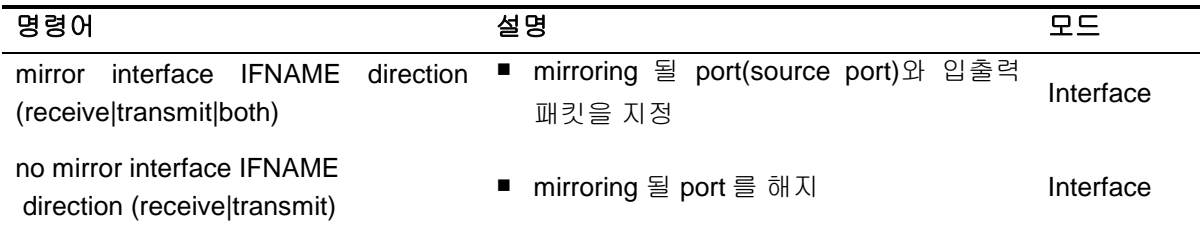

다음은 port mirroring 에 대한 예시이다.

```
Switch# configure terminal
Enter configuration commands, one per line. End with CNTL/Z.
Switch(config)# int GigabitEthernet 1/1
Switch(config-if-Giga1/1)# mirror interface gi1/2 direction receive
Switch(config-if-Giga1/1)# mirror interface gi1/3 direction receive
Switch(config-if-Giga1/1)# mirror interface gi1/4 direction receive
Switch(config-if-Giga1/1)# end
Switch# show mirror
Mirror Test Port Name: Giga1/1
Mirror option: Enabled
Mirror direction: receive
Monitored Port Name: Giga1/2
Mirror Test Port Name: Giga1/1
Mirror option: Enabled
Mirror direction: receive
```
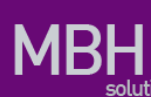

Monitored Port Name: Giga1/3 Mirror Test Port Name: Giga1/1 Mirror option: Enabled Mirror direction: receive Monitored Port Name: Giga1/4 Switch#

# **3.7. 2** 계층 인터페이스 환경 설정

2계층 인터페이스는2계층 스위칭 모드(IEEE 802.3 Bridged VLAN)로 동작하는 인터페이스로서 CS3400 Series 스위치에서는 물리적 포트와 port-group 이 2계층 스위칭 모드로 동작한다. 이 절에서는2계층 인터페이스의 설명과 물리적 포트와 port-group을2계층 인터페이스로 설정하는 명령어와 그 적용 예를 보여준다.

## **3.7.1. VLAN Trunking**

트렁크(trunk)란 이더넷 스위치와 다른 네트워킹 장비(router, switch) 사이의 point-to-point 링크로 서 단일 링크에 복수의 VLAN 트래픽을 전송할 수 있으며 이를 통하여 VLAN을 전체 네트워크에 확장 할 수 있다.

CS3400 Series 스위치는 모든 이더넷 인터페이스에 802.1Q trunking encapsulation을 지원하며 single ethernet interface 또는 port-trunk interface에trunk을 설정할 수 있다.

## **3.7.2. 2** 계층 인터페이스 모드

CS3400 Series 스위치가 지원하는2계층 인터페이스 모드에는 다음과 같이 trunk 모드와 access 모 드가 있다.

#### 표 **7. CS3400 Series** 스위치가 지원하는 **2** 계층 인터페이스 모드

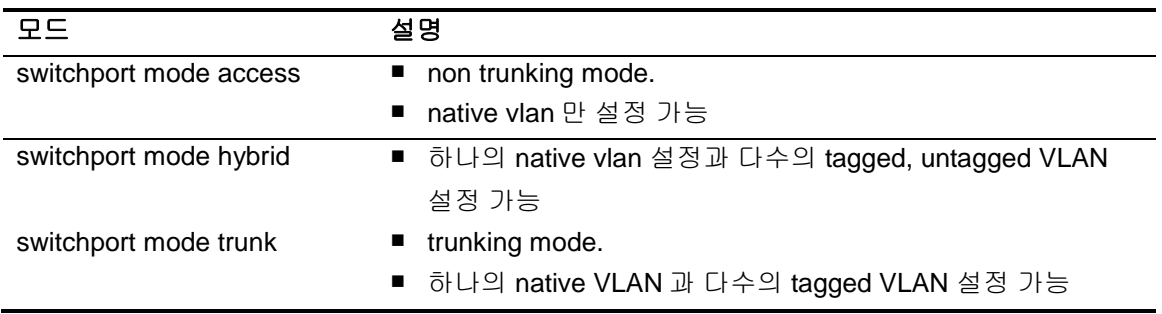

## **3.7.3. 2** 계층 인터페이스 기본 설정 값

CS3400 Series 스위치는 물리적 포트 또는 port-group이layer2 interface로 설정될 때 다음과 같은 기본(default) 설정 값을 가진다.

#### 표 **3-7. 2** 계층 인터페이스 기본 설정 값

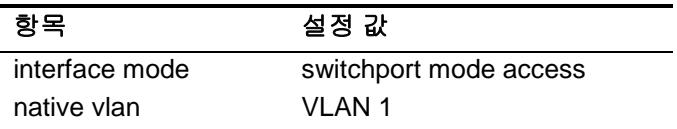

## **3.7.4. 2** 계층 인터페이스 설정**/**해제

2계층 인터페이스로 설정 및 해제하기 위한 명령어는 다음과 같다.

#### 표 **3-8. 2** 계층 인터페이스 설정 및 해제 명령어

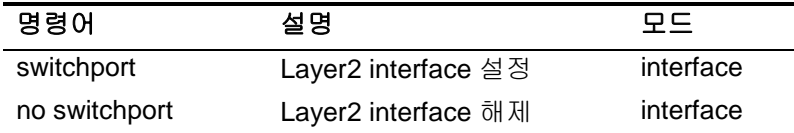

인터페이스가 최초로2계층 인터페이스로 설정되면2계층 인터페이스 기본 설정 값을 가지게 되며2계 층 인터페이스 설정이 해제되면 VLAN 설정 값은 모두 해제되지만 다시 switchport 명령을 통해 2계 층 인터페이스가 되면 기존의 설정들이 복원된다.

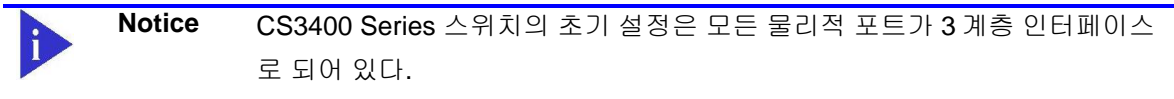

## **3.7.5. Trunk port** 설정

물리적 포트 또는 port-group 인터페이스를2계층 트렁크 포트(layer2 trunk port)로 설정하기 위한 명령어는 다음과 같다.

#### 표 **3-9. Trunk port** 설정 명령어

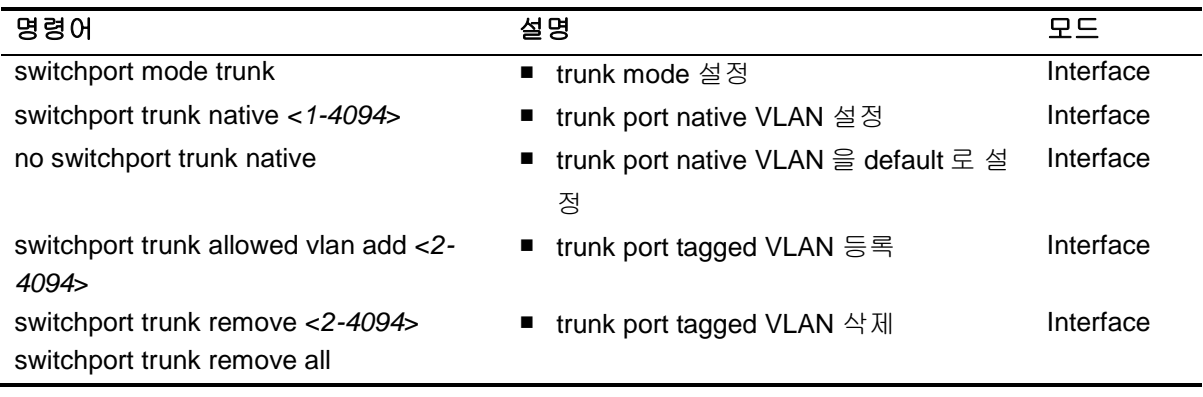

다음은 물리적 포트를2계층 트렁크 포트로 설정하는 예이다. Switch# **configure terminal**

```
Switch(config)# interface gi1/1
Switch(config-if-gi1/1)# switchport ! layer2 interface
set
Switch(config-if-gi1/1)# switchport mode trunk ! trunk port set 
Switch(config-if-gi1/1)# switchport trunk native 2 ! native vlan set 
Switch(config-if-gi1/1)# switchport trunk add 3 ! tagged vlan 등록
Switch(config-if-gi1/1)# switchport trunk add 4
Switch(config-if-gi1/1)# end
```
다음은 port-group 인터페이스를2계층 트렁크 포트로 설정하는 예이다.

```
Switch# configure terminal
Switch(config)# interface po2
Switch(config-if-po2)# switchport ! layer2 interface set 
Switch(config-if-po2)# switchport mode trunk ! trunk port set 
Switch(config-if-po2)# switchport trunk native 2 ! native VLAN set 
Switch(config-if-po2)# switchport trunk add 3 ! tagged vlan 등록
Switch(config-if-po2)# switchport trunk add 4
Switch(config-if-po2)# end
```
## **3.7.6. Access port** 설정

물리적 포트 또는 port-group 인터페이스를2계층 access port로 설정하기 위한 명령어는 다음과 같 다.

#### 표 **3-10. Access port** 설정 명령어

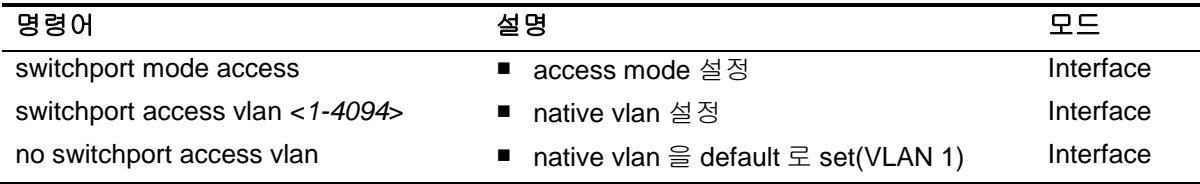

다음은 물리적 포트를2계층 access port로 설정하는 예이다.

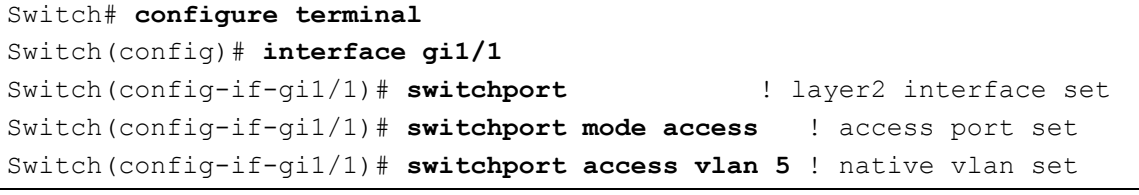

다음은 port-group 인터페이스를2계층 access port로 설정하는 예이다.

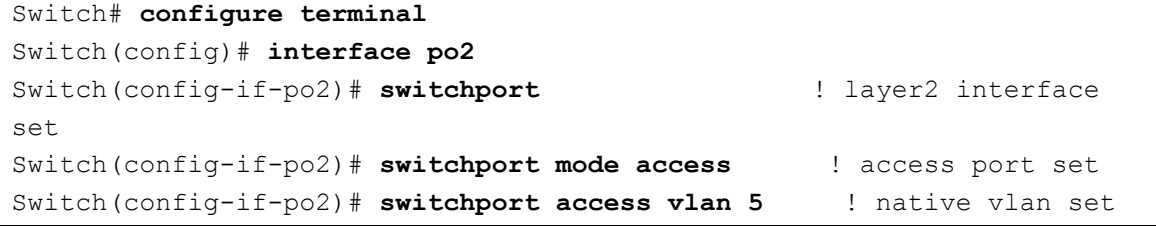

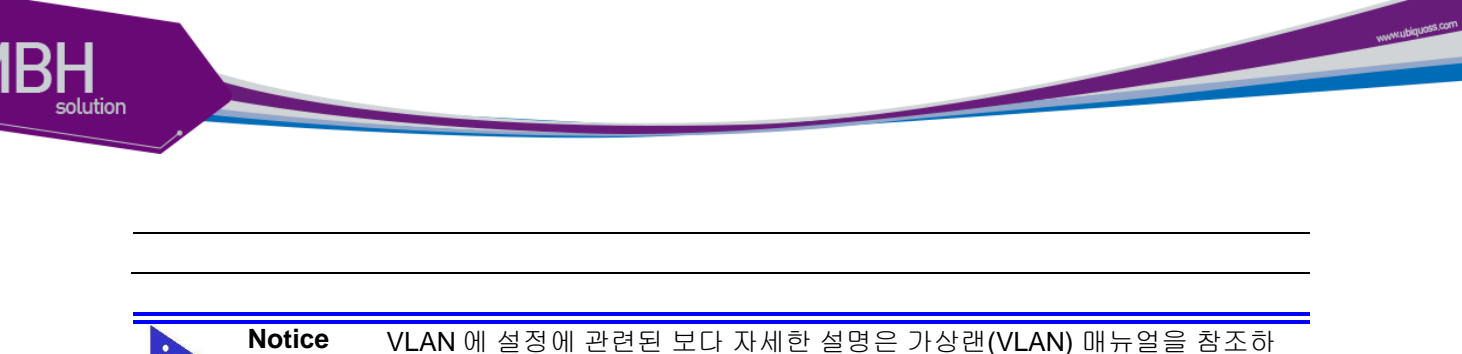

# 라.

# **3.8. Port group**

## **3.8.1. Port group** 개요

Port group 이란 여러 물리적 포트를 하나의 logical group으로 묶어서 대역폭을 확장하고 링크 이중 화를 확보하기 위해 사용한다. CS3400 Series 스위치에서 port group 인터페이스는2계층 인터페이 스로 사용될 수 있다.

CS3400 Series 스위치의 모델 별 설정 가능한 port group 수는 다음과 같다.

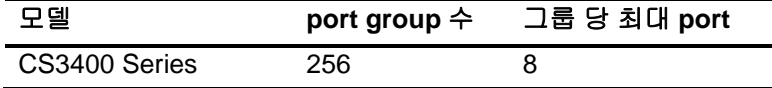

## **3.8.2. Port group configuration**

Port group 설정을 위한 명령어는 다음과 같다.

## 표 **3-11.** 포트 그룹 설정 명령어

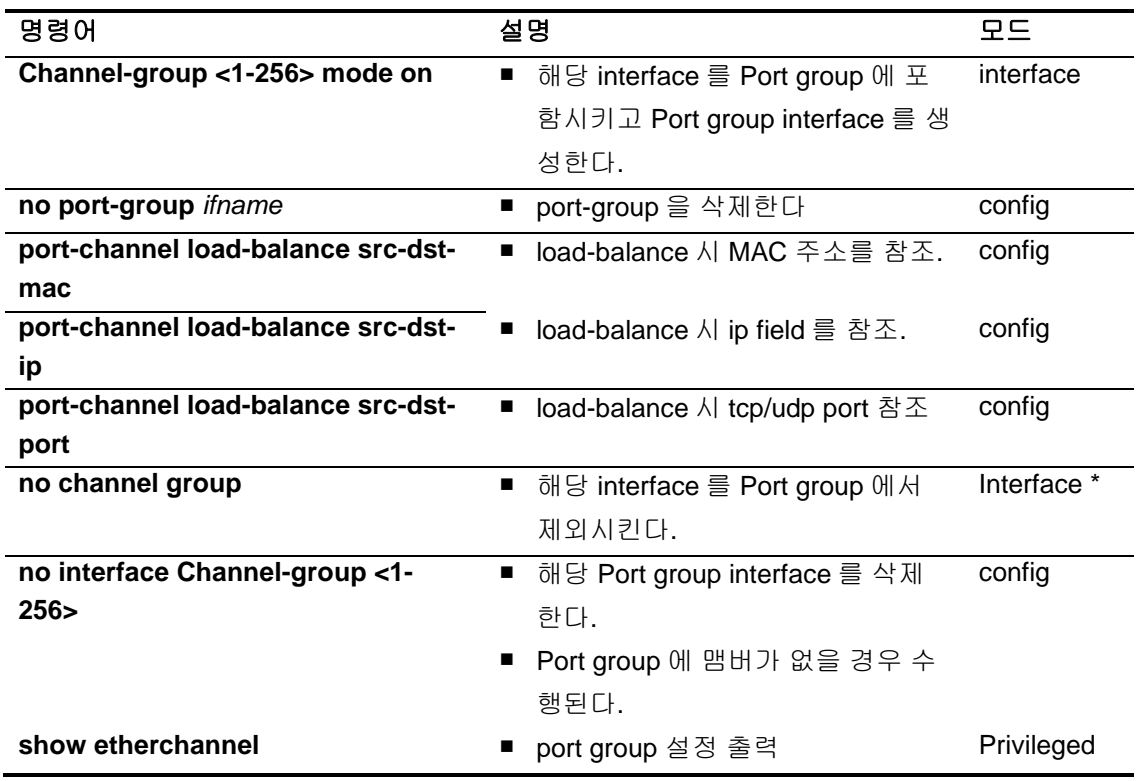

62 *CS3400 Series User Guide*

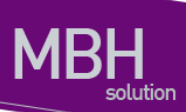

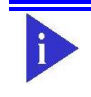

**Notice** Port group 에 설정에 관련된 보다 자세한 설명은 LACP 매뉴얼을 참조하라.

www.aligname.com

# *3* 가상 **랜(VLAN)** *4*

가상 LAN(이하 VLAN)은 네트워크 사용자와 리소스를 논리적으로 그룹화한 것이다. 이들 사용자와 리 소스는 스위치의 포트에 연결되어 있다. VLAN 을 구축함으로써 많은 시간을 소모하는 네트워크 관리 작업이 용이해지며 브로드캐스트 트래픽을 제어함으로써 네트워크의 효율도 증가한다.

이 장에서는 다음의 내용들을 다룬다:

- VLAN 개관
- VLAN의 유형
- VLAN 설정
- VLAN 설정 정보 보기(Displaving VLAN Settings)

# **4.1. VLAN** 개관

물리적으로 동일 LAN 상에 위치하여 통신하는 것처럼 보이는 장치들의 그룹을 "가상 LAN(VLAN)"이 란 용어로 표현한다. VLAN 은 어떤 기능, 조직 혹은 응용에 의해 논리적으로 구분되어 다른 VLAN 으 로 트래픽이 흘러가는 것을 방지하고, 같은 VLAN 의 장비에게로만 트래픽을 송신하여 네트워크의 성 능을 향상시키는 브로드캐스트 도메인이다. 즉 VLAN 을 사용하면 VLAN 세그먼트(segment)가 하드웨 어의 물리적인 연결에 의해 구분되지 않고, 관리자가 만든 논리적인 그룹에 의해 유연하게 구분된다.

## **4.1.1. VLAN** 정의

VLAN 은 물리적 연결 혹은 지역적인 위치에 따른 구분보다는 기능, 프로젝트 그룹, 응용 등과 같은 조 직적인 기준에 의해 논리적으로 구분된 스위칭 네트워크이다. 예를 들어 특정 작업그룹에 의해 사용되 는 모든 워크스테이션과 서버는 그들의 물리적인 네트워크 연결과 상관없이 같은 VLAN 으로 연결될 수 있다. 장비와 케이블의 이동이나 재배치 없이 소프트웨어 설정을 통해 네트워크를 재설정하는 것이 가능하다.

VLAN 을 스위치의 집합으로 정의된 브로드캐스트 도메인으로 생각할 수 있다. VLAN 은 하나의 브리 지 도메인으로 연결되는 다수의 종단 시스템(호스트 혹은 브리지와 라우터 같은 네트워크 장비)으로 구성된다. VLAN 은 전통적인 LAN 구성에서 라우터에 의해 제공되는 분할(segmentation) 서비스를 제 공하기 위해 사용된다. VLAN 은 확장성, 보안, 네트워크 관리 기능을 제공한다. VLAN 형상에서 라우 터는 브로드캐스트 필터링, 보안, 주소 축약, 그리고 트래픽 흐름 제어를 제공한다. 정의된 그룹내의 스 위치는 두 VLAN 사이에서 브로드캐스트 프레임뿐 아니라 어떠한 프레임도 전달하지 않는다.

## **4.1.2. VLAN** 의 장점

VLAN 을 사용하면 다음과 같은 장점이 있다:

#### ■ 트래픽 제어

전통적인 네트워크에서는 각 장비의 데이터 수신 여부와 상관없이 모든 네트워크 장비로 전송 되는 브로드캐스트 트래픽 때문에 혼잡을 발생시킨다. VLAN 내의 모든 장치는 같은 브로드캐 스트 도메인에 속해 있는 구성원이며 모든 브로드캐스트 패킷을 수신한다. 반면 다른 VLAN 에 속하는 스위치의 포트로는 브로드캐스트 트래픽이 전송되지 않는다. 따라서 VLAN 을 사용하 면 브로드캐스트 트래픽이 인접 네트워크로 퍼져나가는 것을 방지하고 네트워크의 효율을 증 가시킬 수 있다.

■ 네트워크 보안 강화

전통적인 네트워크에서는 네트워크에 접근하는 누구라도 네트워크 리소스에 접근할 수 있다. 또한, 사용자가 허브를 통하여 네트워크 분석기를 접속하게 되면 네트워크의 모든 흐름을 볼 수 있게 된다. 하지만 VLAN 을 사용하면 VLAN 에 포함된 장비들은 오직 같은 VLAN 의 구성원 들과 통신할 수 있으며, 스위치 포트에 컴퓨터를 접속하는 것으로는 더 이상 모든 네트워크 리 소스에 접근할 수 없다. 만약 VLAN A 에 속한 장비가 다른 VLAN B 의 장비와 통신해야 한다면, 트래픽은 반드시 라우팅 장비를 거쳐야 한다.

#### ■ 유연한 네트워크 관리

전통적인 네트워크에서 네트워크 관리자는 장비의 이동과 변경에 많은 시간을 소비했다. 만약 장비가 다른 서브 네트워크로 옮겨간다면, 각 종단장치의 IP 주소를 수동으로 변경해야 한다. 시스템 운영자는 VLAN 을 통하여 논리적인 네트워크 구성함으로써 이러한 문제점을 해결할 수 있다.

# **4.2. VLAN** 의 유형

CS3400 Series 스위치는 최대 4094 개의 VLAN 을 지원한다. VLAN 은 다음의 기준에 따라 생성된다:

- 물리적 포트(Physical port)
- 802.1Q 태그(tag)
- 포트기반 VLAN 과 tag 기반 VLAN 의 결합 (Hybrid)

## **4.2.1.** 포트 기반 **VLAN(Port-Based VLANs)**

포트 기반 VLAN 에서는 스위치의 하나 또는 그 이상의 포트 그룹에 VLAN 이름이 할당된다. 포트 기반 VLAN 에 할당된 스위치 포트를 access 포트라 부른다. 하나의 access 포트는 오직 하나의 포트 기반 VLAN 에만 속한다. 기본적으로 모든 포트는 VLAN 1(default VLAN)의 access 포트로 할당된다.

예를 들면, <오류**!** 참조 원본을 찾을 수 없습니다**.**>의 CS3400 스위치에서 1/1, 1/2 포트는 VLAN A 의 access 포트이고 2/1, 2/2, 3/3,3/4 포트는 VLAN B 의 access 포트로 할당된다. 그리고 1/3, 1/4, 3/1, 3/2, 4/1, 4/2 포트는 VLAN C 의 access 포트로 정의한다.

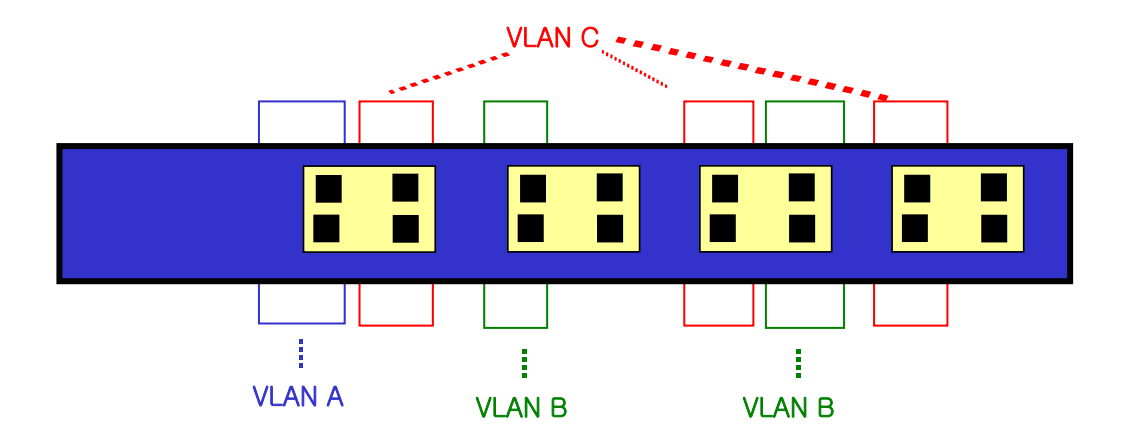

#### 그림 **4-1. CS3400 Series** 스위치의 포트 기반 **VLAN** 구성 예

서로 다른 VLAN 의 구성원들이 통신하기 위해서는, 비록 그들이 물리적으로 같은 I/O 모듈의 일부분이 더라도 프레임은 스위치에 의해 라우팅 되어야 한다. 이것은 각각의 VLAN 이 유일한 IP 주소를 가진 라우터 인터페이스로 설정되어야 함을 의미한다.

#### **4.2.1.1.** 포트 기반 **VLAN** 으로 스위치 묶기

포트 기반 VLAN 으로 두 스위치를 묶으려면, 다음의 작업을 해야 한다.

7) 각 스위치에서 VLAN 에 대한 access 포트를 할당한다.

www.ubiquoss.com

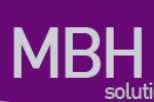

8) 각 스위치에서 VLAN 에 할당된 access 포트 중 하나씩을 사용하여 두 스위치를 케이블로 연결한 다. 여러 개의 VLAN 을 연결하려면, 각각의 VLAN 마다 케이블로 스위치를 연결해야 한다.

<그림 2>는 서로 다른 2 개의 CS3400 스위치를 하나의 VLAN 으로 묶는 방법을 보여준다. 먼저 스위 치 1 의 4 개의 포트는 VLAN A 로 포함되도록 할당되어 있다. 또한 스위치 2 의 4 개 포트도 VLAN A 의 access 포트로 할당되어 있다. 두 스위치는 <그림 2>와 같이 상호 연결하여 하나의 브로드캐스트 도메 인을 형성한다.

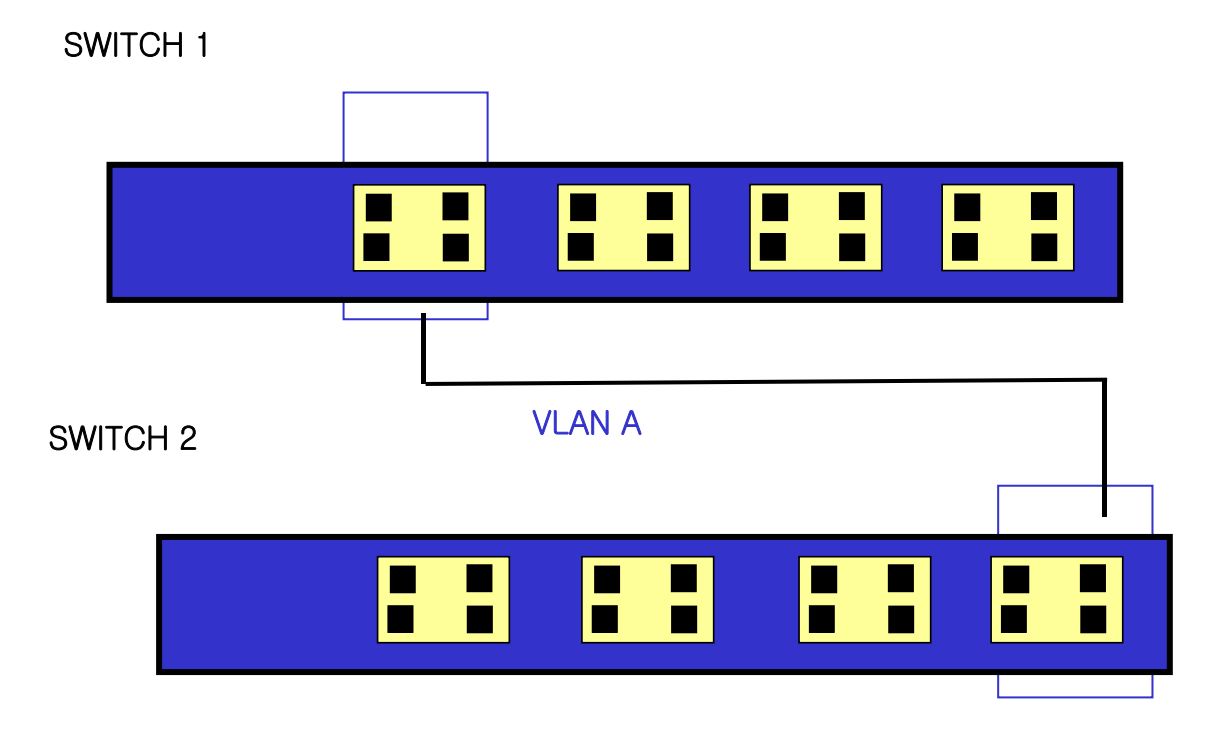

#### 그림 **4-2.** 두 스위치에 걸쳐서 설정된 단일 포트 기반 **VLAN**

두 개의 스위치에 걸쳐서 설정되는 다수의 포트 기반 VLAN 을 생성하려면, 각각의 VLAN 에 대해서 스 위치 1 의 포트와 스위치 2 의 포트가 반드시 케이블로 연결되어야 한다. 그리고 각 스위치에서 적어도 하나의 포트는 각 VLAN 의 access 포트로 할당되어 있어야 한다.

<오류**!** 참조 원본을 찾을 수 없습니다**.**>은 두 개의 CS3400 스위치에 걸쳐서 설정되는 두 개의 VLAN 을 보여준다. 스위치 1 에서 포트 1/1, 1/2, 1/3, 1/4 포트는 VLAN A 의 access 포트이고 2/3, 2/4, 3/1, 3/2 까지의 포트는 VLAN B 의 access 포트로 할당되어 있다.

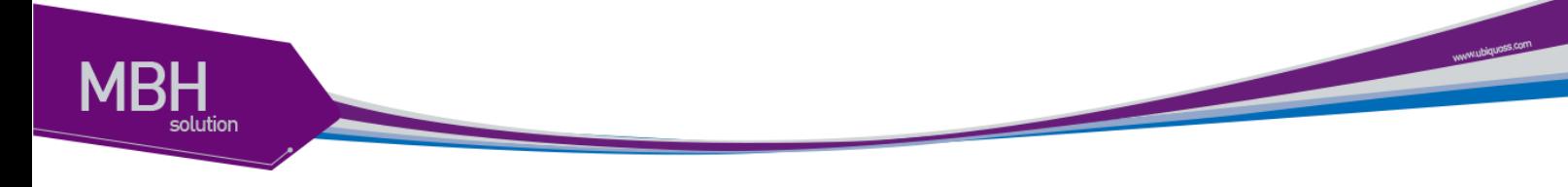

## SWITCH 1

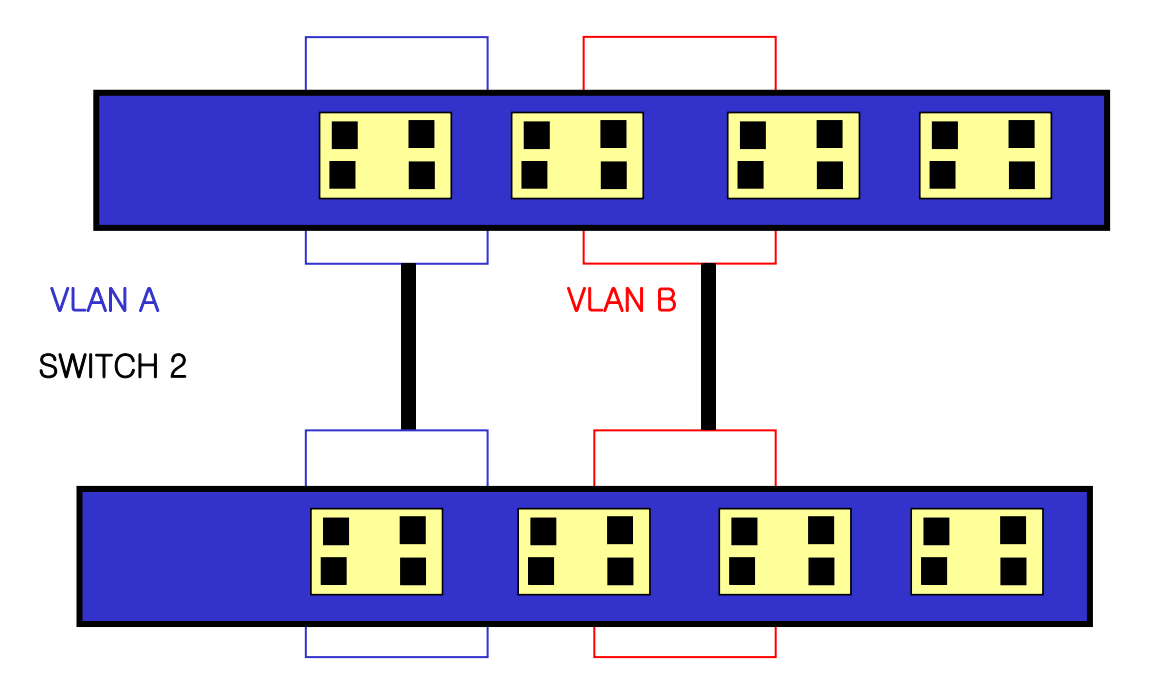

그림 **4-3.** 두 스위치에 걸쳐서 설정된 두 개의 포트 기반 **VLAN**

VLAN A 는 스위치 1 의 포트 13 과 스위치 2 의 포트 1 의 연결을 통해 스위치 1 과 스위치 2 를 묶는다. VLAN B 는 스위치 1 의 포트 20 과 스위치 2 의 포트 11 사이를 연결사여 스위치 1 과 스위치 2 를 묶는 다.

이런 설정 방법을 사용하면, 여러 개의 스위치를 데이지 체인(daisy-chain)으로 연결하는 다중 VLAN 을 생성할 수 있다. 각 스위치는 각각의 VLAN 의 연결을 위한 전용 access 포트를 가지며, 전용 access 포트는 다음 스위치에서 VLAN 의 access 포트와 연결된다.

## **4.2.2.** 태그 **VLAN(Tagged VLANs)**

태깅(tagging)은 Ethernet 프레임에 태그(tag)라는 표지(marker)를 삽입하는 작업이다. 태그에는 각각 의 VLAN 을 식별하기 위한 VLANid 가 포함된다.

**Notice** 802.1Q 태그 프레임을 사용하면 IEEE 802.3/Ethernet 프레임의 최대 크 기인 1,518 바이트보다 약간 큰 프레임을 발생시킬 수 있다. 이것은 802.1Q 를 지원하지 않는 다른 장비의 프레임 에러 카운터에 영향을 줄 수 있으며, 또한 경로상에 802.1Q 를 지원하지 않는 브리지와 라우터가 존재한다면 네트워크 연결 문제를 야기할 수 있다.

### **4.2.2.1.** 태그 **VLAN** 의 사용**(Uses of Tagged VLANs)**

태그는 여러 스위치를 묶는 VLAN 을 생성하기 위해 가장 일반적으로 사용되는 방법이다. 태그를 사용 하면, 여러 개의 VLAN 이 하나 이상의 트렁크를 사용하여 프레임을 송수신할 수 있다.

<오류**!** 참조 원본을 찾을 수 없습니다**.**>에서 설명한 것처럼 포트 기반 VLAN 에서는 각 VLAN 별로 하 나의 포트를 할당하여 두 스위치를 연결해야 한다. 하지만 태그 VLAN 을 사용하면 하나의 트렁크만을 사용하여 두 스위치를 묶는 여러 개의 VLAN 을 생성할 수 있다.

태그 VLAN 의 또 다른 장점은 하나의 포트가 여러 VLAN 의 멤버가 될 수 있다는 점이다. 태그 VLAN 은 서버처럼 다수의 VLAN 에 속하는 장비를 사용하는 경우에 특히 유용하다. 이 경우 장비는 반드시 IEEE 802.1Q 태그를 지원하는 네트워크 인터페이스 카드(NIC)을 장착해야 한다.

### **4.2.2.2. VLAN** 태그의 할당**(Assigning a VLAN Tag)**

각 VLAN 은 생성할 때 VLANid 를 할당 받는다. 포트가 태그 VLAN 의 트렁크 포트로 할당되어 사용될 때, 포트는 802.1Q VLAN 태그가 붙은 프레임을 사용한다. 이 경우 태그 VLAN 의 VLANid 가 프레임의 태그로 사용된다.

VLAN 의 모든 포트에 반드시 태그가 붙는 것은 아니다. 포트로 수신된 프레임이 스위치 외부로 전달 (forward)될 때, 스위치는 프레임에 대한 각 목적지 포트가 태그가 붙은 프레임을 사용하는지 혹은 태 그가 붙지 않은 프레임을 사용하는지를 결정한다. 스위치는 VLAN 에 대한 포트 설정에 따라 프레임에 태그를 추가하거나 삭제한다.

**Notice** VLAN 이 설정되지 않은 포트로 그 VLAN 의 태그 프레임이 수신되면, 프 레임은 폐기된다. 예들 들어 VLANid 가 10, 20 의 멤버인 포트로 VLANid 가 30 인 프레임이 수신된다면 스위치는 그 프레임을 버린다.

<오류**!** 참조 원본을 찾을 수 없습니다**.**>는 태그가 붙은 프레임과 태그가 붙지 않은 프레임을 사용하는 네트워크의 물리적인 구성을 보여준다.

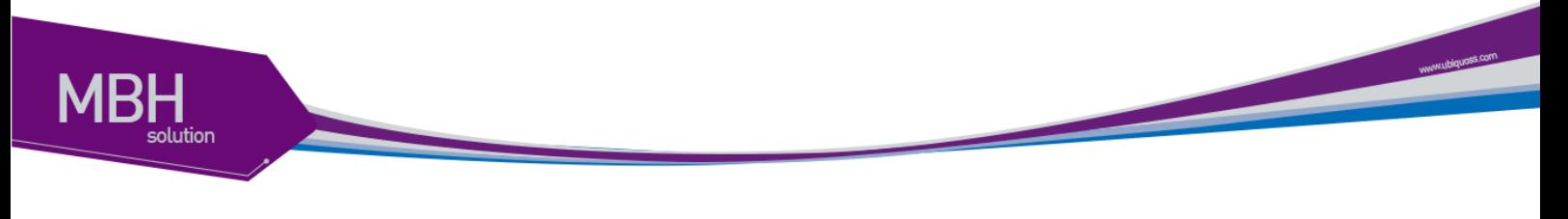

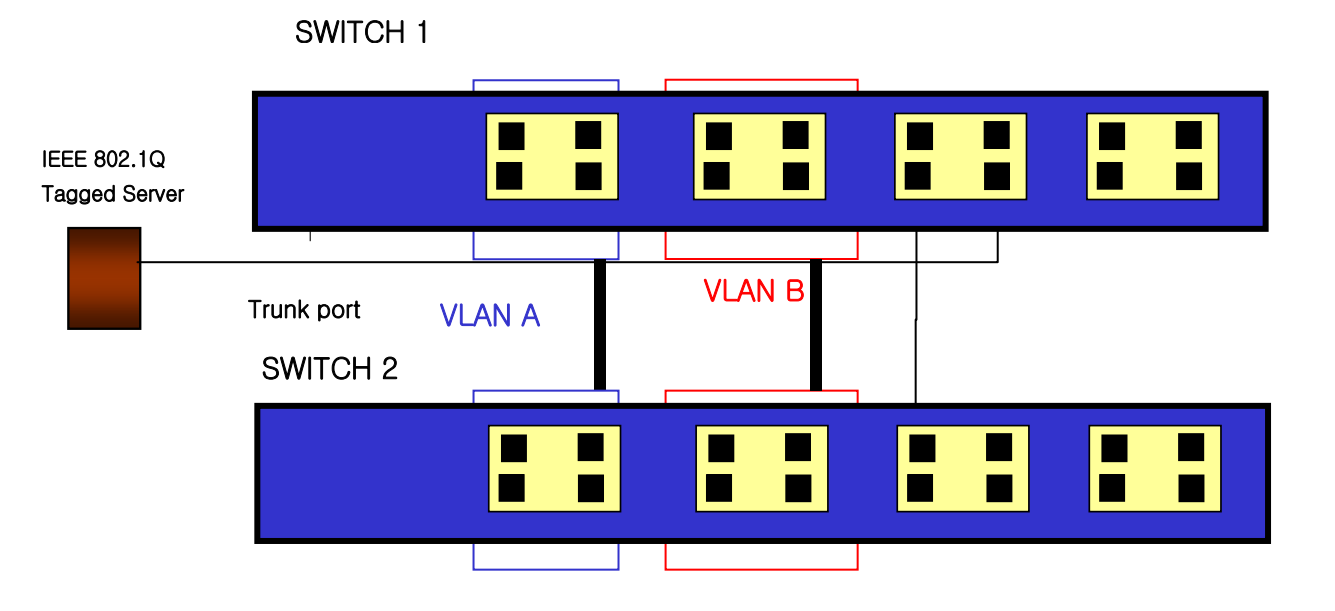

그림 **4-4.** 태그가 붙은 프레임과 태그가 붙지 않은 프레임의 물리적 다이어그램

<오류**!** 참조 원본을 찾을 수 없습니다**.**>는 동일한 네트워크의 논리적인 다이어그램을 보여준다.

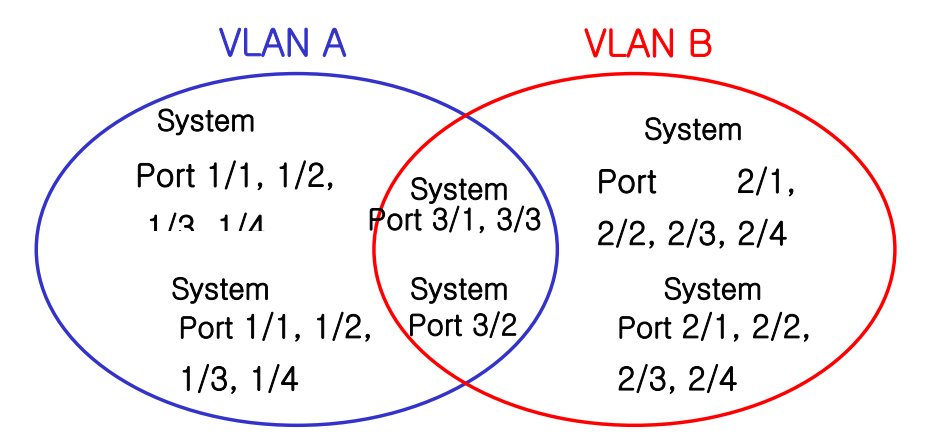

#### 그림 **4-5.** 태그가 붙은 프레임과 태그가 붙지 않은 프레임의 논리적 다이어그램

<오류**!** 참조 원본을 찾을 수 없습니다**.**>와 <오류**!** 참조 원본을 찾을 수 없습니다**.**>에서:

- 각 스위치의 트렁크 포트(Tagged ports)는 VLAN A 와 VLAN B 의 트래픽을 전송한다.
- 각 스위치의 트렁크 포트는 태그가 붙은 프레임을 전송한다.
- 시스템 1 의 포트 17 와 연결된 서버는 802.1Q 태그를 지원하는 네트워크 인터페이스 카드를 장착하고 있으며 VLAN A 와 VLAN B 의 멤버이다.
- 다른 단말들은 태그가 붙지 않은 프레임을 송수신한다.

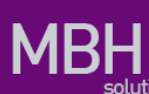

프레임이 스위치를 지나갈 때, 스위치는 목적지 포트에 대해 태그가 붙은 프레임을 사용할지 태그가 붙지 않은 프레임을 사용할지를 결정한다. 서버로부터 송수신되는 모든 프레임과 트렁크 포트로 송수 신되는 프레임에는 태그가 붙는다. 하지만 네트워크의 다른 장치로 송수신되는 프레임에는 태그가 붙 지 않는다.

## **4.2.3.** 포트 기반 **VLAN** 과 태그 **VLAN** 의 혼합 **(Hybrid)**

Hybrid 유형의 VLAN 은 포트 기반의 VLAN 과 태그 VLAN 의 기능을 혼합한 형태이다. Hybrid VLAN 은 포트 기반의 VLAN 과 같이 해당 포트로 들어오는 프레임의 VLAN id 를 결정하고 태그 VLAN 과 같이 태그를 붙여서 송신하거나 태그를 붙이지 않고 송신 하는 것을 결정 할 수 있다.

## **4.3. VLAN** 구성

## **4.3.1. VLAN ID**

VLAN 을 식별하기 위한 VLAN id 의 값으로 1 부터 4,094 사이의 숫자를 사용할 수 있다. 스위치가 초 기화되었을 때 기본적으로 하나의 VLAN 이 생성되어 있으며(*default VLAN*), 이 VLAN 이 VLAN id 의 값으로 1 을 사용한다. 따라서 새로 만들어지는 VLAN 은 VLAN id 의 값으로 1 을 사용할 수 없다.

VLAN id 는 태그 VLAN 의 멤버인 포트가 트렁크 모드에서 동작할 때 프레임에 붙이는 태그로 사용된 다. VLAN id 를 잘못 설정했을 경우에 원하지 않는 VLAN 으로의 프레임 송신이 발생할 수 있으므로, 전체 네트워크 구성을 잘 고려하여 VLAN id 를 결정해야 한다.

## **4.3.2. Default VLAN**

스위치에는 다음과 같은 특성을 가지는 default VLAN 이 설정되어 있다.

- Default VLAN 은 VLANid 값으로 1 을 사용한다.
- 스위치 초기 상태에서 모든 포트는 native VLAN 으로 default VLAN 이 설정되어 있다.

## **4.3.3. Native VLAN**

각 물리적 포트는 PVID(Port VLAN ID)를 가지고 있다. 모든 802.1Q 포트에는 자신의 native VLAN ID 가 PVID 의 값으로 할당된다. 태그가 붙지 않은 모든 프레임은 PVID 값이 나타내는 VLAN 으로 송신된 다. 포트로 태그가 붙은 프레임을 수신했을 경우에는 프레임의 태그를 그대로 사용한다. 하지만 태그 가 붙지 않은 프레임이 수신된다면, 프레임에 포함된 PVID 값을 태그로 간주한다.

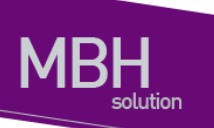

<그림 6>처럼 태그가 붙지 않은 프레임과 PVID 가 붙은 프레임이 공존하는 것이 허용되므로, VLAN 을 지원하는 브리지나 단말 장비와 VLAN 을 지원하지 못하는 브리지나 단말 장비들이 케이블로 연결될 수 있다.

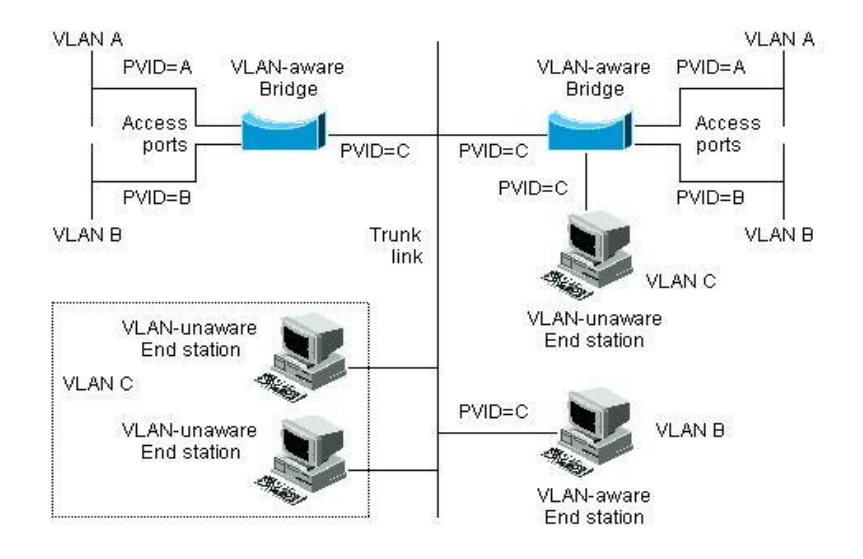

그림 **4-6. Native VLAN**

예를 들어 <그림 6>의 하단 부분에서처럼 두 달말 장비가 중앙의 트렁크 링크에 연결된 상태를 생각해 보자. 그들은 VLAN 을 인식하지 못하지만, VLAN 을 인식하는 브리지의 PVID 가 VLAN C 와 동일하게 하므로 VLAN C 에 포함될 것이다. VLAN 을 인식하지 못하는 단말 장비는 태그가 붙지 않은 프레임만 송신하므로, VLAN 을 인식하는 브리지 장비가 이러한 태그가 붙지 않은 프레임을 수신했을 경우, 이를 VLAN C 로 송신한다.

## **4.4. VLAN** 설정

본 절에서는 CS3400 series 스위치에 VLAN 을 설정에 사용되는 명령들을 설명한다. VLAN 설정은 다 음의 단계로 진행된다.

- 1) 생성된 VLAN 과 관련된 값을 설정한다.
- 2) 포트가 할당될 VLAN 의 종류에 따라 포트의 모드를 설정한다.
- 3) VLAN 에 하나 이상의 포트를 할당한다. VLAN 에 포트를 추가할 때, 802.1Q 태그의 사용 여부를 결정한다.
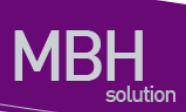

## **4.4.1. VLAN** 설정 명령

<오류**!** 참조 원본을 찾을 수 없습니다**.**>은 VLAN 설정에 사용되는 명령들을 설명한다.

#### 표 **4-1. VLAN** 설정 명령어

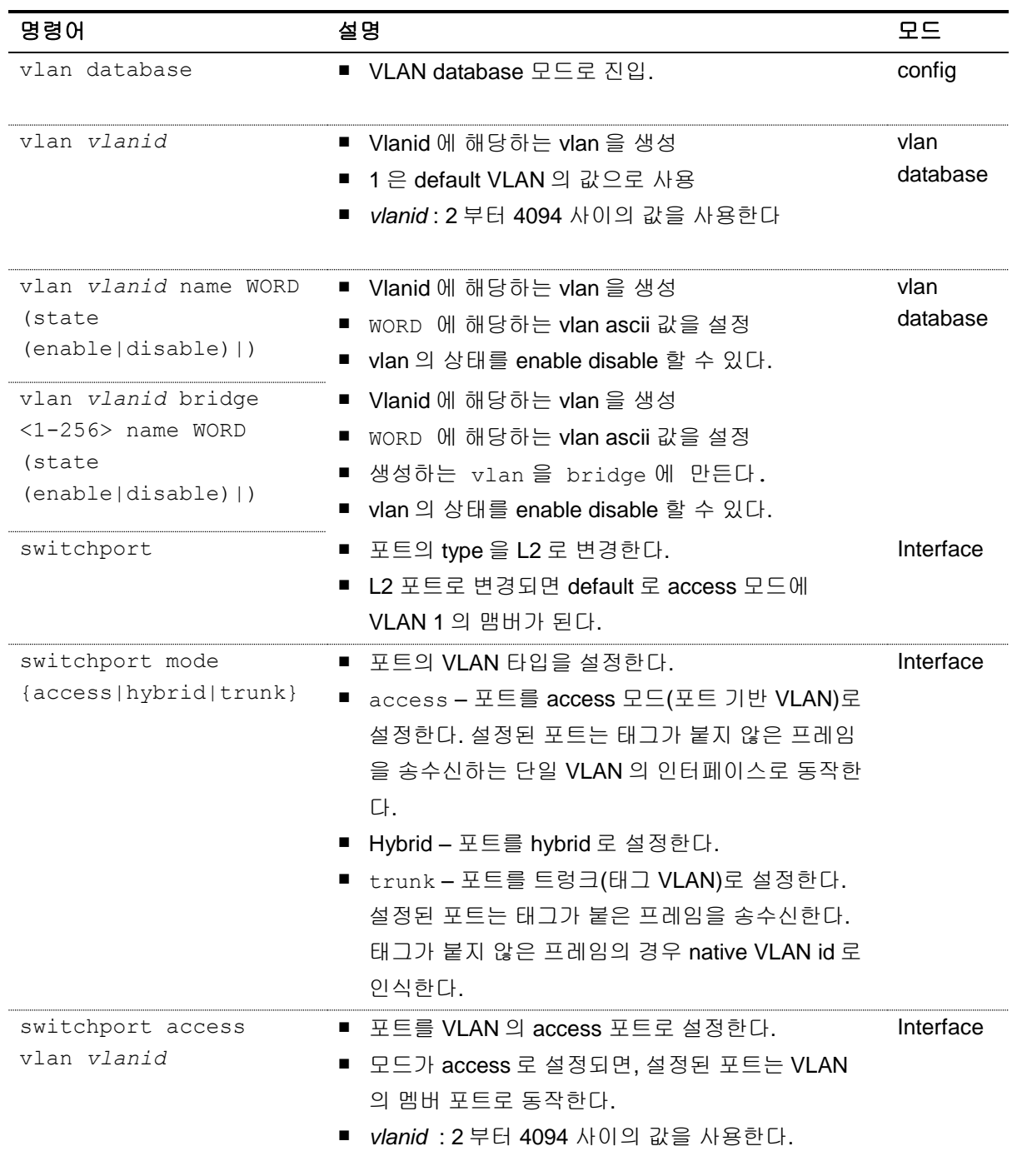

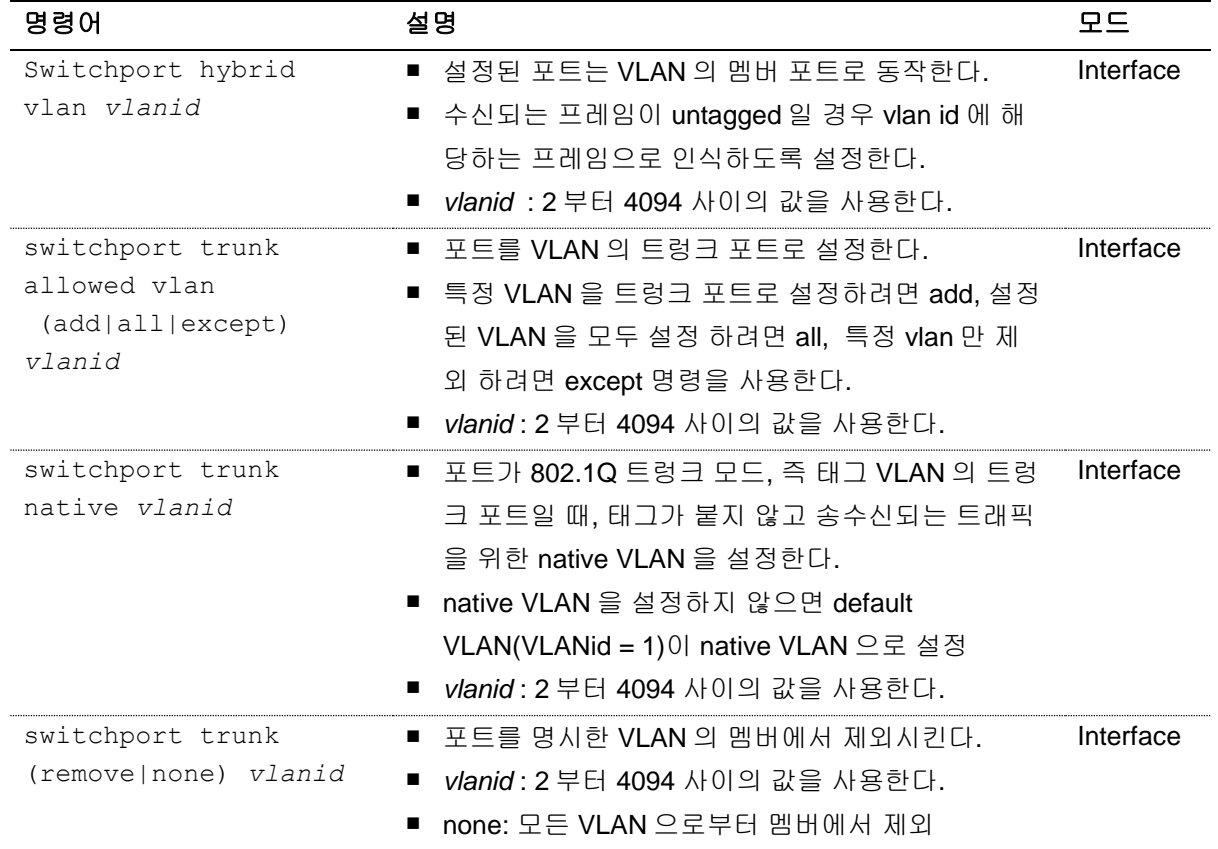

## **4.5. VLAN** 설정 예제

다음의 예제에서는 VLANid 가 1000 인 VLAN 을 생성하고, VLAN 에 IP 주소 132.15.121.1 을 할당하고, 두 포트를 VLAN 에 할당한다.

```
Switch#
Switch #configure terminal 
Enter configuration commands, one per line. End with CNTL/Z.
Switch(config)#vlan database
Switch(config-vlan)#vlan 1000
Switch(config-vlan)#exit
Switch(config)#interface Vlan 1000
Switch(config-if-Vlan1000)#ip address 132.15.121.1/24
Switch(config-if-Vlan1000)#interface GigabitEthernet 1/2
Switch(config-if-Giga1/2)#switchport 
Switch(config-if-Giga1/2)#switchport mode access
Switch(config-if-Giga1/2)#switchport access vlan 1000
Switch(config-if-Giga1/2)#interface GigabitEthernet 1/3
Switch(config-if-Giga1/3)#switchport 
Switch(config-if-Giga1/3)#switchport mode access
Switch(config-if-Giga1/3)#switchport access vlan 1000
Switch(config-if-Giga1/3)#end
```
**Manufacturers com** 

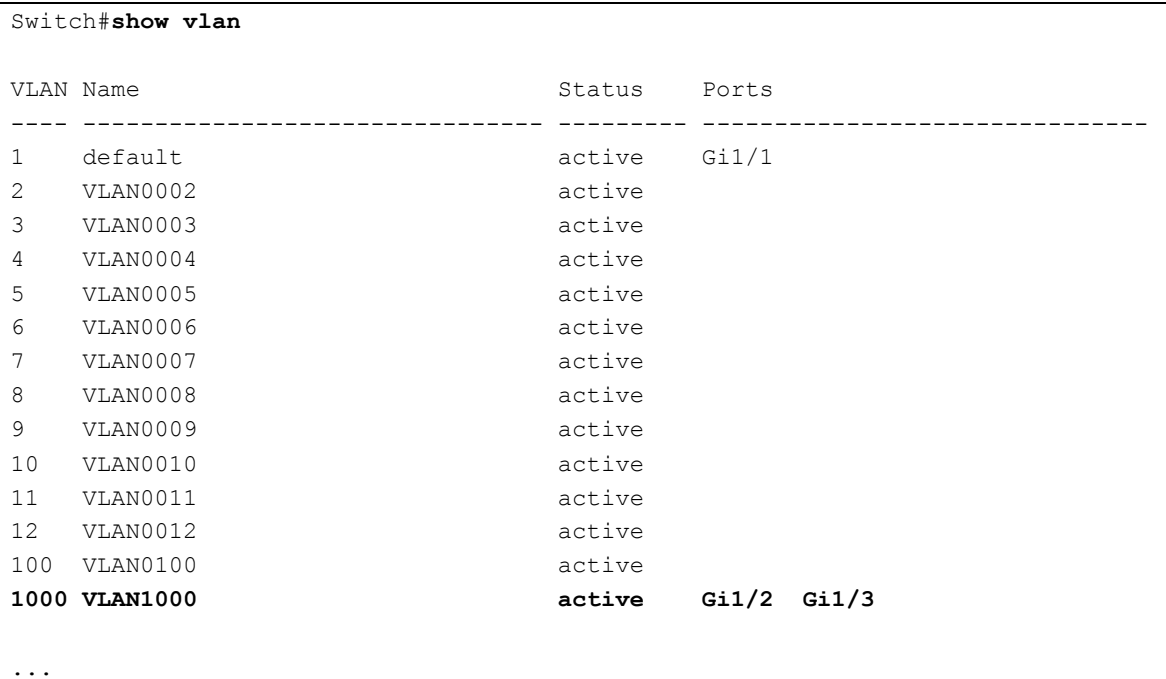

Switch#

다음의 예제에서는 태그 기반 Vlanid 로 2000 을 할당하고, 두 포트를 트렁크 포트로 VLAN 에 추가한 다.

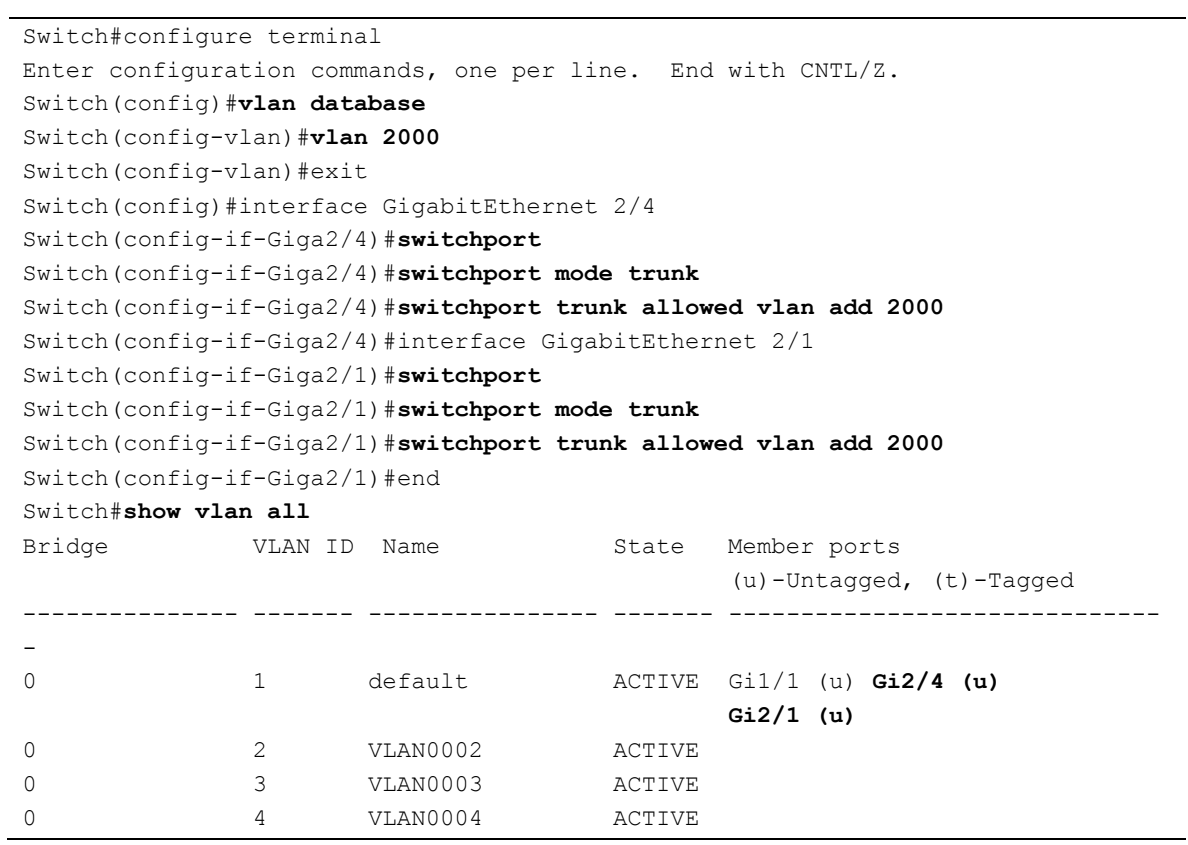

75 CS3400 Series User Guide

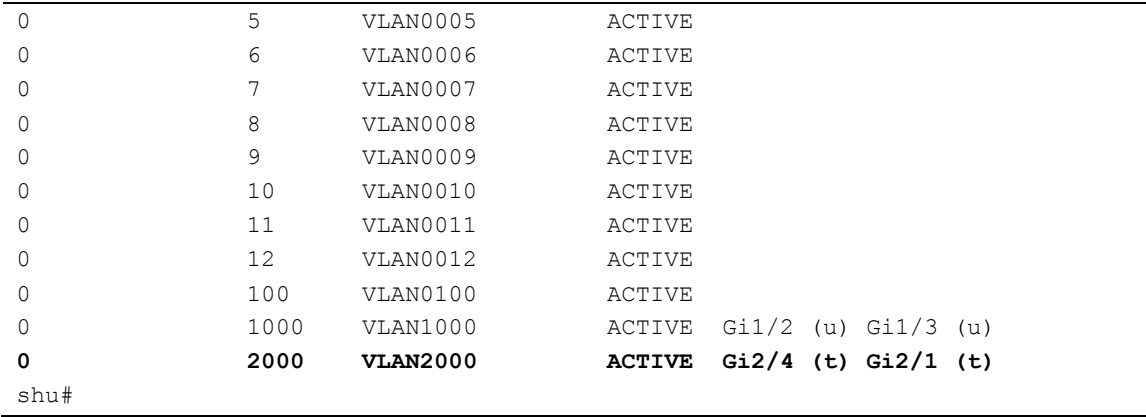

<sup>76</sup> CS3400 Series User Guide

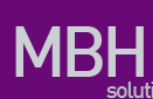

다음의 예제에서는 Vlanid 로 3000, 4000 을 할당하고, 두 포트를 hybrid 포트로 3000 에 추가하고 4000 에 태그포트로 추가한다.

Switch#configure terminal Enter configuration commands, one per line. End with CNTL/Z. Switch(config)#vlan database Switch(config-vlan)#**vlan 3000** Switch(config-vlan)#**vlan 4000** Switch(config-vlan)#exit Switch(config)#interface GigabitEthernet 1/1 Switch(config-if-Giga1/1)#switchport Switch(config-if-Giga1/1)#**switchport mode hybrid** Switch(config-if-Giga1/1)#**switchport hybrid vlan 3000** Switch(config-if-Giga1/1)#**switchport hybrid allowed vlan add 4000 egress-tagged enable**  Switch(config-if-Giga1/1)#interface GigabitEthernet 1/2 Switch(config-if-Giga1/2)#switchport Switch(config-if-Giga1/2)#**switchport mode hybrid** Switch(config-if-Giga1/2)#**switchport hybrid vlan 3000** Switch(config-if-Giga1/2)#**switchport hybrid allowed vlan add 4000 egress-tagged enable**  Switch(config-if-Giga1/2)#end Switch#show vlan all Bridge **VLAN ID** Name State Member ports (u)-Untagged, (t)-Tagged --------------- ------- ---------------- ------- ------------------------------ - 0 1 default ACTIVE Gi1/1 (u) Gi1/4 (u) 0 2 VLAN0002 ACTIVE 0 3 VLAN0003 ACTIVE 0 6 VLAN0006 ACTIVE 0 7 VLAN0007 ACTIVE 0 8 VLAN0008 ACTIVE 0 9 VLAN0009 ACTIVE 0 10 VLAN0010 ACTIVE 0 11 VLAN0011 ACTIVE 0 12 VLAN0012 ACTIVE 0 100 VLAN0100 ACTIVE 0 1000 VLAN1000 ACTIVE Gi1/2 (u) Gi1/3 (u) 0 2000 VLAN2000 ACTIVE Gi1/4 (t) **0 3000 VLAN3000 ACTIVE Gi1/1 (u) Gi1/2 (u) 0 4000 VLAN4000 ACTIVE Gi1/1 (t) Gi1/2 (t)**  Switch#

다음 예제는 VLANid 가 120 인 *sales* 란 VLAN 을 생성한다. VLAN 은 태그가 붙은 포트(트렁크 포트)와 태그가 붙지 않은 포트(access 포트)를 모두 포함한다. 포트 1 과 포트 2 에는 태그가 붙고, 포트 3 과 포트 4 에는 태그가 붙지 않는다. 명시적으로 설정하지 않는다면 포트에는 태그가 붙지 않는다.

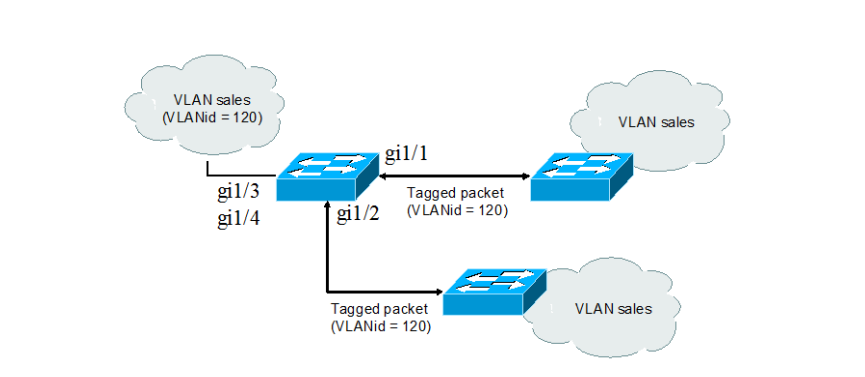

그림 **4-7. VLAN** 설정 예제 **– Tagged and Untagged VLAN**

```
Switch#configure terminal 
Enter configuration commands, one per line. End with CNTL/Z.
Switch(config)#vlan database 
Switch(config-vlan)#vlan 120
Switch(config-vlan)#exit
Switch(config)#interface GigabitEthernet 1/1
Switch(config-if-Giga1/1)#switchport 
Switch(config-if-Giga1/1)#switchport mode trunk
Switch(config-if-Giga1/1)#switchport trunk allowed vlan add 120
Switch(config-if-Giga1/1)#interface GigabitEthernet 1/2
Switch(config-if-Giga1/2)#switchport 
Switch(config-if-Giga1/2)#switchport mode trunk
Switch(config-if-Giga1/2)#switchport trunk allowed vlan add 120
Switch(config-if-Giga1/2)#interface GigabitEthernet 1/3
Switch(config-if-Giga1/3)#switchport 
Switch(config-if-Giga1/3)#switchport access vlan 120
Switch(config-if-Giga1/3)#interface GigabitEthernet 1/4
Switch(config-if-Giga1/4)#switchport 
Switch(config-if-Giga1/4)#switchport access vlan 120
Switch(config-if-Giga1/4)#end
Switch#show vlan all
Bridge VLAN ID Name State Member ports
                                                (u)-Untagged, (t)-Tagged
--------------- ------- ---------------- ------- ------------------------------
-
0 1 default ACTIVE Gi1/1 (u) Gi1/2 (u) 
0 120 VLAN0120 ACTIVE Gi1/1 (t) Gi1/2 (t) 
                                                Gi1/3 (u) Gi1/4 (u) 
Switch#
```
다음은 스위치의 포트 1 을 포트 기반 VLAN *Marketing* 과 태그 VLAN *Engineering* 의 멤버로 설정하는 예제이다. VLAN *Marketing* 의 VLANid 는 200 이며, VLAN *Engineering* 의 VLANid 는 400 이다.

```
Switch#configure terminal 
Enter configuration commands, one per line. End with CNTL/Z.
Switch(config)#vlan database
```
www.ubiques.com

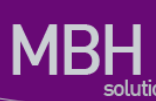

Switch(config-vlan)#**vlan 200** Switch(config-vlan)#**vlan 400** Switch(config-vlan)#exit Switch(config)#interface GigabitEthernet 1/1 Switch(config-if-Giga1/1)#**switchport mode trunk** Switch(config-if-Giga1/1)#**switchport trunk allowed vlan add 200** Switch(config-if-Giga1/1)#**switchport trunk native vlan 200** Switch(config-if-Giga1/1)#**switchport trunk allowed vlan add 400** Switch(config-if-Giga1/1)#end Switch#show vlan all Bridge **VLAN ID** Name State Member ports (u)-Untagged, (t)-Tagged --------------- ------- ---------------- ------- ------------------------------ - 0 1 default ACTIVE Gil/1 (t) 0 100 VLAN0100 ACTIVE 0 120 VLAN0120 ACTIVE Gi1/1 (t) 0 200 VLAN0200 ACTIVE **Gi1/1 (u)** 0 400 VLAN0400 ACTIVE **Gi1/1 (t)** Switch#

포트 gi1/1 으로 태그가 붙지 않은 프레임이 수신되면 스위치는 VLAN *marketing* 의 멤버 포트로 프레 임을 전달한다.

## **4.6. VLAN** 설정 정보 확인

VLAN 설정 정보를 보려면 다음의 명령을 사용한다.

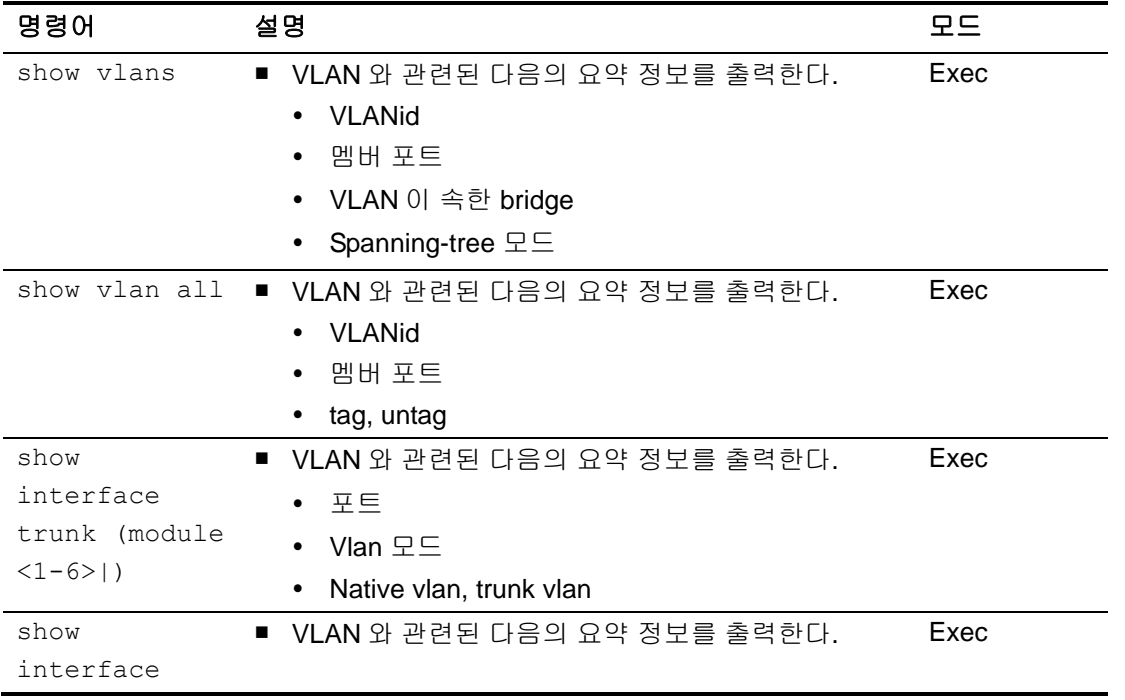

79 CS3400 Series User Guide

www.ukquas.com

summary vlan • Vlan id

```
Switch#show vlan all
Bridge VLAN ID Name State Member ports
                             (u)-Untagged, (t)-Tagged
--------------- ------- ---------------- ------- ------------------------------
-
0 1 default ACTIVE Gi1/1 (t) Gi1/2 (u)
0 2 VLAN0002 ACTIVE
0 10 VLAN0010 ACTIVE
0 11 VLAN0011 ACTIVE
0 12 VLAN0012 ACTIVE
0 100 VLAN0100 ACTIVE 
0 120 VLAN0120 ACTIVE Gi1/1 (t) Gi1/2 (t) 
                           Gi1/3 (u) Gi1/4 (u) 
0 200 VLAN0200 ACTIVE Gi1/1 (u) 
0 400 VLAN0400 ACTIVE Gil/1 (t)
0 1000 VLAN1000 ACTIVE 
0 2000 VLAN2000 ACTIVE 
0 3000 VLAN3000 ACTIVE 
0 4000 VLAN4000 ACTIVE 
Switch#
Switch#show vlan
VLAN Name Status Ports
---- -------------------------------- --------- -------------------------------
1 default active Gi1/1 Gi1/2 
120 VLAN0120 active Gi1/1 Gi1/2 Gi1/3 
                            Gi1/4 
200 VLAN0200 active Gi1/1 
400 VLAN0400 active Gi1/1 
1000 VLAN1000 active 
2000 VLAN2000 active 
3000 VLAN3000 active 
4000 VLAN4000 active
```
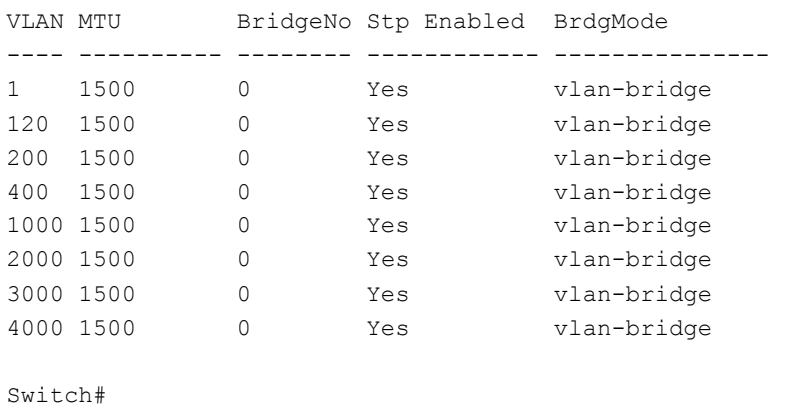

www.ubiquots.com

# *5* IP환경 설정

## **5.1.** 개요

본 장에서는 IP 주소를 설정하는 방법을 설명한다.

IP 를 설정하기 위해 요구되는 기본 작업은 IP 주소를 네트워크 인터페이스에 할당하는 것이다. IP 주 소를 할당함으로써 인터페이스는 3 계층 인터페이스로 동작한다.

CS3400 Series 스위치는 다음의 인터페이스에 IP 를 할당할 수 있다.

- **NO VLAN** interface
- **Loopback interface**
- Management interface

## **5.2.** 네트워크 인터페이스에 **IP** 주소 할당

IP 주소는 수신된 IP 데이터그램이 보내질 지역을 식별한다. 어떤 IP 주소들은 특별한 용도로 예약되어 있어 호스트, 서브넷, 네트워크 주소로 사용할 수 없다. <표 [5-1>](#page-80-0)은 IP 주소의 범위를 열거하였고, 어떤 주소들이 예약되었으며 어떤 주소들을 사용할 수 있는지 보여준다.

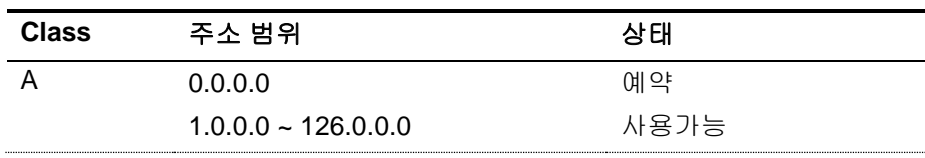

#### <span id="page-80-0"></span>표 **5-1.** 사용 가능한 **IP** 주소

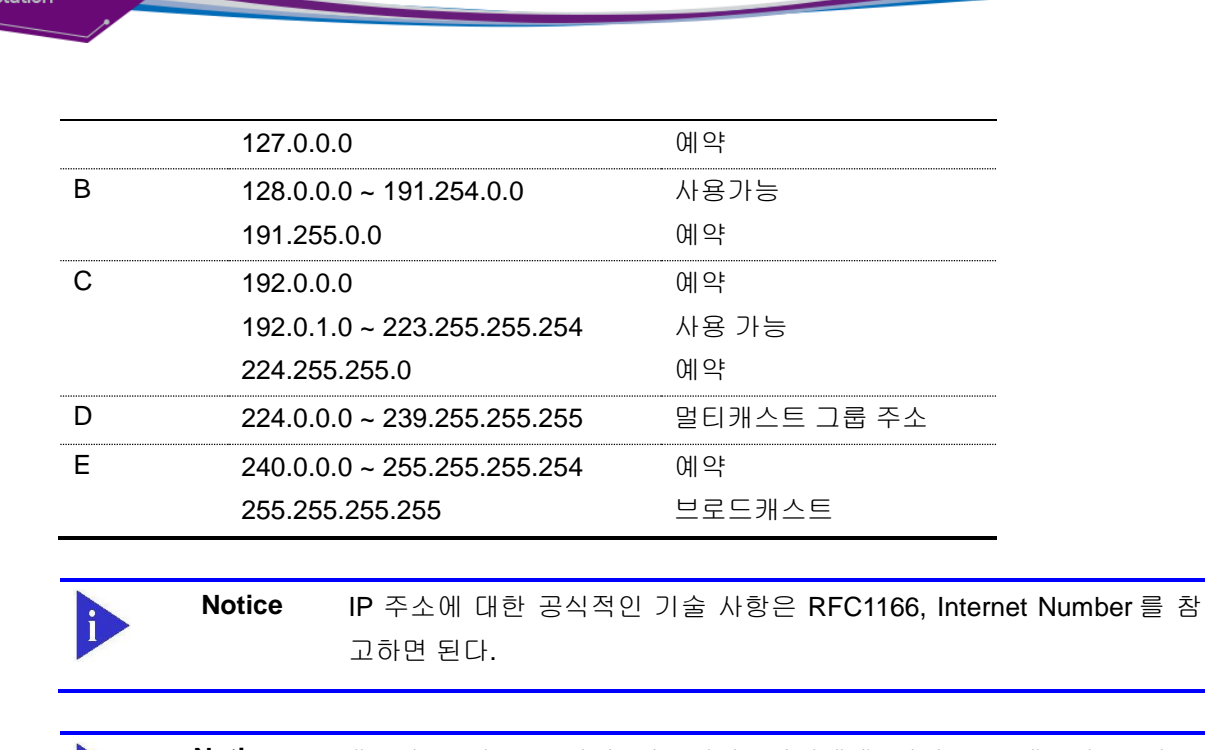

**Notice** 네트워크 번호를 할당 받으려면, 당신에게 서비스를 제공하고 있는 ISP(Internet Service Provider)에게 문의하라.

CS3400 Series 스위치는 인터페이스에 IP 주소 할당 기능을 지원한다. 각 인터페이스는 Primary IP 주 소 한 개와 개수 제한이 없는 Secondary IP 주소 설정이 가능하다. 다양한 상황에서 복수개의 IP 주소 가 유용하게 사용된다. 다음은 가장 일반적인 응용이다.

- 특정 네트워크 세그먼트를 위한 충분한 호스트 주소가 마련되어 있지 않다. 예를 들어, 300 개 의 호스트 주소를 필요로 하는 하나의 물리적인 서브넷 위에, 논리적인 서브넷마다 254 개의 호스를 허용하도록 서브넷을 구성한다고 가정하자. 라우터나 access 서버에서 복수개의 IP 주 소를 사용한다면 하나의 물리적 서브넷을 가지고 두`개의 논리적인 서브넷을 구성할 수 있다.
- 많은 오래된 네트워크들은 계층 2 의 브리지를 사용하여 구성되어 있으며, 서브넷으로 구성되 어 있지 않다. 복수개의 주소의 적절한 사용은 서브넷으로의 전환과 라우터 기반 네트워크로 전환을 돕는다. 오래된 브리지 세그먼트에 속한 라우터는 그 세그먼트에 많은 서브넷이 존재한 다는 사실을 쉽게 인식할 수 있다.
- 한 네트워크의 두 서브넷은 다른 네트워크에 의해 분리될 수 있다. 복수개의 주소를 사용하는 다른 네트워크에 의해 물리적으로 분리된 서브넷으로부터 하나의 네트워크를 구성할 수 있다. 이 예에서, 첫 네트워크는 확장되거나, 두 번째 네트워크의 상위에 위치한다. 서브넷은 라우터 의 하나 이상의 활성화된 인터페이스에 동시에 나타날 수 없다.

네트워크 인터페이스에 IP 주소를 할당하려면, 인터페이스 설정 모드에서 다음의 명령을 사용한다.

#### 표 **5-2. IP** 주소 할당 명령어

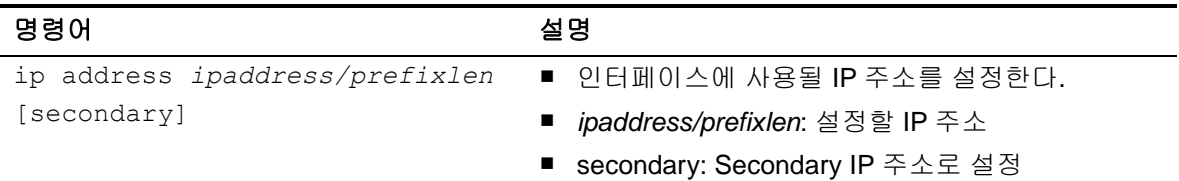

## **5.3. ARP(Address Resolution Protocol)**

ARP 테이블의 정보를 확인하려면, privilege 모드에서 다음 < 표 [5-3>](#page-82-0)의 명령어를 사용한다. CS3400 Series 에서는 Static ARP 를 설정할 수 있다.

#### <span id="page-82-0"></span>표 **5-3. ARP** 환경 설정을 위한 명령어

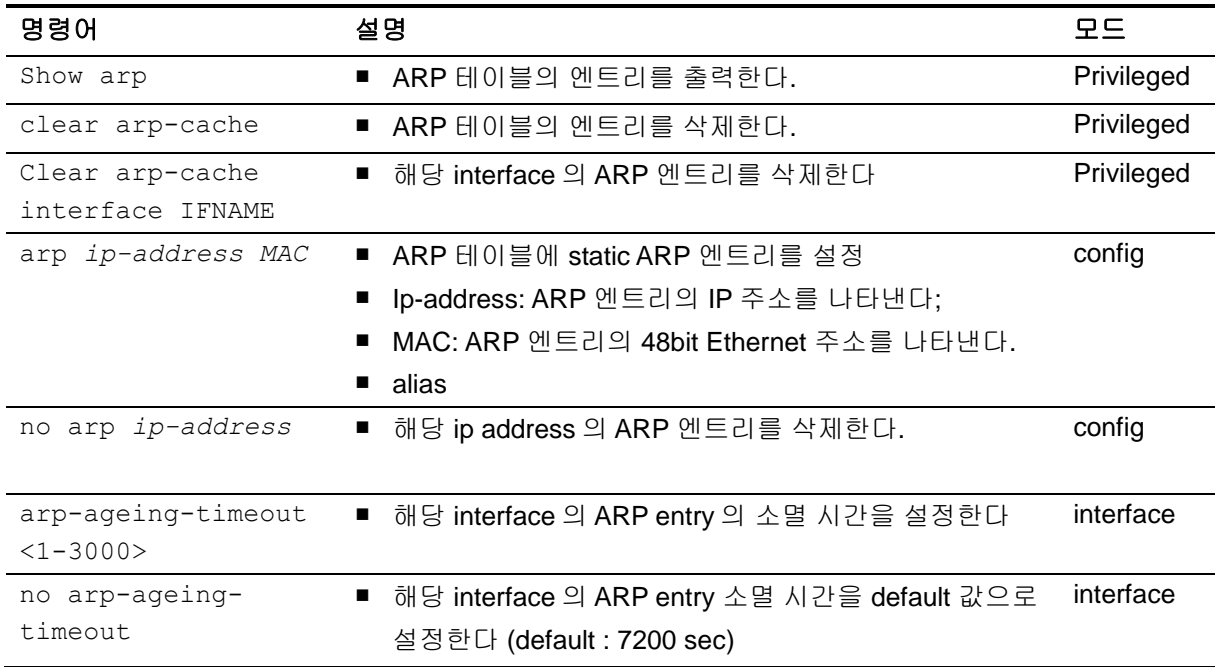

다음은 static ARP 를 설정하고 ARP timeout 을 설정하는 예이다. ARP 설정을 위해서는 설정하는 IP 주소를 가지고 있는 인터페이스가 먼저 존재해야 한다.

shu# shu#configure terminal Enter configuration commands, one per line. End with CNTL/Z. shu(config)#**arp 192.168.1.3 0111.1111.1213** % Interface does not exist shu(config)#int GigabitEthernet 1/1 shu(config-if-Giga1/1)#ip address 192.168.1.3/24 shu(config-if-Giga1/1)#exit shu(config)#**arp 192.168.1.3 0111.1111.1213**  shu(config)#end

www.adaptation.com

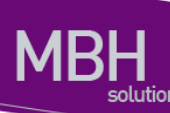

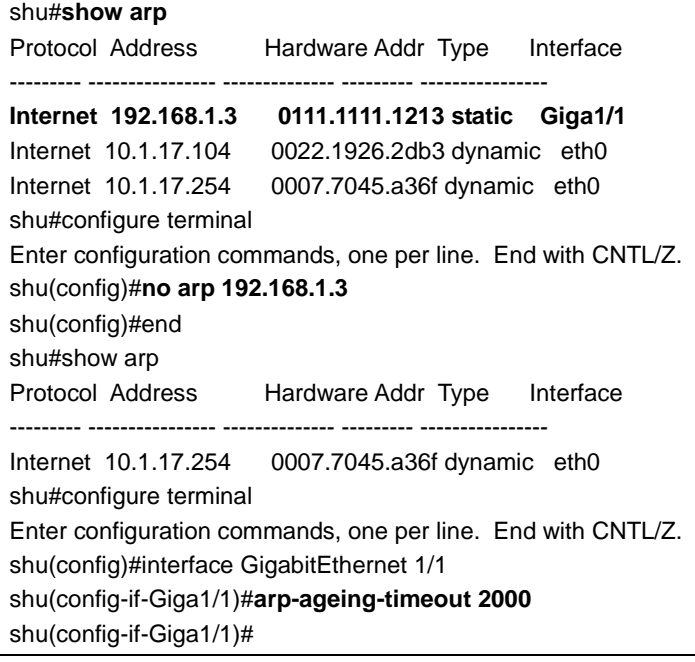

## **5.4. Static Routes** 설정

Static route 는 패킷이 시작점부터 목적지까지의 명시된 경로를 따라 이동하도록 사용자가 정의한 라 우팅 경로이다. 만약 라우팅 프로토콜을 사용하여 특정 목적지에 대한 경로를 구성할 수 없다면 static route 는 매우 중요하게 사용된다. 라우팅될 수 없는 패킷들을 전달할 게이트웨이를 명시하는데 유용 하다.

Static route 를 설정하려면 Config 모드에서 다음의 명령을 사용한다.

#### 표 **5-4. Static route** 경로 설정 명령어

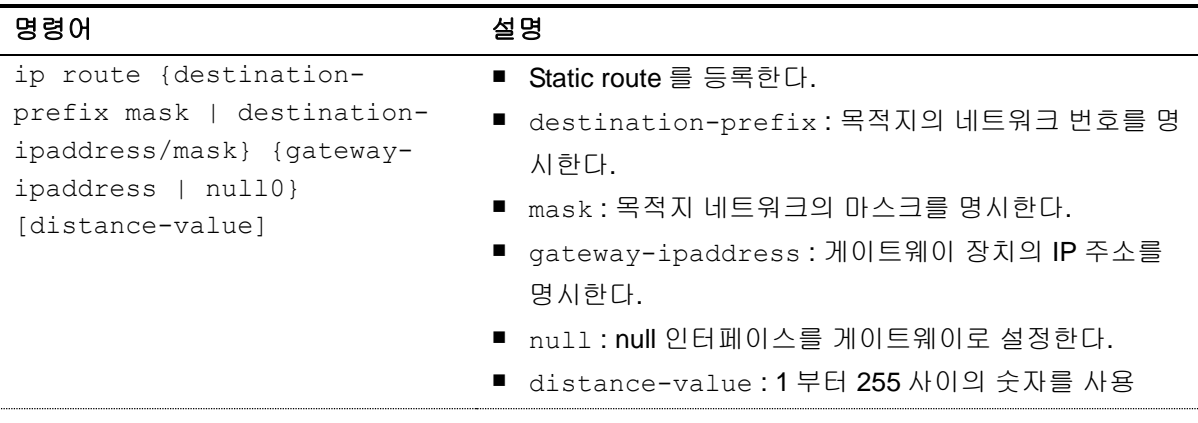

시스템은 static route 가 지워질 때(global configuration 모드에서 IP route 명령의 no 형식을 사용)까 지 기억한다. 하지만 administrative distance 값을 신중하게 할당함으로써 동적 라우팅 정보로 static route 를 중첩할 수 있다. 각 동적 라우팅 프로토콜은 <표 [5-5>](#page-84-0)에 나열한 것처럼 default administrative

distance 값을 가진다. Static route 가 동적 라우팅 프로토콜의 정보로 중첩되길 원한다면 static route 의 administrative distance 가 동적 프로토콜의 값보다 더 크면 된다.

#### <span id="page-84-0"></span>표 **5-5.** 동적 라우팅 프로토콜의 **default administrative distances**

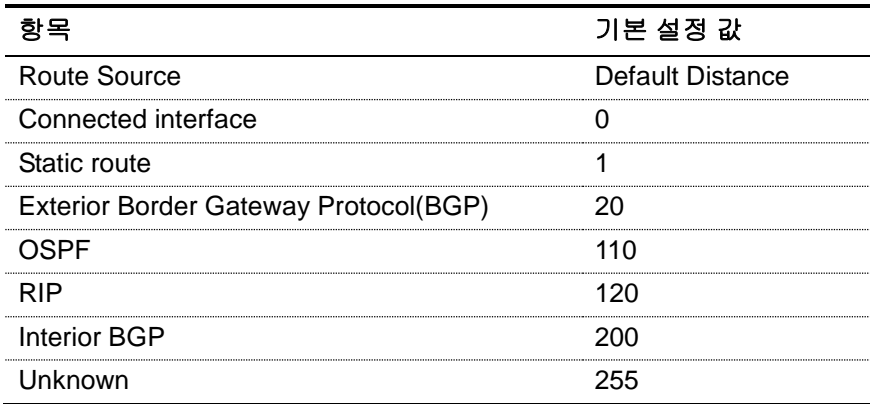

Static route 정보를 확인하려면 privileged 모드에서 다음의 명령을 사용하라.

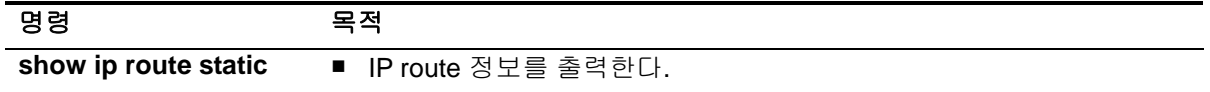

## **5.5. IP** 설정 예제

이 절에서는 IP 주소 설정 예제를 제공한다:

- Assign IP address to network interface
- Creating a Network from Separated Subnets Examples
- $ARP$
- Static Route

다음의 예제는 스위치의 vlan5 인터페이스에 C 클래스 IP 주소인 192.10.25.1 를 할당한다.

```
Switch(config)# interface vlan5
Switch(config-int-vlan5)# ip address 192.10.25.1/24
```
다음의 예제에서 131.108.0.0 네트워크의 서브넷 1 과 2 는 백본 네트워크에 의해 분리된다. 두 네트워 크는 하나의 논리적인 네트워크로 구성된다.

www.ubiquas.com

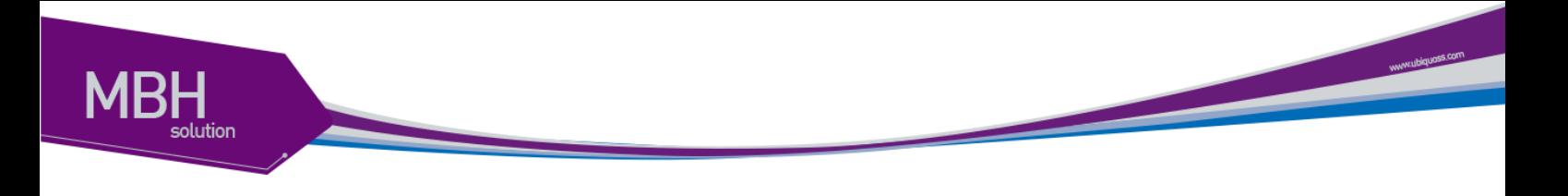

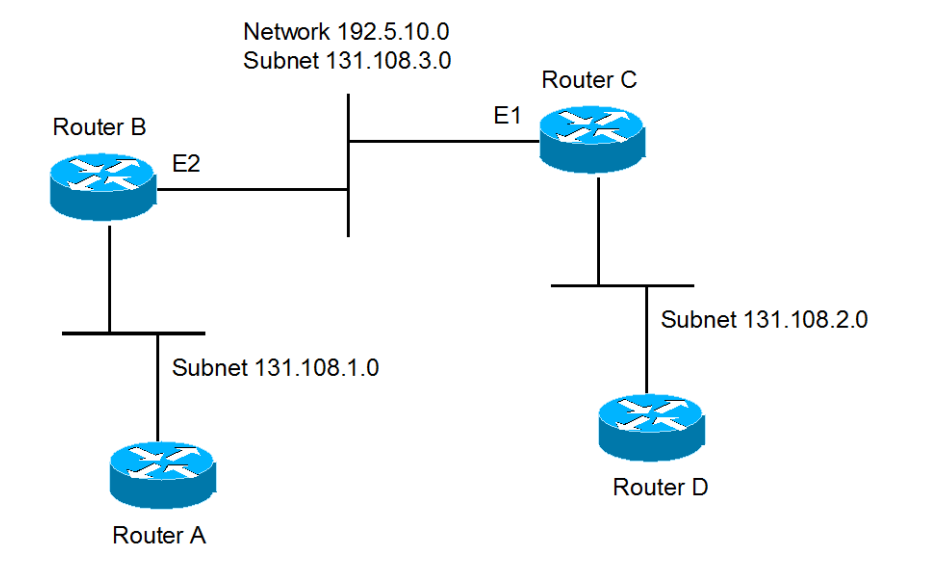

#### 그림 **5-1.** 네트워크 설정 예 **–** 복수 **IP address**

#### 라우터 **B** 설정

Switch(config)# **interface giga1/1** Switch(config-if-Giga1/1)# **ip address** *192.5.10.1/24* Switch(config-if-Giga1/1)# **ip address** *131.108.3.1/24 secondary*

#### 라우터 **C** 설정

Switch(config)# **interface vlan2** Switch(config-if-Giga1/1)# **ip address** *192.5.10.2/240* Switch(config-if-Giga1/1)# **ip address** *131.108.3.2/24 secondary*

다음의 예제들은 ARP 테이블의 내용을 확인하는 예제이다.

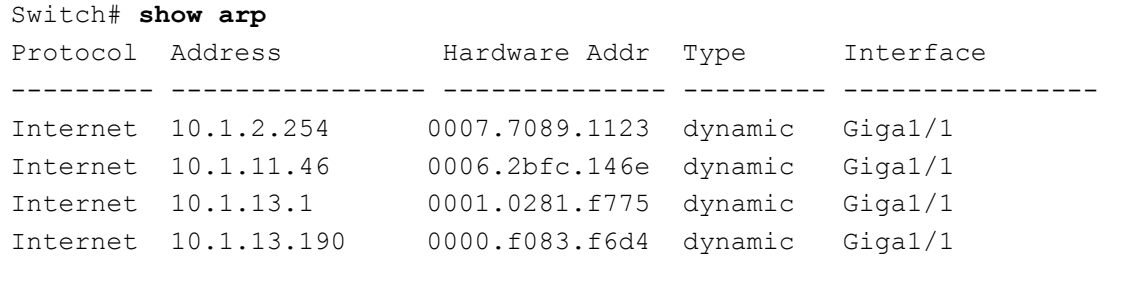

다음의 명령은 ARP 테이블에 static ARP 엔트리를 등록한다.

```
Switch(config)# arp 142.10.52.196 0010.073c.0514
Switch# show arp
Protocol Address Hardware Addr Type Interface 
     ---- -----------
```
86 CS3400 Series User Guide

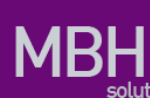

Internet 142.10.52.196 0010.073c.0514 static Giga1/1

다음의 명령은 ARP 테이블에서 static ARP 엔트리를 삭제한다.

Switch(config)# **no arp** *142.10.52.196*

다음의 예제는 20.1.1.0 네트워크에 연결된 호스트가 192.168.2.0 네트워크의 호스트와 통신할 수 있 도록 static route 를 설정한다.

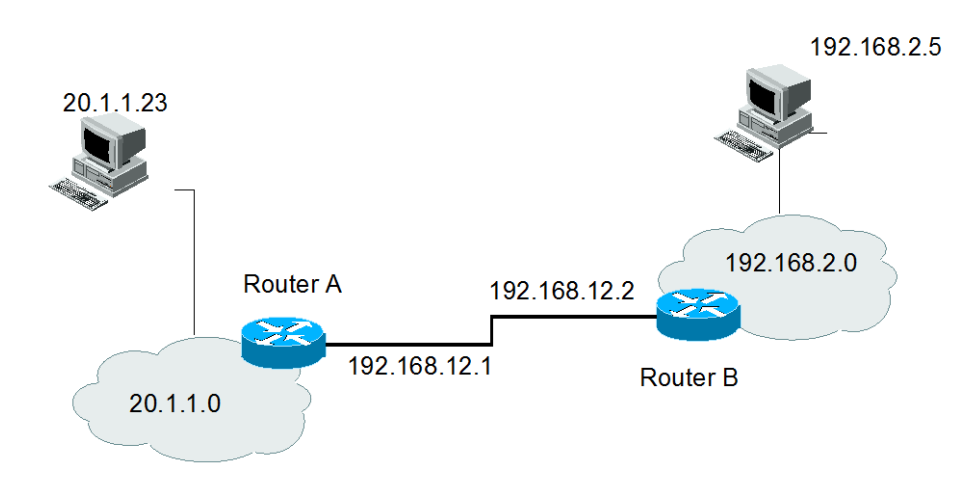

#### 그림 **5-2.** 네트워크 설정 예 **– Static route**

#### 라우터 **A** 설정

```
Switch(config)# ip route 192.168.2.0/24 192.168.12.2
Switch(config)# show ip route static
Codes: C - connected, S - static, R - RIP, O - OSPF,
       B - BGP, > - selected route, * - FIB route
S>* 192.168.2.0/24 [1/0] via 192.168.12.2 vlan2
Switch(config)#
```
#### 라우터 **B** 설정

```
Switch(config)# ip route 20.1.1.0/8 192.168.12.1
Switch(config)# show ip route static
Codes: C - connected, S - static, R - RIP, O - OSPF,
       B - BGP, > - selected route, * - FIB route
S 20.1.1.0/8 [1/0] via 192.168.12.1 vlan2
Switch(config)#
```
www.ubiquoss.com

## *6* **CFM** (Connectivity Fault Management)

## **6.1. CFM** 개요

이더넷 OAM(Operations, Administration, Maintenace)은 이더넷 네트워크의 관리를 위하여 고안 된 프로토콜이다. 이더넷 OAM 에는 CFM(Connectivity Fault Management), EFM 등이 존재 한다.

CFM (Connectivity Fault Management)는 네트워크 장애를 감지하기 위해서 고안된 프로토콜로 써, IEEE 802.1ag 와 ITU-T Y.1731 에 표준화되어 있다. 이 장에서는 CFM 을 설정하는 방법과 절 차에 대해서 설명한다.

## **6.1.1. Understanding CFM**

CFM은 VLAN별로 End-to-End로 이루어지는 이더넷 계층의 OAM 프로토콜이다. CFM은 연결상태 감 시(connectivity monitoring), 장애 확인(fault verification) 그리고 성능 측정(performance monitoring) 기능을 제공한다

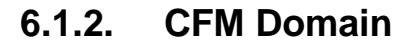

CFM 관리 도메인 (maintenance domain)은 네트워크 관리를 위해 논리적으로 구분한 관리 공간이 다. CFM 도메인은 8(0 ~ 7레벨) 개의 레벨로 나뉘고 각 도메인들은 계층적 관계로 정의 된다. 도메인 레벨의 값이 작을수록 높은 우선순위를 가지며, 도메인 레벨은 그 역할에 따라 다음과 같이 구분된다:

- 0~2 level: 관리자 역할 (Operation role)
- 3~4 level: 서비스 제공자 역할 (Provider role)
- 5~7 level: 사용자 역할 (Customer role)

 $\blacktriangleright$  MEP  $\bullet$  MIP Level 6 Level 4 Level 2

그림 1은 CFM 도메인을 레벨별로 구성한 예제이다.

#### 그림 **6-1 CFM Maintenace Domain Level**

그림 2는 CFM 도메인을 구성할 때의 유의사항을 나타낸다. CFM 도메인은 그림 2 (A)처럼 근접하 게 설정할 수 있으며, 그림 2의 (B)처럼 범위가 넓은 도메인 안에 다른 도메인이 포함되게 도메 인을 구성 할 수도 있다. 하지만, 그림 2의 (C)와 같이 한 개의 관리 개체(포트)가 서로 다른 도메인이 교차되서 설정 될 수 는 없다.

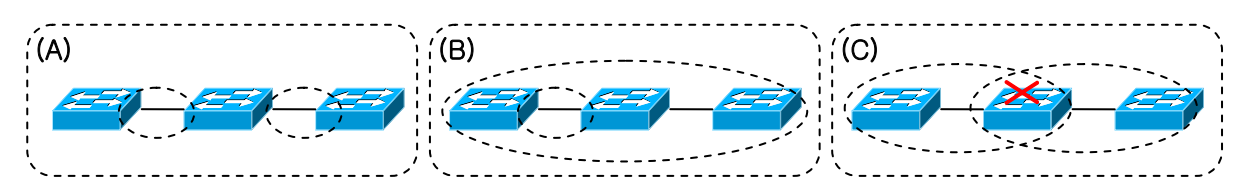

그림 **6-2** 도메인 구성

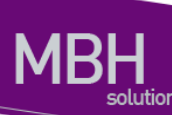

#### **6.1.3. CFM Maintenance Association**

CFM MA(Mainteneace Association)는 도메인 내에 유일한 MA ID 로 정의된다. MA 에 속한 MEP 들은 MA 가 속한 도메인의 레벨을 가진다. 동일한 도메인 내에 여러 MA 를 설정할 수 있으며, 도메인 에 속한 MA 들은 VLAN 별로 MA ID 를 부여할 수 있다.

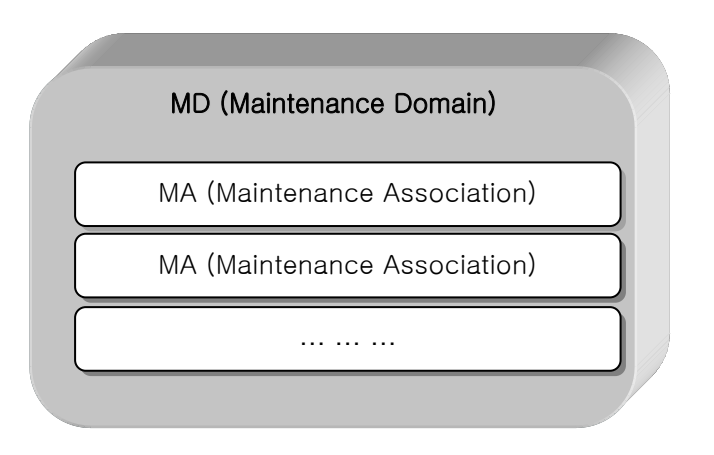

그림 **6-3 MD** 와 **MA** 의 관계

#### **6.1.4. Maintenance Points**

도메인 내에서 CFM 이 동작하는 인터페이스 경계점을 관리 지점(Maintenance Point)라고 한다. 관리 지점은 하위 레벨의 CFM 프레임을 폐기하거나 상위 레벨의 프레임을 전달하는 역할을 한다. 관리 지점은 두 가지 종류가 있다.

1) MEP (Maintenance end point)

MEP는 도메인의 종단에 자리잡고 있는 경계점이다. 즉, MEP는 도메인의 경계를 의미한다. MEP는 CFM 프레임을 생성하여 송신하고 수신한 CFM 프레임을 처리한다.

2) MIP (Maintenance Intermediate point)

도메인 내부에 위치하는 관리 지점으로서 traceroute, loopback message에 대한 응답만 할 뿐 다른 CFM 프레임에 대해서는 처리하지 않는다.

#### **6.1.5. CFM Message**

CFM 프레임을 식별하기 위해 고유의 EtherType(0x8902)과 Group MAC address 를 사용한다. CS3400 스위치에서 지원하는 CFM 메시지의 종류는 다음과 같다:

- 1) ETH-CC (Ethernet Continuty Check)
- 2) ETH-LB (Ethernet Loopback)
- 3) ETH-LT (Ethernet LinkTrace)
- 4) ETH-LM (Ethernet Loss measurement)
- 5) ETH-DM (Ethernet Delay measurement)

#### **6.1.6. Ethenret CFM Guidelines**

CFM 을 설정할 때 유의할 점은 다음과 같다:

- L2 인터페이스에서만 설정이 가능하다.
- Port-group 인터페이스에는 레벨 0 MEP 를 설정 할 수 없고 UNI-MEP 설정만 가능하다.

## **6.2. Configuring CFM**

본 장에서는 CFM 을 설정하는 방법을 설명한다.

CFM 설정 순서는 다음과 같다:

- 1) 도메인 생성
- 2) MA 생성
- 3) Remote MEP 지정
- 4) MEP 설정

#### **6.2.1. Preparing the CFM configuration**

다음은 CFM 도메인, MA 및 Remote MEP 정보를 설정하는 방법이다.

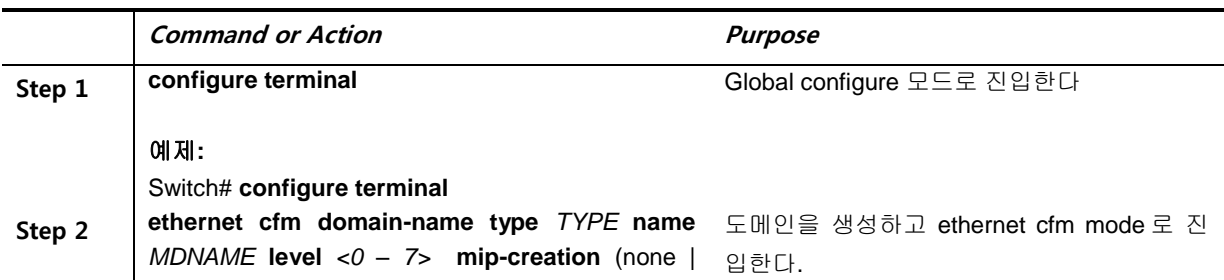

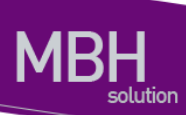

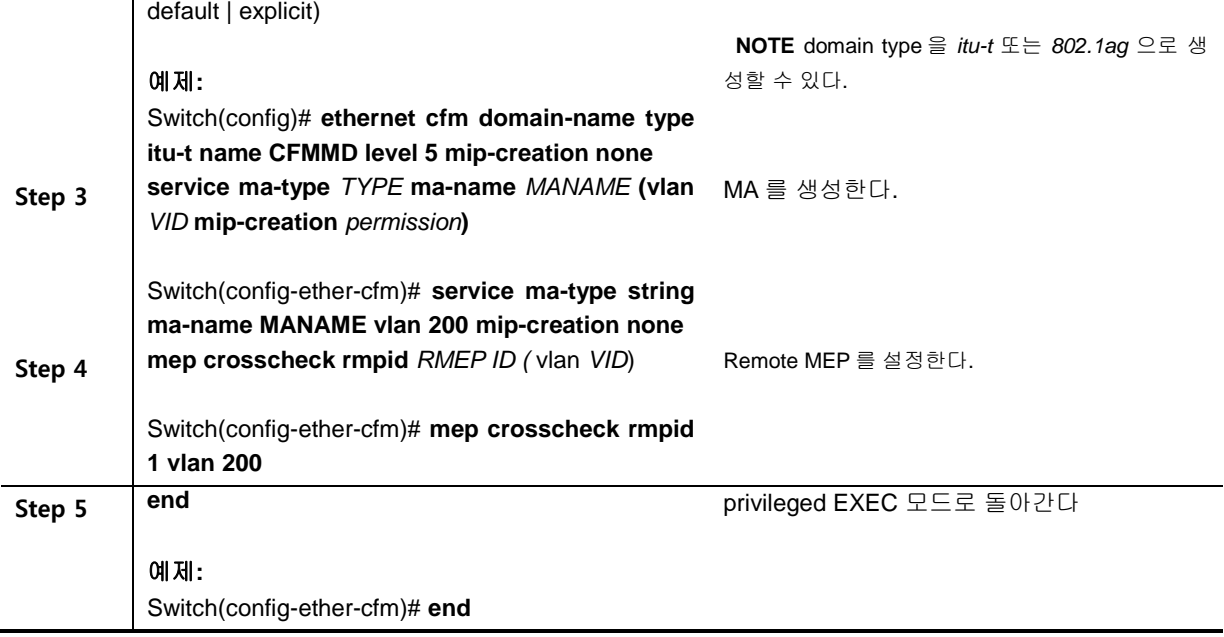

## **6.2.2. Configuring MEP**

다음은 인터페이스에서 MEP 를 설정하는 방법이다.

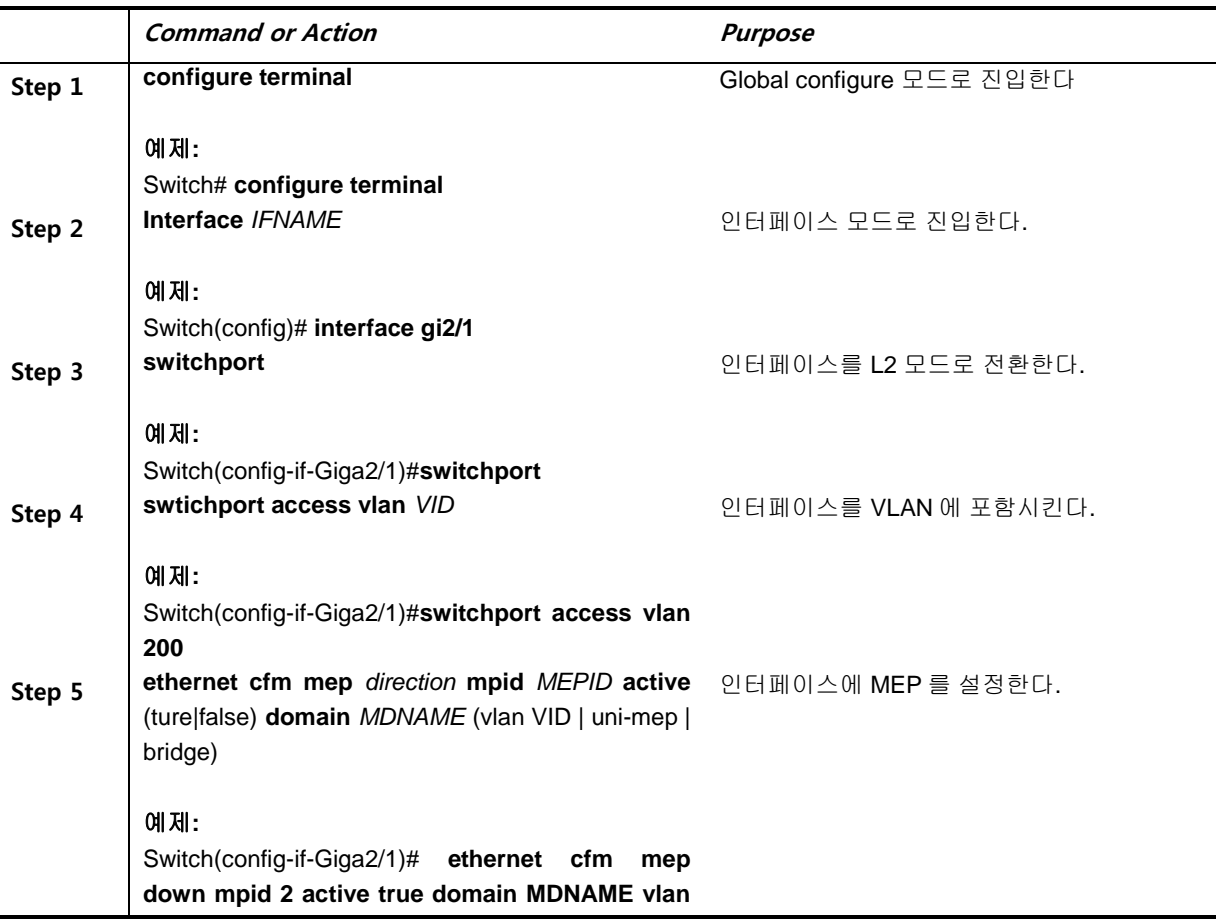

<sup>92</sup> CS3400 Series User Guide

www.ubipess.com

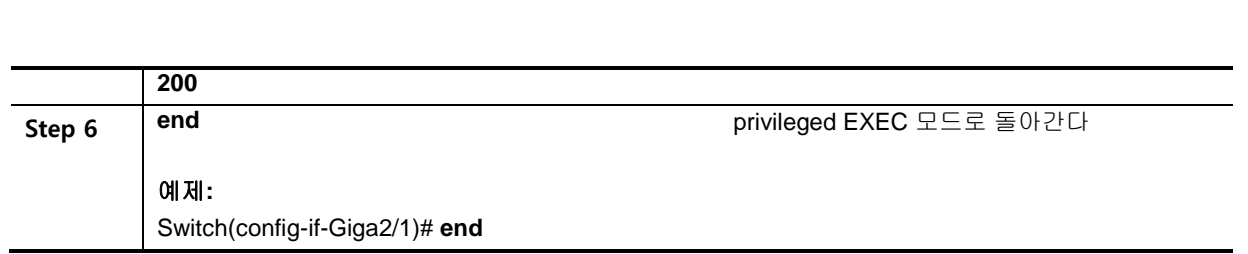

## **6.2.3. Enable Continuity Check**

olution

CFM 의 CC(Continutity Check)기능을 사용하기 위해서는 해당 인터페이스에 MEP 가 설정되어 있 어야 한다. CC 기능이 설정되면 각 MEP 는 ETH-CC 프레임을 주고 받는다. ETH-CC 프레임의 전송 주기는 변경이 가능하다.

다음은 CFM 의 CC 기능을 설정하는 방법이다.

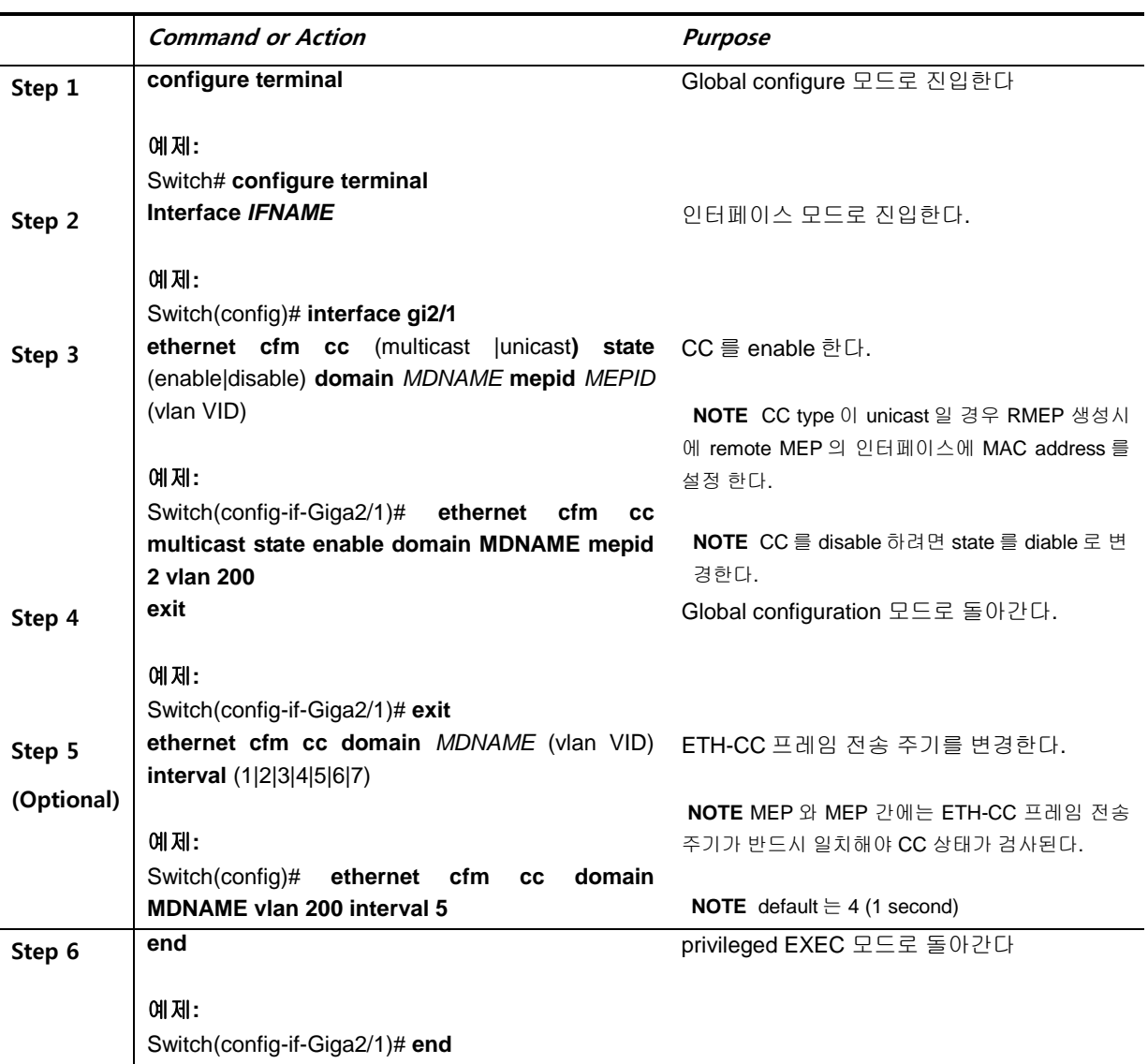

www.abgusta.com

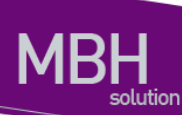

## **6.2.4. Using Ethernet Traceroute and Ethernet Loopback**

CFM 의 traceroute 기능과 loopback 기능을 사용하기 위해서는 MEP 가 설정되어 있어야 한다. Remote MEP 로의 traceroute 와 loopback 을 위한 명령은 다음과 같다.

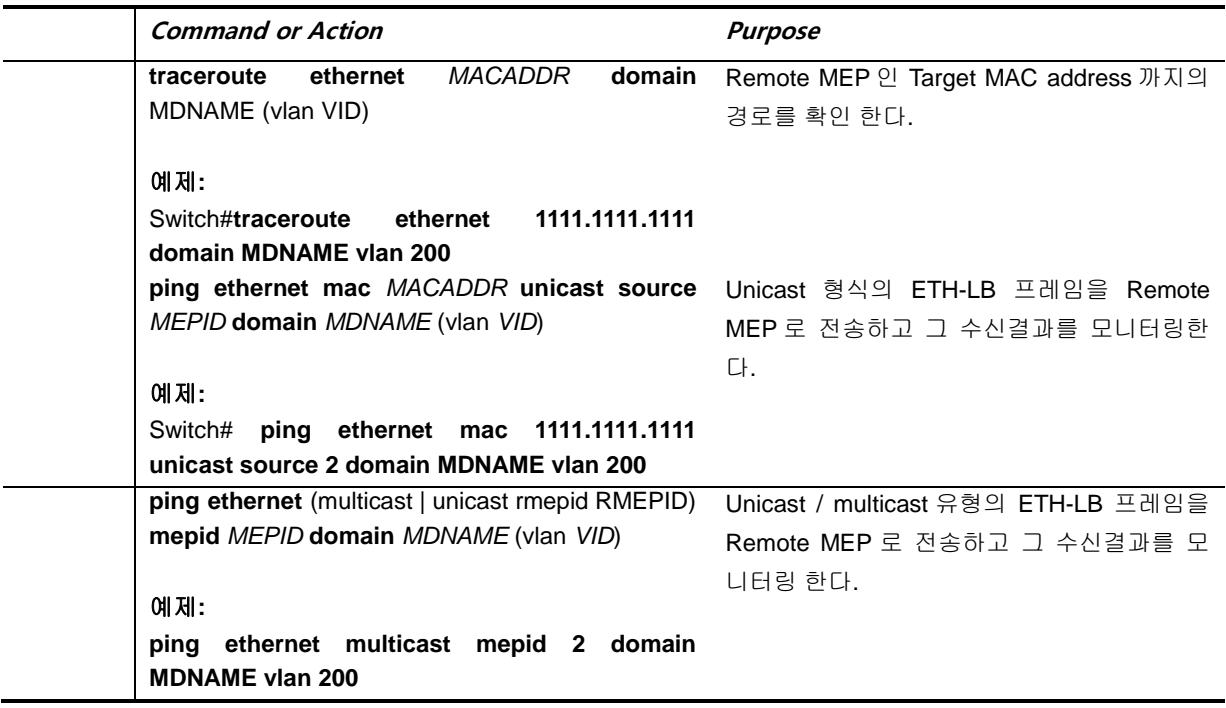

## **6.2.5. Performance Monitoring**

CFM 을 두 MEP 사이의 프레임 손실(frame loss)이나 전달 지연(frame delay)과 같은 네트워크 성 능측정에 사용할 수 있다. CFM 의 PM 기능은 CC 로 연결된 두 MEP 사이에서만 올바르게 동작한다.

다음은 PM 기능을 설정하고 결과를 확인하는 방법이다.

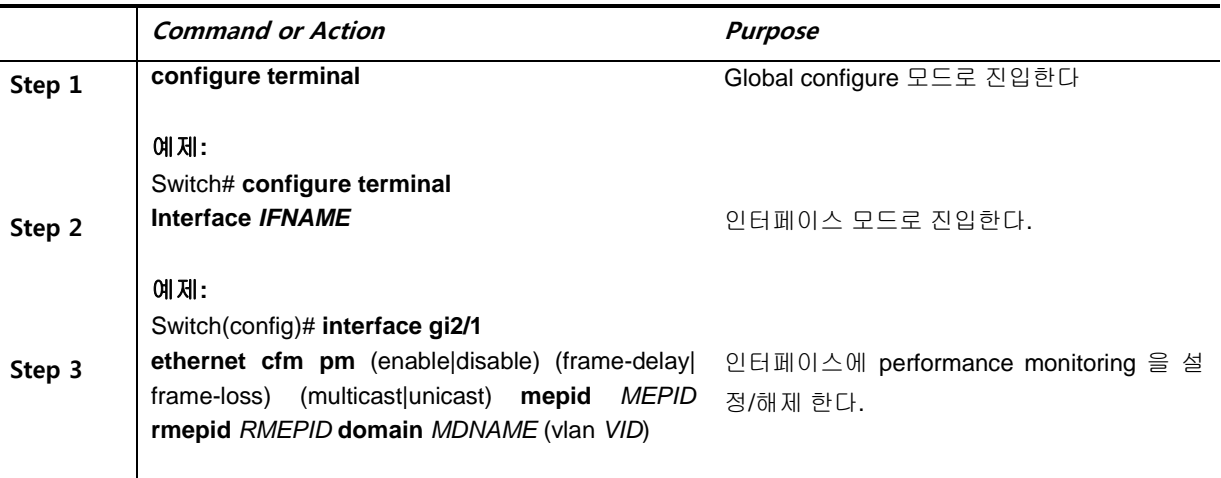

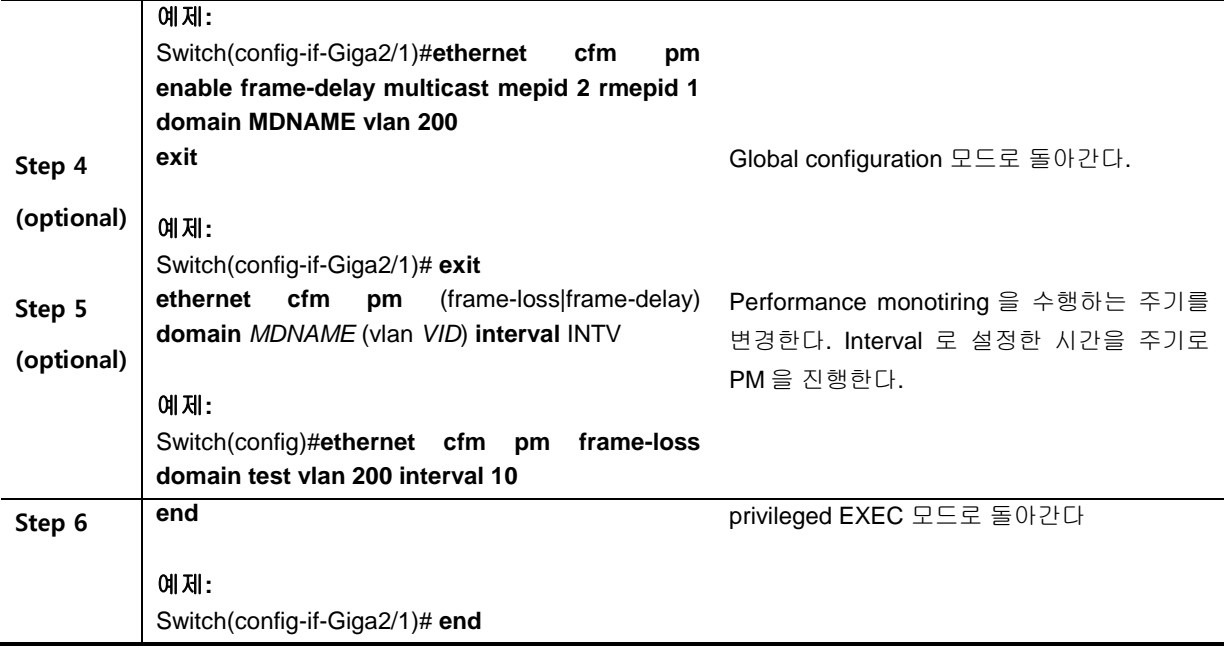

## **6.2.6. Configuring MIP**

MIP 는 MEP 와 MEP 를 연결하는 중간 노드이다. CFM traceroute 기능을 사용할 때 두 MEP 경로사 이에 위치한 MIP 는 ETH-LT 메시지에 대한 응답을 해준다.

다음은 MIP 를 설정하는 방법이다.

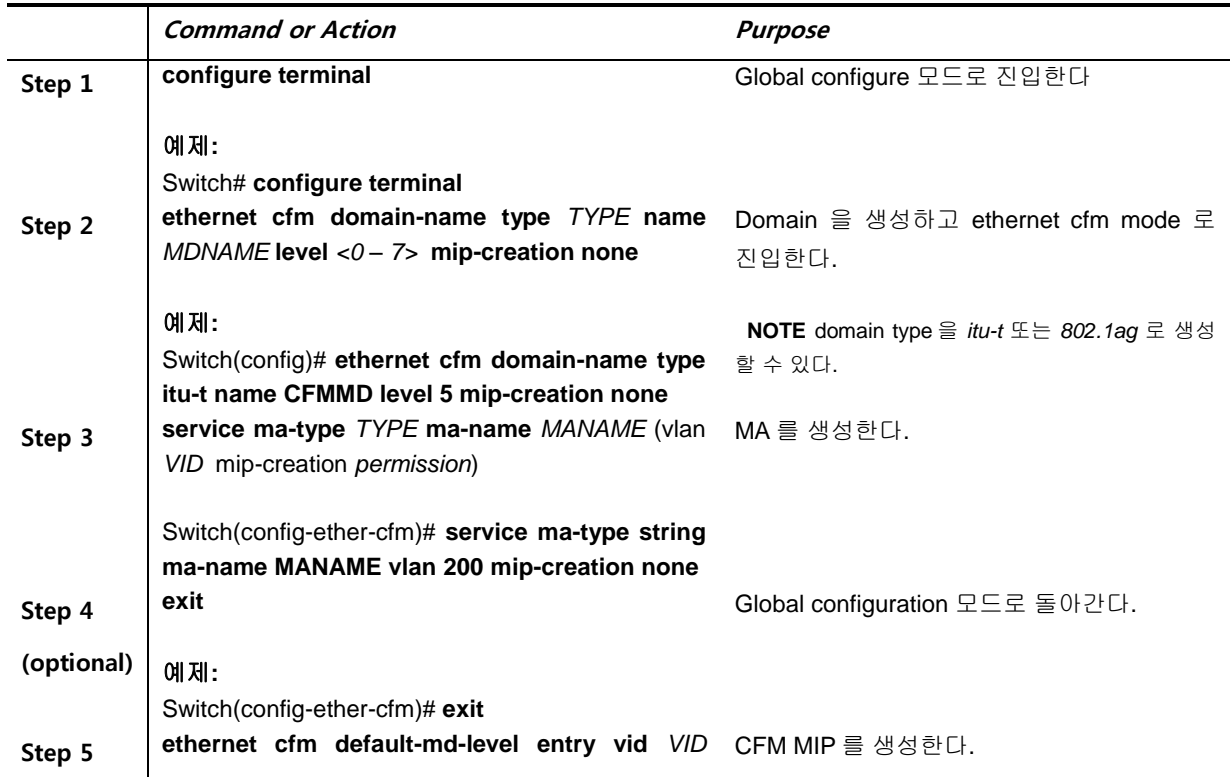

www.ubiquas.com

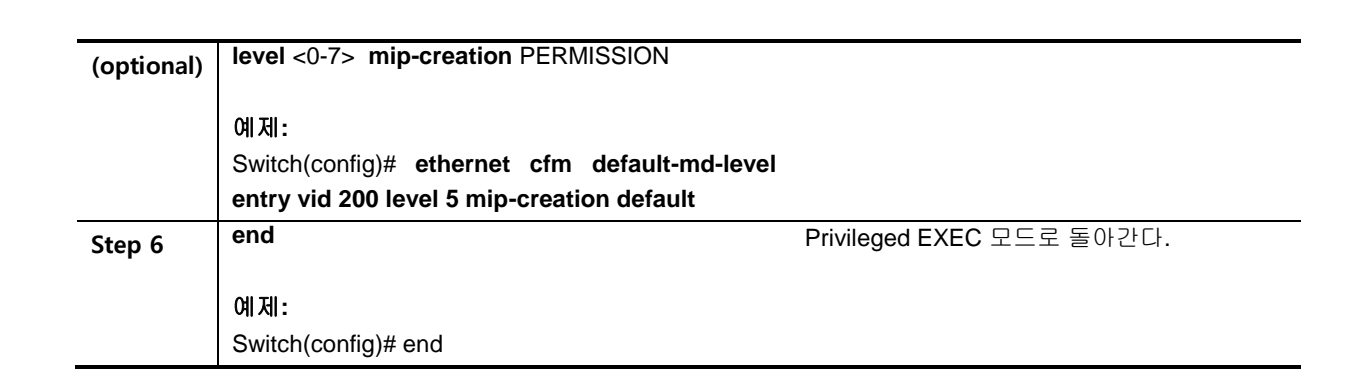

## **6.2.7. Verifying the CFM configuration**

CFM 의 설정 정보, CC 상태 그리고 성능 측정 결과 등을 확인할 수 있다.

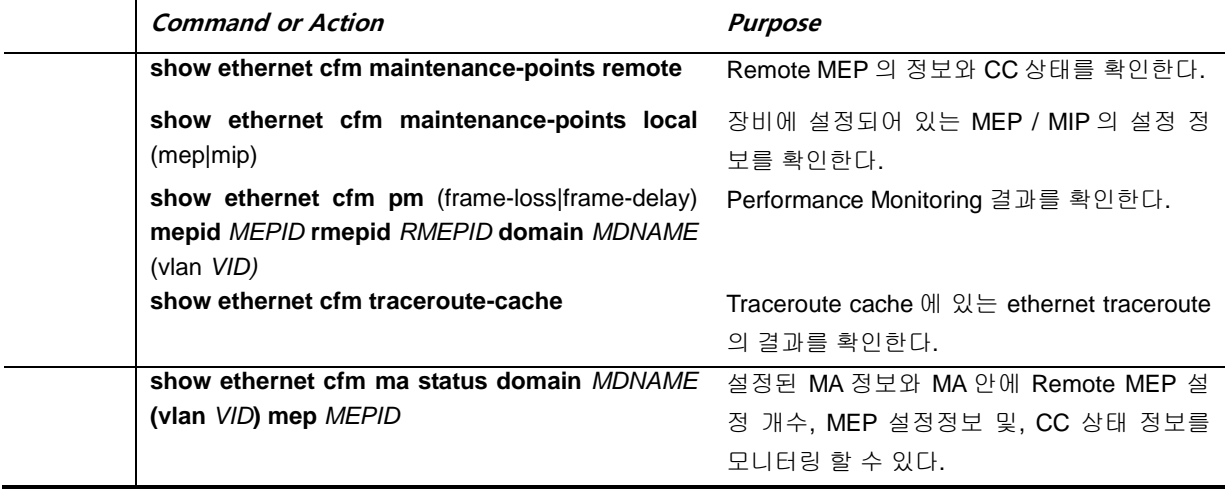

www.shippass.com

## **6.3. CFM Configuration Samples**

#### **6.3.1. CC configuration**

다음의 예제는 도메인의 이름이 test 인 Level 5 의 Vlan200 도메인에서 MEP 를 설정하고 멀티캐 스트 CC 기능을 설정하는 방법을 보여준다.

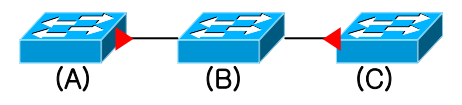

#### (A) MEP Configuration

Switch# conf ter

Switch(config)#ethernet cfm domain-name type itu-t name test level 5 mip-creation none Switch(config-ether-cfm)#service ma-type string ma-name testma vlan 200 mip-creation none Switch(config-ether-cfm)# mep crosscheck rmpid 11 vlan 200 Switch(config-ether-cfm)# exit Switch(config)#interface gi2/1 Switch(config-if-Giga2/1)# ethernet cfm mep down mpid 21 active true domain test vlan 200 Switch(config-if-Giga2/1)# ethernet cfm cc multicast state enable domain test mepid 21 vlan 200 Switch(config-if-Giga2/1)# exit Switch# show ethernet cfm maintenance-points local mep

(A) 장비의 설정을 조회하면 다음과 같다.

ethernet cfm domain-name type itu-t name test level 5 mip-creation none service ma-type string ma-name testma vlan 200 mip-creation none mep crosscheck rmpid 11 vlan 200

interface Giga2/1

!

!

 ethernet cfm mep down mpid 21 active true domain test vlan 200 ethernet cfm cc multicast state enable domain test mepid 21 vlan 200 !

(B) MIP Configuration

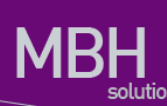

#### Switch# conf ter

Switch(config)#ethernet cfm domain-name type itu-t name test level 5 mip-creation none Switch(config-ether-cfm)#service ma-type string ma-name testma vlan 200 mip-creation none Switch(config-ether-cfm)# exit

Switch(config)# ethernet cfm default-md-level entry vid 200 level 5 mip-creation default Switch(config-if-Giga2/1)# exit

Switch# show ethernet cfm maintenance-points local mep

#### (B) 장비의 설정을 조회하면 다음과 같다.

ethernet cfm domain-name type itu-t name test level 5 mip-creation none service ma-type string ma-name testma vlan 200 mip-creation none

ethernet cfm default-md-level entry vid 200 level 5 mip-creation default

#### (C) MEP Configuration

Switch# conf ter

!

!

!

Switch(config)#ethernet cfm domain-name type itu-t name test level 5 mip-creation none Switch(config-ether-cfm)#service ma-type string ma-name testma vlan 200 mip-creation none Switch(config-ether-cfm)# mep crosscheck rmpid 21 vlan 200 Switch(config-ether-cfm)# exit Switch(config)#interface gi2/1 Switch(config-if-Giga2/1)# ethernet cfm mep down mpid 11 active true domain test vlan 200 Switch(config-if-Giga2/1)# ethernet cfm cc multicast state enable domain test mepid 11 vlan 200 Switch(config-if-Giga2/1)# exit Switch# show ethernet cfm maintenance-points local mep

#### (C) 장비의 설정을 조회하면 다음과 같다.

ethernet cfm domain-name type itu-t name test level 5 mip-creation none service ma-type string ma-name testma vlan 200 mip-creation none mep crosscheck rmpid 21 vlan 200

interface Giga2/1

 ethernet cfm mep down mpid 11 active true domain test vlan 200 ethernet cfm cc multicast state enable domain test mepid 11 vlan 200

!

!

!

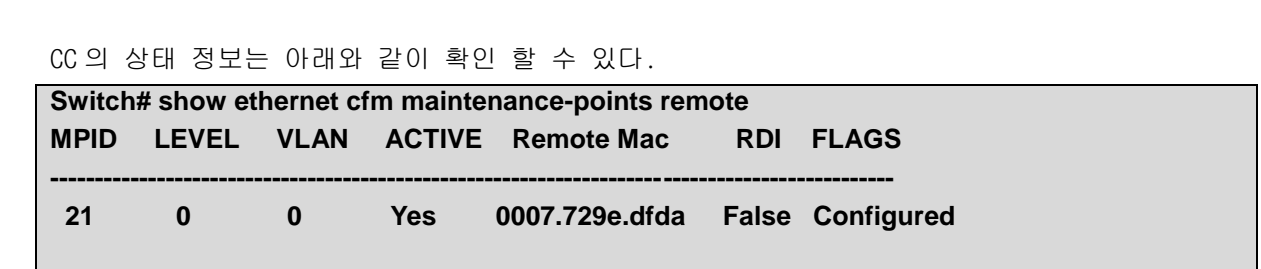

#### **6.3.2. UNI-MEP configuration**

다음의 예제는 물리 인터페이스(Physical interface)에 UNI-MEP 를 생성하는 예제이다. UNI-MEP 를 생성할 경우 CC 는 default 로 설정된다. UNI-MEP 를 설정할 때 유의할 점은 다음과 같다:

- UNI-MEP 의 도메인 레벨은 반드시 0 이어야 한다.
- UNI-MEP 가 설정된 물리 인터페이스의 종단에는 항상 Remote UNI MEP 가 있어야 한다.
- UNI-MEP 는 기본적으로 Untagged 프레임 형식으로 전송되지만, 802.1Q 프레임으로도 전 송이 가능하다.

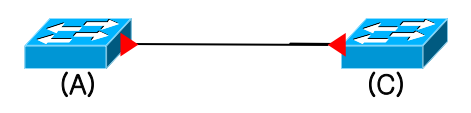

#### (A) UNI MEP Configuration

Switch# conf ter Switch(config)#ethernet cfm domain-name type itu-t name test level 0 mip-creation none Switch(config-ether-cfm)#service ma-type string ma-name testma Switch(config-ether-cfm)# mep crosscheck rmpid 11 Switch(config-ether-cfm)# exit Switch(config)#interface gi2/1 Switch(config-if-Giga2/1)# ethernet cfm mep down mpid 21 active true domain test uni-mep rmepid 11 Switch(config-if-Giga2/1)# exit Switch# Switch# show ethernet cfm maintenance-points local mep

#### (A) 장비의 설정을 조회하면 다음과 같다.

ethernet cfm domain-name type itu-t name test level 5 mip-creation none service ma-type string ma-name testma mep crosscheck rmpid 11

!

!

!

interface Giga2/1 ethernet cfm mep down mpid 21 active true domain test uni-mep rmepid 11 ethernet cfm cc multicast state enable domain test mepid 21

#### **(B) UNI MEP Configuration**

Switch# conf ter Switch(config)#ethernet cfm domain-name type itu-t name test level 0 mip-creation none Switch(config-ether-cfm)#service ma-type string ma-name testma Switch(config-ether-cfm)# mep crosscheck rmpid 21 Switch(config-ether-cfm)# exit Switch(config)#interface gi2/1 Switch(config-if-Giga2/1)# ethernet cfm mep down mpid 11 active true domain test uni-mep rmepid 21 Switch(config-if-Giga2/1)# exit Switch# Switch# show ethernet cfm maintenance-points local mep

(B) 장비의 설정을 조회하면 다음과 같다.

 $\overline{1}$ ethernet cfm domain-name type itu-t name test level 0 mip-creation none service ma-type string ma-name testma mep crosscheck rmpid 21 ! interface Giga2/1 ethernet cfm mep down mpid 11 active true domain test uni-mep rmepid 21 ethernet cfm cc multicast state enable domain test mepid 11

CC 의 상태 정보는 아래와 같이 확인 할 수 있다.

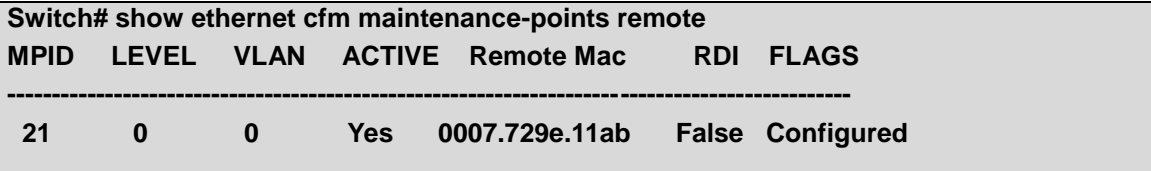

www.ubiquoss.com

!

## **Protection Switching)** *7* **ERPS**

본 장에서는 CS3400 Series 스위치에서 사용 되는 ERPS 프로토콜에 대해서 기술한다. ERPS 프로토 콜은 ITU-T G.8032/Y.1344 에 서술되어 있다.

## **7.1. ERPS** 개요

ERPS 는 이더넷 링 (Ethernet Ring topology) 환경에서 사용 된다. ERPS 는 ITU-T G8032/Y.1344 에 서술되어 있는 Automatic Protection Switching (APS) 프로토콜로써 이더넷 링을 보호한다. 트래픽 Loop 방지를 위해 RPL(Ring Protection Link)을 차단(Block) 하고, RPL 이 아닌 다른 Link 에 장애가 발 생했을 때 RPL 의 차단을 해제한다.

이더넷 링 노드 중 RPL Owner 는 PRL 의 트래픽을 차단하고, Link 장애가 발생하면 RPL 의 트래픽 차 단을 해제하여 서비스가 가능하도록 한다.

## **7.1.1. ERPS Terms**

- **Ring Protection Link (RPL)** 이더넷 링에서 Loop 방지를 위하여 임의로 지정하여 차단된 Link. **RPL Owner** RPL 에 연결되어 있는 링 노드가 Idle 상태이면 RPL 을 차단하고, 링 장애가 발생했을 때 RPL
- 의 차단을 해제한다. **Signal Fail (SF)** Link 장애가 감지되면 Signal Fail 이 발생한다.
- **No Request (NR)** Idle 상태 혹은 Link 장애가 복구 되면 No Request 가 발생한다.
- **Ring APS (R-APS) Message** Y.1731/G8032 에 정의되어 있는 링의 상태를 전달/확인 하는 프로토콜 메시지.
- **Manual/Force switch** 관리자가 임의로 링 포트를 차단하는 것

#### **7.1.2. ERPS timers**

**Wait To Restore (WTR) Timer**

Link flapping 을 방지하기 위해 RPL Owner 에 설정되는 타이머. Link 장애가 복구되면 WTR 동안 기다린 후 원래(Idle) 상태(RPL 이 차단된 상태)로 되돌아 간다.

#### **Guard Timer**

Link 장애가 복구 되었을 때 Guard 타이머가 시작된다. Guard 타이머 만료 전까지는 수신한 R-APS 를 처리하거나 전달하지 않는다. 이와 같은 동작으로 유효하지 않은 R-APS 메시지를 처리하지 않도록 한다.

#### **Hold-off Timer**

Link 장애가 감지 되었을 때 Hold-off 타이머가 시작 된다. Hold-off 타이머 만료 전 까지 ERPS 는 Link 장애에 대한 동작을 하지 않고, hold-off 타이머가 만료 되었을 때 Link 장애에 대한 동 작을 한다. 이는 Link flapping 이 심하게 발생 할 경우 불필요한 ERPS 상태 변화를 방지 한다.

#### **Wait To Block (WTB) Timer**

WTB 와 유사하다. EPRS 의 상태가 Manual/Force Switch 에서 관리자가 Manual/Force Switch 를 clear 하면 WTB 타이머가 시작되고, WTB 타이머가 만료되면 PRL 차단(Idle) 상태 로 되돌아 온다.

#### **7.1.3. ERPS** 모드

#### 복귀 모드 **(Revertive mode)**

Link 의 장애가 복구되면 WTR 타이머가 시작되어 타이머가 만료되면 다시 RPL 이 차단되어 원래(Idle) 상태로 되돌아 가게 되는데, 이렇게 Link 장애가 복구되면 원래 상태로 되돌아 가는

ERPS 모드를 복귀 모드라고 한다.

 비복귀 모드 **(Non-revertive mode)** 비복귀 모드에서는 Link 장애가 복구되어도 WTR 타이머가 시작되지 않고 현 상태를 계속 유 지한다.

#### **7.1.4. ERPS** 상태

- **Idle** Link 장애가 없고 RPL 이 차단된 상태
- **Protection** Link 장애가 발생하여 RPL 의 차단이 해제된 상태
- **Manual Switch** 관리자에 의해 하나의 링 포트가 차단된 상태
- **Force Switch** 관리자에 의해 하나 이상의 링 포트가 차단된 상태
- **Pending**

Link 장애는 없지만 RPL 이 차단해제 상태이고 RPL 이 아닌 다른 링 포트가 차단된 상태

#### **7.1.5. ERPS** 기본 동작

ERPS 는 모든 장비가 물리적으로 연결되어 있는 이더넷 링 환경에서 동작 하고, Automatic Protection Switching(APS) 프로토콜을 사용하여 이더넷 링을 보호한다. 각 노드는 인접한 각 노드와 각각 링 포 트로 연결 되고, 표준 FDB (Filtering database) MAC learning, forwarding, port blocking/unblocking(포 트 차단/해제)을 지원한다.

Loop 을 방지하기 위해 Idle 상태에서는 RPL 이 항상 차단 된 상태 이다. Link 장애를 감지하면 다른 링 노드에 Link 장애를 알리기 위해 SF(Signal Failure) 메시지를 전송한다. 이런 상태를 'Protection' 상태 라고 한다. Protection 상태에서는 PRL 의 차단이 해제되어 트래픽 전달 경로가 변경된다. 이렇게 PRL 의 상태를 차단/해제 하는 링 노드를 RPL Owner 라고 한다.

## **7.2. ERPS** 설정

#### **7.2.1. ERPS** 기본 설정

ERPS 가 동작 하기 위해서는 Bridge 와 이 Bridge 에 VLAN 생성이 필요하다. Bridge 와 VLAN 생성은 VLAN 설정과 Provider Bridge 설정 매뉴얼을 참조하라. ERPS 는 2 개의 이더넷 인터페이스가 필요하 며 g8032-config-vlan 노드에서는 Control plane VLAN 과 Data plane VLAN 을 설정하고, g8032 config-switch 노드에서 ERPS 동작과 관련된 기능을 설정한다. ERPS 를 동작시키려면 아래와 같이 설 정 한다.

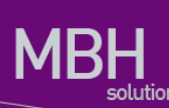

#### 표 **7-1. ERPS** 기본 설정

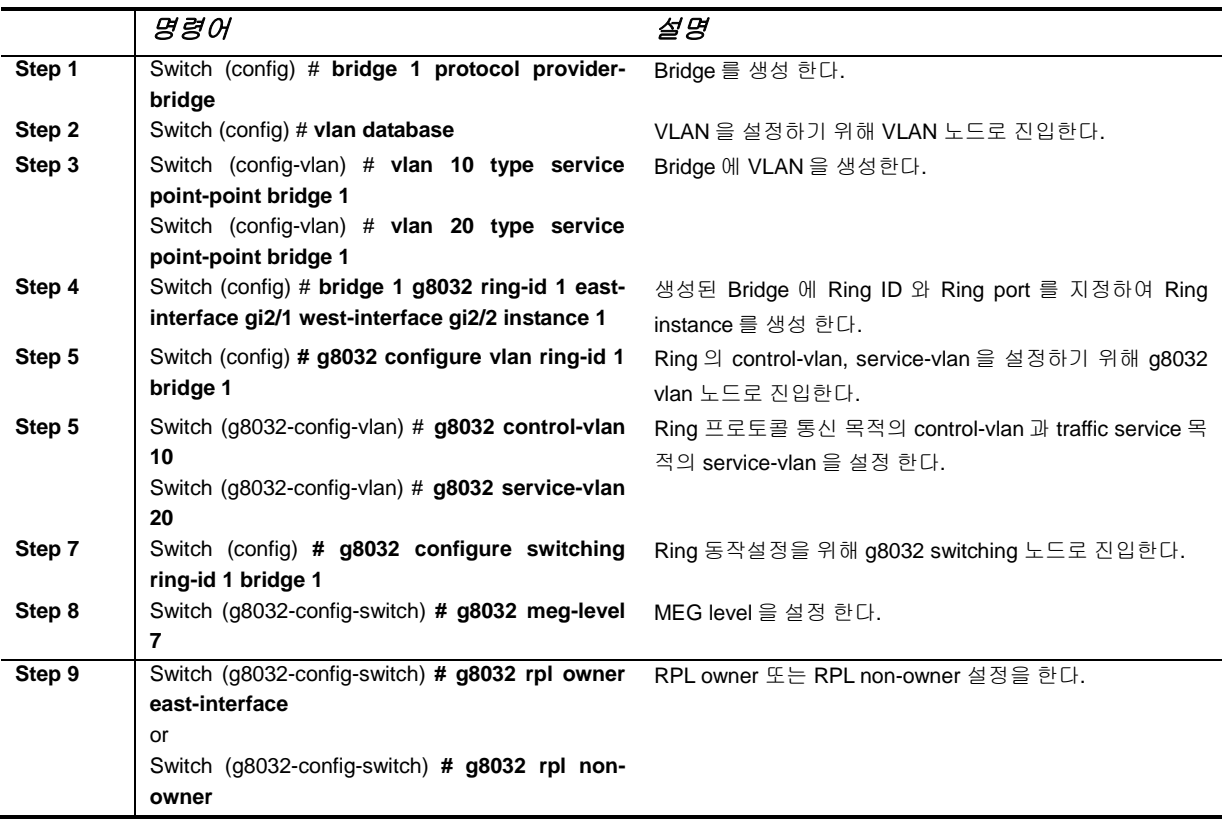

## **7.2.2. Wait-to-Restore(WTR) Timer** 설정

Wait-to-Restore(WTR) 타이머 값은 Link 장애상태에서 장애가 복구 되었을 때 RPL Owner 가 RPL 을 다시 차단할 때까지 기다리는 시간이다. WTR 은 Link flapping 에 의한 불필요한 트래픽 경로 변경을 방지 한다. WTR 의 default 값은 5 분이고 1 분 단위로 설정 할 수 있다. Wait-to-Restore 타이머는 다음 과 같이 설정 한다.

#### 표 **7-2. WTR timer** 설정

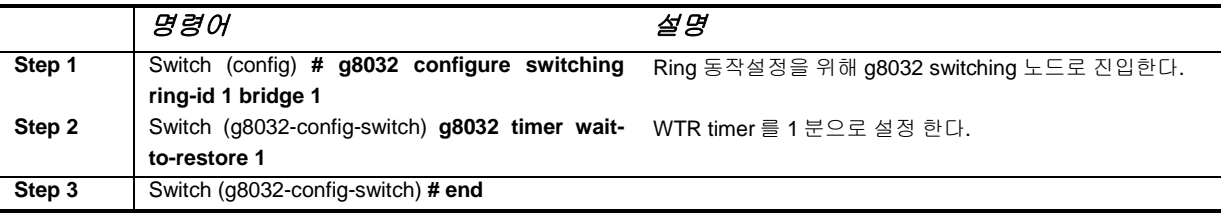

#### **7.2.3. Guard Timer** 설정

Guard 타이머가 동작하는 동안은 수신 한 모든 R-APS 메시지를 처리하지 않는다. 이는 이더넷 링에 존재하는 유효하지 않은 R-APS 메시지 처리를 방지한다. Guard 타이머의 default 값은 500ms 이며 10ms 단위로 설정 할 수 있다. Guard 타이머는 다음과 같이 설정 한다.

#### 표 **7-3. Guard timer** 설정

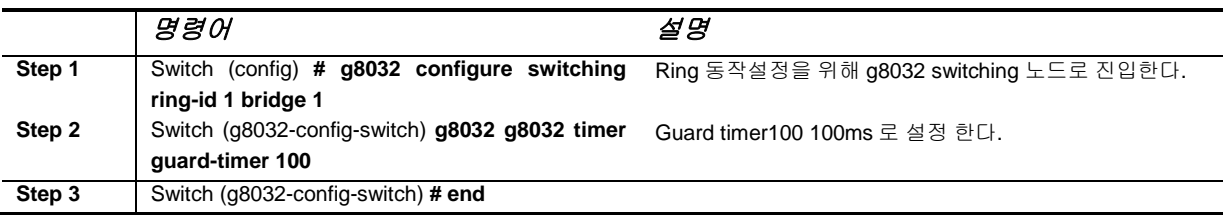

### **7.2.4. ERPS** 모드 설정

ERPS 는 Protection 상태에서 장애가 복구 되었을 때 RPL 을 차단하는 복귀 모드와 현재 상태를 계속 유지하는 비복귀 모드 두 가지가 있다. ERPS 모드는 Default 복귀 모드이며 다음과 같이 설정 한다.

#### 표 **7-4. ERPS** 모드 설정

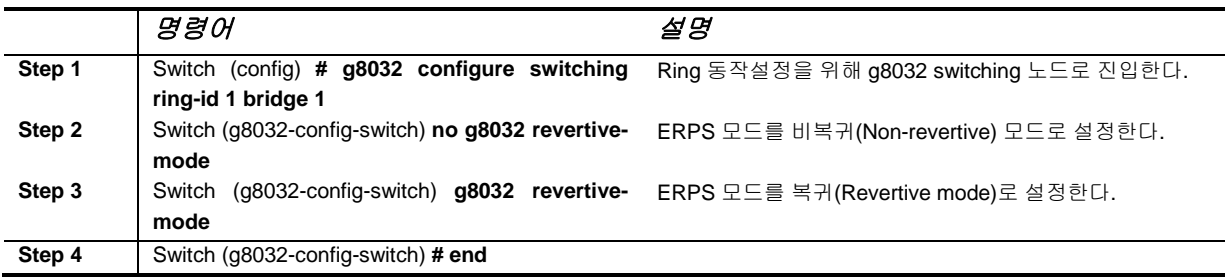

#### **7.2.5. CFM CCM** 연동 설정

ERPS 는 CCM Fail/OK 에 의해서 Link Fail/OK 를 감지 할 수 있다. ERPS 는 Down MEP 만 연동 가능 하며 Port-channel 또는 VLAN 인터페이스가 아닌 링 포트에 모두 MEP 설정이 있어야 한다. MEP 설정 은 CFM 매뉴얼을 참고 한다. CCM 연동 설정은 Default Disable 이다.

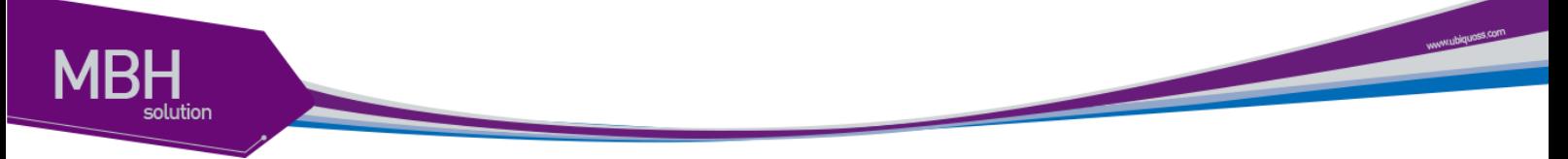

#### 표 **7-5. CFM CCM** 연동 설정

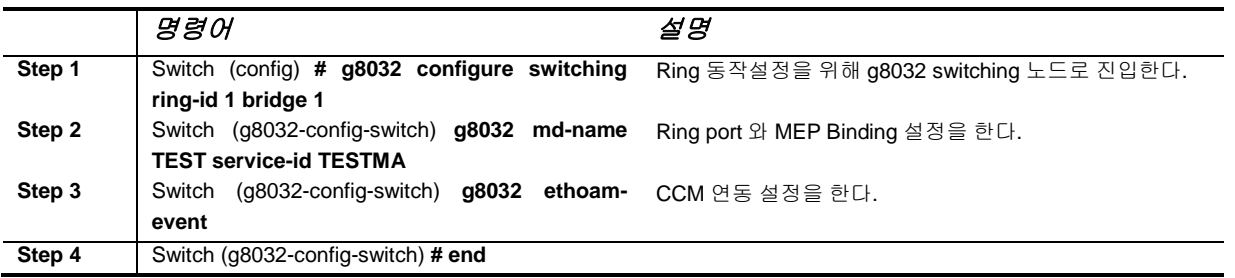

## **7.2.6. Manual/Force switch** 설정

ERPS 는 임의로 링 포트를 차단 상태로 만들 수 있다. Manual switch 는 이더넷 링에서 한 Link 만 차단 상태로 설정 할 수 있지만, Force switch 는 여러 Link 를 차단 상태로 설정 할 수 있다. Manual/Force switch 는 다음과 같이 설정 한다.

#### 표 **7-6. Manual/Force switch** 설정

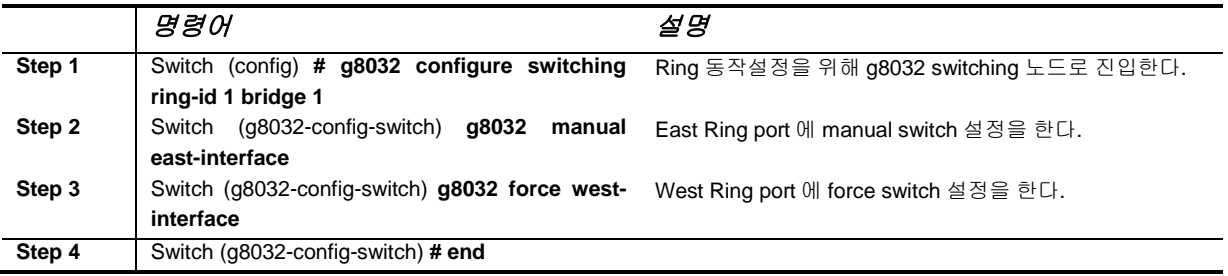

## **7.3.** 이종**(Metro) Ring** 연동 설정

CS3400 의 ERPS 는 Sub ring 설정을 통해 ERPS 를 사용하지 않는 링 네트워크와 연동이 가능 하다. 그림 1 과 같은 이더넷 링 구성에서 MRT A 와 COT1, MRT B 와 COT2 사이에 Sub Ring 을 구성하면 Normal(Idle) 상태에서 MRT A - COT1 또는 MRT B - COT2 Link 가 차단 상태이기 때문에 Loop 를 방 지할 수 있다.

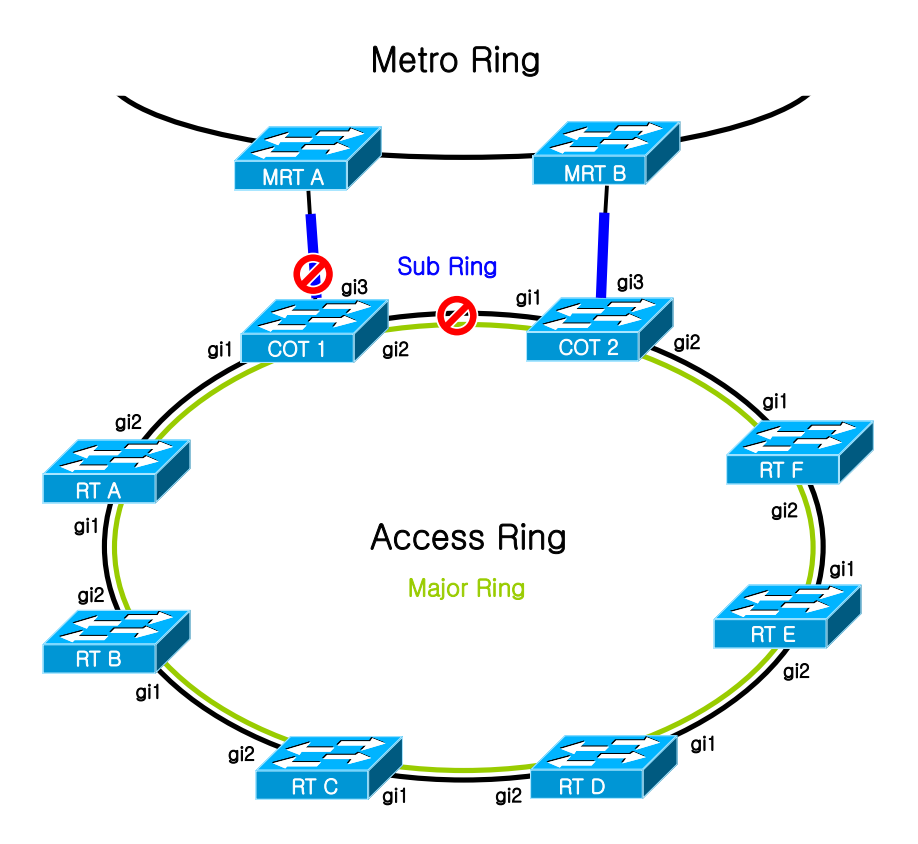

#### 그림 **7-1.** 이종 **Ring** 과의 연동

그림 1 과 같이 링 구성을 하려면 먼저 Access Ring(Major Ring)에 ERPS 설정하고 COT1 과 COT2 에 ERPS(Sub Ring)를 설정 한다.

### **7.3.1. COT** 노드 설정

#### **Major Ring** 설정

COT 노드의 Major Ring 에는 COT 노드의 명시적 설정과 COT Neighbor port 에 대한 명시적 설정을 해야 한다. 이 것은 이종(Metro) Ring 과의 회선 이중화를 위한 정보이며 반드시 COT 노드 Major ring 에 설정 해야 한다. 그림 1 의 COT1 Major Ring 은 아래와 같이 설정 한다.

#### 표 **7-7. Major Ring** 설정

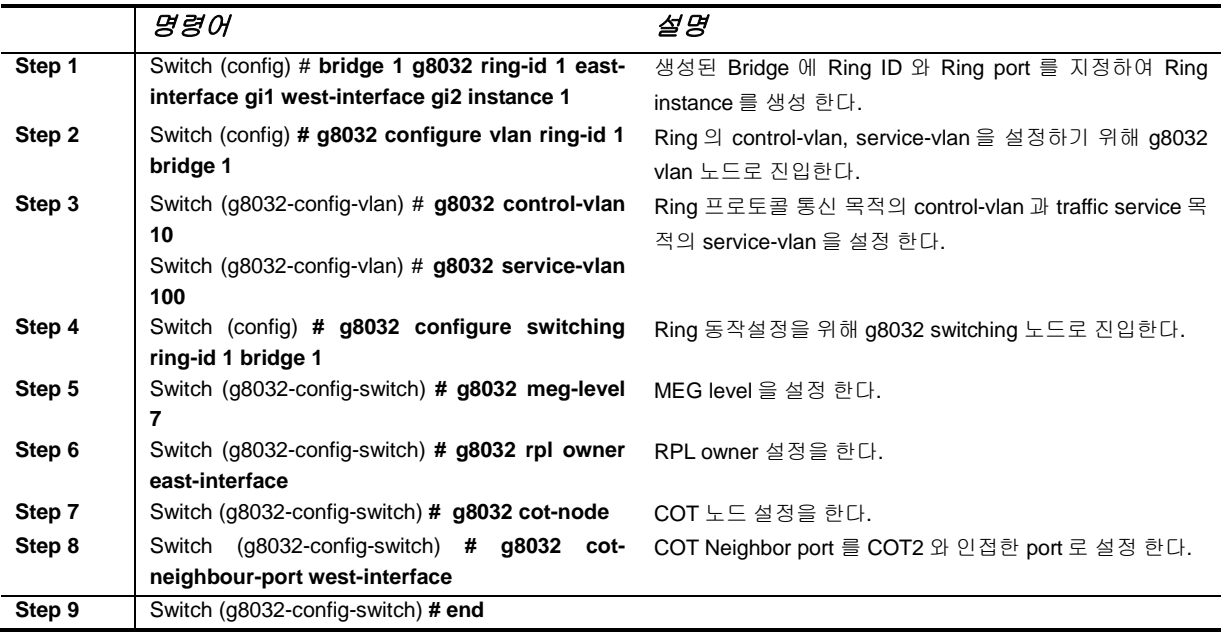

#### **Sub Ring** 설정

COT 노드의 Sub Ring 에는 연동 할 Major Ring 을 명시하고, Sub Ring topology 가 변경 되었을 경우 Major Ring 에 topology 변화를 알려주기 위한 설정을 해야 한다. 그림 1 의 COT1 의 Sub Ring 은 아래 와 같이 설정 한다.

#### 표 **7-8. Sub Ring** 설정

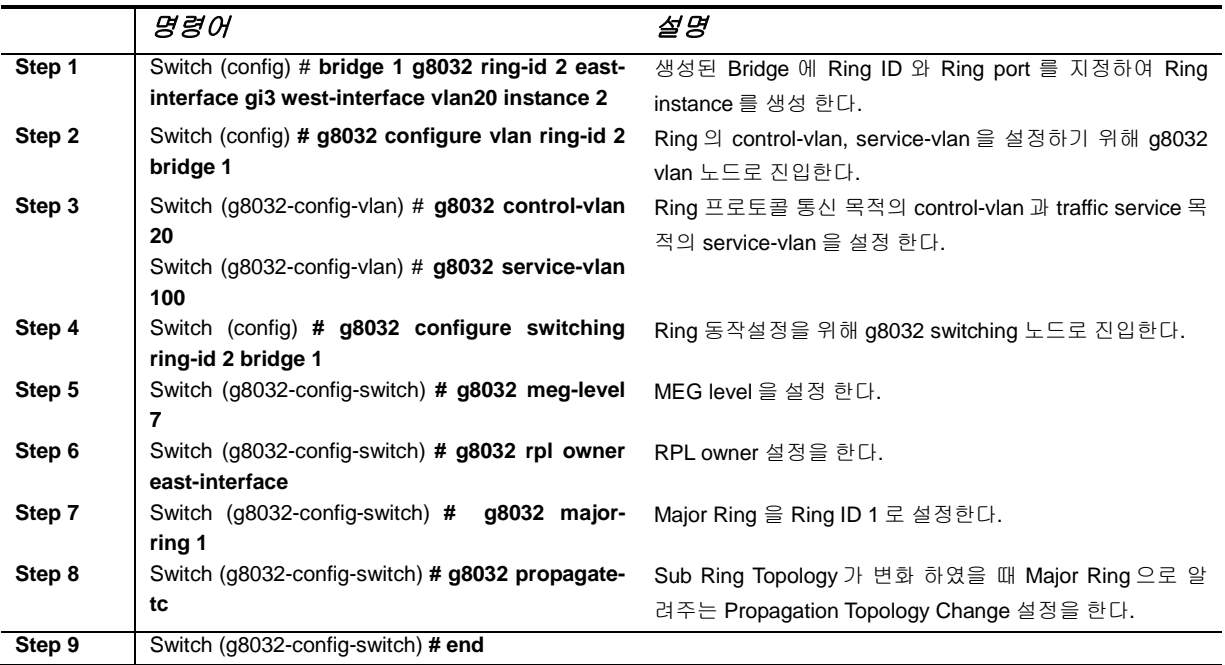

<sup>108</sup> CS3400 Series User Guide
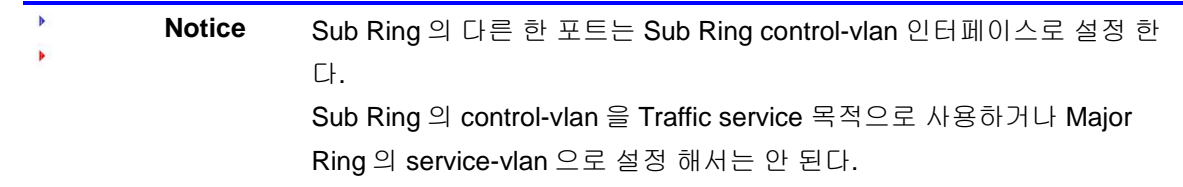

# **7.3.2. COT Neighbor** 노드 설정

COT 에 바로 인접한 노드(RT A, RT B)에는 COT Neighbor 포트 설정을 해 주어야 한다. COT Neighbor 노드는 COT 노드가 Down 되었을 때 다른 COT 노드로 COT Down 을 알려주어서 Traffic service 가 계속 유지 되도록 해 준다. 그림 1 의 RT A Ring 을 다음과 같이 설정 한다.

#### 표 **7-9. COT Neighbor** 노드 설정

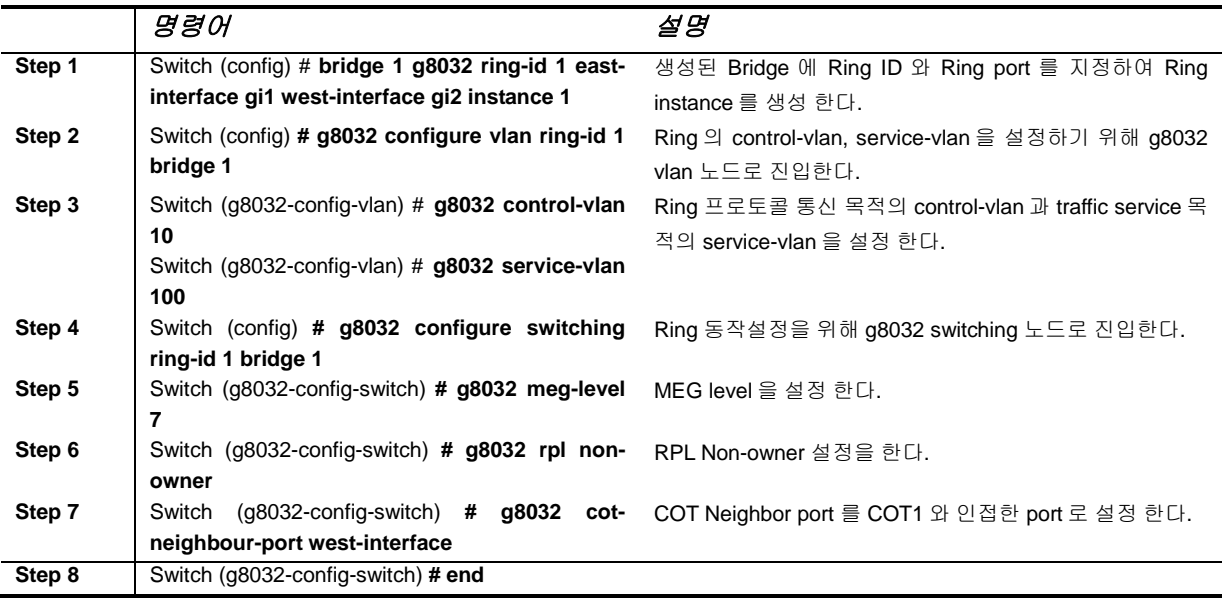

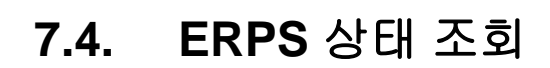

#### 표 **7-10. ERPS** 상태 조회 **CLI**

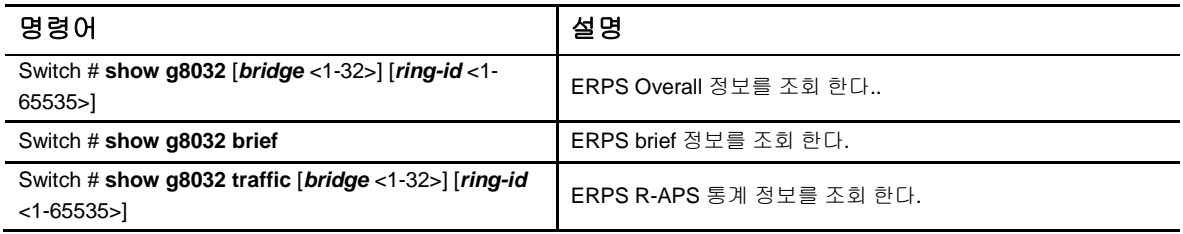

#### **7.4.1. ERPS Overall** 정보 조회

ERPS Overall 정보를 조회 하려면 Exec 노드에서 **"show g8032"** 명령어를 입력 한다. 표시 되는 정보 는 다음과 같다.

```
Switch#show g8032
RING3
  Node ID 0007.729e.0002  노드 ID
  This node is RPL Owner  RPL Owner 유무를
나타냄
  DNF status is False  DNF의 상태를 나타냄
  ERPS version 2  ERPS 버전 정보
 This ring is operated in Non-Revertive mode → ERPS 모드
  This ring is Sub-Ring of Ring 1  Sub Ring을 나타냄
 Topology Change Propagation is Enabled \rightarrow TC 설정
  Control VLAN is Vlan4013  Control Vlan
 Service VLAN Vlan1012 Vlan1011 Vlan1200 Vlan1100 → Service Vlan
 Timer Wait-to-restore 0 sec 3 WTR time
       Wait-to-block 5 sec \rightarrow WTB time
        Holdoff Timer 0 msec \rightarrow Hold-off time
        Guard Timer 500 msec  Guard Time
  Current Node state is Idle  현재 ERPS 상태
       Event is WTR Expires  이전에 발생한
Event
Name Port Role Link Sts Shared Node ID BPR
---------------- ---- ---- ---- --- ------ -------------- -------
Port-channel1 East RPL up BLK 0000.0000.0000 0(east)
Vlan4013 West up FWD 0000.0000.0000 0(east)
```
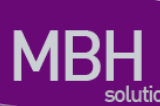

## **7.4.2. ERPS** 요약 정보 조회

ERPS 의 요약된 정보를 조회 하려면 Exec 노드에서 **"show g8032 brief"** 명령어를 입력 한다. 표시 되는 정보는 다음과 같다.

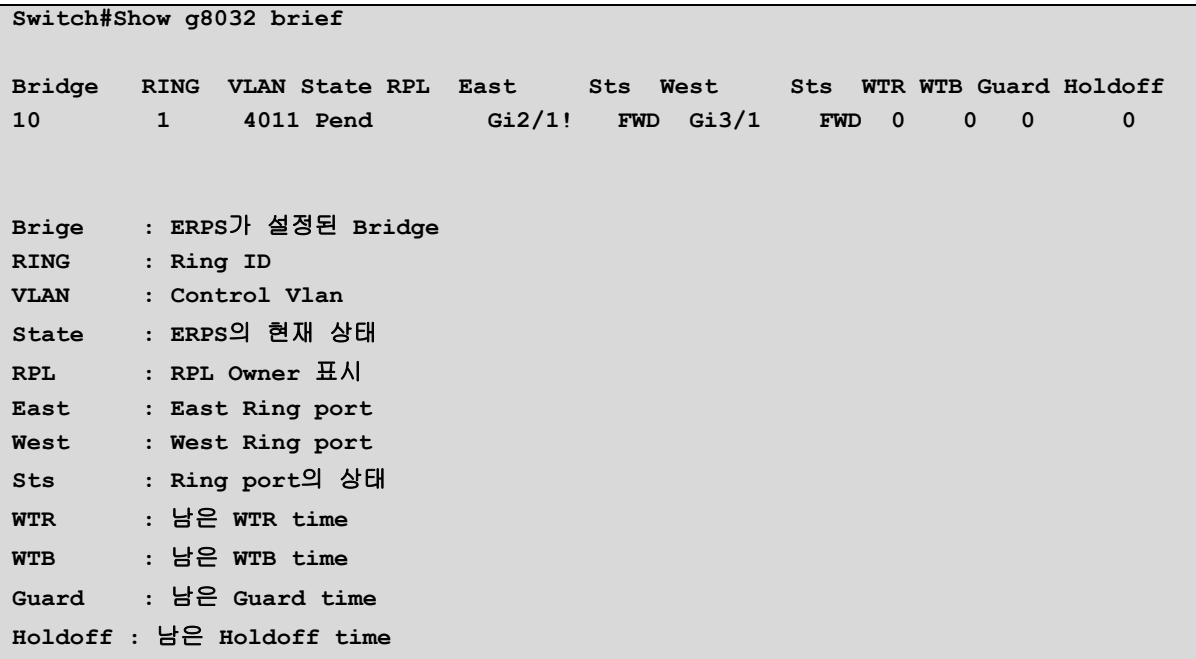

#### **7.4.3. ERPS R-APS** 통계 정보 조회

ERPS R-APS 통계 정보를 조회 하려면 Exec 노드에서 **"show g8032 traffic"** 명령어를 입력 한다. 표 시 되는 정보는 다음과 같다.

www.adenuter.com

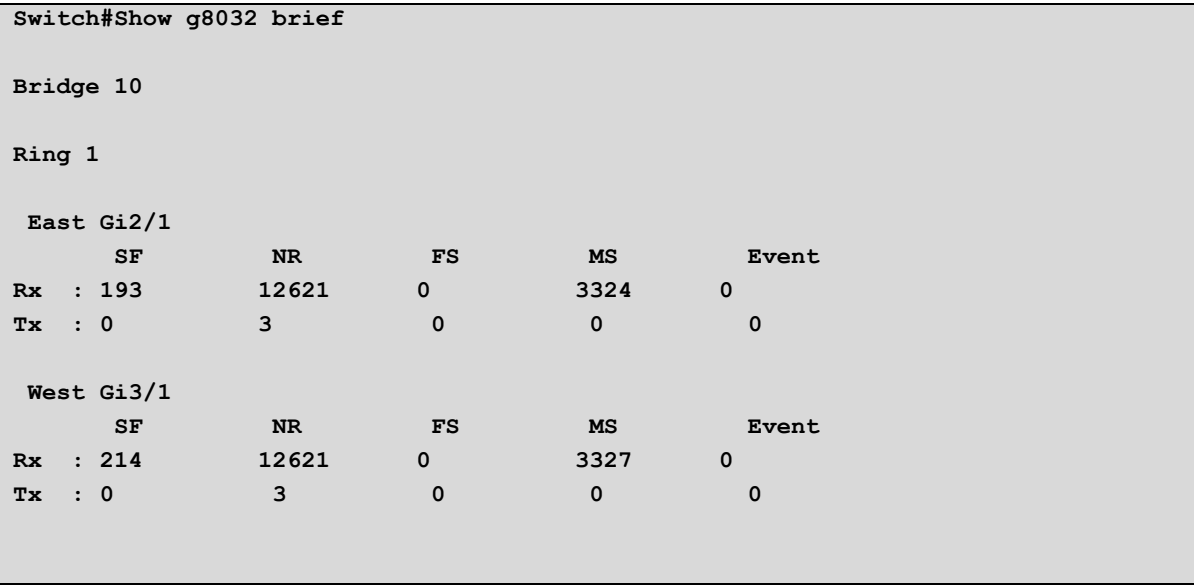

<sup>112</sup> CS3400 Series User Guide

 $\overline{\phantom{a}}$ 

# *8* **LLDP** (Link Layer Discovery Protocol)

이 장에서는 LAN 에 연결된 네트워크 장비의 정보를 수집하기 위해 IEEE 802.1AB LLDP (Link Layer Discovery Protocol)를 설정하는 방법에 대해 설명한다.

# **8.1. Information About LLDP**

#### **8.1.1. LLDP overview**

LLDP (Link Layer Discovery Protocol)는 Layer 2 data-link 계층에서 사용하는 프로토콜로장비 의 정보를 네트워크로 전송한다. LLDP는 단방향 프로토콜로서 LLDP가 설정된 장비는 현재 장비 의 상태, 인터페이스 상태 그리고 장비의 capability와 같은 정보들을 전송한다. LLDP는 네트워크 장비 정보를 수집하기 위해 LLDPDU(LLDP Data Unit)를 사용한다. LLDPDU는 TLV(Type, Length, Value)들로 구성되어 있다. TLV들은 IEEE 802.1AB에 정의되어 있다. LLDPDU에 반드시 포함되어야 하는 세개의 필수 TLV는 아래와 같다. 이 세개의 TLV는 반드시 순 서대로 포함되어야 한다.

- 1) Chassis ID TLV
- 2) Port ID TLV
- 3) Time To Live TLV

세 개의 필수 TLV를 포함시키고 그 뒤로는 필요에 따라 TLV를 선택해서 포함 시킬 수 있다.

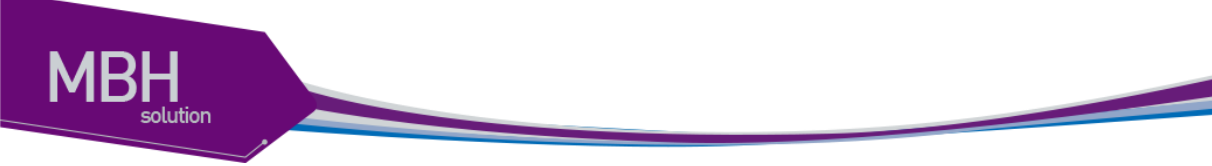

# **8.2. LLDP Guidelines and Limitations**

LLDP를 설정할 때 유의할 점은 다음과 같다:: 인터페이스 별로 LLDP 를 활성/비활성 할 수 있다.

- 물리 인터페이스에서만 LLDP 를 지원한다.
- L2 인터페이스에만 설정이 가능하다.

# **8.3. Default Settings**

다음의 표는 default LLDP 설정을 나타낸다:

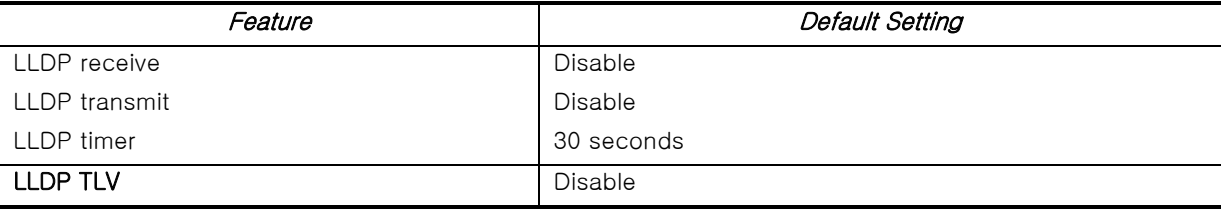

# **8.4. Configuring LLDP**

LLDP 는 인터페이스 설정 모드에서 기능을 활성/비활성할 수 있다.

이 장에서는 다음과 같은 절차를 설명한다:

- LLDP enable or disable
- **•** Configuring Optional LLDP parameters
- Verifying the LLDP configuration

#### **8.4.1. LLDP enable or disable**

다음은 인터페이스에서 LLDP 기능을 활성/비활성 하는 방법을 설명한다.

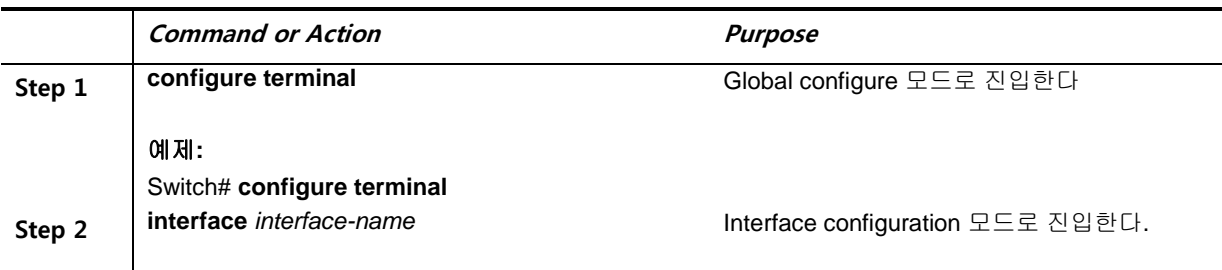

<sup>114</sup> CS3400 Series User Guide

**MBH** 

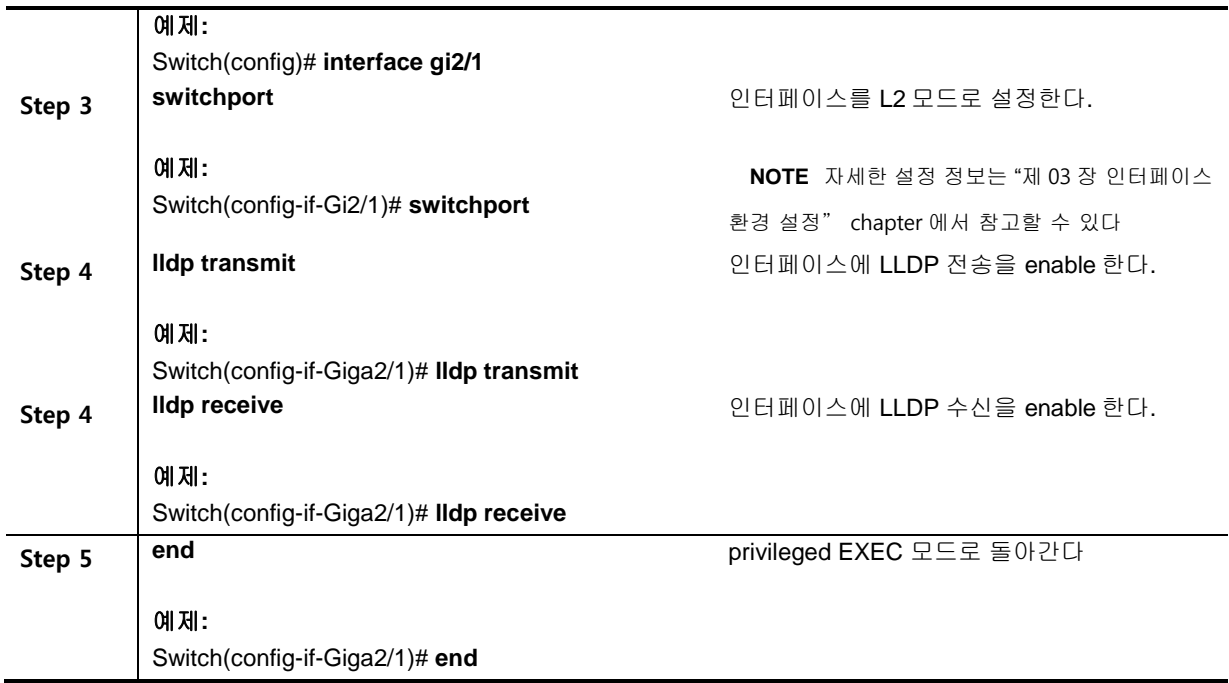

# **8.4.2. Configuring optional LLDP parameters**

LLDP 정보를 전송하는 시간 주기와 같은 LLDP parameter 를 설정 할 수 있다.

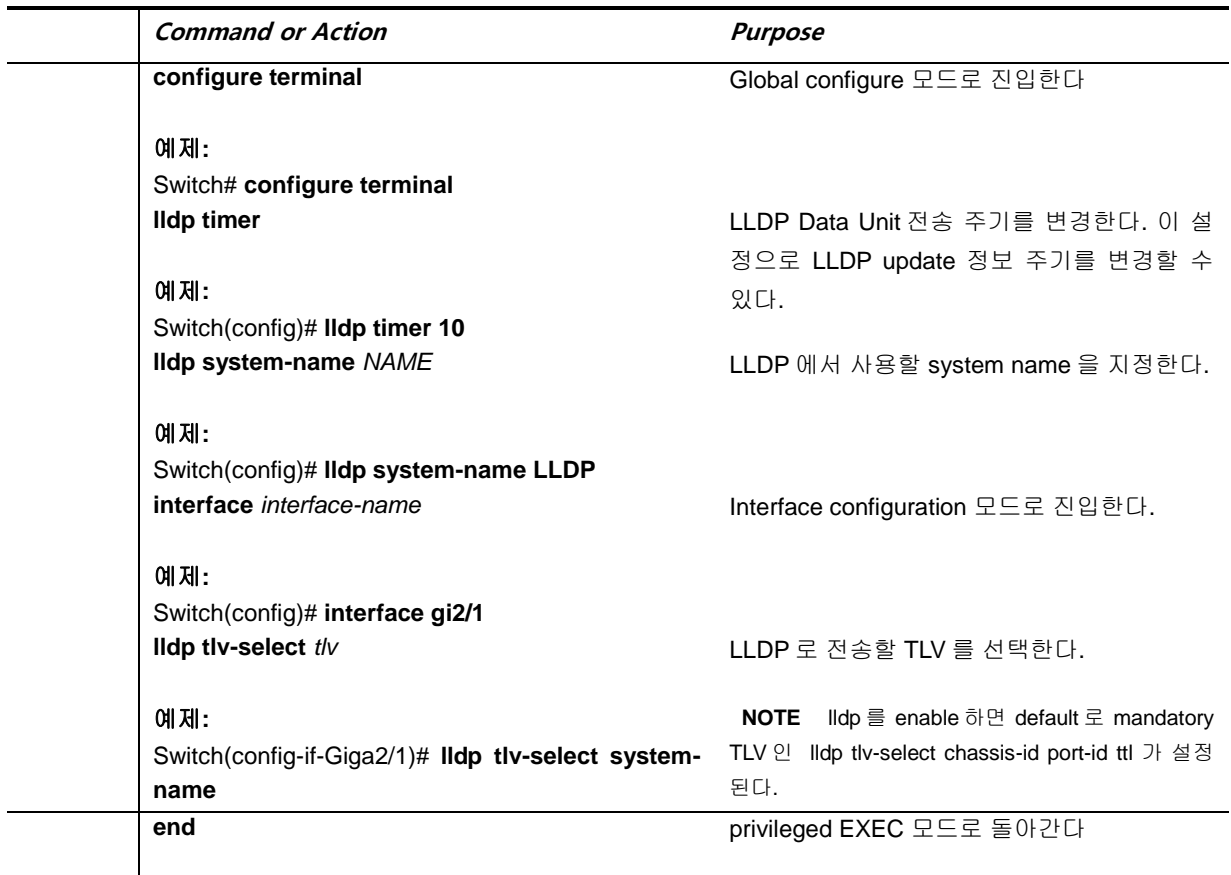

www.ukipeas.com

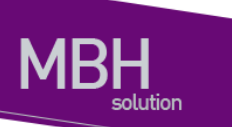

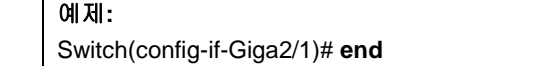

#### **8.4.3. Verifying the LLDP configuration**

LLDP 의 설정 정보나, LLDP 를 통해 수집한 네트워크 장치에 대한 정보를 확인 할 수 있다.

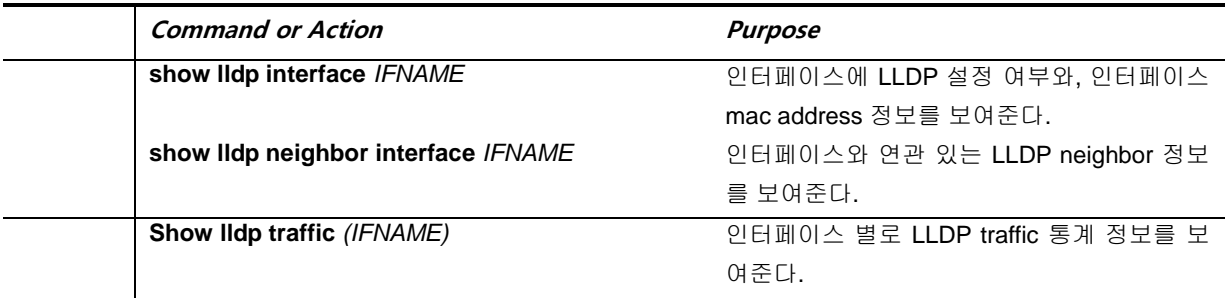

# **8.5. LLDP Configuration Samples**

다음의 예제는 CS3400 인터페이스에 LLDP 를 설정하고, LLDP 정보를 update 하기 위해서 LLDP 프 레임 전송 주기를 변경하는 방법을 보여준다.

Switch# configure terminal Swtich(config)# interface gi2/1 Switch(config-if-Giga2/1)# lldp receive Switch(config-if-Giga2/1)# lldp transmit Switch(config-if-Giga2/1)# exit Switch(config)# lldp timer 60

스위치의 설정을 조회하면 다음과 같다.

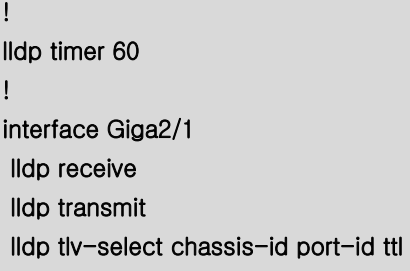

인터페이스에 LLDP 설정 정보를 조회하면 결과는 다음과 같다.

**Switch#show lldp interface GigabitEthernet 2/1**

!

**Interface Information: Enable (TX/RX): Y/Y Port MAC address: 0007.729e.ab17 Neighbors count: 1**

Remote LLDP 로부터 수신한 정보를 조회하면 다음과 같다.

**Switch#show lldp neighbor GigabitEthernet 2/1 Remote LLDP Neighbor Information: MAC Address: 0007.729e.11ab Chassis MAC Address: 0007.729e.11ab TTL: 120 (113 second(s) expired) Interface Number: 0 Port Vlan ID: 0 AutoNego Support: AutoNego Capability: 0 Operational MAU Type: 0 Link Aggregation Capability: Link Aggregation Status: Disabled Link Aggregation Port ID: 0 Max Frame Size: 0 System Capabilities: System Capabilities Enabled:**

www.ubiguess.com

# *9*

# **Link Aggregation Control Protocol**

이 장에서는 port-group을 구성하기 위해 스위치에 IEEE 802.3ad Link Aggregation Control Protocol(LACP)를 설정하는 방법을 설명한다.

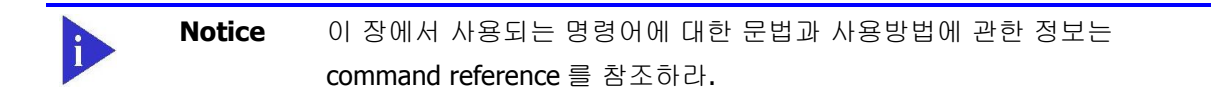

이 장은 다음의 절로 구성된다:

- Link Aggregation Control Protocol 개관
- 802.3ad LACP, static link aggregation 설정
- 802.3ad 통계 및 상태 표시

# **9.1. Link Aggregation Control Protocol** 개관

Link Aggregation Control Protocol (LACP)는 IEEE 802.3ad 에 기술 되어 있는 프로토콜로 여러 개 의 물리적 interface 를 하나의 logical interface 로 묶어서 사용할 수 있게 해준다. 상대편 장비와 연 결된 interface 에서 서로 LACP 패킷 (LACPDU)을 주고 받으며 해당 interface 가 logical interface 에 포함되는 여부를 판단한다.

이 절에서는 다음 항목을 설명한다:

- LACP 동작 원리
- **•** LACP Modes
- **•** LACP Parameters

#### **9.1.1. LACP** 동작 원리

LACP 는 연결된 두 장비 모두 설정이 되어 있어서 LACPDU 를 주고 받으며 interface 의 상태를 정하고 Link Aggregation 을 결정한다. LACP 가 설정된 interface 는 LACPDU 를 통해 여러 상태를 지나게 되 고 두 장비가 서로 조건이 맞을 경우 Link Aggregation 이 일어 난다. LACP 가 설정이 되면 logical interface 가 생성 된다. LACPDU 를 받은 interface 는 연결된 장비가 LACP 가 설정 되어 있다는 것을 파악한 후 자신의 LACPDU 전송 주기를 확인하고 그에 맞게 LACPDU 를 전송한다. 그리고 LACPDU 를 통해 받은 정보와 interface 가 가지고 있는 정보가 일치하는 지를 확인하고 일치 할 경우 logical interface 에 해당 물리적 interface 를 연결한다.

#### **9.1.2. LACPDU** 구성

LACPDU 는 전송하는 interface 의 정보와 상대편의 정보를 가진다. 이 정보들을 이용해서 각 interface 에서 정보를 저장하고 이 값을 다음에 도착하는 LACPDU 와 비교한다. 다음 표는 LACPDU 에 포함되 는 정보들을 나타낸다.

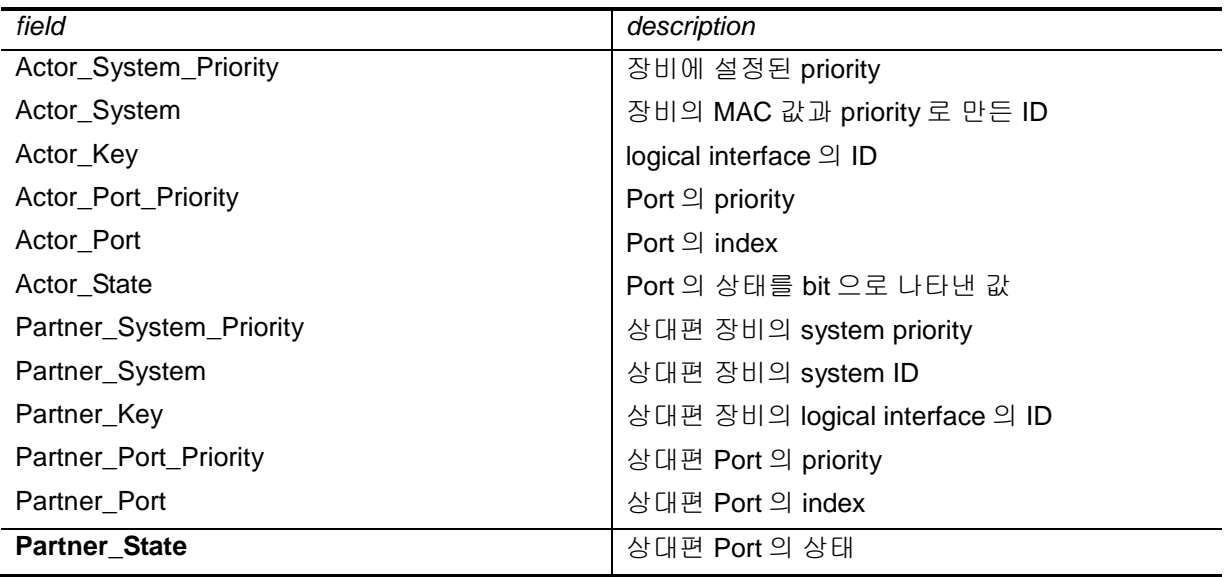

표 **9-1 LACPDU** 에 포함되는 정보

#### **9.1.3. LACP Modes**

CS3400 series 는 port group 을 수동으로 구성할 수 있고, IEEE 802.3ad LACP(Link Aggregation Control Protocol)를 사용하여 자동으로 구성할 수도 있다.

LACP 로 port group 을 구성하려면, active 나 passive 모드를 사용하면 된다. 적어도 링크의

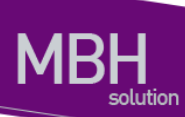

한쪽은 active 모드로 설정되어 있어야 한다. Passive 모드의 포트는 LACP 패킷을 먼저 전송하지 않고 LACP 패킷을 수신했을 경우에 LACP 패킷을 전송하기 시작한다.

LACP 에서 가능한 모드

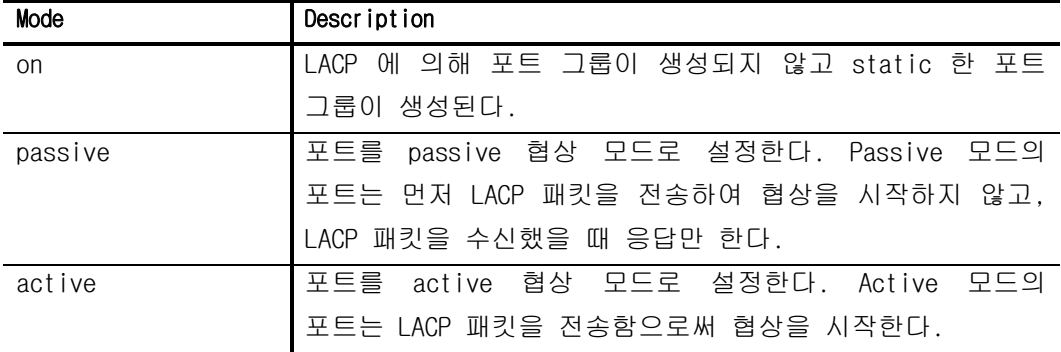

#### **9.1.4. LACP** 에 사용되는 정보

LACP 의 설정에 사용되는 인자들은 다음과 같다:

- **•** System Priority LACP 가 동작하는 각 스위치에는 자동으로 혹은 CLI 를 통해서 system priority 를 할당해야 한다. System priority 는 스위치의 MAC 주소와 같이 사용되어 system ID 를 구성하고, 다른 시스템과의 협상에 사용된다.
- Port Priority

스위치의 각 포트에는 자동으로 혹은 CLI 를 통해서 port priority 를 할당해야 한다. Port priority 는 포트 번호와 함께 port identifier 를 구성한다. Port priority 는 하드웨어의 제약 때문에 적합한 모든 포트가 통합될 수 없을 때, standby 모드로 만들 포트를 결정하기 위해 사용된다.

- Administrative key
	- 스위치의 각 포트는 그 포트의 성질에 따라 자동으로 administrative key 값을 할당 받는다. Administrative key을 결정하는 성질은 bandwidth, vlan id, duplex, mtu 등이 있고 이 값이 같은 경우에만 같은 logical interface에 속할 수 있다.

LACP 가 활성화되면, LACP 는 항상 통합 가능한 최대 개수의 포트를 통합하려 시도한다. 만약 통합 가능한 모든 포트들을 통합할 수 없다면, 통합되지 않은 모든 포트들은 hot standby 상태에 놓이게 되며 통합된 다른 포트에 고장이 발생했을 경우에만 사용된다.

# **9.2. 802.3ad Link Aggregation Control Protocol**

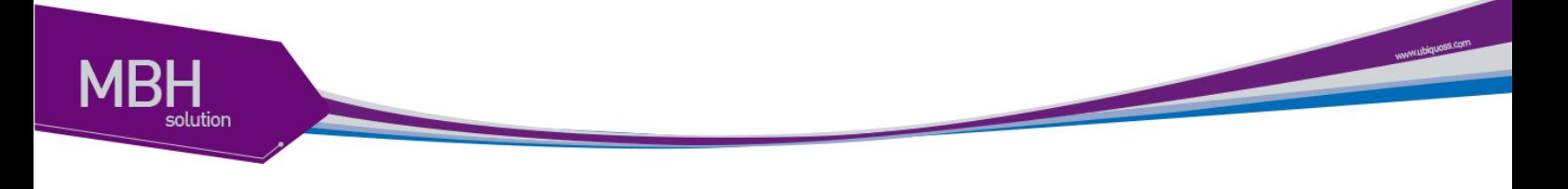

# **and Static Link Aggregation** 설정

이 절에서는 LACP 로 port group 을 구성하는 방법을 설명한다:

- System Priority 설정
- Port Priority 설정
- Administrative Key Value 설정
- Timeout Value 설정
- LACP and static port group 설정
- LACP Statistics 삭제

#### **9.2.1. System Priority** 설정

System priority 의 값은 1 과 65535 사이의 정수 값이어야 한다. 숫자가 클수록 낮은 우선순위를 나타낸다. default priority 는 32768 이다.

LACP System priority 를 설정하려면 privileged EXEC 모드에서부터 다음의 과정을 거친다.

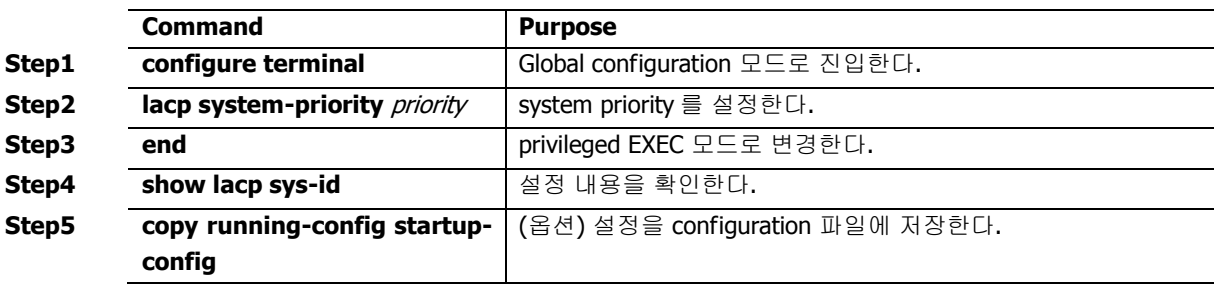

설정한 system priority 를 default 설정으로 복구하려면 global configuration 명령 **no lacp systempriority** 를 사용하라

다음은 system priority 를 20000 으로 설정하는 방법을 보여준다:

Switch# **configure terminal** Switch(config)# **lacp system-priority 20000** Switch(config)# **end**

#### **9.2.2. Port Priority** 설정

Port priority 의 값은 1 과 65535 사이의 정수 값이어야 한다. 숫자가 클수록 낮은 우선순위를 나타낸다. default priority 는 32768 이다.

Port priority 를 설정하려면 privileged EXEC 모드에서부터 다음의 과정을 거친다.

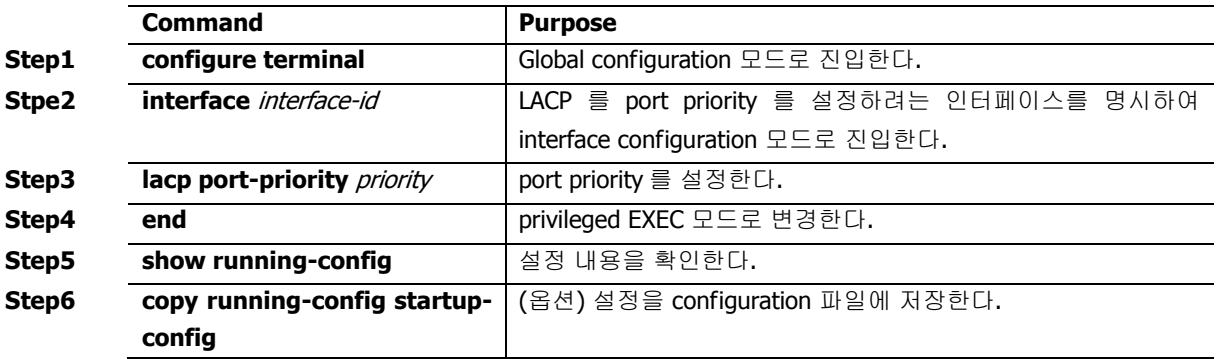

설정한 port priority 를 default 설정으로 복구하려면 interface configuration 명령 **no lacp portpriority** 를 사용하라

다음은 인터페이스 gi1/1 의 port-priority 를 10 으로 설정하는 예이다:

```
Switch# configure terminal
Switch(config)# interface Giga1/1
Switch(config-if-Giga1/1)# lacp port-priority 10
Switch(config)# end
```
#### **9.2.3. Timeout Value** 설정

포트별로 LACPDU 의 전송 주기를 설정할 수 있다. 전송주기는 short (1 초)나 long (30 초)으로 설정할 수 있다.

**Notice lacp timeout** 명령은 설정하는 스위치가 아닌 상대 스위치의 LACPDU 전 송 주기에 영향을 미친다.

LACPDU 의 전송 주기를 설정하려면 privileged EXEC 모드에서부터 다음의 과정을 거친다.

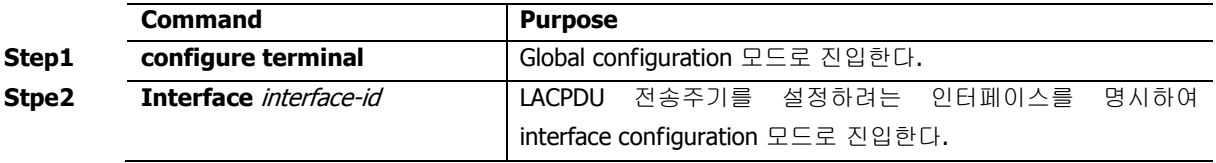

www.chippers.com

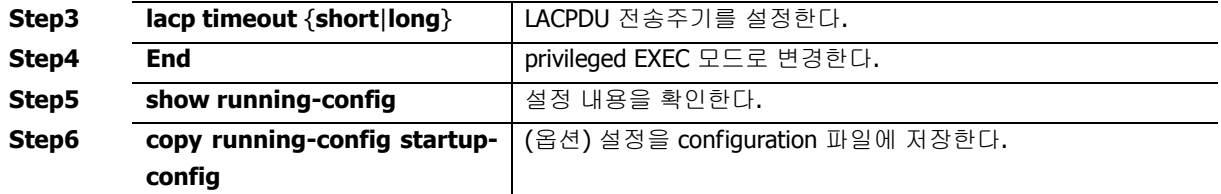

설정한 LACPDU 전송주기를 default 로 복구하려면, interface configuration 명령 **no lacp timeout** 을 사용하라.

다음은 인터페이스 gi1/1 과 연결된 상태 시스템의 LACPDU 전송주기를 short 로 설정하는 예이다:

Switch# **configure terminal** Switch(config)# **interface Giga1/1** Switch(config-if- Giga1/1)# **lacp timeout short** Switch(config)# **end**

#### **9.2.4. LACP and static port group** 설정

인터페이스에서 LACP 를 설정할 수 있다.

LACP 모드를 설정하려면 privileged EXEC 모드에서부터 다음의 과정을 거친다.

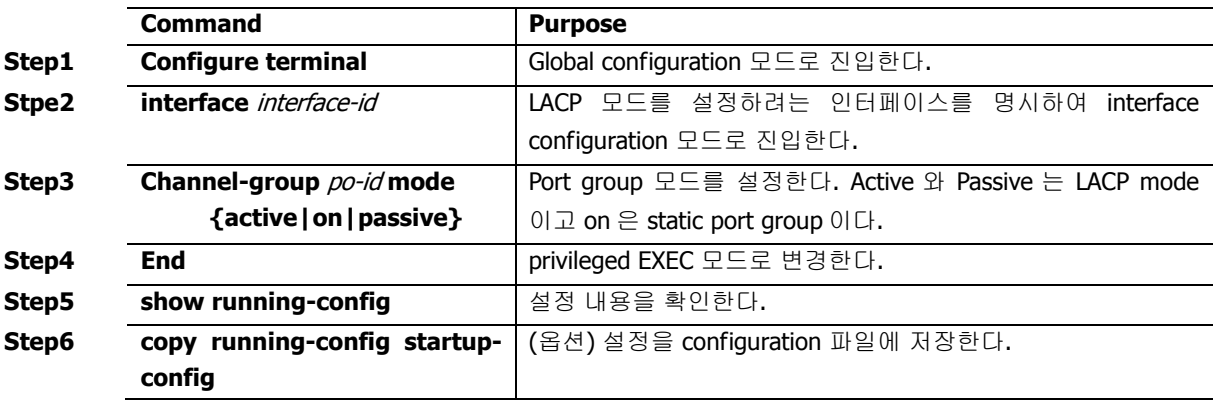

다음은 인터페이스 Giga1/1 를 port-group 1 의 맴버로 등록 하는 예이다.

Switch# **configure terminal** Switch(config)# **interface Giga1/1**  Switch(config-if- Giga1/1)# **channel-group 1 mode active** Switch(config)# **end**

LACP 에 의해서가 아닌 static 으로 port-group 을 생성 할 경우는 다음과 같다

Switch# **configure terminal** Switch(config)# **interface Giga1/1**  Switch(config-if- Giga1/1)# **channel-group 1 mode on** Switch(config)# **end**

www.ukipesi.com

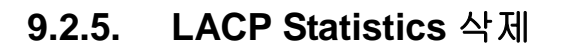

LACP 의 통계 정보를 삭제하려면 privileged EXEC 모드에서부터 다음의 과정을 거친다.

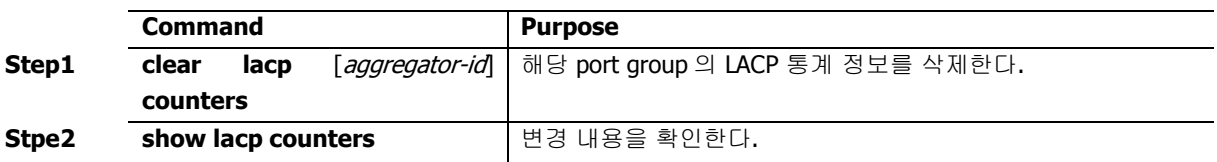

다음은 port group 1 의 LACP 를 통계정보를 삭제하는 예이다:

Switch# **clear lacp 1 counters**

# **9.3. 802.3ad** 통계 및 상태 표시

CS3400 series 는 모든 포트 그룹에 대한 정보를 확인하는 여러 명령어를 제공한다.

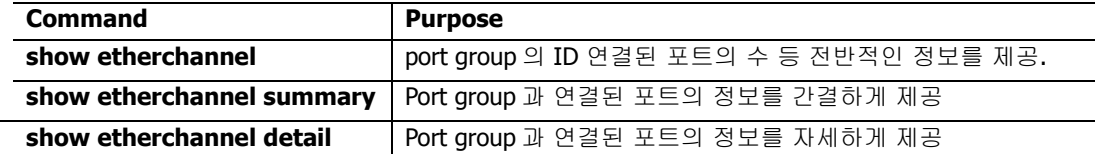

다음은 static 한 port group 이 설정된 정보를 확인하는 예이다

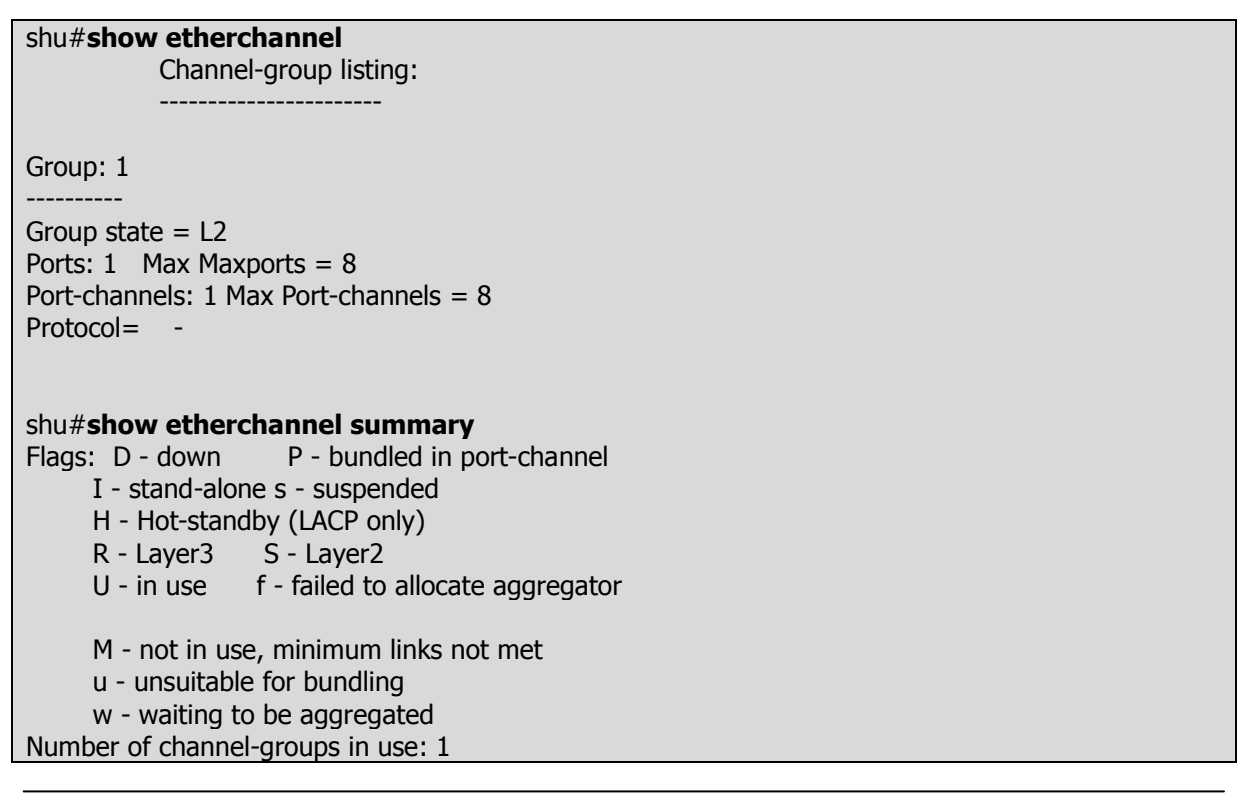

Number of aggregators: 1 Group Port-channel Protocol Ports ------+-------------+-----------+----------------------------------------------- 1 Po1(SD) - Gi1/1(D) shu#**show etherchannel detail** Channel-group listing: ----------------------- Group: 1 ---------- Group state  $= L2$ Ports: 1 Max Maxports =  $8$ Port-channels: 1 Max Port-channels = 8 Protocol= - Ports in the group: ------------------- Port: Gi1/1 ------------ Port state = Down Not-in-Bndl Channel group = 1 Mode = On Gcchange = - Port-channel = NULL GC = - Pseudo port-channel= Port-chan nel1 Port index  $= 0$  Load  $= 0x00$ Protocol  $= -$ Age of the port in the current state: 0d:16h44m24s Port-channels in the group: ---------------------- Port-channel: Port-channel1 ------------- Age of the Port-channel =  $0d:0h0m18s$ Number of ports  $= 0$  $GC = 0x00000000$  HotStandBy port= null Port state = Down Ag-Not-Inuse  $Protocol =$ shu#

모든 포트 그룹에 대한 LACP 통계를 조회하려면, privileged EXEC 명령 **show lacp counters** 를 사용 하라.

특정 포트 그룹에 대한 LACP 통계를 조회하려면, privileged EXEC 명령 **show lacp** aggregator-id **counters** 를 사용하라.

스위치의 LACP 프로토콜 정보와 상태를 조회하려면, privileged EXEC 명령 **show lacp internal** 을 사 용하라. 상대 시스템의 LACP 프로토콜 정보와 상태를 조회하려면, privileged EXEC 명령 **show lacp neighbor** 을 사용하라.

출력 결과물의 항목에 대한 상세정보는 command reference 를 참고하라.

www.ukipungi com

# *10* **IGMP Snooping**

본 장에서는 IGMP Snooping 설정에 대해 설명한다.

# **10.1. IGMP Snooping** 개요

멀티캐스트 트래픽은 Unknown MAC address 나 브로드캐스트 프레임으로 처리되어 VLAN 에 속한 모 든 포트로 플러딩(flooding) 된다.

IGMP Snooping 은 멀티캐스트 트래픽을 VLAN 에 포함된 모든 포트로 전달하지 않고, 멀티캐스트 트 래픽을 전달할 인터페이스들을 동적으로 추가/삭제함으로써 네트워크 대역폭을 효율적으로 사용할 수 있도록 해준다. IGMP Snooping 은 IGMP 호스트와 멀티캐스트 라우터 사이에서 송수신되는 IGMP 메 시지를 snooping 하여, 멀티캐스트 그룹과 VLAN 포트 정보를 수집한다.

IGMP Snooping 의 절차에 대해서 간략히 설명하면 다음과 같다. 특정 멀티캐스트 그룹에 대한 IGMP Join 메시지를 받으면, 해당 IGMP 호스트가 연결된 VLAN 포트를 Multicast Forwarding Table Entry 에 추가한다. 그 IGMP 호스트로부터 IGMP Leave 메시지를 받으면 반대로 그 IGMP 호스트와 연결된 VLAN 포트를 Multicast Forwarding Table Entry 에서 제거한다. 또한, 멀티캐스트 라우터로부터 수신 되는 IGMP Query 메시지를 VALN 의 모든 포트로 전달한 후, IGMP Join 메시지를 받지 못해서 갱신되 지 않은 Multicast Forwarding Table Entry 들을 삭제한다.

# **10.2. IGMP Snooping** 설정

### **10.2.1. Enable IGMP Snooping on a VLAN**

IGMP Snooping 은 VLAN 별로 설정할 수 있으며, 다음의 명령을 interface configuration mode 에서 사 용한다.

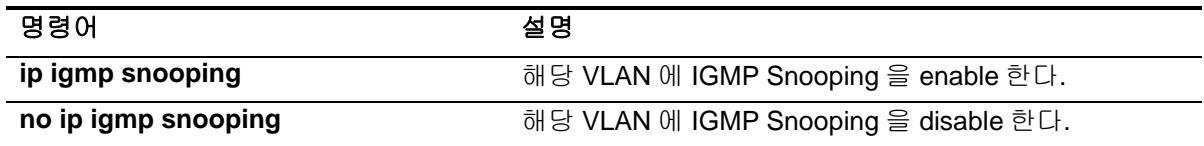

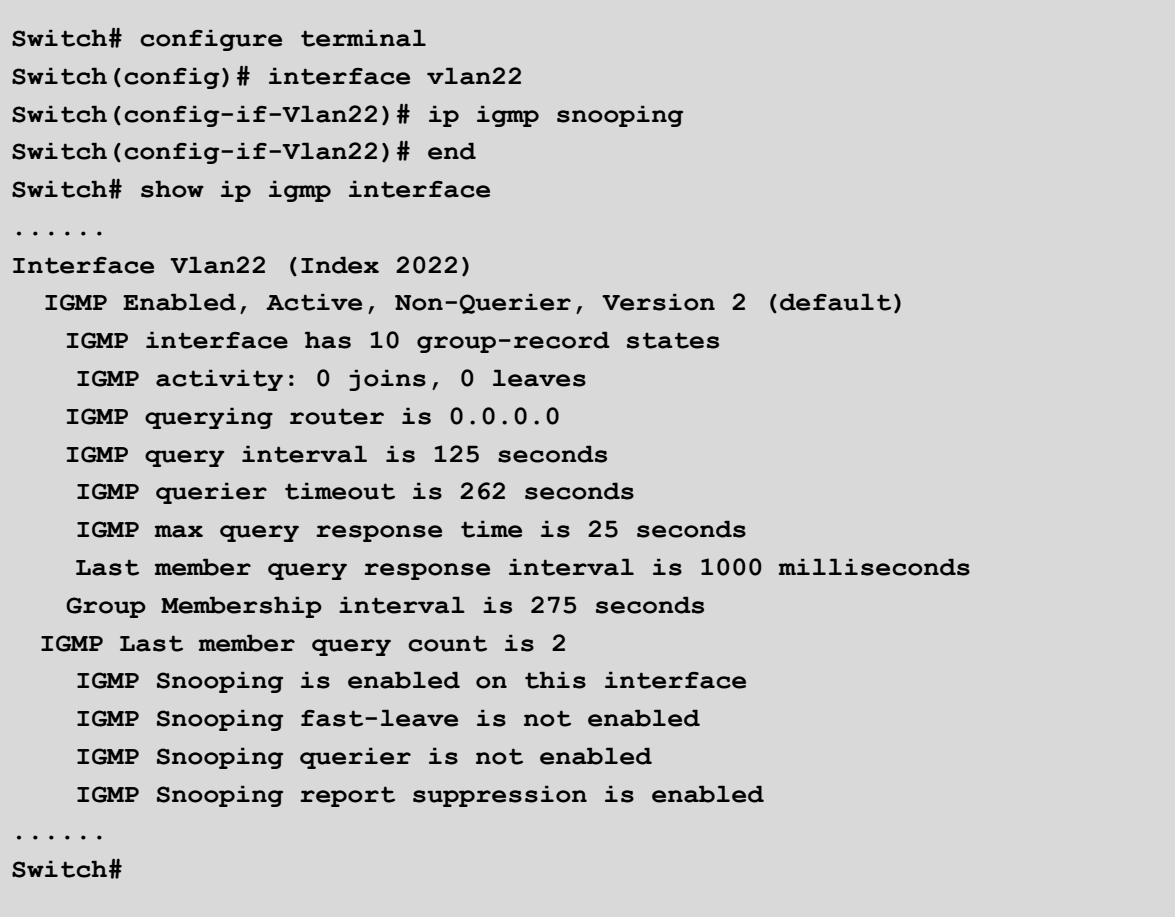

#### **10.2.2. Configure IGMP Snooping Functionality**

다양한 IGMP Snooping 기능들을 설정하기 위해서, 다음에 나오는 작업들을 수행한다.

#### **10.2.2.1. IGMP Report-Suppression**

특정 VLAN Interface 에 IGMP Snooping 을 적용하면, IGMP Report-suppression 은 기본적으로 Enable 된 상태이며, IGMP Membership 마다 하나의 IGMP Report 만 Multicast Router 로 Forwarding 된다. IGMP Report-suppression 을 Disable 하면, 수신하는 모든 IGMP Report 들을 Multicast Router

www.ukquas.com

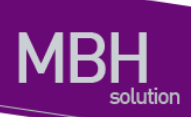

로 Forwarding 한다.

이 기능은 IGMPv1 및 IGMPv2 메시지에 한해서 적용되며, 아래의 명령을 interface configuration mode 에서 실행한다.

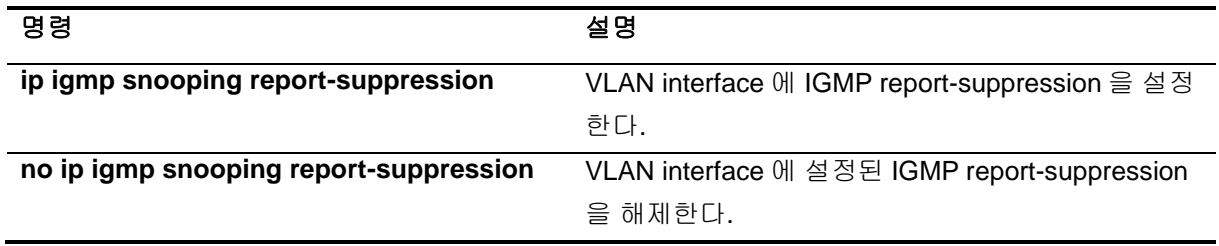

```
Switch# configure terminal
Switch(config)# interface vlan22
Switch(config-if-Vlan22)# no ip igmp snooping report-suppression
Switch(config-if-Vlan22)# end
Switch# show ip igmp interface
......
Interface Vlan22 (Index 2022)
   IGMP Enabled, Active, Non-Querier, Version 2 (default)
   IGMP interface has 10 group-record states
    IGMP activity: 0 joins, 0 leaves
   IGMP querying router is 0.0.0.0
   IGMP query interval is 125 seconds
    IGMP querier timeout is 262 seconds
    IGMP max query response time is 25 seconds
    Last member query response interval is 1000 milliseconds
   Group Membership interval is 275 seconds
 IGMP Last member query count is 2
    IGMP Snooping is enabled on this interface
    IGMP Snooping fast-leave is not enabled
    IGMP Snooping querier is not enabled
   IGMP Snooping report suppression is disabled
......
Switch#
```
#### **10.2.2.2. IGMP Fast-Leave**

IGMP Fast-Leave 기능을 enable 하면 호스트로부터 IGMPv2 Leave 메시지를 받았을 때 해당 VLAN 의 Membership interface 를 Multicast forwarding table 에서 즉시 제거한다.

IGMP Fast-Leave 기능은 VLAN interface 의 각 포트에 호스트가 하나인 경우에만 사용하여야 한다.

만약, 포트에 여러 호스트가 속해 있는 경우에 이 기능을 사용하면. IGMPv2 Leave 메시지를 보내지 않 은 호스트들도 일정시간 동안 Leave 가 된 멀티캐스트 그룹에 대한 트래픽을 받지 못하게 되는 경우가 발생하게 된다. 또한, 이 기능은 모든 호스트들이 Leave 메시지가 지원되는 IGMPv2 를 사용하는 경우 에만 유효하다.

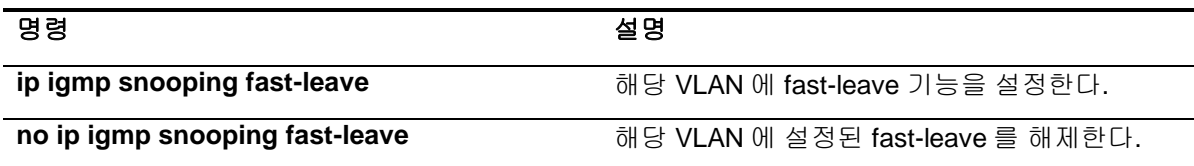

```
Switch# configure terminal
Enter configuration commands, one per line. End with CNTL/Z.
Switch(config)# interface vlan22
Switch(config-if-Vlan22)# ip igmp snooping fast-leave
Switch(config-if-Vlan22)# end
Switch# show ip igmp interface
......
Interface Vlan22 (Index 2022)
   IGMP Enabled, Active, Non-Querier, Version 2 (default)
    IGMP interface has 10 group-record states
    IGMP activity: 0 joins, 0 leaves
   IGMP querying router is 0.0.0.0
   IGMP query interval is 125 seconds
    IGMP querier timeout is 262 seconds
    IGMP max query response time is 25 seconds
    Last member query response interval is 1000 milliseconds
   Group Membership interval is 275 seconds
 IGMP Last member query count is 2
    IGMP Snooping is enabled on this interface
    IGMP Snooping fast-leave is enabled
    IGMP Snooping querier is not enabled
   IGMP Snooping report suppression is enabled
......
Switch#
```
#### **10.2.2.3. IGMP Mrouter-Port**

VLAN interface 내의 Mrouter Port 를 제외한 모든 Member port 로부터 수신되는 Multicast Traffic 들과 IGMP 메시지들은 Multicast Router 로 전달되어야 한다. 따라서, Multicast Router 와 연결된 VLAN Interface 의 Mrouter Port 는 모든 Multicast Forwarding Table Entry 의 Traffic forwarding port 로 추가 된다.

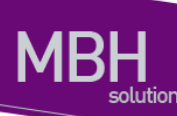

기본적으로 IGMP Snooping 은 IGMP 메시지를 Snooping 하여 Multicast Router 와 연결된 Mrouter Port 를 감지한다.

새로운 Multicast Forwarding Table Entry 가 생성될 때마다 Mrouter port 는 항상 traffic forwarding port 로 등록되며, Multicast Traffic 뿐만 아니라 IGMP Host 에서 전송하는 IGMP 메시지도 전달된다.

Multicast Router Port 를 Static 하게 설정하기 위해서는 다음의 명령을 interface configuration mode 에 서 수행한다.

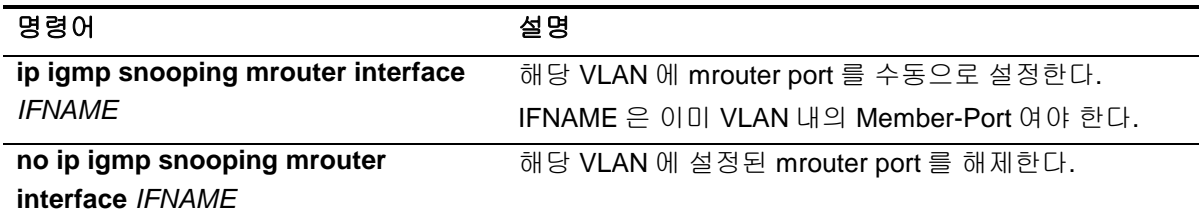

```
Switch# configure terminal
Switch(config)# interface vlan22
Switch(config-if-Vlan22)# ip igmp snooping mrouter interface gi2/2
Switch(config-if-Vlan22)# end
Switch# show ip igmp snooping mrouter vlan22 
VLAN Interface
22 Giga2/2
Switch#
```
customer bridge type 의 VLAN 에 IGMP HOST 를 구성하고, service point-point bridge type 의 VLAN 의 Member-Port 를 Mrouter-Port 로 구성하기 위해서는 다음의 명령을 수행한다.

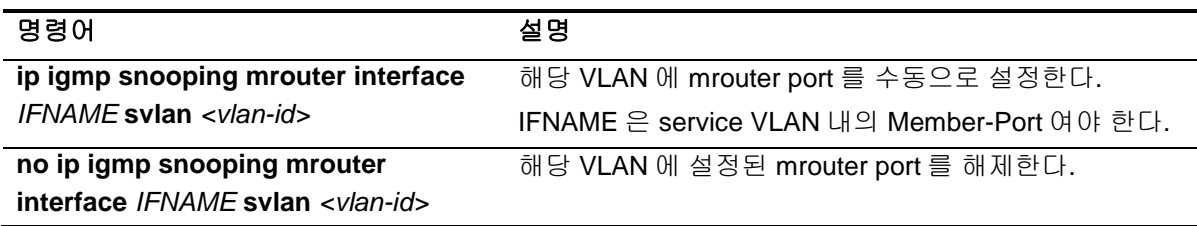

```
Switch#configure terminal 
Switch#interface Vlan 200
Switch(config-if-Vlan200)#ip igmp snooping mrouter interface gi2/1 svlan 1200
Switch(config-if-Vlan200)#ip igmp snooping mrouter interface gi3/1 svlan 1200
Switch(config-if-Vlan200)#end
```
<sup>130</sup> CS3400 Series User Guide

```
Switch#show ip igmp snooping mrouter vlan200
VLAN Interface
200 Giga2/1 (Mapped SVLAN1200) 
200 Giga3/1 (Mapped SVLAN1200)
```
#### **10.2.2.4. IGMP Access-Group**

IGMP Snooping 은 특정 인터페이스에서 수신되는 IGMP Host 들의 특정 그룹을 제한할 수 있다. IGMP Host 의 멀티캐스트 그룹을 제한하기 위해서는 아래의 명령을 interface configuration mode 에 서 실행한다.

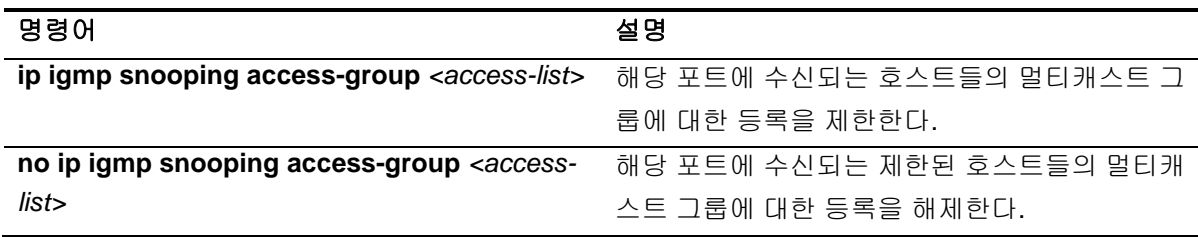

```
Switch# configure terminal
Switch(config)# access-list 10 permit 225.1.1.1
Switch(config)# access-list 10 deny any
Switch(config)# interface gi3/1
Switch(config-if-Giga3/1)# ip igmp snooping access-group 10 
Switch(config-if-Giga3/1)# end
Switch#
```
해당 인터페이스가 여러 VLAN interface 의 member 인 경우, 특정 VLAN interface 에서만 IGMP Host 들의 멀티캐스트 그룹을 제한할 수 있으며 아래의 명령을 interface configuration mode 에서 실행한다.

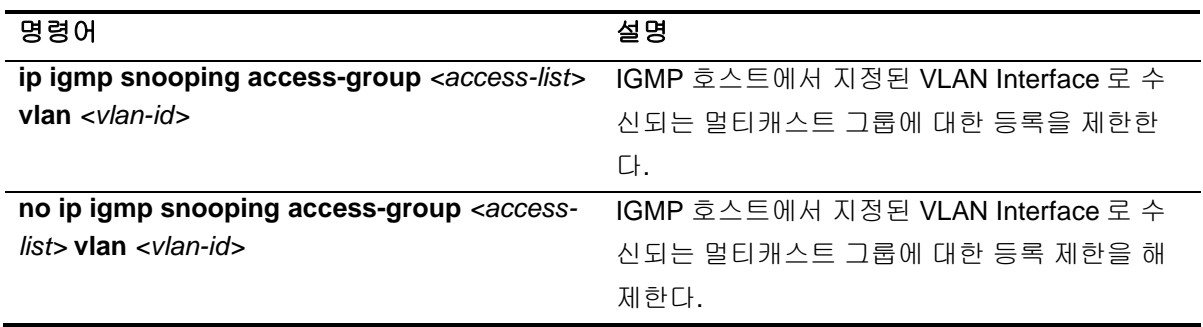

```
Switch# configure terminal
Switch(config)# access-list 10 permit 225.1.1.1
Switch(config)# access-list 10 deny any
```

```
Switch(config)# interface gi3/1
Switch(config-if-Giga3/1)# ip igmp snooping access-group 10 vlan 22
Switch(config-if-Giga3/1)# end
Switch#
```
#### **10.2.2.5. IGMP Group-Limit**

IGMP Snooping 은 각각의 interface 별로 Multicast Group 의 개수를 제한할 수 있다. Multicast Group 의 개수를 제한하기 위해서는 다음의 명령을 interface configuration mode 에서 수행 한다.

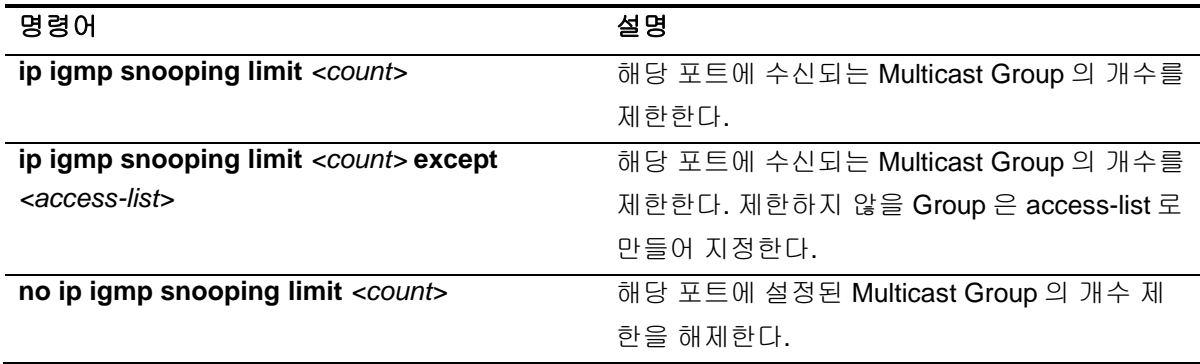

```
Switch# configure terminal
Switch(config)# interface gi3/1
Switch(config-if-Giga3/1)# ip igmp snooping limit 10 
Switch(config-if-Giga3/1)# end
Switch#
```
해당 인터페이스가 여러 VLAN interface 의 member 인 경우, 특정 VLAN interface 에서만 Multicast Group 의 개수를 제한할 수 있으며 아래의 명령을 interface configuration mode 에서 실행한다.

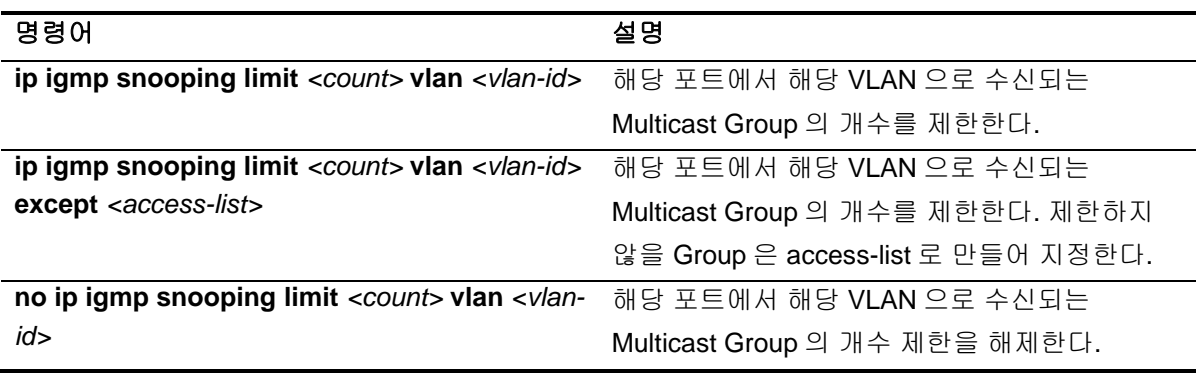

**Switch# configure terminal Enter configuration commands, one per line. End with CNTL/Z. Switch(config)# interface gi3/1 Switch(config-if-Giga3/1)# ip igmp snooping limit 10 vlan 22 Switch(config-if-Giga3/1)# end Switch#**

Multicast Group 수의 제한 범위는 각각의 interface 구분 없이, 전체적으로 설정할 수 있다. 해당 명령 은 아래와 같으며, config mode 에서 실행한다.

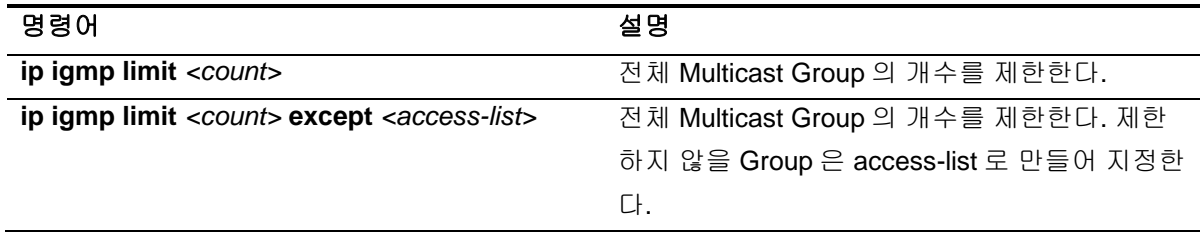

**Switch# configure terminal Enter configuration commands, one per line. End with CNTL/Z. Switch(config)# ip igmp limit 10 Switch(config)# end Switch#**

#### **10.2.2.6. IGMP snooping forced-source-ip**

IGMP Snooping 동작 시에 Mrouter port 로 전달되는 IGMP Message 에 대하여 Source address 를 지 정할 수 있다. 이 기능은 IP address 를 설정하지 않은 VLAN 에 Static Group 을 설정한 경우, Mrouter Port 로 전송하는 Message 의 source address 를 지정하는데 활용이 가능하다.

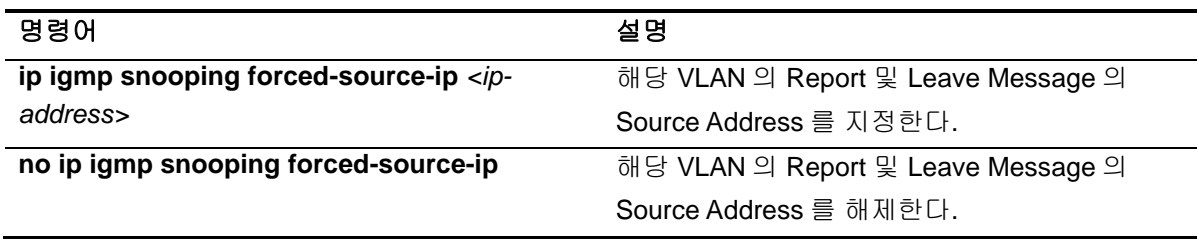

```
Switch# configure terminal
RT#F_211(config)#interface Vlan 200 
Switch(config-if-Vlan200)#ip igmp snooping forced-source-ip 22.1.1.1 
Switch# end
```
#### **10.2.2.7. IGMP querier timeout**

IGMP Snooping 이 설정된 interface 는 Query 수신 시 Dynamic Mrouter-Port 의 결정에 필요한 Querier 정보를 가지고 있다. 이 정보를 유지하는 시간은 설정이 가능하며 그 시간 동안 Query 를 수신 하지 못하면, Mrouter-Port 정보는 삭제된다. timeout 시간을 설정하는 명령은 아래와 같으며 interface configuration mode 에서 실행한다.

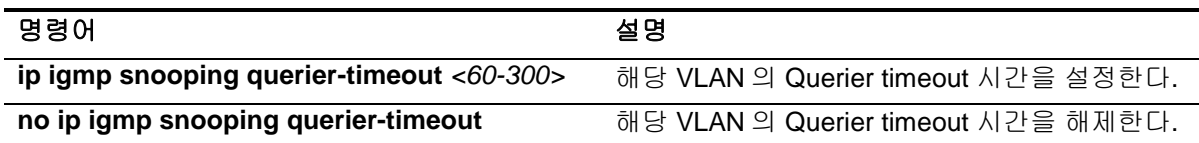

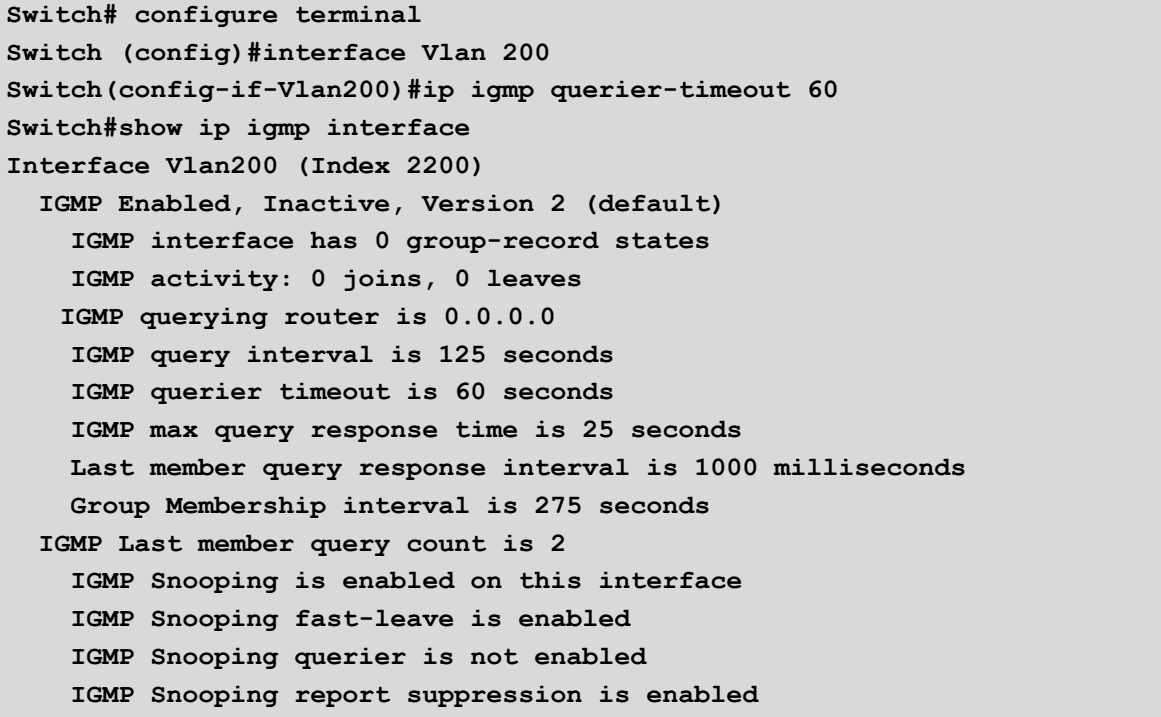

#### **10.2.3. Configure IGMP Static Group Functionality**

#### **10.2.3.1. IGMP Static Group**

특정한 Multicast 네트워크의 환경에 따라서 Multicast Membership 에 가입된 Member 가 존재하지 않 아도 Multicast 트래픽을 수신해야 되는 경우가 있다.

이러한 경우, Multicast 트래픽을 수신 할 Network 의 VLAN Interface 에 Static Group 을 설정하면, 해 당 VLAN 으로 지정된 Multicast Traffic 이 계속 전달된다. 또, Static Group 설정 시에 VLAN 의 Member-port 를 명시하면, IGMP JOIN 여부와 상관없이 해당 port 로 Multicast Traffic 이 전달된다.

IGMP static-group 명령은 interface configuration mode 에서 실행하며, 각 명령에 대한 설명은 아래와

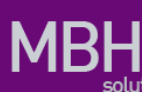

같다.

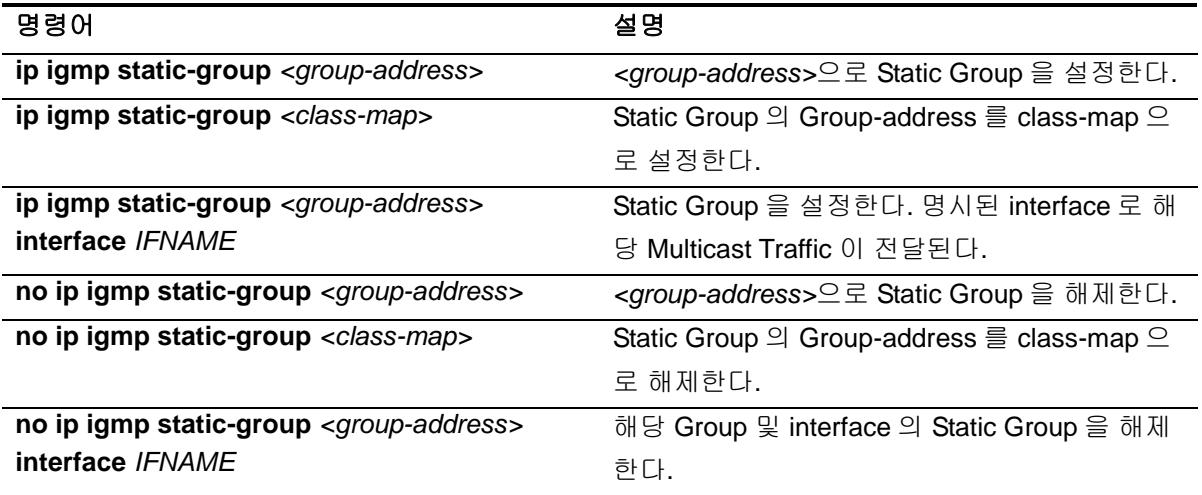

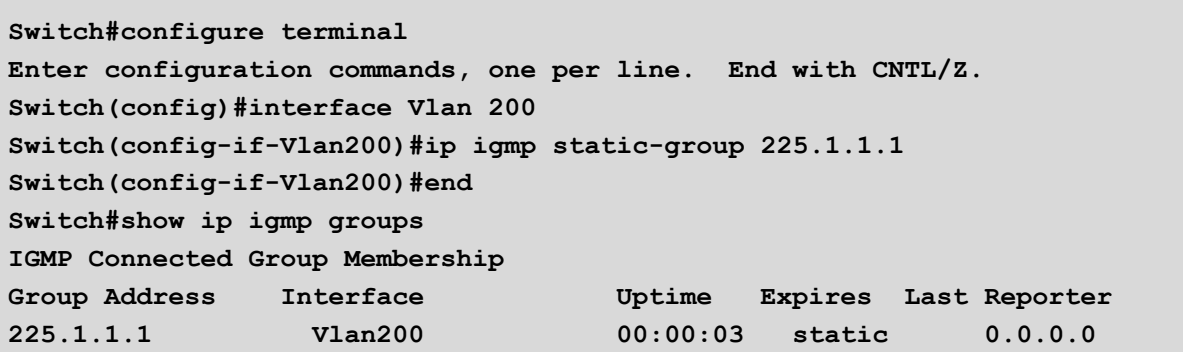

#### **10.2.3.2. multicast-flows class-map**

IGMP Static Group 을 설정할 때, 명시하는 Group 주소는 class-map 으로도 지정이 가능하다. 이 class-map 은 멀티캐스트용으로 별도로 지정하여야 하며, 설정하는 명령은 아래와 같다.

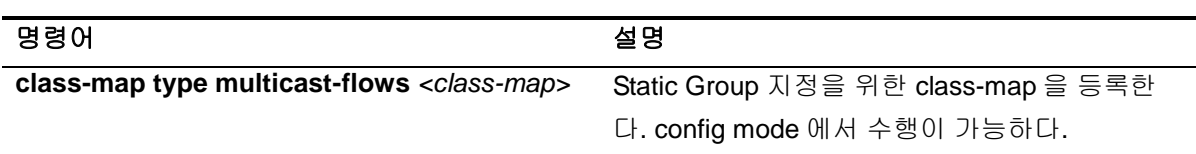

class-map 을 등록하면 class-map config mode 가 되어 class-map 의 추가적인 정보 등록이 가능하다. class-map config mode 에서 실행이 가능한 명령은 아래와 같다.

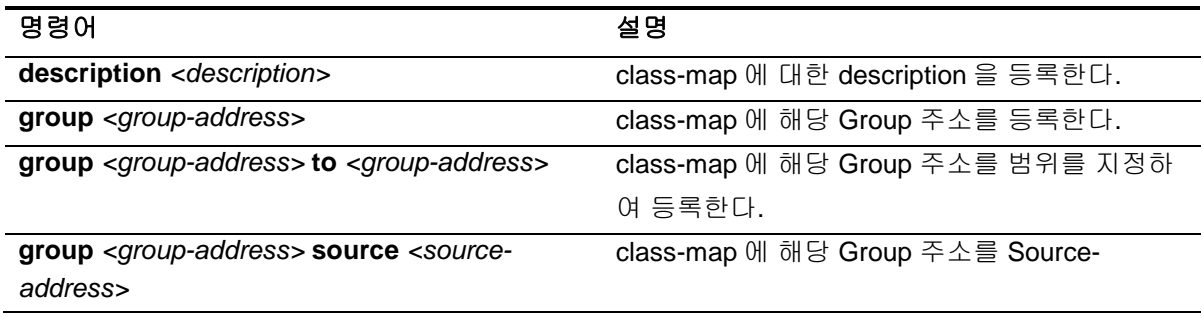

135 CS3400 Series User Guide

address 를 지정하여 등록한다.

www.ukipes.com

```
Switch#configure terminal 
Enter configuration commands, one per line. End with CNTL/Z.
Switch(config)#class-map type multicast-flows MCAST_CLASS
Switch(config-mcast-flows-cmap)#group 225.1.1.101 to 225.1.1.103 
Switch(config-mcast-flows-cmap)#end
Switch#show ip igmp static-group class-map 
Class-map MCAST_CLASS
   description : -
 Group address range 225.1.1.101 to 225.1.1.103
```
# **10.3. Display System and Network Statistics**

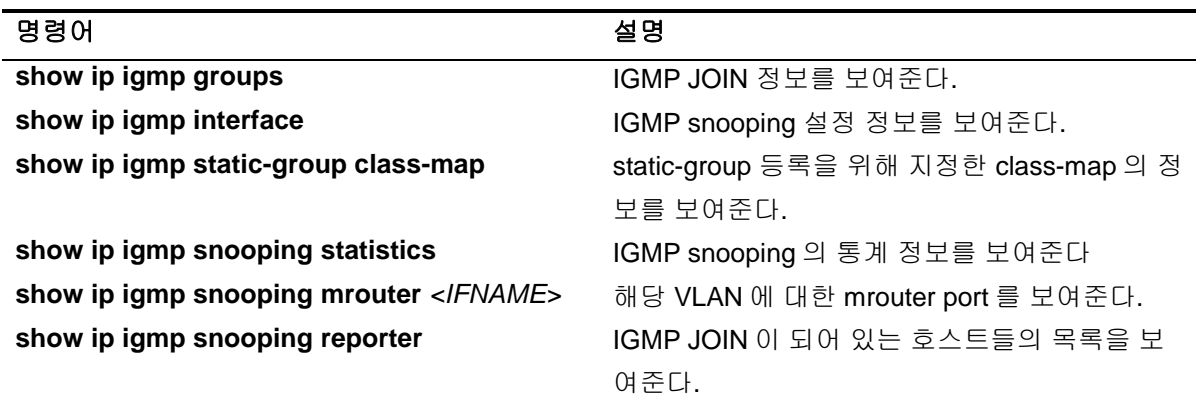

#### 표 **1 IGMP Snooping** 관련 모니터링 명령어

# *11* **Provider Bridiging**

이 장에서는 Provider Bridiging 기능을 설정하는 방법에 대해 설명한다. Provider Bridiging 을사용해서 ISP 는 Provider Bridge Network 라는 하나의 Layer2 Network 를 고객이 VLAN ID 로 구별되는 여러개 의 LAN segment 와 같이 사용할 수 있도록 하는 Service 를 제공할 수 있다. 고객은 Provider Bridiging 을사용하기위해 Customer Network 의 구성이나 설정에 최소한의 변경만을 하면 되며, Provider Bridiging 을사용하기위한 고객간의 협조는 필요하지않다.

이 장은 다음과 같은 내용으로 구성된다:

- Provider Bridiging 에 대한 이해
- Provider Bridiging 기본 설정
- Provider Bridiging 설정
- Provider Bridiging 설정 예제

# **11.1. Provider Bridiging** 에 대한 이해

### **11.1.1.** 소개

Provider Bridiging 은 IEEE 802.1AD 규격에 정의되어 있다. IEEE 802.1AD 규격은 Metro Ethernet 과 같은 대규모의 LAN 에서 12-bit VID 의 한계를 극복하는 방법을 기술하고 있다. 이를 위해서 규격문서 에서는 Service VLAN(S-VLAN)tag 가 도입되었다. Service VLAN tag 와 대비하여 기존의 tag 는 Customer VLAN(C-VLAN) tag 라고 부른다.

추가적인 S-VLAN tag(S-tag)의 도입으로 Provider Bridge Network 는 C-VLAN tag(C-tag)에 의해 frame 의 switching 이 이루어지는 Customer Network, S-tag(S-tag)에 의해 frame 이 switching 되는 Provider Network 로 나누어지게된다. 이러한 계층적인 구조를 통해 ISP 는 Network 를 보다많은 VLAN 으로 세분화 할수 있다. 또한 Provider Network 내에서 Customer Network 에서 전송된 frame 의 C-tag 는 S-tag 내에 쌓여서 손실없이 반대쪽 Customer Network 에 전달된다. 따라서 고객은 VLAN ID 가 다른 고객이 사용하는 VLAN-ID 와 겹치는것에 대한 우려없이 여러개의 VLAN 을 사용할 수 있게된 다.

Provider Bridiging 을이용하는 네트워크에서 frame 의 switching 은 Customer Netork 내에서는 C-tag 를 통해 이루어지고 Provider Network 에서는 S-tag 를 통해 이루어진다.

### **11.1.2. 802.1AD Ethernet frame**

S-tag 는 Service Provider Domain(Provider Network)에서 Ethernet frame 의 switching 을 위해 사용되 며 C-tag 는 Customer Network 에서 사용된다. C-tag 와 S-tag 는 서로다른 Ethernet Type 을 가질 수 있다. 다음은 802.1AD 규격의 Ethernet frame 이다.

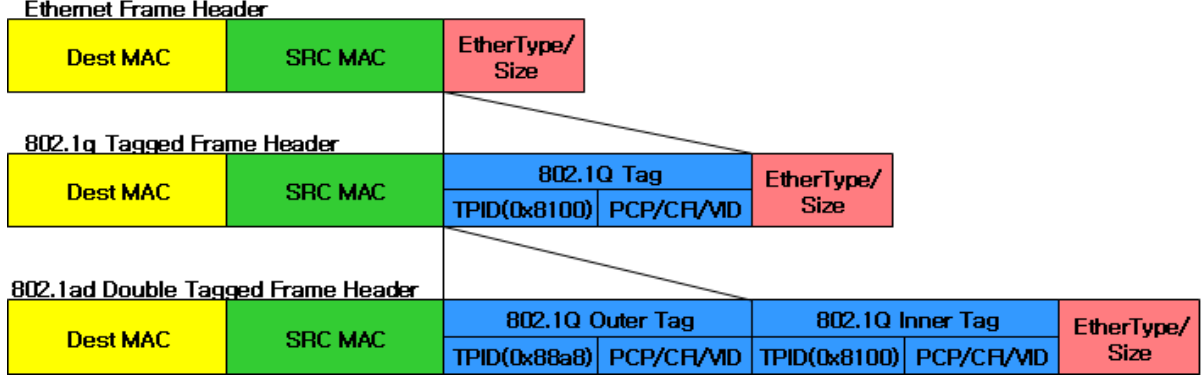

그림 **11-1. 802.1ad Double Tagged frame Header**

# **11.1.3. Provider Bridge Network** 구성 개요

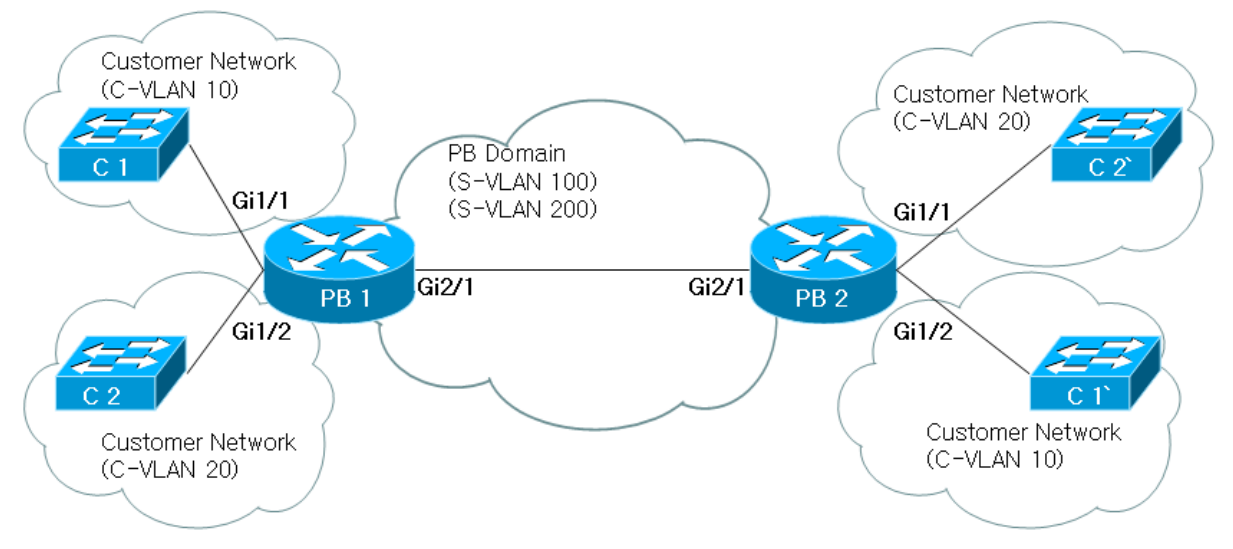

아래의 그림은 Provider Bridge Network 의 일반적인 구성을 보여준다

#### 그림 **11-2. Provider Bridge Network** 구성 개요

Customer Network C1, C2 는 Provider Network 을 통해 연결되어 있으며 PB1 에 연결된 Customer Device C1 과 이에 연결된 Customer Network, C1`과 이에 연결된 Customer Network 는 802.1Q VLAN 에 연결된것처럼 작동한다.

C1->PB1 으로 전달된 Packet 에는 하나의 tag(C-tag)만 달려있고 PB1->PB2 로 전달되면서 대응되는 S-tag 를 달게되며 PB2->C1`으로 전달되면서 S-tag 가 삭제되고 적당한 port 를 통해 C1`으로 Switching 된다.

# **11.2. Provider Bridiging** 기본설정

다음의 표는 Provider Bridiging 기본설정을 보여준다.

#### 표 **11-1. Provider Bridige port** 기본설정

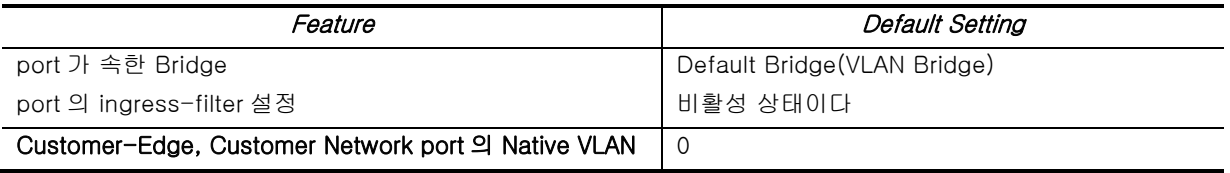

# **11.3. Provider Bridiging** 설정

이 절에서는 다음과 같은 Provider Bridiging 설정 방법에 대해 설명한다:

● Bridge 생성

www.ubiquoss.com

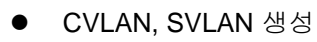

- port 설정
- C-VLAN Registration Table 설정
- Provider Bridiging 설정 조회

## **11.3.1. Bridge** 생성

Provider Bridiging 설정을 위해서는 먼저 Provider Bridge Network 에 연관된 port, VLAN 이 속할 Bridge 를 만들어줘야한다.

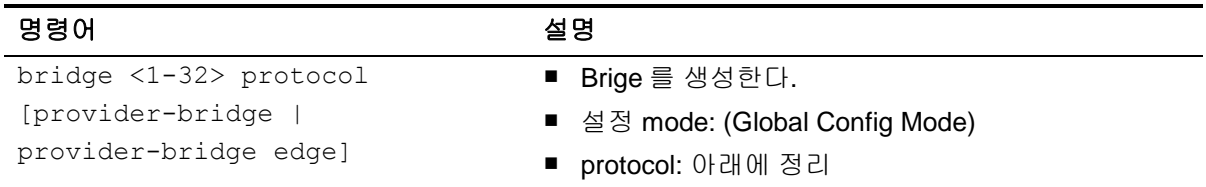

#### 다음은 각 Bridge Protocol 의 특성을 정리한것이다.

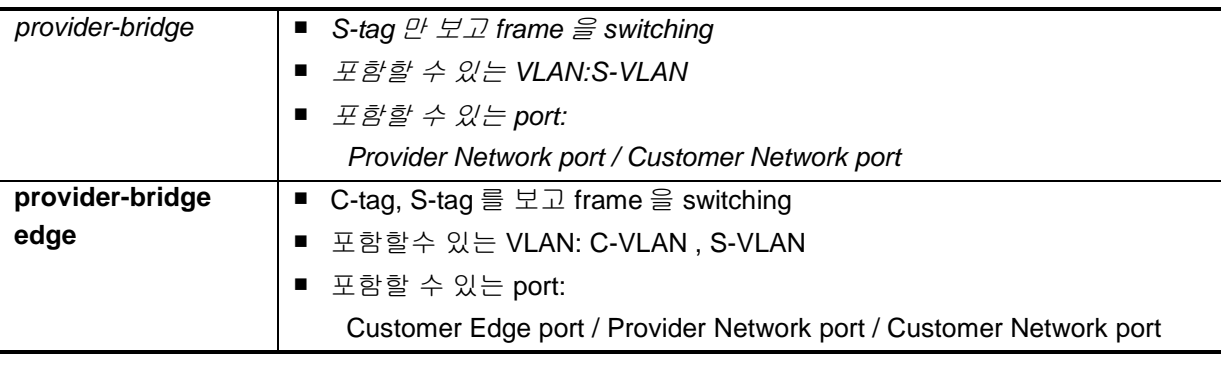

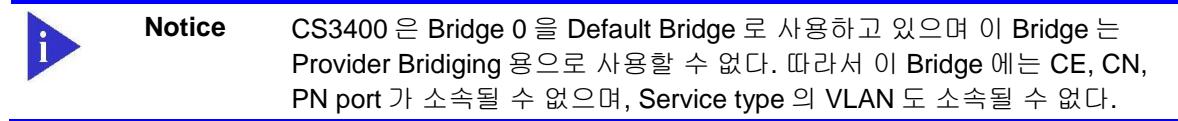

다음은 Provider Edge Bridige 2 를 생성하는 예제이다.

```
Switch#configure terminal
Switch(config)#bridge 2 protocol provider-bridge edge
Switch(config)#exit
Switch#show bridge group 
Bridge Group 0 is running the vlan-bridge
    Vlan1 of bridge group 0 is up
    G.8031 does not initialized.
    G.8032 does not initialized.
Bridge Group 2 is running the provider-brdige
    G.8031 does not initialized.
    G.8032 does not initialized.
```
Bridge 를 삭제하기 위해서는 다음 명령을 사용한다.

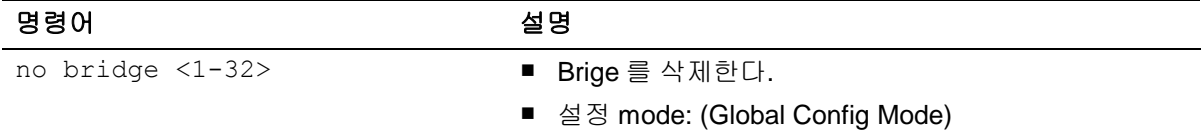

#### Bridge 삭제시 동작은 다음과 같다.

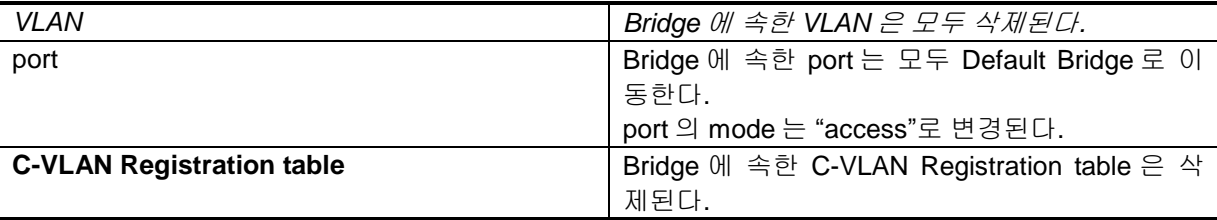

no bridge 사용예

```
Switch#config terminal
Switch(config)#no bridge 2
Switch(config)#exit
Switch#show bridge group 
Bridge Group 0 is running the vlan-bridge
   Vlan1 of bridge group 0 is up
    port 2 (Giga1/2) of bridge group 0 is enabled
    port 3 (Giga1/3) of bridge group 0 is enabled
    G.8031 does not initialized.
    G.8032 does not initialized.
```
www.ubiques.com

## **11.3.2. CVLAN, SVLAN** 생성

Customer Network 와 연결될 CVLAN, Provider Network 에 연결될 SVLAN 을 생성해야 한다.

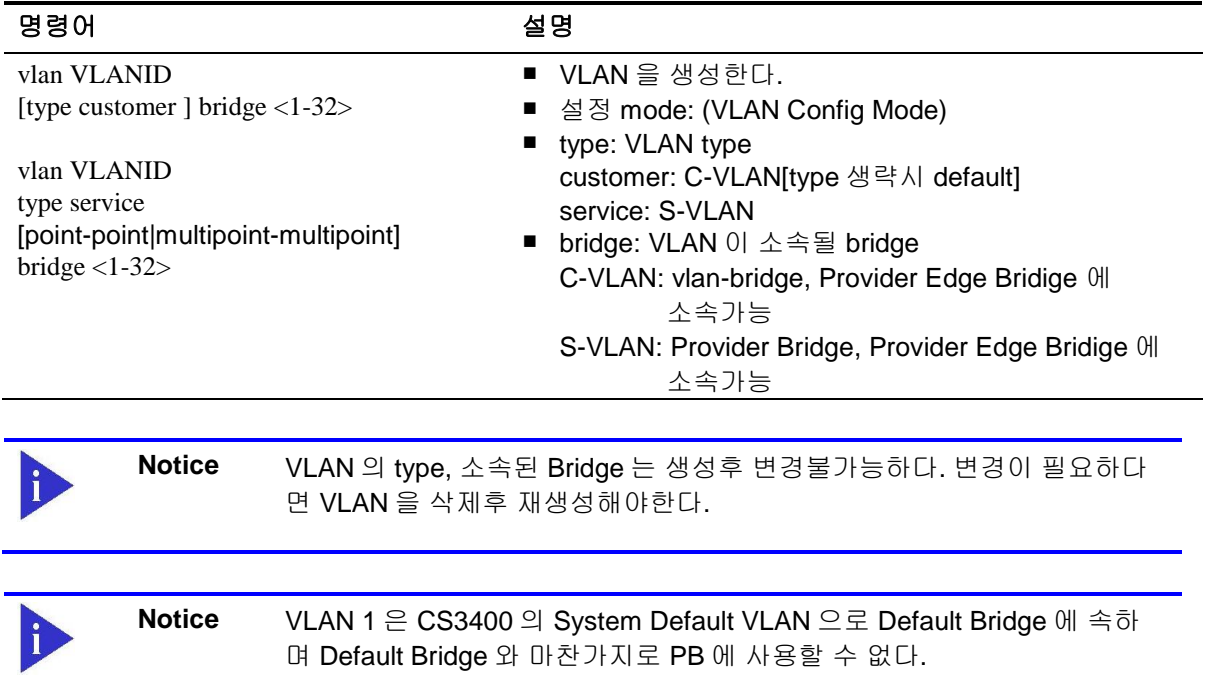

다음은 bridge 2 에 속하는 C-VLAN 들을 생성하는 예제이다.

```
Switch#configure terminal
Switch(config)#vlan database
Switch(config-vlan)#vlan 91 type customer bridge 2
Switch(config-vlan)#vlan 92 type customer bridge 2
Switch(config-vlan)#vlan 93 type customer bridge 2
Switch(config-vlan)#exit
Switch#show bridge group 
Bridge Group 0 is running the vlan-bridge
   Vlan1 of bridge group 0 is up
    G.8031 does not initialized.
    G.8032 does not initialized.
Bridge Group 2 is running the provider-brdige
   Vlan91 of bridge group 2 is up
   Vlan92 of bridge group 2 is up
   Vlan93 of bridge group 2 is up
   G.8031 does not initialized.
   G.8032 does not initialized.
```
manufacturing and con-

다음은 bridge 2 에 속하는 S-VLAN 들을 생성하는 예제이다.

```
Switch#configure terminal
Switch(config)#vlan database
Switch(config-vlan)#vlan 101 type service point-point bridge 2
Switch(config-vlan)#vlan 102 type service point-point bridge 2
Switch(config-vlan)#vlan 103 type service point-point bridge 2
Switch(config-vlan)#exit
Switch#show bridge group 
Bridge Group 0 is running the vlan-bridge
   Vlan1 of bridge group 0 is up
   G.8031 does not initialized.
    G.8032 does not initialized.
Bridge Group 2 is running the provider-brdige
   Vlan91 of bridge group 2 is up
   Vlan92 of bridge group 2 is up
   Vlan93 of bridge group 2 is up
   Vlan101 of bridge group 2 is up
   Vlan102 of bridge group 2 is up
   Vlan103 of bridge group 2 is up
    G.8031 does not initialized.
    G.8032 does not initialized.
```
VLAN 을 삭제하기 위해서는 다음 명령을 사용한다.

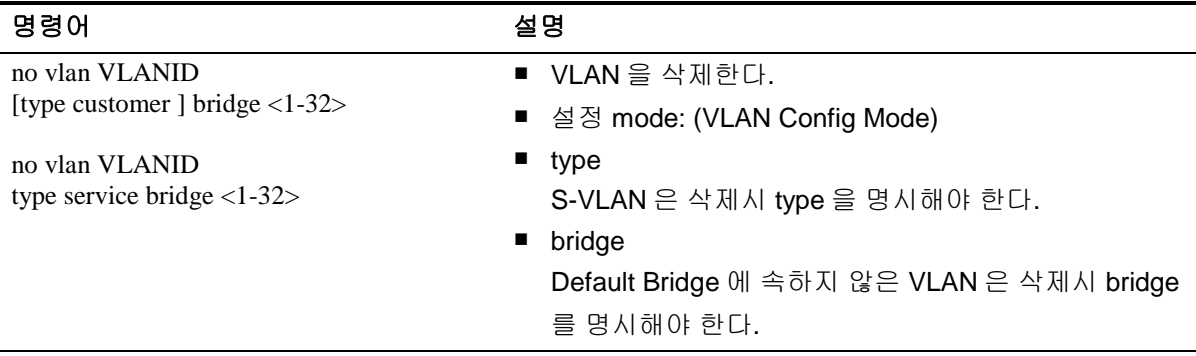

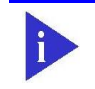

**Notice** VLAN 이 C-VLAN Registration Table 에 등록되어있으면 삭제할 수 없다.

www.ukquas.com

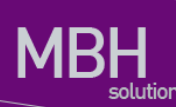

#### VLAN 을 삭제하는 예제이다.

```
Switch#config terminal
Switch(config)#vlan database 
Switch(config-vlan)#no vlan 91 bridge 2
Switch(config-vlan)#no vlan 101 type service bridge 2
Switch(config-vlan)#do show bridge group 
Bridge Group 0 is running the vlan-bridge
    Vlan1 of bridge group 0 is up
    G.8031 does not initialized.
    G.8032 does not initialized.
Bridge Group 2 is running the provider-brdige
   Vlan92 of bridge group 2 is up
   Vlan93 of bridge group 2 is up
    Vlan102 of bridge group 2 is up
    Vlan103 of bridge group 2 is up
    G.8031 does not initialized.
    G.8032 does not initialized.
```
<sup>144</sup> CS3400 Series User Guide
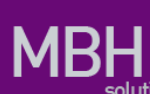

## **11.3.3. port** 설정

Provider Bridge Network 상의 port 들은 다음의 순서대로 설정을 해주어야 한다.

- port 와 Bridge 를 연결
- port Mode 설정
- Vlan 을 port 의 Member set 에 추가.

## **11.3.3.1. port** 와 **Bridge** 를 연결

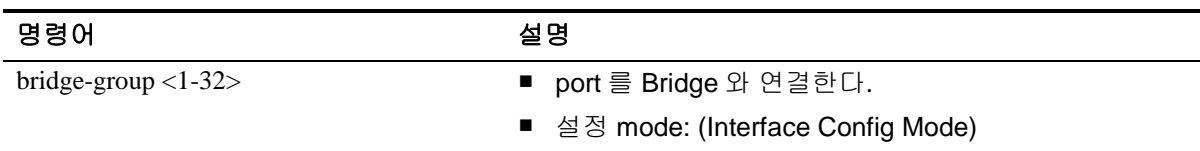

#### **11.3.3.2. port Mode** 설정

다음은 Bridge/VLAN Type 별로 연결가능한 port 의 mode 를 정리한 것이다.

### 표 **11-2. Bridge/VLAN Type** 별로 소속가능한 **port mode**

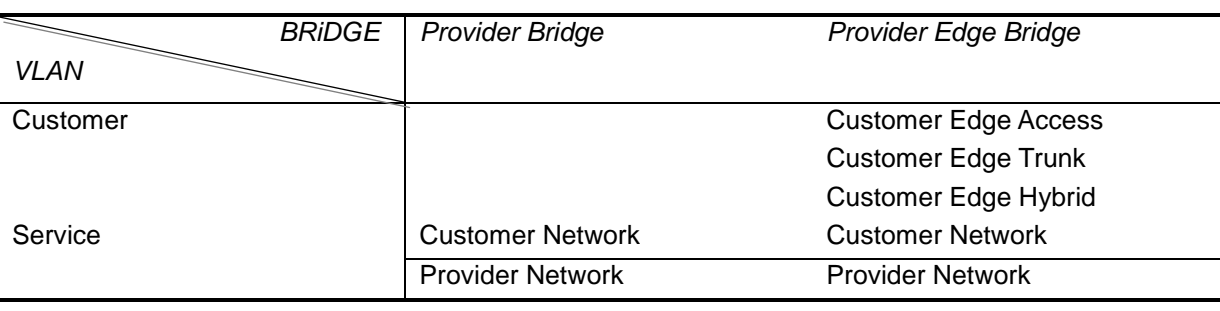

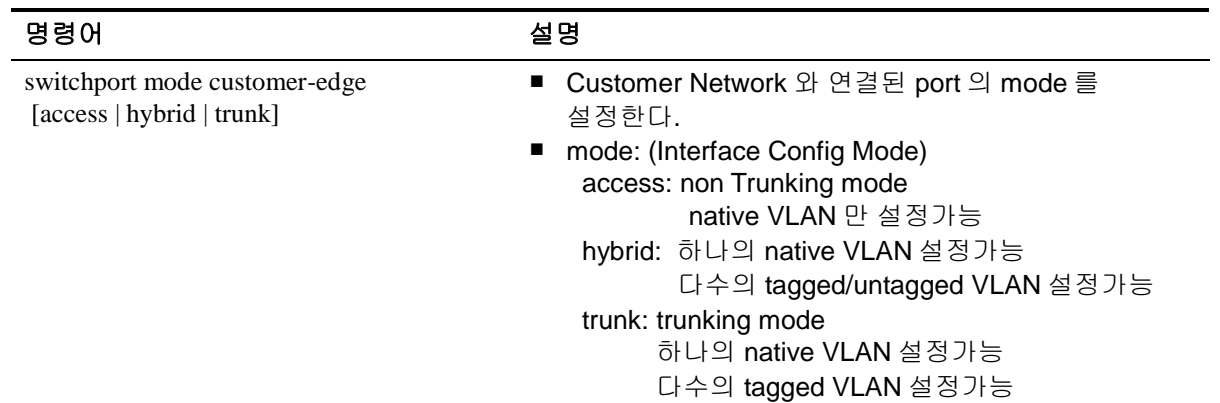

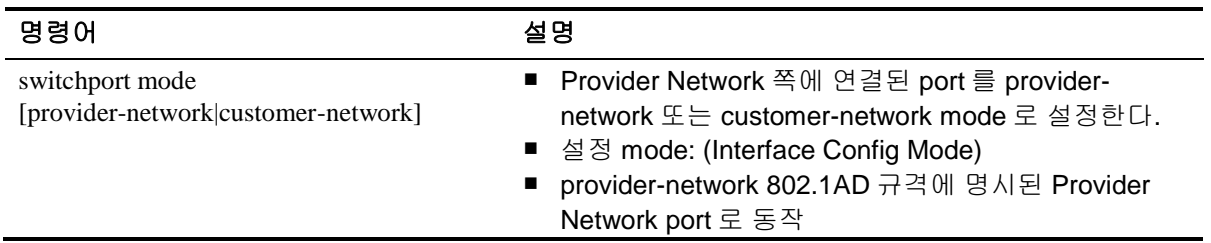

monthspace com-

■ customer-network 802.1AD 규격에 명시된 Customer Network port 로 동작

www.abipata.com

## **11.3.3.3. VLAN** 을 **port** 의 **member set** 에 추가**.**

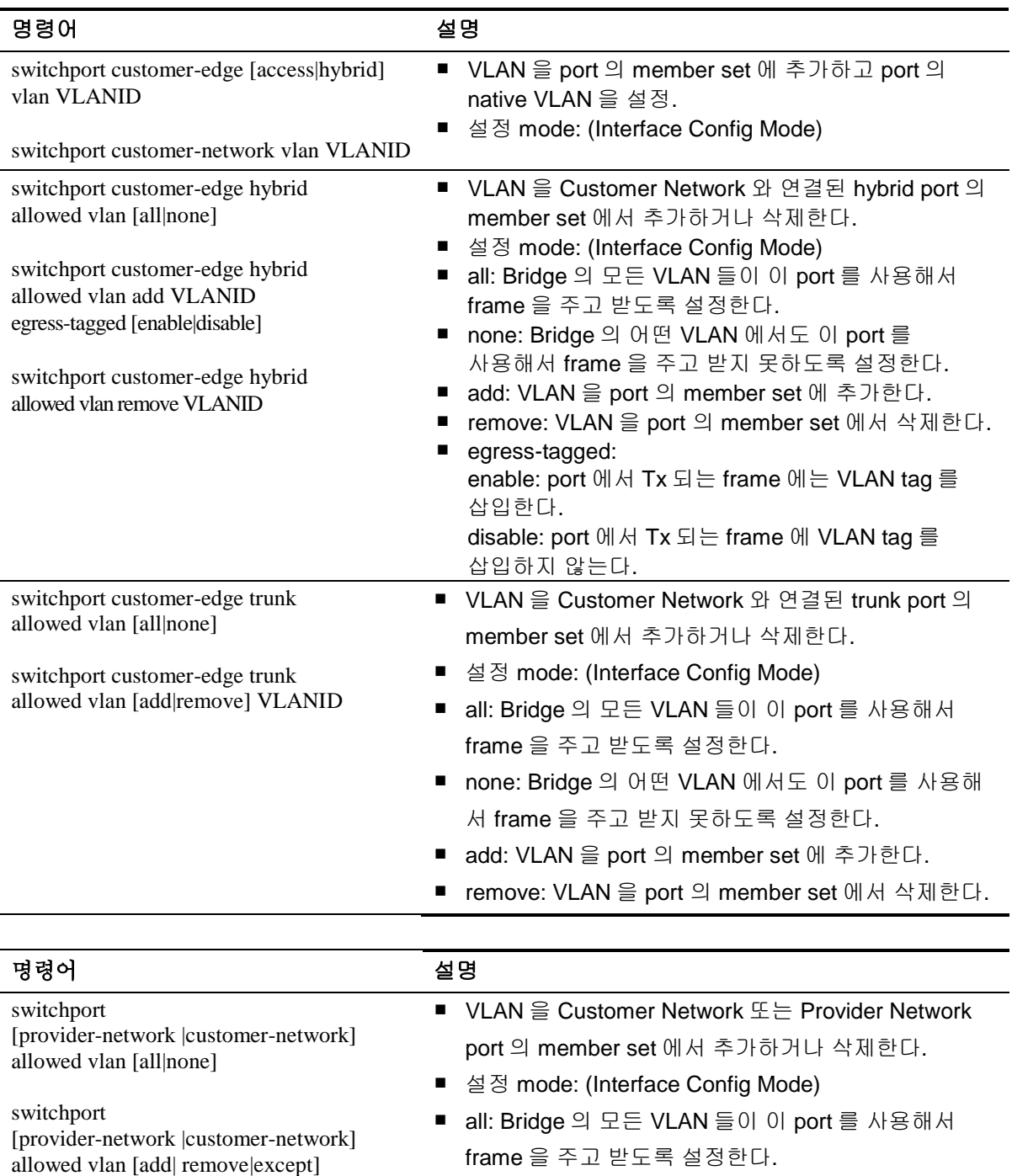

VLANID

■ add: VLAN 을 port 의 member set 에 추가한다.

■ none: Bridge 의 어떤 VLAN 에서도 이 port 를 사용해

서 frame 을 주고 받지 못하도록 설정한다.

■ remove: VLAN 을 port 의 member set 에서 삭제한다.

■ except: 지정된 VLAN 을 제외한 Bridge 의 모든 VLAN 을 이 port 의 member set 에 추가한다.

다음은 CE port 를 Provider Edge Bridige 2 와 연결하고 C-VLAN 들을 CE port 의 member set 에 추가 하는 예제이다.

```
Switch#configure terminal
Switch(config)#interface gi1/2
Switch(config-if-Giga1/2)#switchport
Switch(config-if-Giga1/2)#bridge-group 2
Switch(config-if-Giga1/2)#switchport mode customer-edge trunk
Switch(config-if-Giga1/2)#switchport customer-edge trunk allowed vlan add 91-93
Switch(config-if-Giga1/2)#exit
Switch#show bridge group 
Bridge Group 0 is running the vlan-bridge
   Vlan1 of bridge group 0 is up
   G.8031 does not initialized.
   G.8032 does not initialized.
Bridge Group 2 is running the provider-brdige
   Vlan91 of bridge group 2 is up
   Vlan92 of bridge group 2 is up
   Vlan93 of bridge group 2 is up
   Vlan101 of bridge group 2 is up
   Vlan102 of bridge group 2 is up
   Vlan103 of bridge group 2 is up
   port 2 (Giga1/2) of bridge group 2 is enabled
   G.8031 does not initialized.
   G.8032 does not initialized.
Switch#show interface switchport bridge 2
Interface name : Giga1/2
Switchport mode : customer-edge
Ingress filter : enable
Acceptable frame types : vlan-tagged only
Default Vlan : 0
Configured Vlans : 91 92 93
```
다음은 Provider Network 에 연결된 port 를 Provider Edge Bridige 2 에 삽입하고 S-VLAN 100 에 삽입 하는 예제이다.

```
Switch#configure terminal
Switch(config)#interface gi1/3
Switch(config-if-Giga1/3)#switchport
Switch(config-if-Giga1/3)#bridge-group 2
Switch(config-if-Giga1/3)#switchport mode provider-network
Switch(config-if-Giga1/3)#switchport provider-network allowed vlan add 101-103
Switch(config-if-Giga1/3)#exit
```
147 CS3400 Series User Guide

www.ubiquoss.com

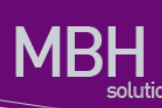

```
Switch#show bridge group 
Bridge Group 0 is running the vlan-bridge
   Vlan1 of bridge group 0 is up
   G.8031 does not initialized.
   G.8032 does not initialized.
Bridge Group 2 is running the provider-brdige
   Vlan91 of bridge group 2 is up
   Vlan92 of bridge group 2 is up
   Vlan93 of bridge group 2 is up
   Vlan101 of bridge group 2 is up
   Vlan102 of bridge group 2 is up
   Vlan103 of bridge group 2 is up
   port 2 (Giga1/2) of bridge group 2 is enabled
   port 3 (Giga1/3) of bridge group 2 is enabled
   G.8031 does not initialized.
   G.8032 does not initialized.
Switch#show interface switchport bridge 2
Interface name : Giga1/2
Switchport mode : customer-edge
Ingress filter : enable
Acceptable frame types : vlan-tagged only
Default Vlan : 0
Configured Vlans : 91 92 93
Interface name : Giga1/3
Switchport mode : provider-network
Ingress filter : enable
Acceptable frame types : vlan-tagged only
Default Vlan : 0
```
VLAN 을 port 의 member set 에서 삭제하고 port 의 native VLAN 설정을 삭제하려면 다음 명령을 입력 하면 된다.

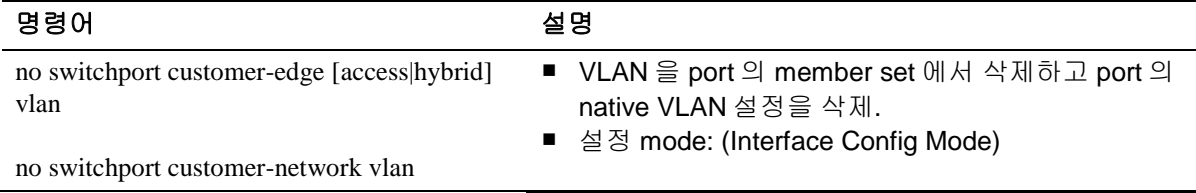

## **11.3.4. C-VLAN Registration Table** 설정

**Configured Vlans : 101 102 103**

Customer Network 에서 Provider Network 로 인입되는 frame 에 올바른 S-tag 를 달고 Provider Network 에서 Customer Network 로 나가는 frame 을 S-tag 에 따라 올바른 Bridge 와 port 로 switching 하기위해서 C-VLAN Registration Table 이 설정되어야 한다.

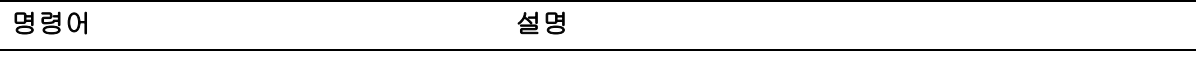

www.ubiposs.com

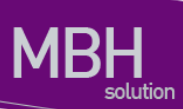

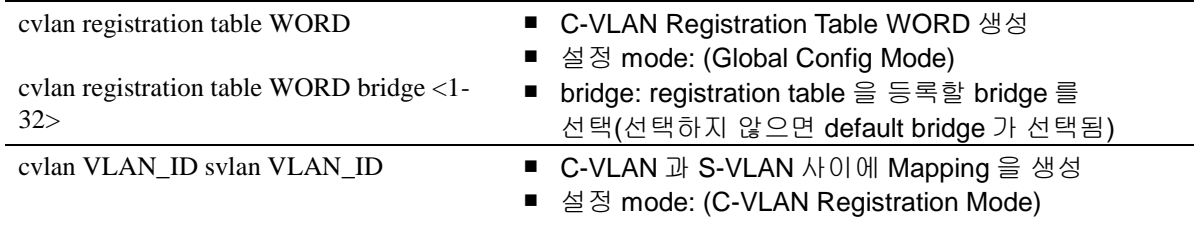

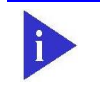

**Notice** 여러개의 C-VLAN 을 하나의 S-VLAN 으로 Mapping 할 수 있으나 반대로 여러개의 S-VLAN 을 하나의 C-VLAN 으로 Mapping 할 수는 없다.

C-VLAN Registration Table 을 생성한 후에는 이를 다시 CE port 에 등록해야한다.

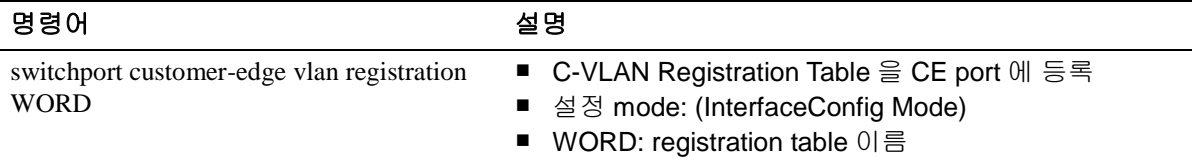

다음은 PBE 2 에 C-VLAN Registration Table 'test' 생성하고 여기에 C-VLAN 99, S-VLAN 100 간의 Mapping 을 생성하고 이 table 을 port gi1/2 에 등록하는 예제이다.

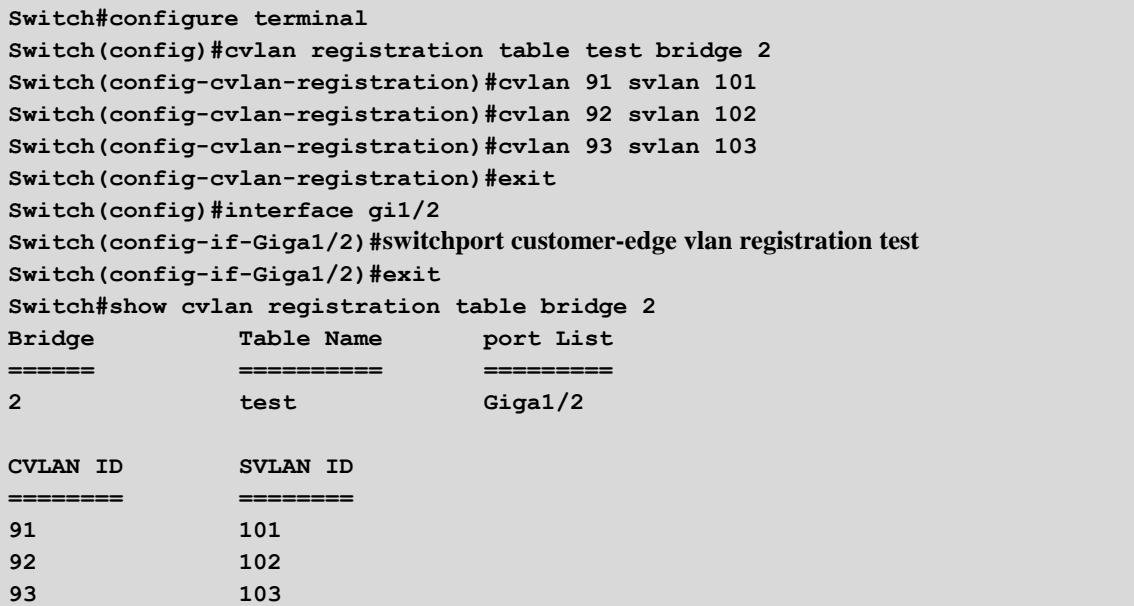

www.degrees.com

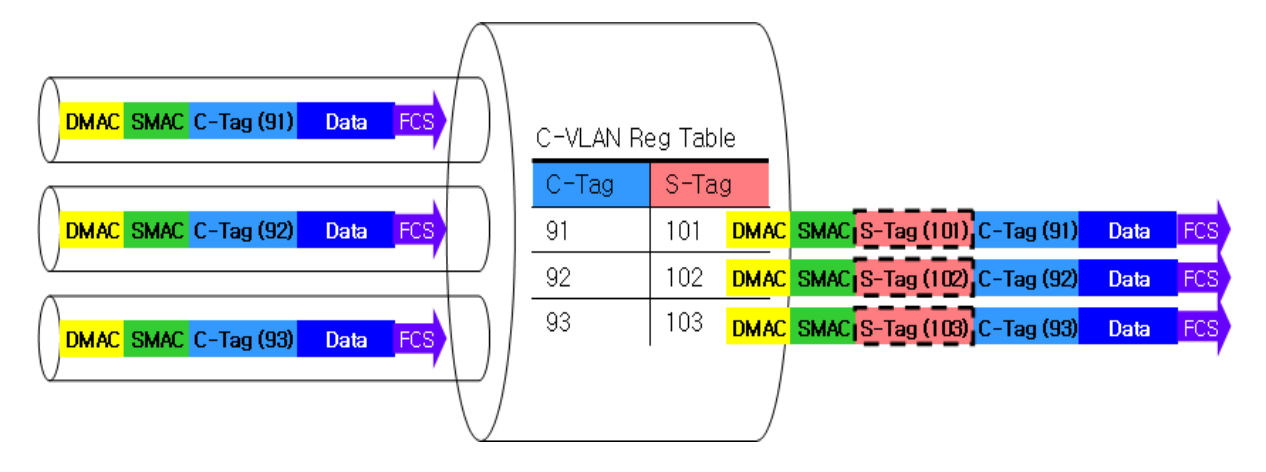

#### 그림 **11-3. C-VLAN Registration table**

port 에 등록된 C-VLAN Registration table 에 의해 CS3400 에 도달한 frame 은 다음과 같이 처리된다.

- Customer Network->CS3400 방향의 frame CS3400 은 Packet 의 802.1q tag 를 보고 C-VLAN Registration table 에서 대응되는 Stag 를 frame 에 추가한다. Tag 가 삽입된 frame 은 C-VLAN Registration table 에서 선택 된 S-VLAN 으로 switching 한다.
- CS3400->Customer Network frame CS3400 은 Packet 의 S-tag 를 보고 대응되는 C-VLAN 으로 frame 을 switching 한다. 이때 frame 의 S-tag 는 삭제된다.

interface 에 등록되어 있는 C-VLAN Registration table 을 삭제하기 위해서는 다음 명령을 사용한다.

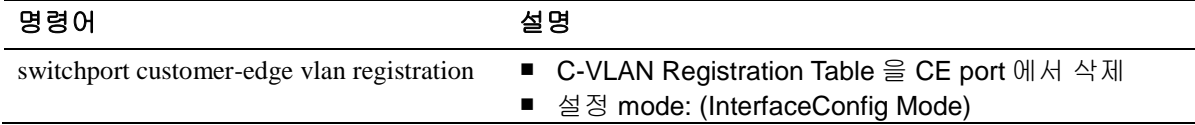

port gi1/2 에 C-VLAN Registration table 등록을 해제하는 예제이다.

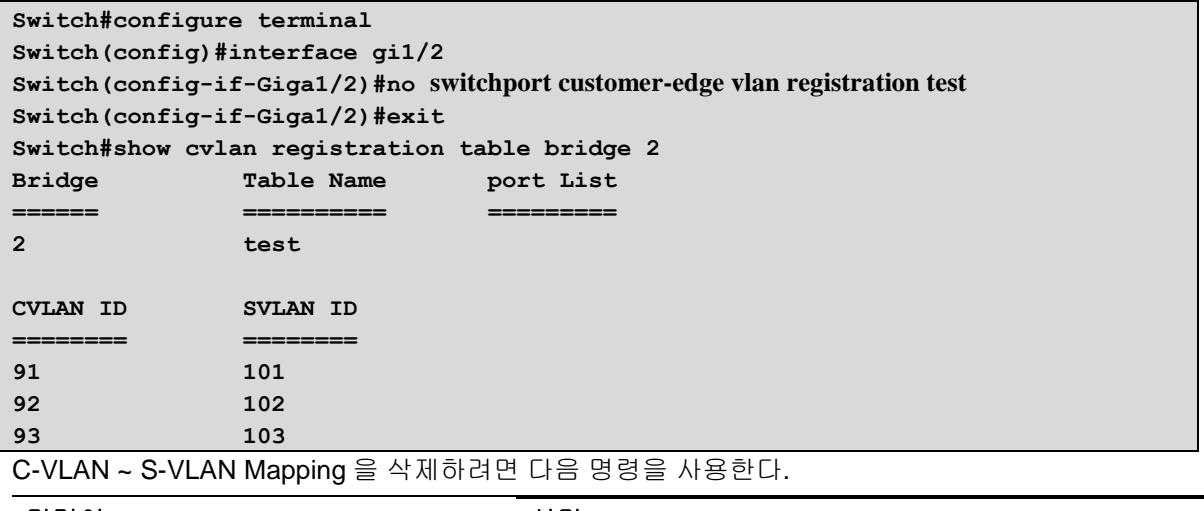

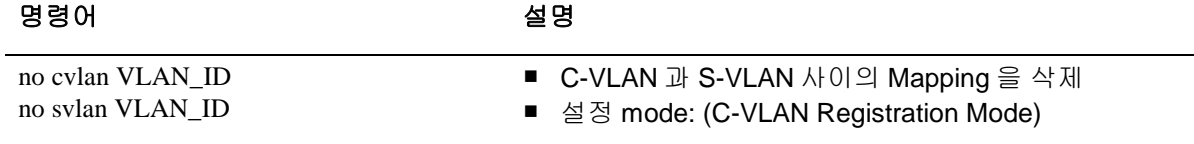

151 CS3400 Series User Guide

C-VLAN ~ S-VLAN Mapping 을 삭제하는 예제이다.

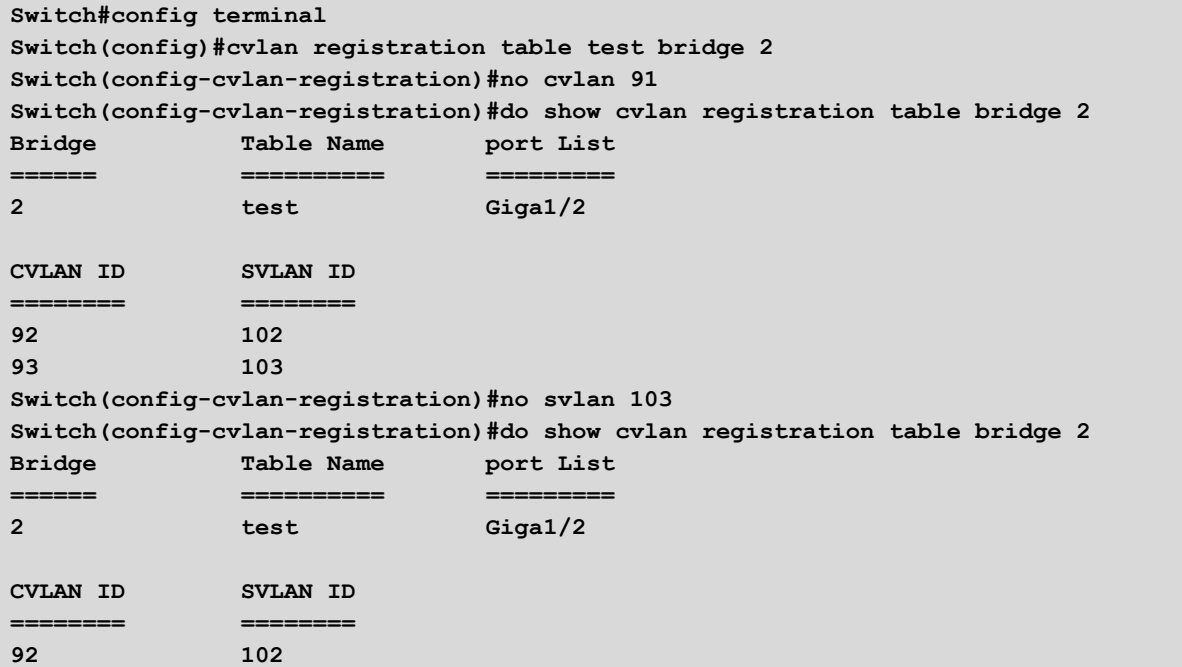

C-VLAN Registration Table 을 삭제하려면 다음 명령을 사용한다.

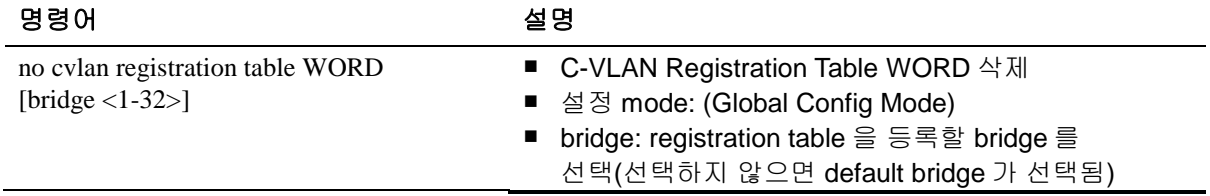

Were shipped that the control of the control of the control of the control of the control of the control of the control of the control of the control of the control of the control of the control of the control of the contr

C-VLAN Registration Table 을 삭제예제이다. gi1/2 에 등록되어 있던 table 이 삭제된것을 볼 수 있다.

```
Switch#config terminal
Switch(config)#no cvlan registration table test bridge 2
Switch(config-cvlan-registration)#no cvlan 91
Switch(config-cvlan-registration)#do show cvlan registration table bridge 2
Switch#show running-config | begin Giga1/2
...skipping
interface Giga1/2
no shutdown
switchport
bridge-group 2
switchport mode customer-edge trunk
switchport customer-edge trunk allowed vlan add 91
switchport customer-edge trunk allowed vlan add 92
switchport customer-edge trunk allowed vlan add 93
!
... 생략 ...
```
## **11.3.5. Provider Bridiging** 설정 조회

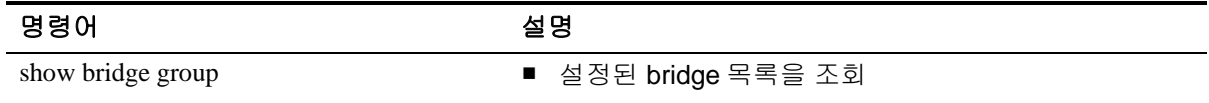

show bridge group 사용예

```
Switch#show bridge group 
Bridge Group 0 is running the vlan-bridge
    Vlan1 of bridge group 0 is up
    G.8031 does not initialized.
    G.8032 does not initialized.
Bridge Group 2 is running the provider-brdige
    Vlan91 of bridge group 2 is up
    Vlan92 of bridge group 2 is up
    Vlan93 of bridge group 2 is up
    Vlan101 of bridge group 2 is up
    Vlan102 of bridge group 2 is up
    Vlan103 of bridge group 2 is up
    port 2 (Giga1/2) of bridge group 2 is enabled
    port 3 (Giga1/3) of bridge group 2 is enabled
    G.8031 does not initialized.
    G.8032 does not initialized.
```
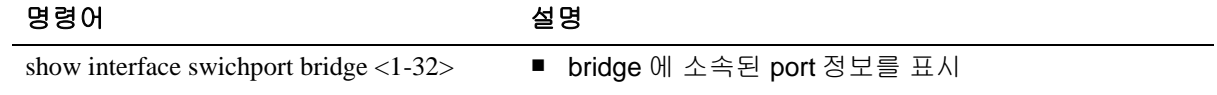

www.alegosle.com

## show interface switchport bridge 사용예

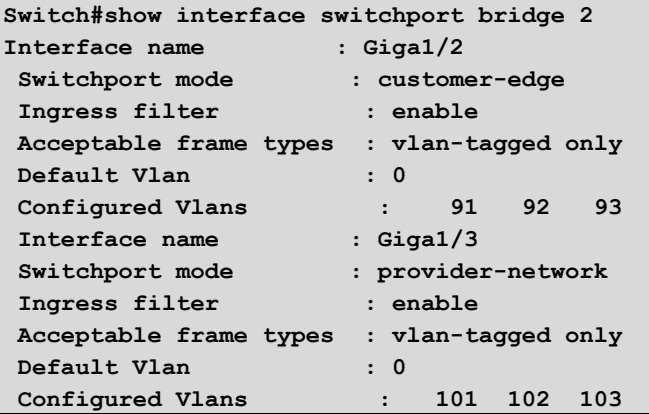

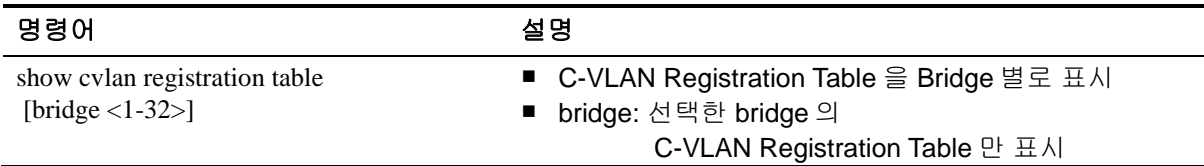

## show cvlan registration table 사용예

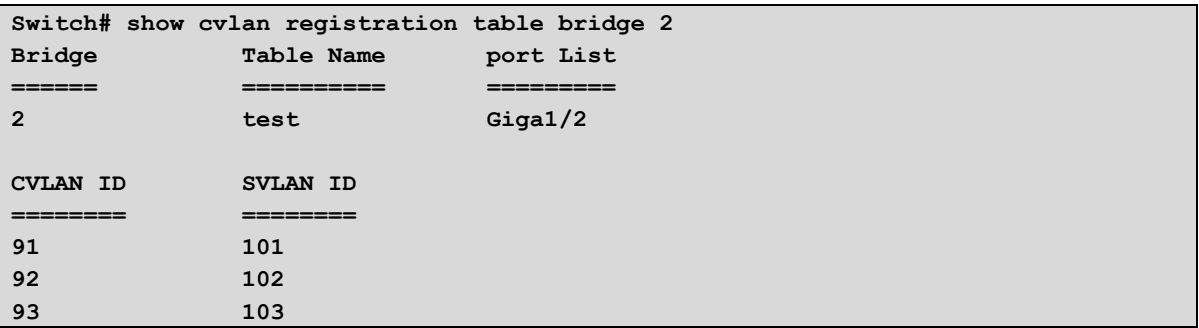

# **11.4. Provider Bridge Network** 에서 **ACL/QoS** 를 이 용한 **frame** 전송

이 절은 다음과 같이 Provider Bridge Network 에서의 frame 전송에 대해 설명한다.

- Provider Bridge Network에서 분류된 frame의 전송
- frame의 분류 및 VLAN tag 설정

## **11.4.1. Provider Bridge Network** 에서 분류된 **frame** 의 전송

Provider Bridiging 을이용하는 네트워크에서는 VLAN 에 따라 MAC table 이 구성 되고 MAC table 에 의해 frame 의 switching 이 이루어 진다. 그래서 frame 의 VLAN tag 와 목적지 MAC 주소에 따라 frame 의 경로가 결정된다.

frame 에 대한 VLAN 분류는 여러가지 방법이 있는데 기본적으로 port-based VLAN 분류 방식이 사용 된다. 해당 frame 이 들어온 port 에 따라 frame 을 switching 할 VLAN 이 결정 되는 방식으로 frame 에 VLAN tag 가 없을 경우 포트에 지정된 vid 값으로 VLAN 을 인식하고 frame 에 VLAN tag 가 존재 할 경 우 tag 값에 해당하는 VLAN 으로 분류한다. 이렇게 분류된 frame 은 VLAN 의 MAC table 에 따라 switching 된다.

CS3400 serise 는 QoS/ACL 을 이용해서 특정 frame 에 대해 사용자가 VLAN tag 값을 설정해서 다른 VLAN MAC table 에 의해 frame switching 이 일어나도록 하는 기능을 제공한다. PB 에서 사용하는 C-VLAN tag 와 S-VLAN tag 를 frame 에 설정 할 수 있고 이를 이용해서 frame 의 ip, 프로토콜, 포트 번호 에 따라 다른 VLAN tag 를 할당 해서 기존의 경로와는 다른 경로를 갖도록 설정 할 수 있다.

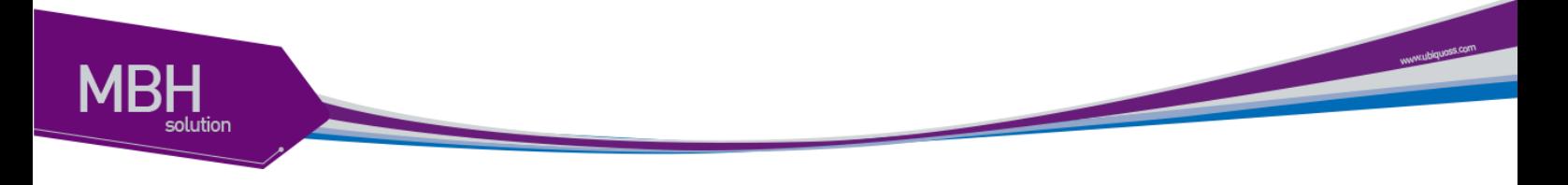

## **11.4.2. frame** 의 분류 및 **VLAN tag** 설정

특정 frame 에 대한 분류를 위해서 QoS/ACL 을 이용한다. IP 나 L4 포트번호에 대한 분류를 위해서 ACL 을 이용하고 프로토콜에 대한 분류를 위해서 QoS 를 사용 한다. 이에 대한 설정 명령은 다음과 같 다.

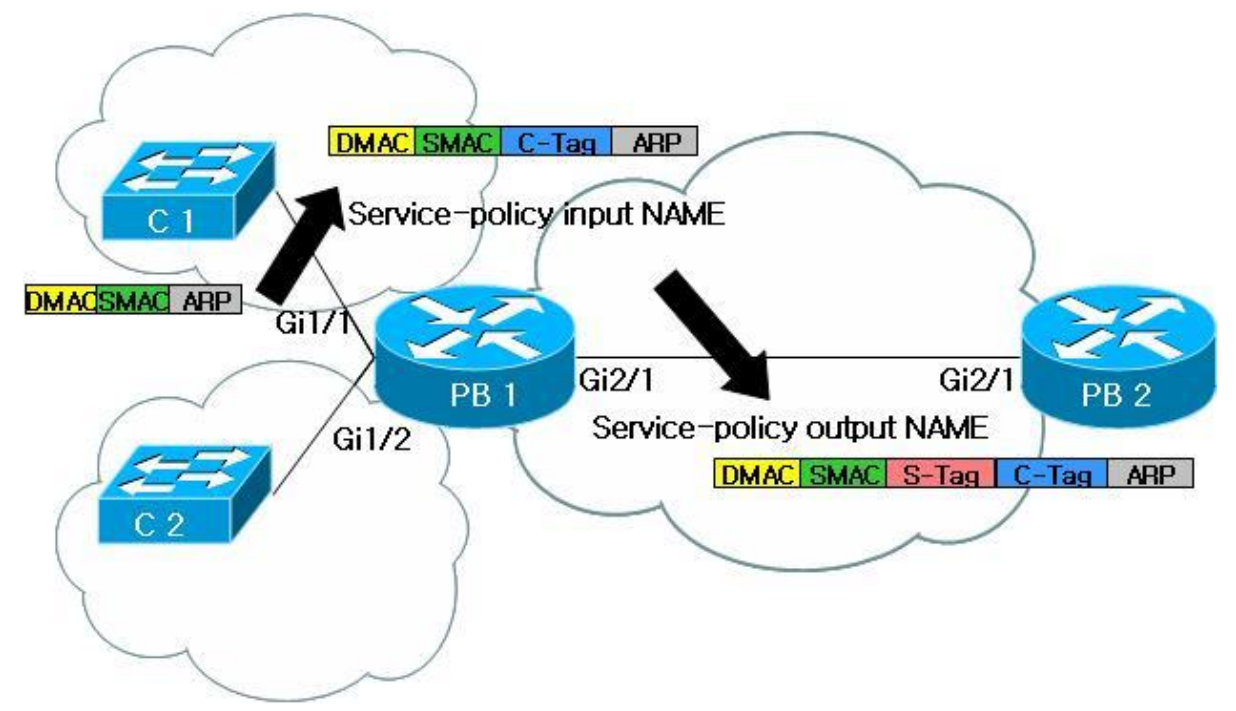

그림 **11-4** 분류된 **frame** 에 **VLAN tag** 설정

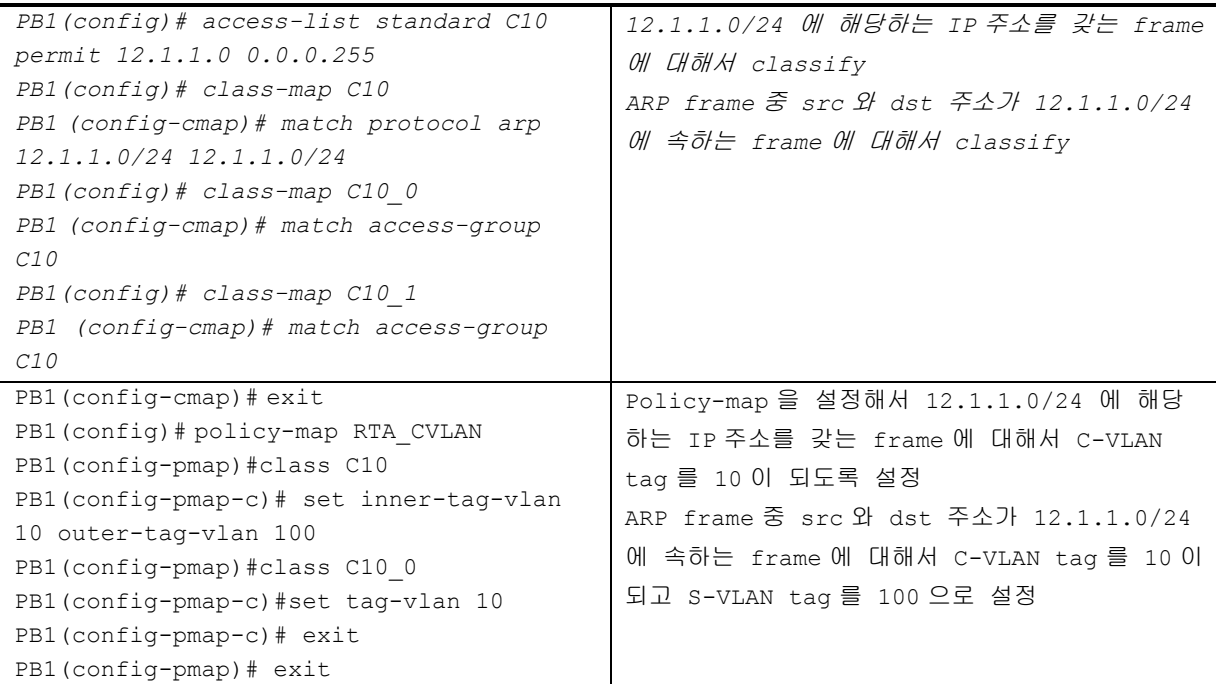

<sup>156</sup> CS3400 Series User Guide

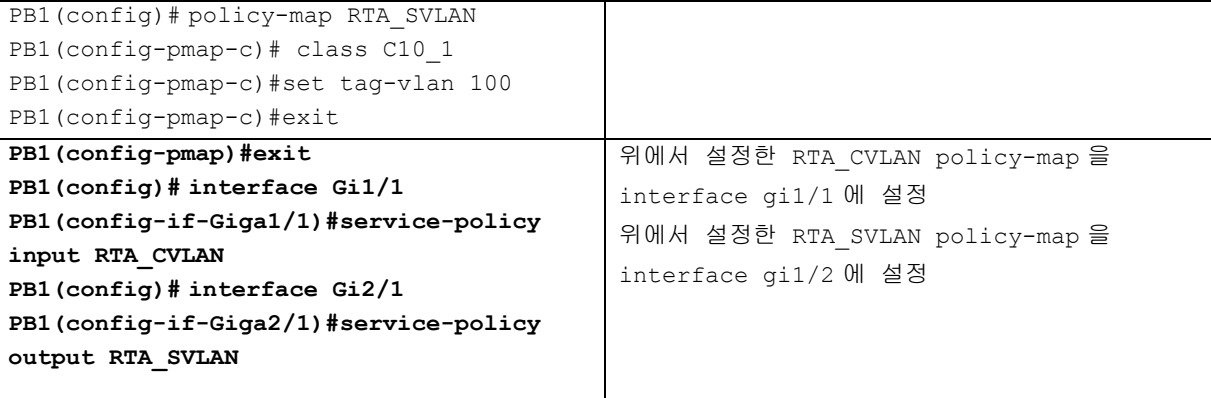

앞에 표에서 보는 명령은 우선 class-map 을 생성하고 ACL 이나 class-map 의 frame 구별 명령을 사용 한 후 이를 policy-map 에 적용해서 해당 interface 에 설정하도록 되어 있다.

그림 4 에서 보는 바와 같이 QoS/ACL 설정은 다음과 같다.

C-VLAN tag 를 설정할 경우에는 set tag-vlan 명령을 사용하고 이를 반드시 service-policy input NAME 설정을 통해 interface 의 input 방향으로 설정해야 한다.

S-VLAN tag 의 경우 set tag-vlan 명령을 사용하고 service-policy output NAME 설정을 통해 interface 의 output 방향으로 설정해야 한다.

ARP frame 에 대한 설정은 service-policy input 을 사용하고 policy-map 에서 S-VLAN 과 C-VLAN 을 동시에 설정하는 set inner-tag-vlan id outer-tag-vlan id 명령을 사용한다.

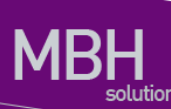

# **11.5. Provider Bridiging** 설정 예제

이 절은 다음과 같은 예제들을 포함한다:

- 예제 1: 기본구성
- 예제 2: Provider Bridge Network 망에서 QoS와 ACL을 이용한 frame switching 설정

## **11.5.1.** 예제 **1:** 기본구성

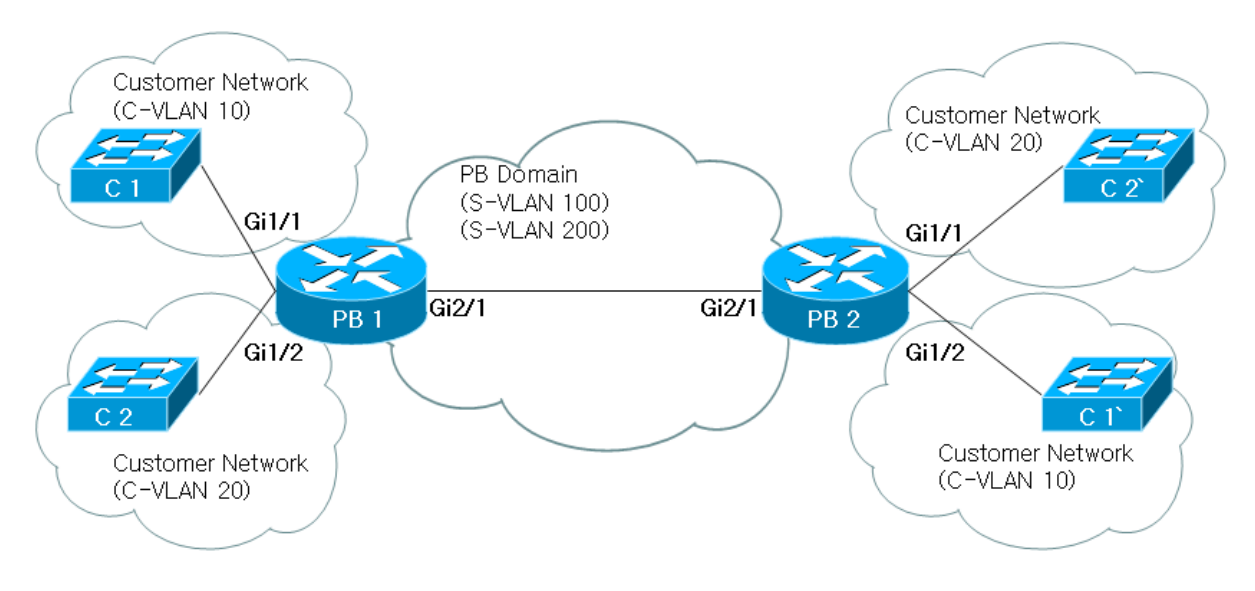

#### 그림 **11-5.** 예제 **1:** 기본구성

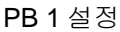

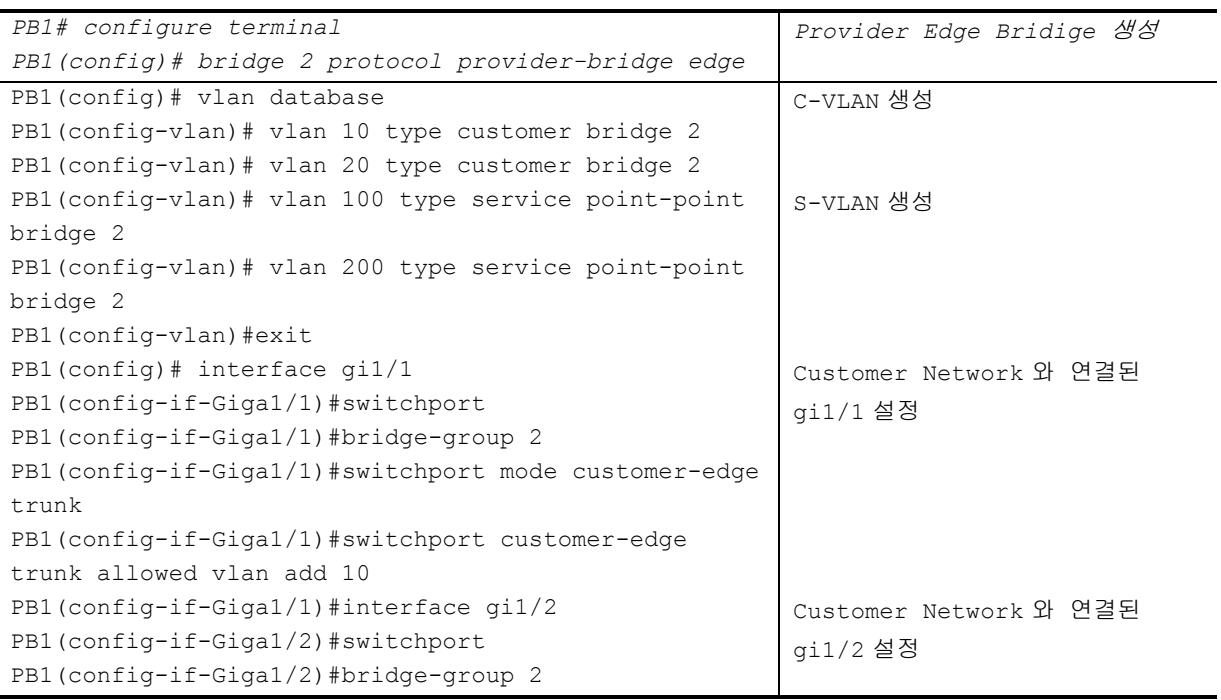

<sup>158</sup> CS3400 Series User Guide

```
PB1(config-if-Giga1/2)#switchport mode customer-edge 
trunk
PB1(config-if-Giga1/2)#switchport customer-edge 
trunk allowed vlan add 20
PB1(config-if-Giga1/2)#interface gi2/1
PB1(config-if-Giga2/1)#switchport
PB1(config-if-Giga2/1)#bridge-group 2
PB1(config-if-Giga2/1)#switchport mode provider-
network
PB1(config-if-Giga2/1)#switchport provider-network 
allowed vlan add 100,200
                                                       Provider Network 와 연결된
                                                       gi2/1 설정
PB1(config-if-Giga2/1)#exit
PB1(config)# cvlan registration table c1 bridge 2
PB1(config-cvlan-registration)# cvlan 10 svlan 100
PB1(config-cvlan-registration)# exit
PB1(config)# interface gi1/1
PB1(config-if-Giga1/1)# switchport customer-edge vlan
registration c1
                                                       Customer Network 'C1'을 위한
                                                       C-VLAN Registration table 
                                                        'c1'을 생성하고 gi1/1 과 연결
PB1(config-if-Giga1/1)#exit
PB1(config)# cvlan registration table c2 ridge 2
PB1(config-cvlan-registration)# cvlan 20 vlan 200
PB1(config-cvlan-registration)# exit
PB1(config)# interface gi1/2
PB1(config-if-Giga1/2)#switchport customer-edge vlan 
registration c2
                                                       Customer Network 'C2 을 위한
                                                       C-VLAN Registration table 
                                                        'c2 을 생성하고 gi1/2 와연결
```
#### PB 2 설정

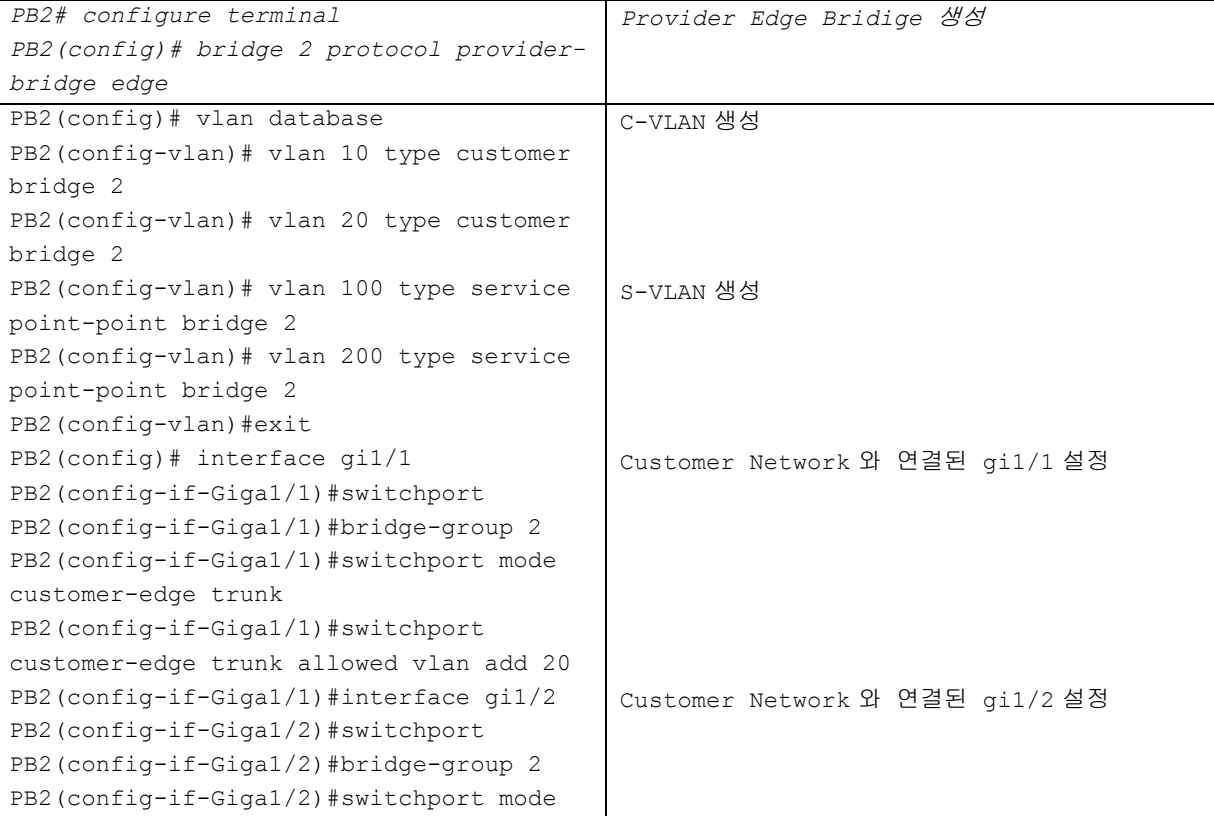

## 159 CS3400 Series User Guide

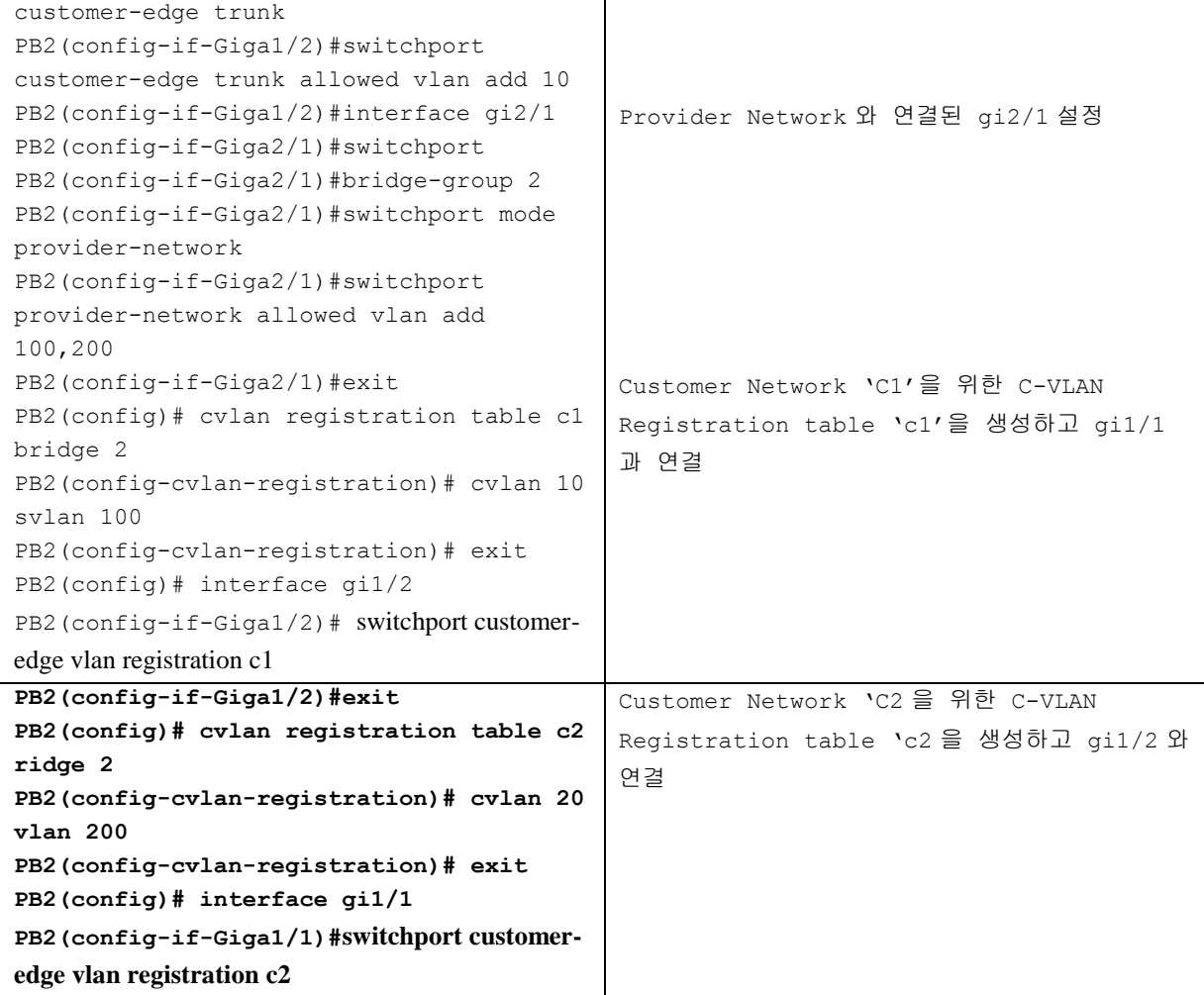

## **11.5.2.** 예제 **2: QoS** 와 **ACL** 을 이용한 **frame switching** 설정예제

다음 예제는 12.1.1.1 호스트와 12.1.1.5 인 호스트가 통신하기 위한 설정을 보여준다. 두 호스트가 통 신하기 위해서 우선 arpframe 을 주고 받아야 하는데 tag 가 붙어있지 않은 ARP frame 을 QoS 와 ACL 설정을 이용해서 ARP frame 의 목적지까지 전송되어 MAC 주소를 받아올 수 있도록 tag 를 붙이는 설 정을 보여준다.

아래 그림은 그림 4 에 나와 있는 설정에서 QoS/ACL 설정을 추가 해서 12.1.1.5 인 호스트가 12.1.1.1 호스트와 통신을 하기 위해서 ARP frame 을 보낼 경우 PB1 에서 C-VLAN tag 와 S-VLAN tag 를 과정 을 나타낸다. 이와 관련된 설정은 아래 표와 같다.

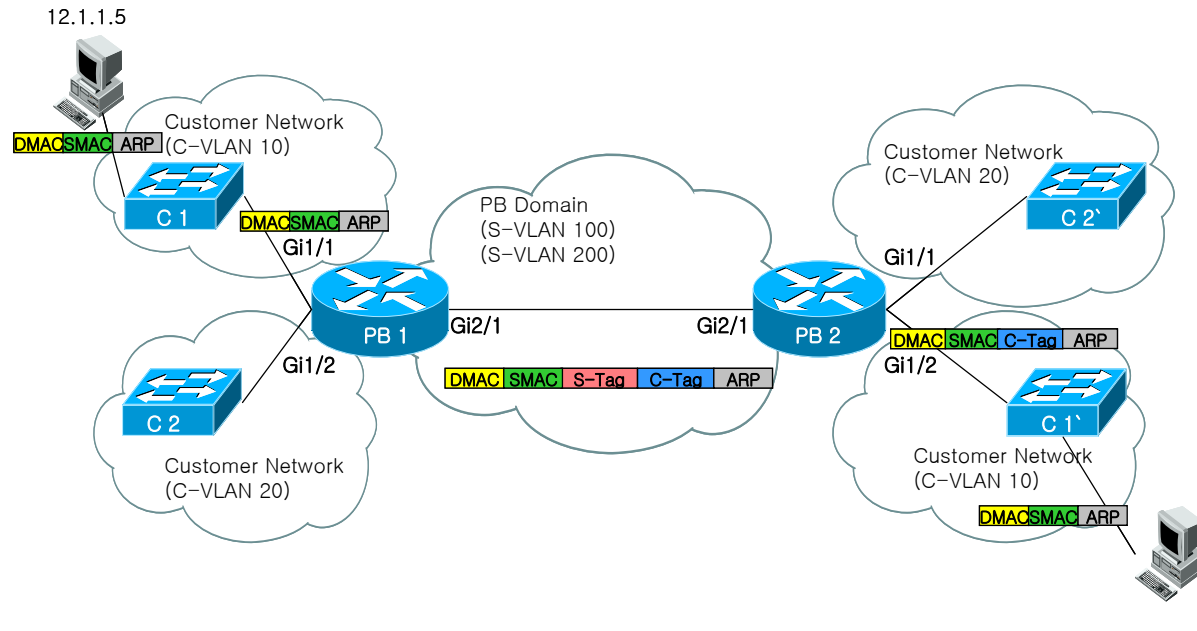

12.1.1.1

www.ubiquass.com

#### 그림 **11-6.** 예제 **2: Setting C-tag and S-tag in ARP packet**

PB 1 설정

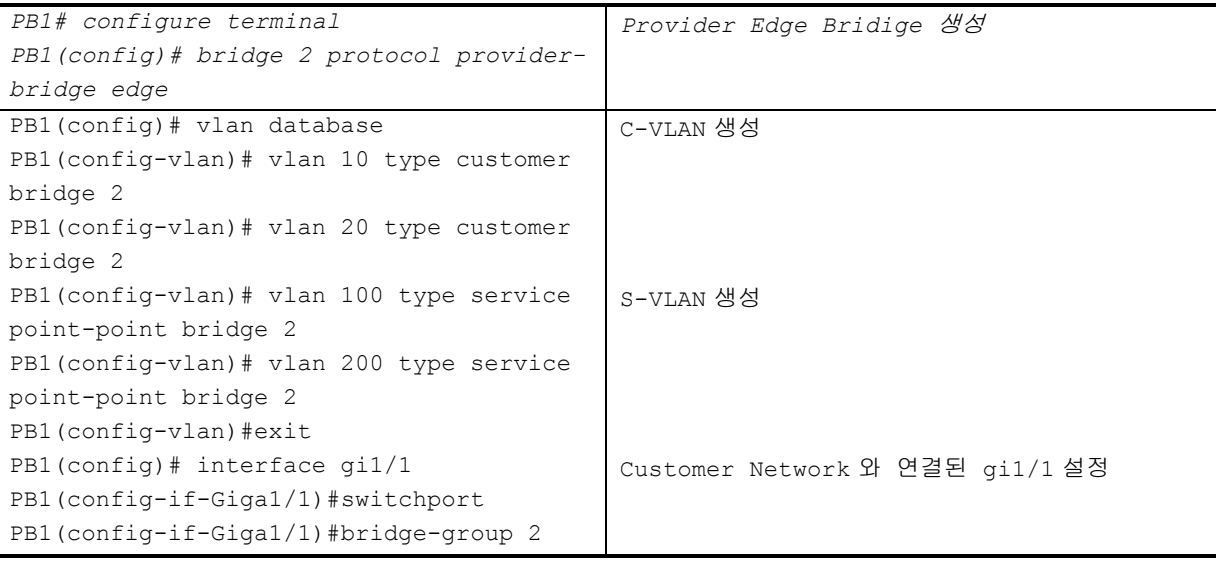

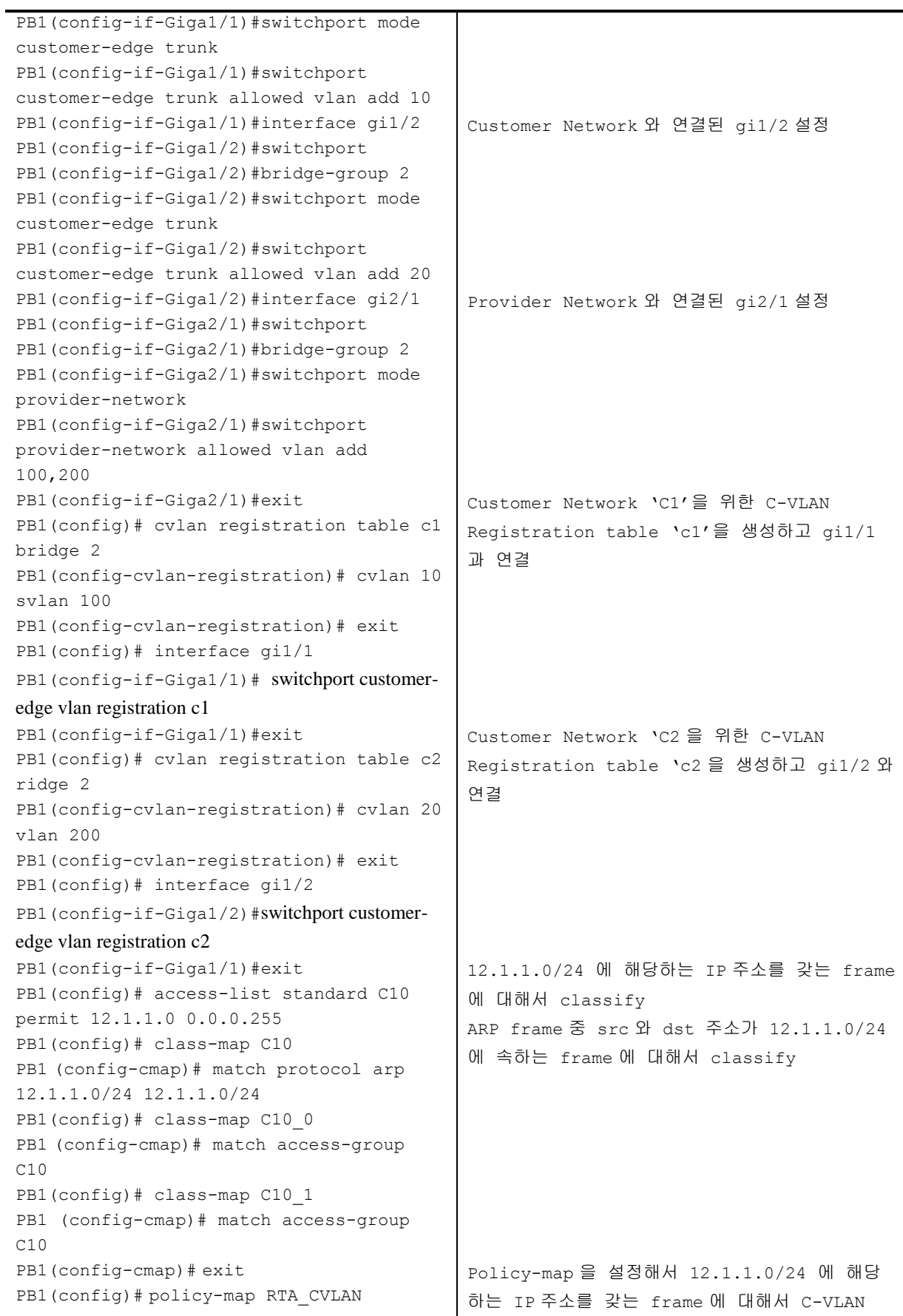

<sup>162</sup> CS3400 Series User Guide

Wereholden und der Geschichten

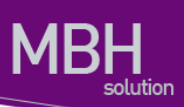

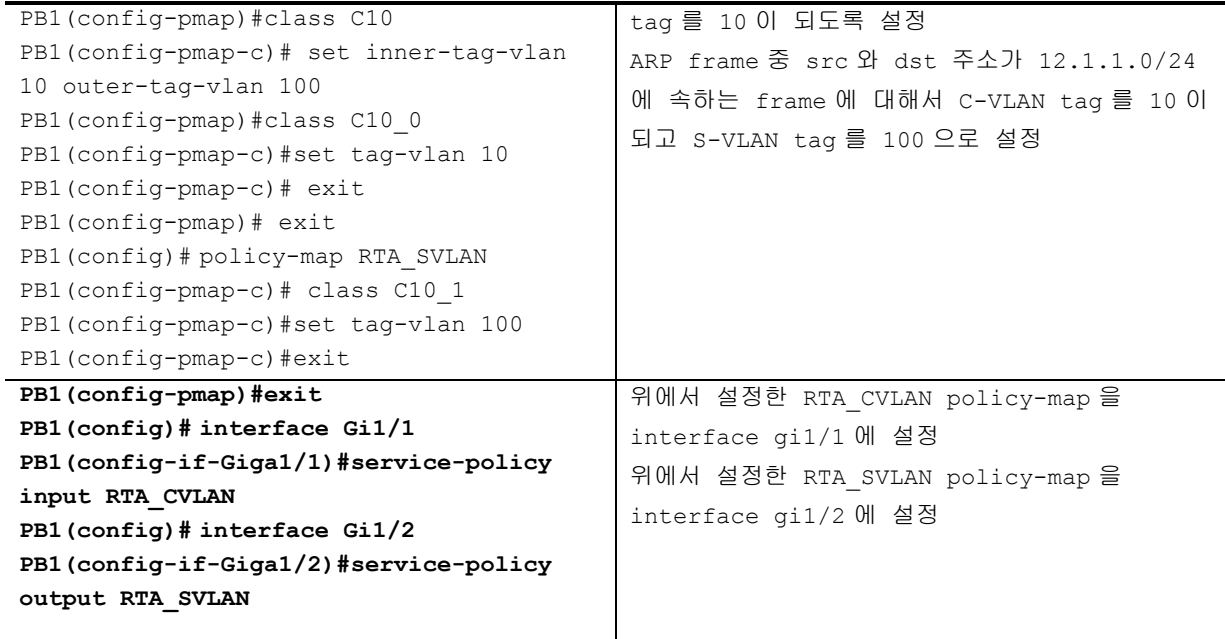

%PB2 의 설정은 Sample one 의 설정을 참조하면 된다.

Were the property of the control of the control of the control of the control of the control of the control of

# *12* 시스템 및 통계 모니터링

본 장은 현재 운영중인 CS3400 Series 스위치의 시스템 및 통계 모니터링 기능에 대해 설명한다.

- 시스템 상태 모니터링
- 인터페이스 통계
- Logging 설정
- RMON (Remote Monitoring)
- 임계치 설정

CS3400 Series 스위치가 제공하는 통계 정보는 시스템 운영자가 현재 네트워크의 운영 상태를 즉시 파악할 수 있도록 한다. 주기적으로 통계 데이터를 관리하면 향후 흐름을 예측하고, 문제가 발생하기 전에 미리 조치를 취할 수 있다.

# **12.1.** 상태 모니터링

상태 관리 기능은 스위치에 대한 정보를 제공한다. CS3400 Series 스위치는 **show** 명령의 서브 명령을 통하여 다양한 상태 정보를 운영자 화면을 통하여 제공한다.

#### 표 **12-1.** 상태 모니터링 명령어

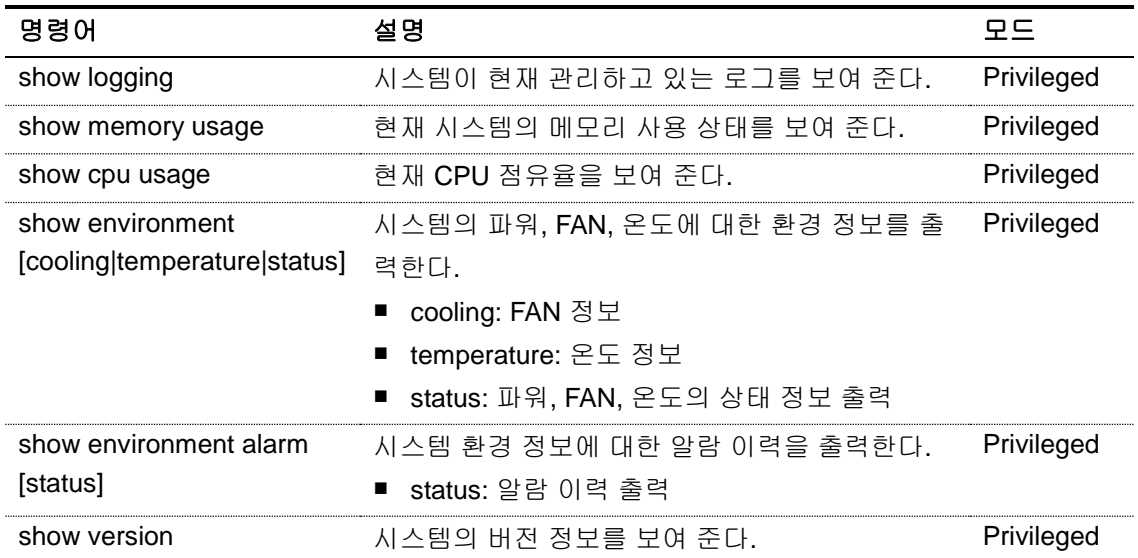

# **12.2.** 시스템 임계치 설정

CS3400 Series 스위치는 시스템 모듈 온도, CPU 및 메모리 사용률 등에 대해 임계치(threshold)를 설 정할 수 있다. 임계치는 상한 임계치와 하한 임계치로 설정할 수 있으며, 설정한 범위를 벗어나는 경우 syslog 및 SNMP 트랩을 발생시킬 수 있다.

## **12.2.1.** 온도 설정

시스템의 각 모듈에 대해 온도의 상한 및 하한 임계치를 설정할 수 있다. 임계치 범위를 벗어나는 경우 알람이 발생하며 발생한 알람에 대한 이력을 관리를 할 수 있다.

#### 표 **12-2.** 온도 설정 관련 명령어

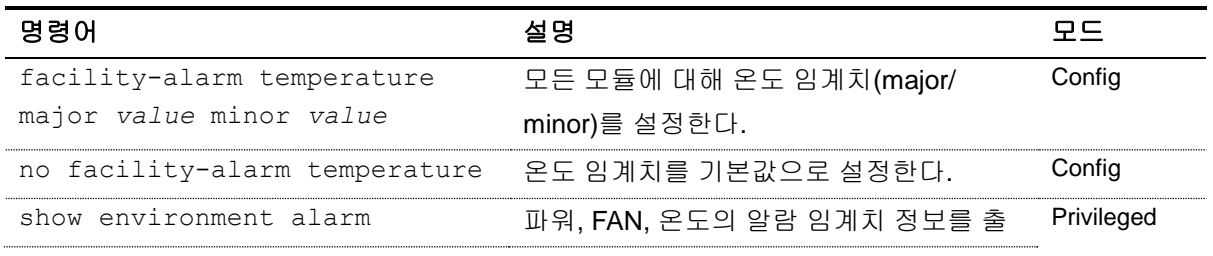

www.ubiquose.com

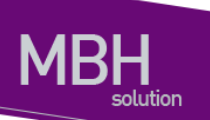

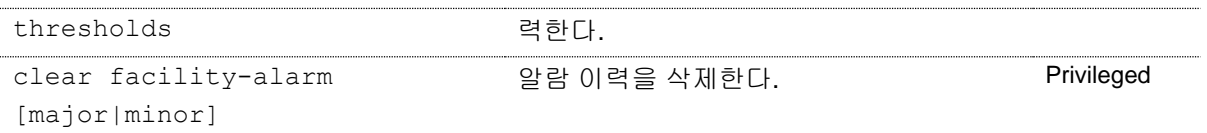

다음은 major 및 minor 온도 임계치를 설정한 예제이다.

```
Switch# configure terminal
Switch(config)# facility-alarm temperature major 65 minor 45
Switch(config)# exit
Switch# show environment alarm thresholds
Temperature : 35.0 (°C)
Fan threshold : 40 (`C)
Fan ON/OFF : De-activated by threshold.
   threshold #1 for Module 1 temperature:
     (sensor value >= 65'C) is system major alarm
   threshold #2 for Module 1 temperature:
     (sensor value >= 45'C) is system minor alarm
```
## **12.2.2. Cpu usage** 설정

장비에 CPU 사용율에 대한 임계치를 설정하고, 임계치 초과시 syslog 와 SNMP 트랩으로 이를 알린다.

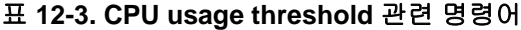

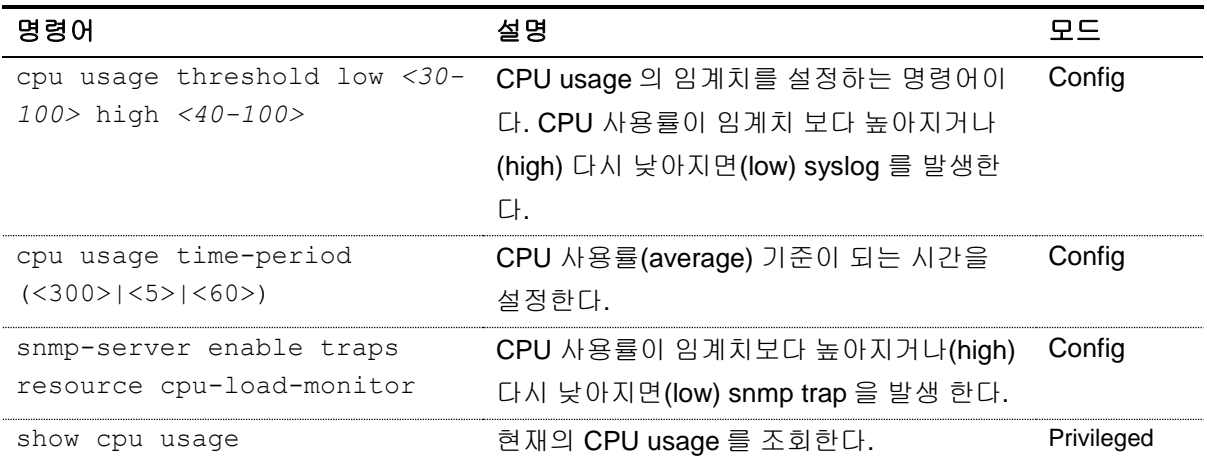

## **12.2.3. Memory Usage** 설정

장비에 memory 에 대한 임계치를 설정하고, 사용 가능한 memory 의 사용 가능한 양이 임계치 보다 낮 아지면 syslog 와 SNMP 트랩으로 이를 알린다.

#### 표 **12-4. Memory usage** 관련 명령어

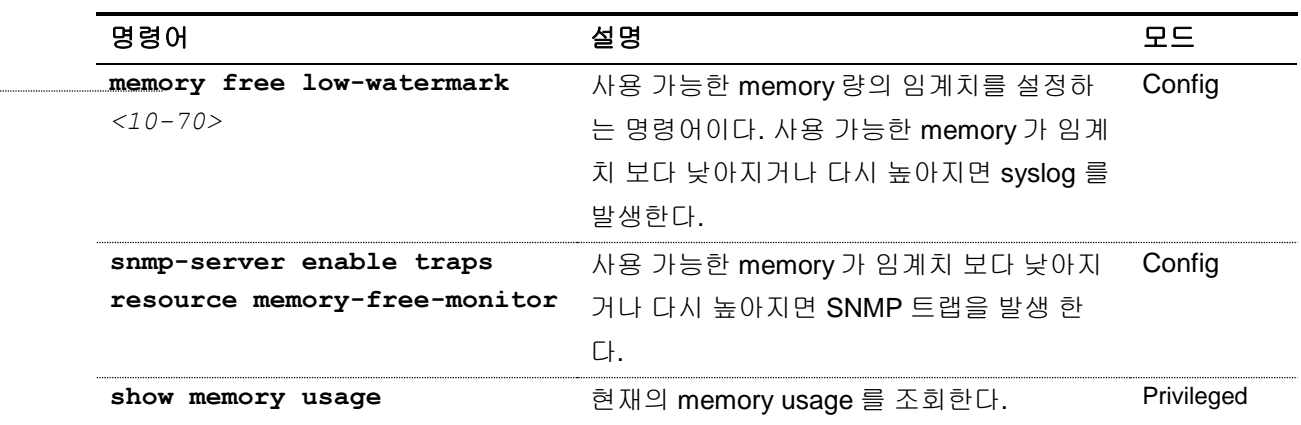

## **12.2.4. Application memory** 사용 **display**

각 application 들이 사용하는 memory 관련 정보를 보여주기 위해 다음과 같은 명령을 사용한다

## 표 **12-5. Memory display** 관련 명령어

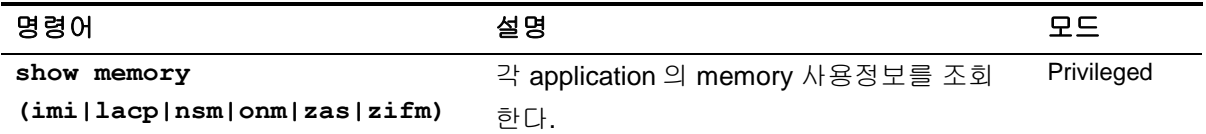

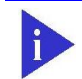

**Notice** 조회 가능한 application 은 추후에 추가 및 삭제 될 수 있다.

# **12.3.** 포트 통계

CS3400 Series 스위치는 각 포트의 통계 정보를 제공하며, 다양한 포트 통계 조회 명령들을 통해 아래 와 같은 포트 통계 정보를 조회할 수 있다.

#### 표 **12-6.** 포트 통계 정보

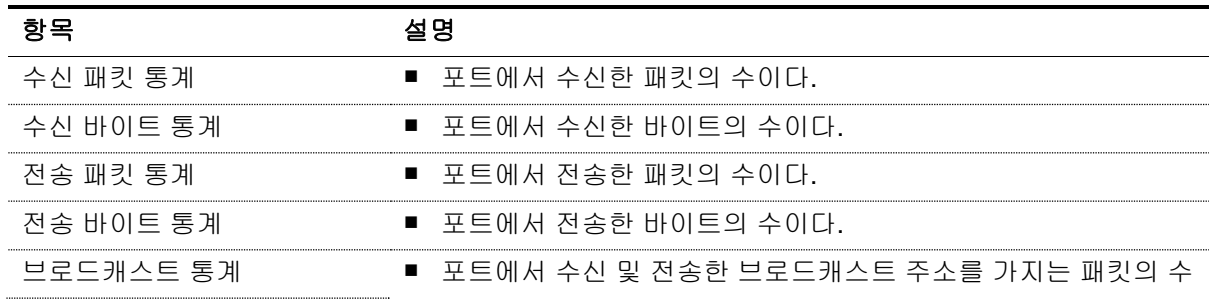

167 CS3400 Series User Guide

www.ukipeas.com

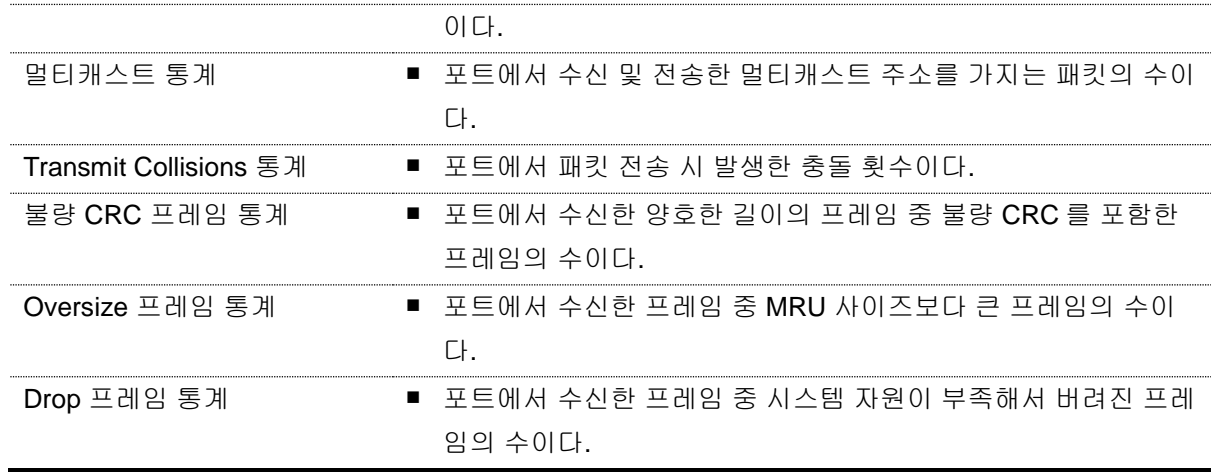

포트 통계 정보를 포함한 포트 정보를 출력하기 위해 아래의 명령을 수행할 수 있다.

#### **show interface [***IFNAME***]**

다음 예제는 **show interface** 명령으로 출력한 내용이다.

```
Switch# show interface GigabitEthernet 1/1
```

```
Giga1/1 is up, line protocol is up (connected)
   Hardware is Ethernet Current HW addr: 0007.709e.ab12
   Physical:0007.709e.ab12 Logical:(not set)
   index 1001 metric 1 mtu 1500 arp ageing timeout 7200
   Full-duplex, A-100Mb/s, media type is 10/100/1000BaseT
   <UP,BROADCAST,RUNNING,MULTICAST>
   Bandwidth 100m
   inet 192.168.1.229/24 broadcast 192.168.1.255
   Last clearing of "show interface" counters never
   60 seconds input rate 2,048 bits/sec, 2 packets/sec
   60 seconds output rate 1,424 bits/sec, 1 packets/sec
   L2/L3 in Switched: ucast 95,982 pkt - mcast 37,694 pkt
   L2/L3 out Switched: ucast 54,356 pkt - mcast 0 pkt
     185,326 packets input, 124,235,006 bytes
     Received 51,650 broadcast pkt (37,694 multicast pkt)
     0 CRC, 0 oversized, 0 dropped
     54,359 packets output, 3,873,276 bytes
     0 collisions
     0 late collisions, 0 deferred
```
## 표 **12-7.** 포트 통계 조회 명령들

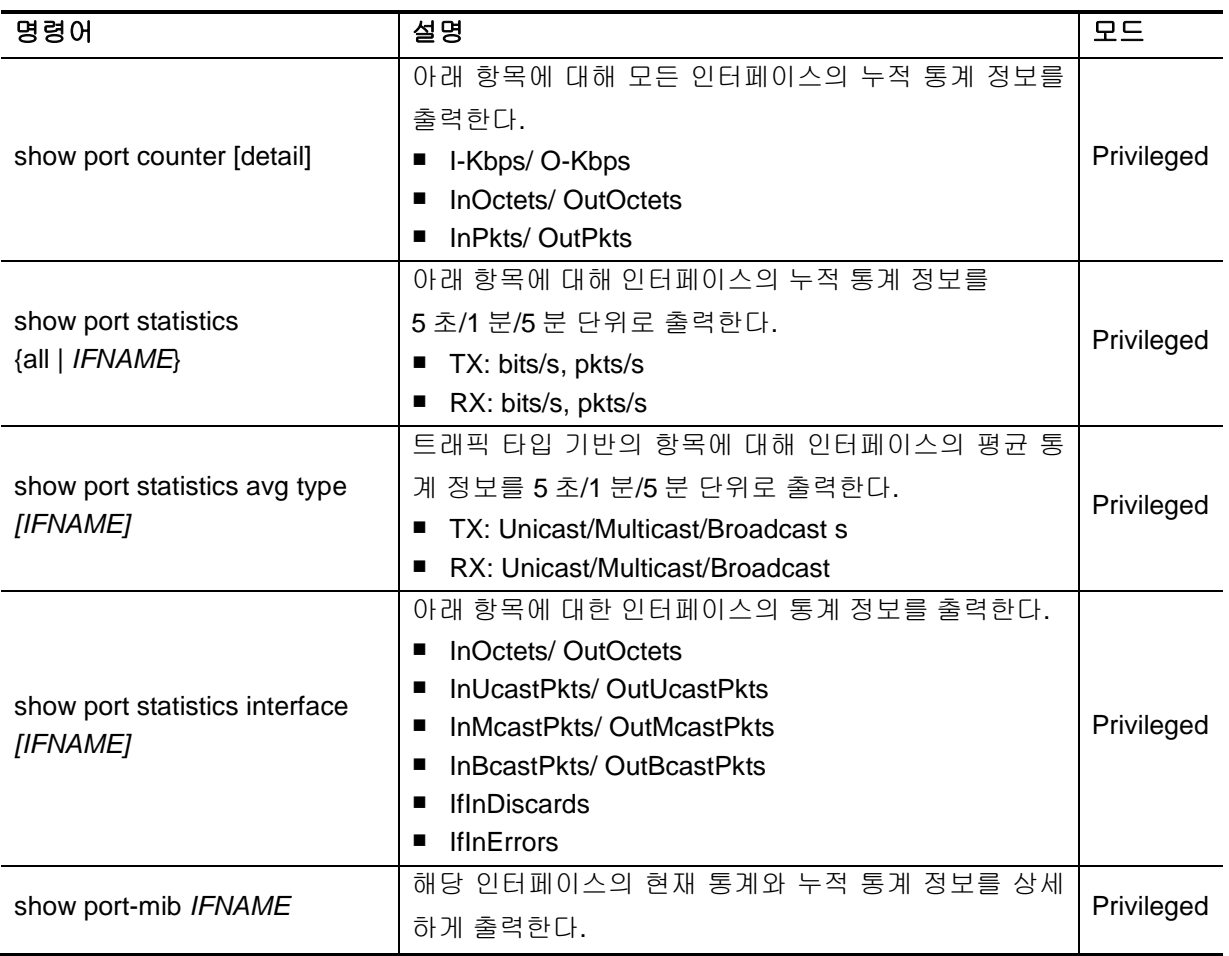

#### 다음은 **show port counter** 명령을 이용하여 전체 포트의 누적 통계 정보를 출력한 내용이다.

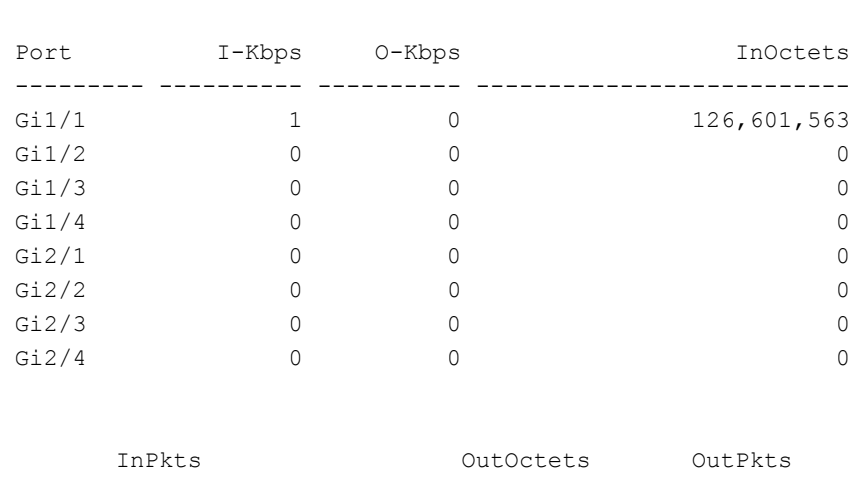

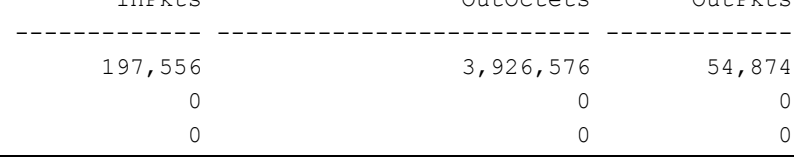

Switch**# show interface counters**

Wednesday of the Company of the Company of the Company of the Company of the Company of the Company of the Company of the Company of the Company of the Company of the Company of the Company of the Company of the Company of

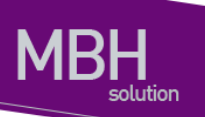

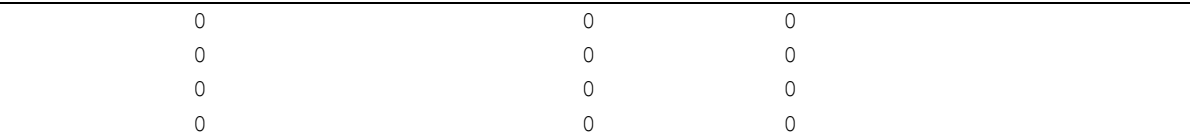

다음은 **show port statistics** 명령을 이용하여 특정 포트의 5 초/1 분/5 분 통계 정보를 출력한 내용이 다.

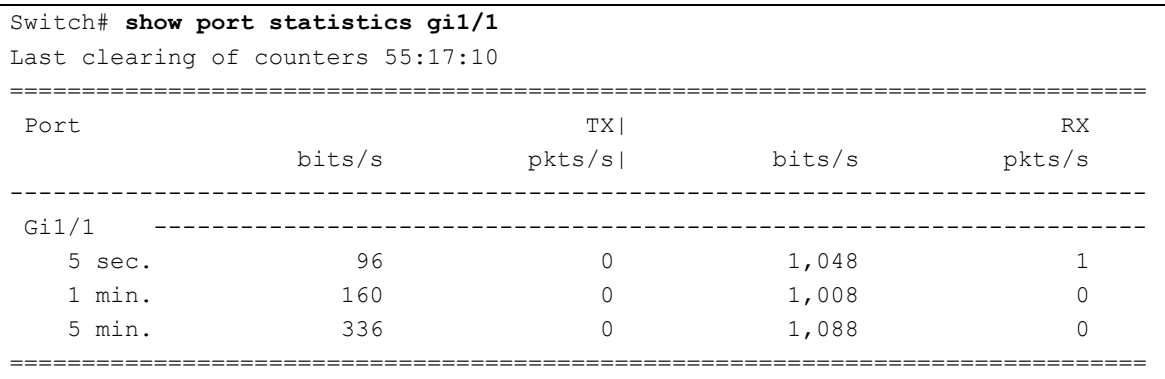

인터페이스의 통계 정보는 현재 값을 나타내는 평균 값과 누적 값으로 보여진다. 아래 명령을 사용하 여 인터페이스의 평균 통계 정보를 갱신하는 시간 설정을 바꾸거나 해당 인터페이스에 대해 일정 기간 동안 High/Low threshold 값을 설정하여 모니터링 할 수 있다. .

#### 표 **12-8.** 포트 통계 설정 명령

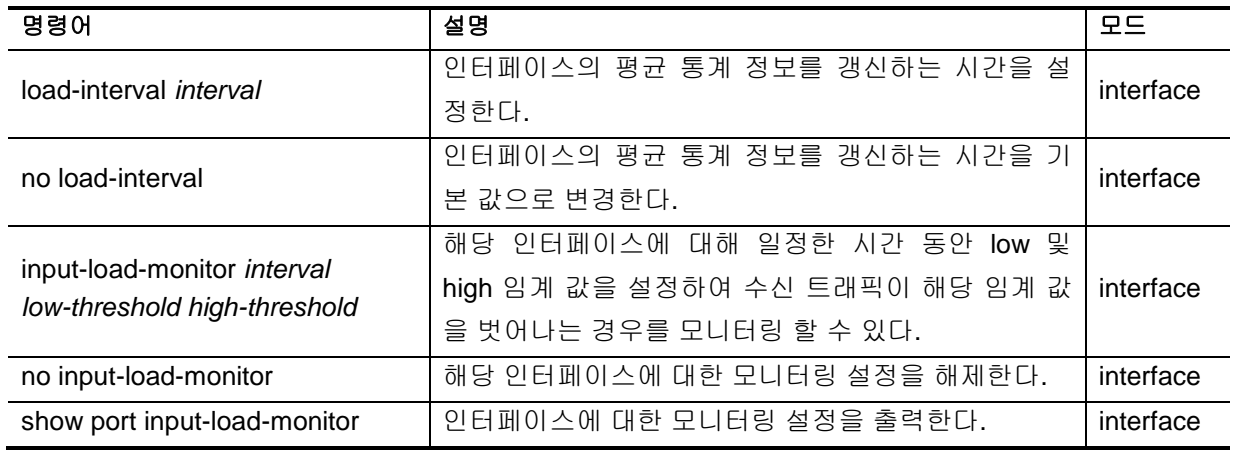

다음 명령은 포트 통계에 대해 누적 값을 초기화시키는 명령어이다.

## 표 **12-9.** 포트 통계 초기화 명령

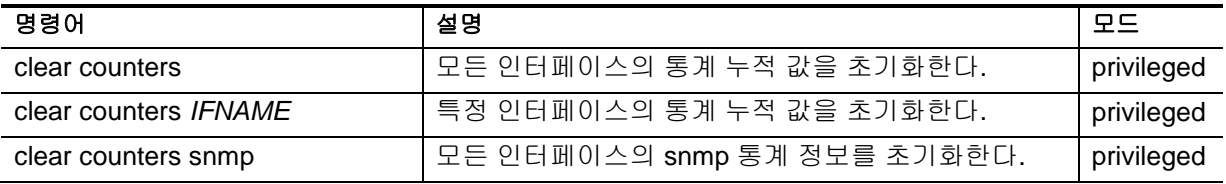

<sup>170</sup> CS3400 Series User Guide

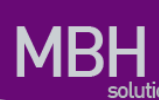

clear counters *IFNAME* snmp 특정 인터페이스의 snmp 통계 정보를 초기화한다. privileged

## **12.4. RMON (Remote MONitoring)**

시스템 운영자는 CS3400 Series 스위치가 제공하는 RMON(Remote Monitoring) 기능을 사용하여, 시 스템을 보다 효율적으로 운영하고 네트워크의 로드를 줄일 수 있다. 다음 절에서는 RMON 개념 및 CS3400 Series 스위치가 지원하는 RMON 기능에 대하여 자세히 설명한다.

## **12.4.1. RMON** 개요

RMON 은 IETF(Internet Engineering Task Force)의 RFC 1271 와 RFC 1757 에 정의되어 있는 국제 표 준 규격으로 시스템 운영자가 네트워크를 원격으로 관리하는 기능을 제공한다. 일반적으로 RMON 은 다음의 두 가지 구성 요소를 가진다.

- **RMON probe**
	- 원격으로 제어되면서 지속적으로 LAN 세그먼트 또는 VLAN 의 통계 정보를 수집하는 지능 형 디바이스 또는 소프트웨어 에이전트
	- 수집한 정보를 운영자의 요구가 있을 때 또는 미리 정의한 환경에 따라서 자동으로 관리 호 스트에게 전송
- **RMON Manager** 
	- RMON probe 와 통신하면서 통계 정보를 수집
	- 반드시 RMON probe 와 동일한 네트워크에 있을 필요는 없으며, RMON probe 를 in-band 또는 out-of-band 연결을 통하여 제어

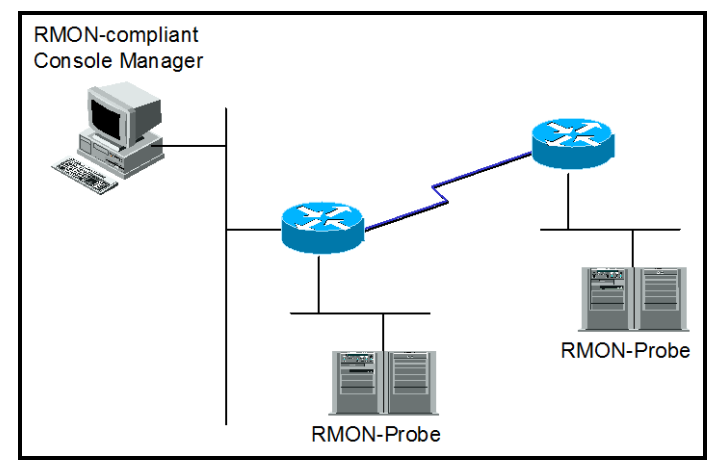

#### 그림 **12-1. RMON Manager** 와 **RMON Probe**

기존의 SNMP MIBs 이 SNMP agent 가 탑재된 장비 자체를 관리 대상으로 보고 있는데 반하여 RMON MIBs 는 관리 대상을 장비에 연결된 LAN 세그먼트로 한다. 즉 LAN 세그먼트의 전체 발생 트래픽, 세

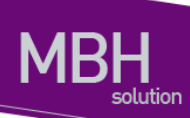

그먼트에 연결된 각 호스트의 트래픽, 호스트들 사이의 트래픽 발생 현황을 알려준다.

RMON Agent 는 전체 통계 데이터, 이력 데이터, 호스트 관련 데이터, 호스트 매트릭스와 사전에 문제 예측 및 제거를 위해서 특정 패킷을 필터링하는 기능과 임계 값을 설정하여 이에 도달하면 자동으로 알려주는 경보 기능 및 사건 발생 기능을 보유하고 있어야 한다.

CS3400 Series 스위치에서는 아래 표에서 정의한 RMON 의 9 개 그룹 중 통계, 이력, 알람, 이벤트 그 룹만을 지원한다. RMON 은 디폴트로 모든 설정이 disabled 이다.

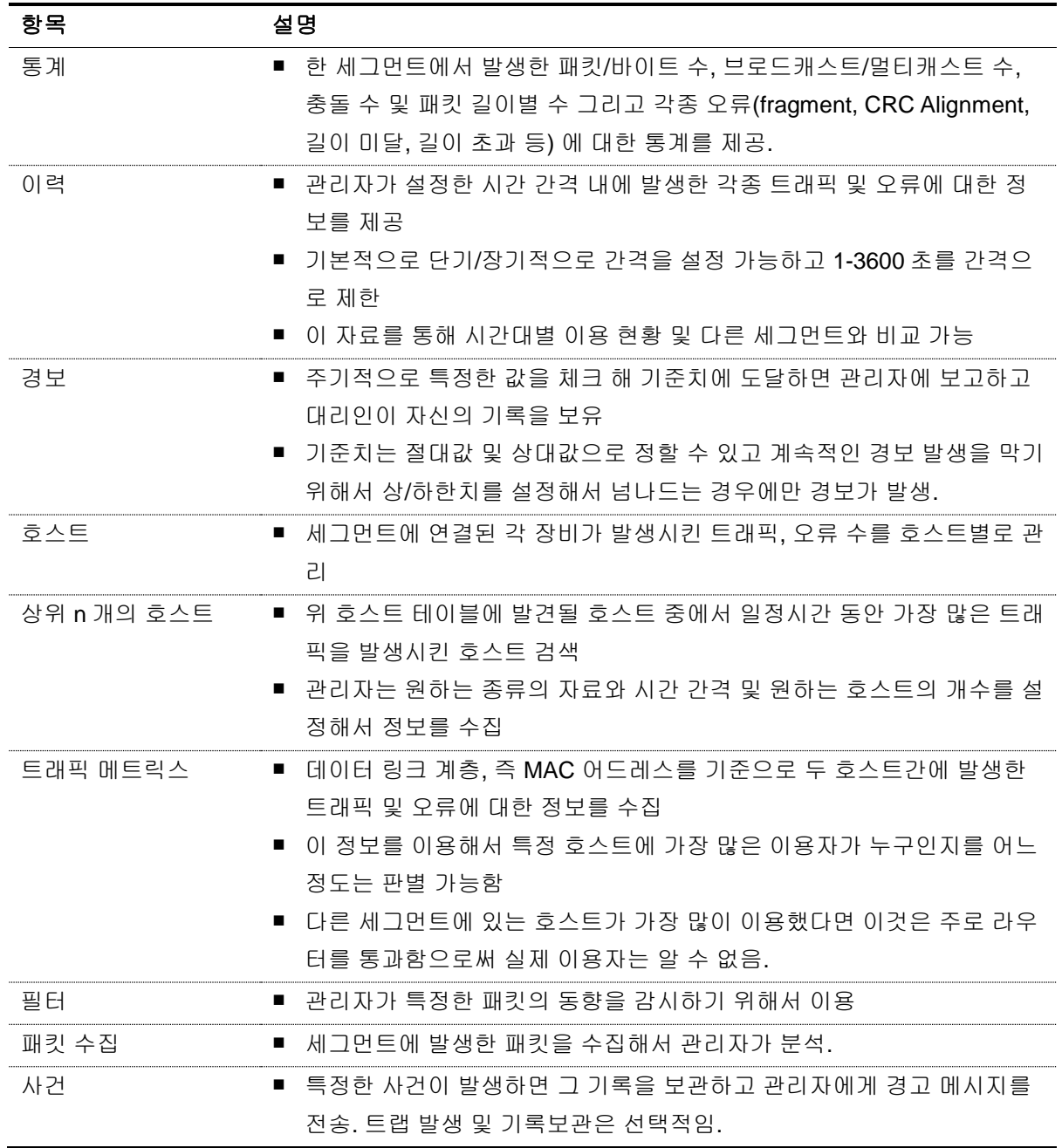

#### 표 **12-10. RMON** 항목

<sup>172</sup> CS3400 Series User Guide

www.ubiques.com

## **12.4.2. RMON** 의 **Alarm** 과 **Event** 그룹 설정**.**

사용자는 CLI 또는 SNMP 관리자에 의해서 RMON 을 설정할 수 있다.

#### 표 **12-11. RMON Alarm and Event** 설정 명령

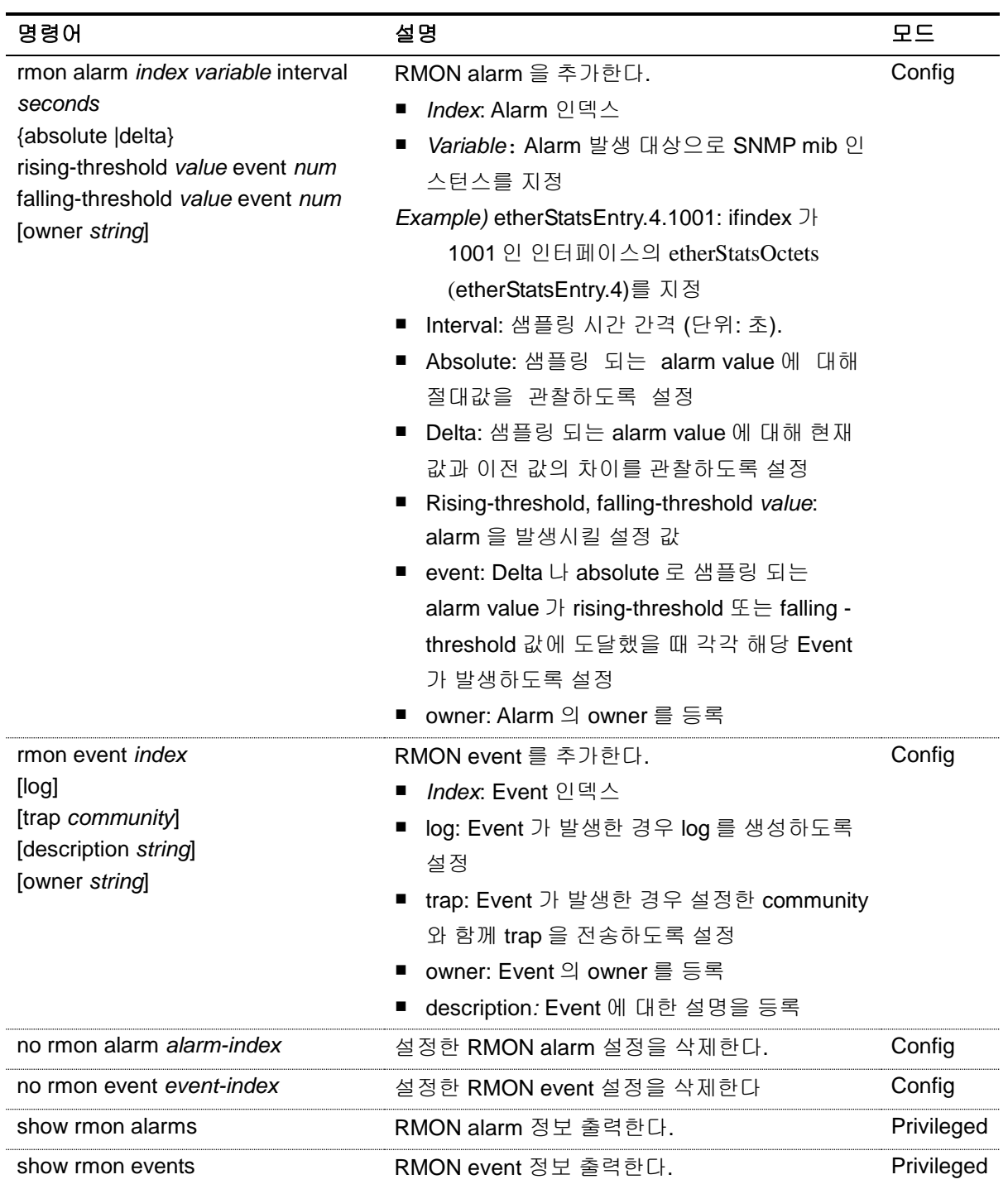

아래 예제는 GigabitEthernet 1/1 에 대해 rmon alarm 을 설정한다. GigabitEthernet 1/1 의 inOctets 값

www.ubiques.com

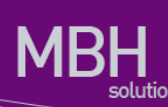

을 30 초마다 샘플링하며 rising-threshold 및 falling-threshold 를 벗어나면 각 설정된 event 를 발생시 키도록 한다. RMON alarm 의 alarm variable 설정 시 인터페이스 인덱스(ifindex)를 설정해야 하며, 인 터페이스 인덱스 값은 "show interface [*IFNAME*]" 명령을 통해 참조할 수 있다.

Rmon alarm 을 설정할 때 아래와 같이 event 및 stats 을 먼저 설정 해야 한다.

Switch# **configure terminal** Switch(config)# **rmon event 1 log trap rmon\_test description RisingAlarm** Switch(config)# **rmon event 2 log trap rmon\_test description FallingAlarm** Switch(config)# **interface GigabitEthernet 1/1** Switch(config-if-Giga2/2/8)# **rmon collection stats 1** Switch(config-if-Giga2/2/8)# **end** Switch#**show interface GigabitEthernet 1/1** Giga1/1 is up, line protocol is up (connected) Hardware is Ethernet Current HW addr: 0007.7023.f33a Physical:0007.7023.f33a Logical:(not set)  **index 1001** metric 1 mtu 1500 arp ageing timeout 7200 Full-duplex, A-100Mb/s, media type is 10/100/1000BaseT <UP,BROADCAST,RUNNING,MULTICAST> Bandwidth 100m inet 10.1.21.224/24 broadcast 10.1.21.255 Last clearing of "show interface" counters never 60 seconds input rate 368 bits/sec, 0 packets/sec 60 seconds output rate 344 bits/sec, 0 packets/sec L2/L3 in Switched: ucast 24,996 pkt - mcast 32,624 pkt L2/L3 out Switched: ucast 24,574 pkt - mcast 0 pkt 149,785 packets input, 46,520,411 bytes Received 92,165 broadcast pkt (32,624 multicast pkt) 0 CRC, 0 oversized, 0 dropped 24,584 packets output, 1,604,647 bytes 0 collisions 0 late collisions, 0 deferred Switch# **configure terminal** Switch(config)# **rmon alarm 1 etherStatsEntry.4.1001 interval 30 absolute rising-threshold 50000000 event 1 falling-threshold 1000000 event 2** Switch(config)# **exit** Switch# **show rmon alarm** Alarm 1 is active, owned by RMON SNMP Monitors etherStatsOctets.1001 every 30 second(s) Taking Absolute samples, last value was 046479224 Rising threshold is 50000000, assigned to event 1 Falling threshold is 1000000, assigned to event 2 On startup enable rising or falling alarm Switch# **show rmon event**  event Index = 1

www.ubiquoss.com

 Description RisingAlarm Event type Log & Trap Event community name rmon\_test Last Time Sent = 10923:30:00 Owner RMON\_SNMP event Index = 2 Description FallingAlarm Event type Log & Trap Event community name rmon\_test Last Time Sent =  $10921:50:00$  Owner RMON\_SNM **Switch# show rmon statistics**  Collection 1 on Giga1/1 is active, and owned by RMON\_SNMP, Monitors ifEntry.1.1001 which has Received 046507231 octets, 0149624 packets, 092102 broadcast and 032603 multicast packets, 00 undersized and 00 oversized packets, 00 fragments and 00 jabbers, 00 CRC alignment errors and 00 collisions. # of dropped packet events (due to lack of resources): 00 # of packets received of length (in octets): 64: 081018, 65-127: 054779, 128-255: 014978 256-511: 0573, 512-1023: 064, 1024-1518: 022731

**Notice** RMON alarm 의 variable 설정 시 etherStatsTable(1.3.6.1.2.1.16.1.1)의 하 위 항목만 설정 가능하며, 자세한 설정 방식은 다음과 같다. 아래 예제는 ifindex 가 1001 인 인터페이스의 etherStatsOctets(etherStatsEntry.4) 값을 alarm 모니터링 하도록 설정하는 두 가지 방법을 나타낸다. 1) etherStatsOctets.1001 2) etherStatsEntry.4.1001

#### 표 **12-12. RMON History** 설정 및 **statistics** 명령

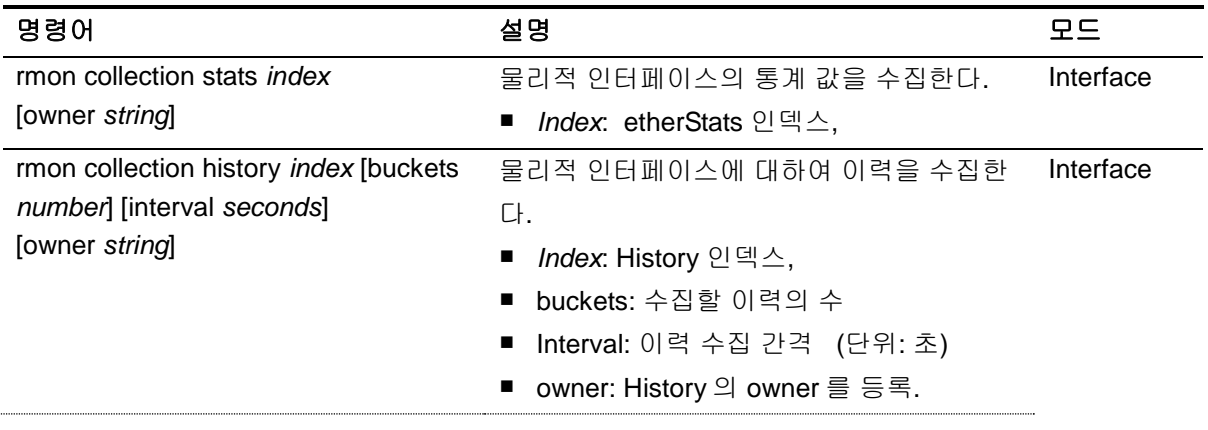

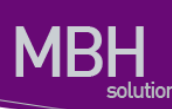

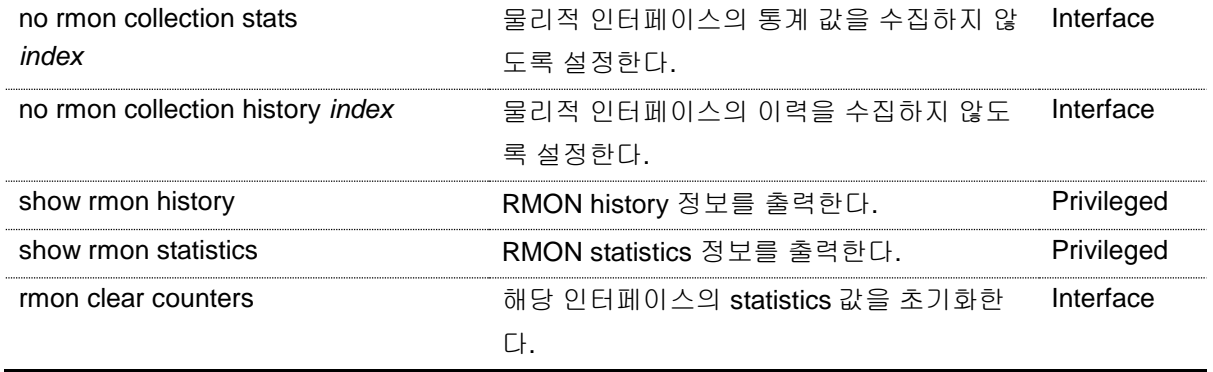

아래 예제는 GigabitEthernet 2/2/8 에 대해 10 초 마다 최대 30 개의 bucket 을 이용해 RMON 이력을 수집하도록 설정한다.

```
Switch# configure terminal
Switch(config)# interface GigabitEthernet 2/2/8
Switch(config-if-Giga2/2/8)# rmon collection stats 1
Switch(config-if-Giga2/2/8)# rmon collection history 1 buckets 30 
interval 10
Switch(config-if-Giga2/2/8)# end
Switch# show rmon history
Entry 1 is active, and owned by RMON_SNMP
Monitors ifIndex 1001 every 10 second(s)
Requested # of time intervals, ie buckets, is 30,
   Sample # 1 began measuring Received 46570622 octets, 150301
packets,
    92511 broadcast and 32678 multicast packets,
    0 undersized and 0 oversized packets,
    0 fragments and 0 jabbers,
     0 CRC alignment errors and 0 collisions.
     # of dropped packet events is 0
    Sample # 2 began measuring Received 46572230 octets, 150326 
packets,
    92511 broadcast and 32679 multicast packets,
    0 undersized and 0 oversized packets,
    0 fragments and 0 jabbers,
     0 CRC alignment errors and 0 collisions.
     # of dropped packet events is 0
   Sample # 3 began measuring Received 46575144 octets, 150368
packets,
   92523 broadcast and 32683 multicast packets,
     0 undersized and 0 oversized packets,
     0 fragments and 0 jabbers,
     0 CRC alignment errors and 0 collisions.
     # of dropped packet events is 0
```
www.ubiquos

# **12.5. Logging**

CS3400 Series 스위치 로그는 모든 환경 설정 정보와 경보 발생 정보를 보여 준다. 시스템 메시지 로 깅 소프트웨어는 스위치의 메모리에 로그 메시지를 저장하며, 다른 디바이스로 메시지를 보낼 수 있다. 시스템 메시지 로깅 기능은 다음을 지원한다.

- 사용자에게 수집할 로깅 타입을 선택할 수 있도록 한다.
- 사용자에게 수집한 로깅을 보낼 디바이스를 선택할 수 있도록 한다.

CS3400 Series 스위치는 기본적으로 내부 버퍼와 시스템 콘솔에 디버그 레벨의 로그를 저장하고 보낸 다. 사용자는 CLI 를 사용하여 로깅되는 시스템 메시지를 제어할 수 있다. 최대 약 1000 개의 로그 메시 지를 시스템 버퍼에 저장한다. 시스템 운영자는 시스템 메시지를 Telnet 이나 콘솔을 통해서, 또는 syslog server 의 로그를 봄으로써 원격으로 모니터 할 수 있다.

CS3400 Series 스위치는 0-7 까지의 Severity 레벨을 가지고 있다.

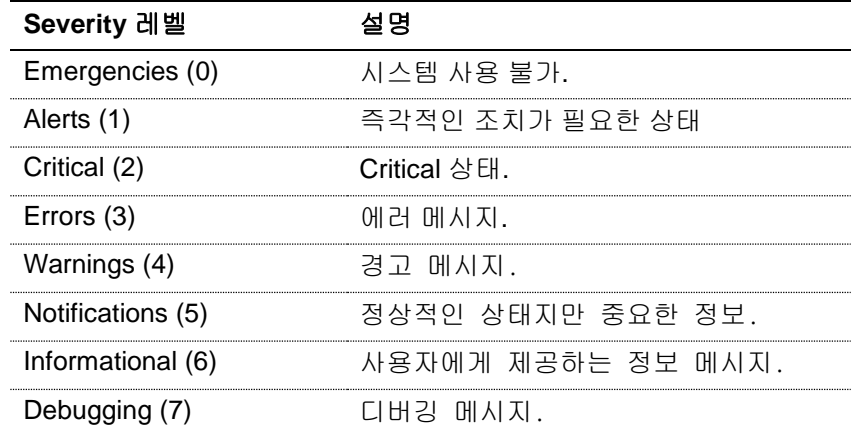

#### 표 **12-13. CS3400 Series** 스위치의 로그 레벨

## **12.5.1.** 시스템 로그 메시지 내용

CS3400 Series 스위치의 시스템 로그 메시지는 다음과 같은 내용을 제공된다.

- **Timestamp** 
	- Timestamp 는 이벤트가 발생한 월, 날짜, 연도 및 구체적인 시간 정보를 Month Day HH:MM: SS 와 같이 기록한다.
- **Severity level**
	- <표 12>에서 정의한 CS3400 Series 의 로그 메시지의 레벨
	- 0-7 까지의 숫자

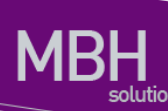

- Log description
	- 발생한 이벤트에 대한 상세한 정보를 포함하는 텍스트 문자열

다음은 시스템 부팅 시의 로그 메시지 이다.

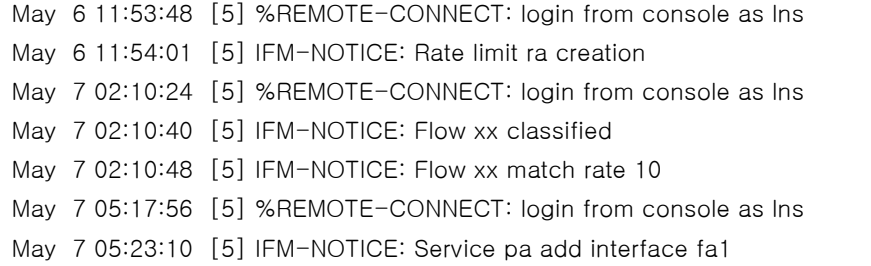

## **12.5.2.** 디폴트 **Logging** 설정 값**.**

#### 표 **12-14.** 시스템 로그 기본 설정 값

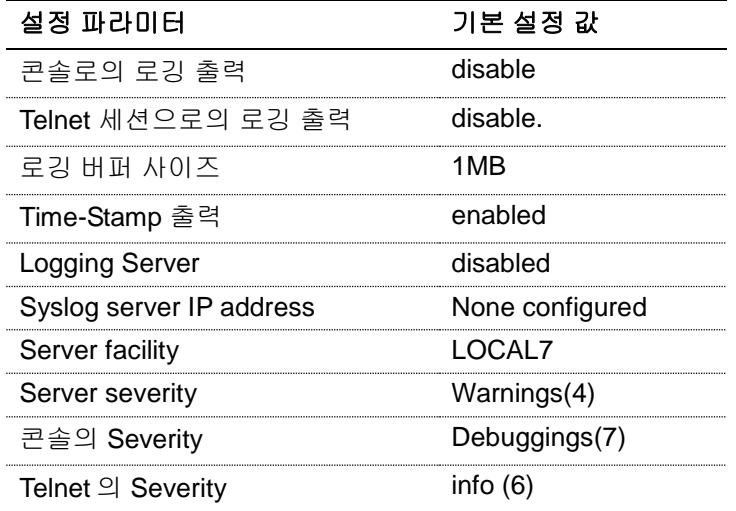

## 표 **12-15.** 시스템 메시지 로깅 환경 설정 명령

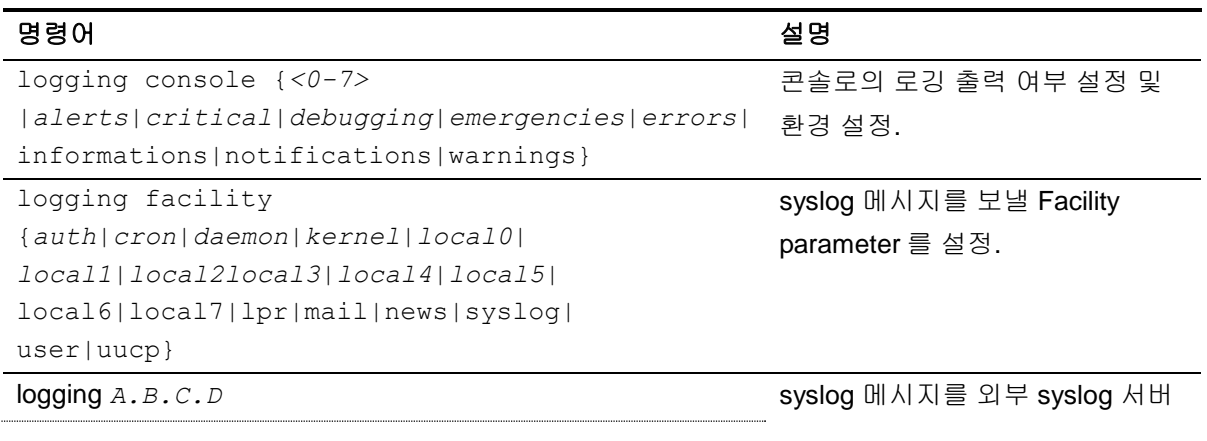

<sup>178</sup> CS3400 Series User Guide

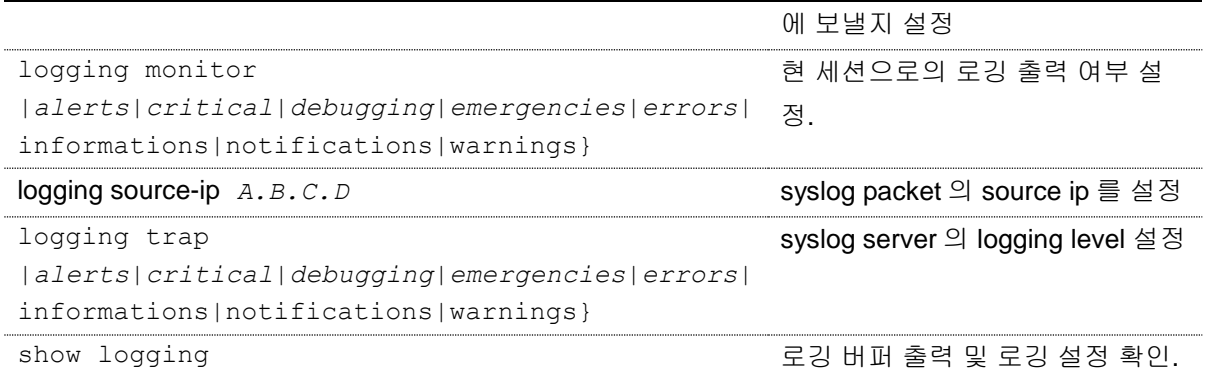

## **12.5.3. Logging** 설정 예**.**

Console 로 접속한 경우 Log level notice(5) 이하의 log message 만을 console 로 출력하고자 할 때 다 음과 같이 설정한다. console 로 log message 출력을 중단하고자 할 경우 "no logging console" command 를 사용한다.

```
Switch# configure terminal
Switch(config)# logging console notifications
Switch(config)# end
Switch#
Switch# configure terminal
Switch(config)# no logging console
Switch(config)#
```
Telnet 으로 접속한 경우 Log level warn(4) 이하의 log message 만을 telnet session 에 출력하고자 할 때 다음과 같이 설정한다. Telnet session 으로 log message 출력을 중단하고자 할 경우 "logging session disable" command 를 사용한다.

```
Switch# 
Switch# configure terminal 
Switch(config)# logging monitor warnings
Switch(config)# end
Switch# 
Switch# configure terminal
Switch(config)# no logging session
Switch(config)#
```
Log server 100.10.1.1 에 이 switch 에서 발생하는 log 중 Log level err(5) 이하의 log message 를 보내 고자 할 경우 다음과 같이 설정한다. log server 로 log message 보내는 것을 중단하고자 할 경우 "no logging A.B.C.D" command 를 사용한다.

```
Switch# configure terminal
Switch(config)# logging 100.10.1.1
Switch(config)# logging trap errors
Switch(config)# end
```
179 CS3400 Series User Guide

www.chippers.com

```
Switch#
Switch# configure terminal
Switch(config)# no logging 100.10.1.1
Switch(config)#
```
## **12.5.4. Login logging** 설정

CS3400 Series 스위치의 기본 동작은 사용자의 로그인 성공 또는 실패 이벤트가 발생했을 때 로그를 출력하지 않으며 아래 명시한 명령으로 로그 출력 동작을 설정할 수 있다.

#### 표 **12-16. Login logging** 설정 명령들

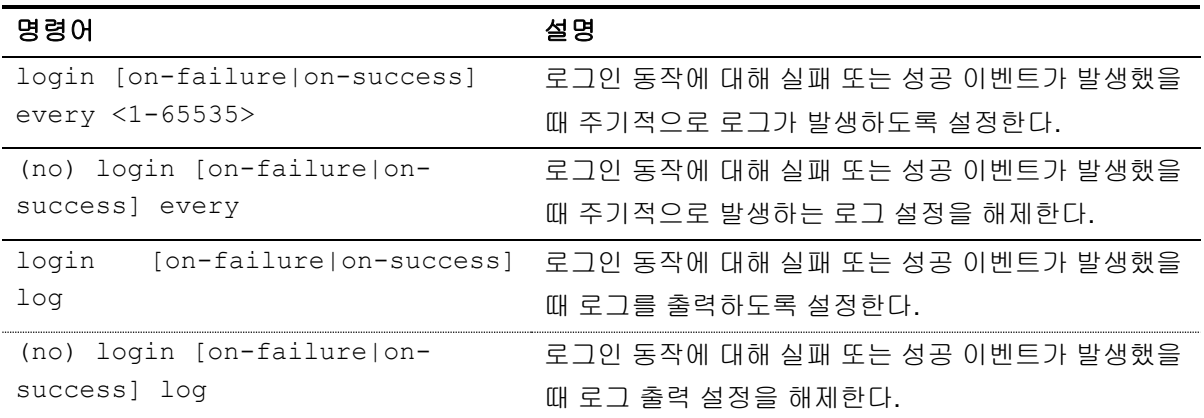

다음 예제는 사용자 로그인에 성공한 경우 3 번 주기로 로그인 성공 로그를 출력하도록 설정한 내용이 다.

```
Switch# configure terminal
Switch(config)#login on-success every 3
Switch(config)#exit
```
위 예제의 설정으로 사용자가 3 번 로그인에 성공하였다면 아래와 같은 로그 메시지를 출력한다.

Feb 10 18:59:23 [5] %SEC\_LOGIN-5-LOGIN\_SUCCESS: Login Success [user: root] [Source: 10.1.21.59] [localport: 23] at 18:59:23 UTC Thu Feb 10 2000

아래 예제는 사용자 로그인에 실패한 경우 로그를 출력하도록 설정한 내용이다.

```
Switch# configure terminal
Switch(config)# login on-failure log
Switch(config)#exit
```
위 예제의 설정으로 사용자가 3 번 로그인에 성공하였다면 아래와 같은 로그 메시지를 출력한다.

Feb 10 19:07:30 [4] %SEC\_LOGIN-4-LOGIN\_FAILED: Login failed [user: root] [Source: 10.1.21.59] [localport: 23] [Reason: Login Authentication Failed] at 19:07:30 UTC Thu Feb 10 2000

www.adeguster.com

# *13* **QoS** 및 **ACL**

본 장은 현재 운영중인 CS3400 Series 스위치의 QOS (Quality of Service)설정 및 ACL (access-list) 설 정에 대해서 다룬다.

# **13.1. QOS**

## **13.1.1.** 전역 설정

본 장비의 qos 에 대한 전역 설정을 활성화 시키는 명령어는 다음과 같다.

### 표 **13-1. QOS** 전역 설정 명령어

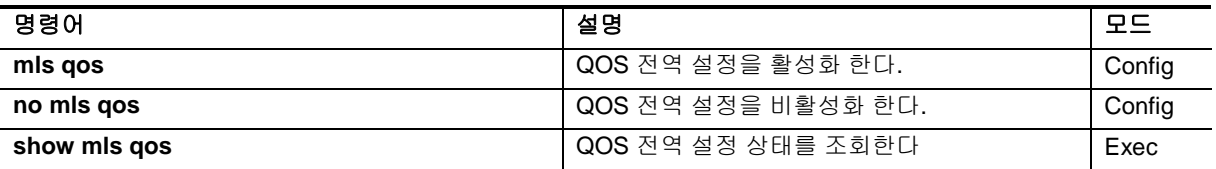

CS3400 장비의 QOS 관련 설정은 위의 전역 설정이 되어 있다는 것을 기본 전제하에 동작한다. Mls qos 가 활성화 되어 있지 않은 경우 대부분의 QOS 관련 명령어는 설정이 불가능하다.

## **13.1.2. TX Scheduling** 설정

CS3400 Series 스위치에서는 Scheduling 을 위해 SPQ (Strict Priority Queue) Method 와 WRR (Weighted Round Robin) Method 를 제공하며 디폴트는 SPQ 이다. 이 둘은 서로 혼재해서 사용하는 것이 가능하며, 2 개의 WRR 그룹을 가져서 이들 사이에서의 우선 순위도 가진다.

이 장비에서 제공되는 WRR 은 정확하게는 SDWRR (Shaped Deficit Weighted Round Robin) Method 이다. DWRR 은 일반 WRR 에서 quota 관리를 더 해주는 방식으로 동작하며, 이를 통해서 꾸준히 들어 오는 트래픽과, burst 하게 몰려 들어 오는 트래픽의 데이터량을 조절해주는 기능을 포함한다. SDWRR 은 여기에 데이터의 흐름에 latency 를 줄기이 위한 shaping 기능이 포함된다. 5:3 비율로 2 개 의 queue 에 weight 가 주어졌다고 할 때, WRR (혹은 DWRR) 은 1,1,1,1,1,0,0,0, 1,1,1,1,1,0,0,0 순서 로 queue 배분이 이루어진다면, SDWRR 를 쓰는 경우에는 1,0,1,0,1,0,1,1, 1,0,1,0,1,0,1,1 순서로 queue 배분이 이루어지면서 weight 에 따라 패킷양을 조절함과 동시에 트래픽의 latency 도 줄이도록 노력한다.

각 포트는 모두 8 개의 queue 를 가지고 있으며 7 번 큐가 가장 높은 우선순위를 가지고, 0 번 큐가 가 장 낮은 우선 순위를 가진다.

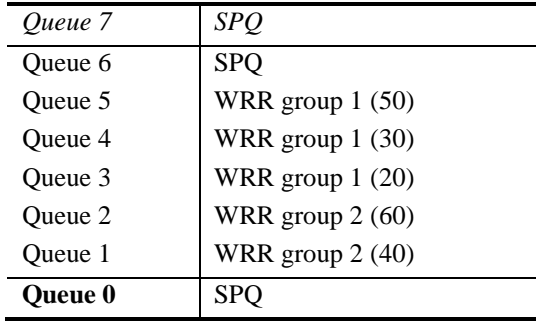

위의 표는 큐 별 스케줄링에 대해서 한가지 예시를 적용한 것이다.

- Q7 과 Q6 은 SPQ 로 설정되었다. Q7 은 가장 높은 우선순위이며 동시에 SPQ 이므로, 모든 트래픽중 가장 높은 우선순위로 처리된다. 그다음으로 Q6 이 처리된다.
- Q5,4,3 은 WRR group 1 으로 설정되어 있으며 각각의 weight 은 50:30:20 으로 분배되었다. WRR group 1 은 SPQ 보다 우선순위가 낮지만, WRR group 2 보다는 높으며 이 둘 사이에는 SPQ 와 마찬가지로 절대적인 우선순위 차이를 가진다.
- Q2,1 은 WRR group 2 로 설정되어 있으며, 이 둘 사이에는 60:40 의 weight 배분을 가진다. WRR group 2 는 위의 모든 큐에서 데이터가 처리된 후에나 처리된다.
- Q0 은 SPQ 로 선언되었지만, 제일 낮은 우선순위를 가진다, Q7~1 의 모든 큐가 처리되어야 만 Q0 이 동작한다.

**Notice** 2 개의 WRR group 을 섞어서 사용하거나 (예: Q5 와 Q2 에 WRR1 을 설정 하고, Q4 와 Q1 에 WRR2 를 설정하여 사용하는 경우) WRR group 사이 또는 더 낮은 큐에 SPQ 를 사용하는 것은 권장사항이 아니며, 이렇게 설정 할 경우에 스케줄링 동작에 대해서는 설정과 다르게 동작할 수 있다.

본 장비에서는 스케줄링 설정은 tx-scheduling 이라는 mapping table 을 생성한 뒤, 포트에 적용하는 방 식으로 동작하며, 모듈당 7 개 의 map 을 적용해서 사용할 수 있다. 실제로는 총 8 개의 map 을 설정할 수 있으나, 0 번은 default SPQ 로 사용되며 변경이 불가능하므로, 운용자가 설정할 수 있는 것은 7 개 이다.

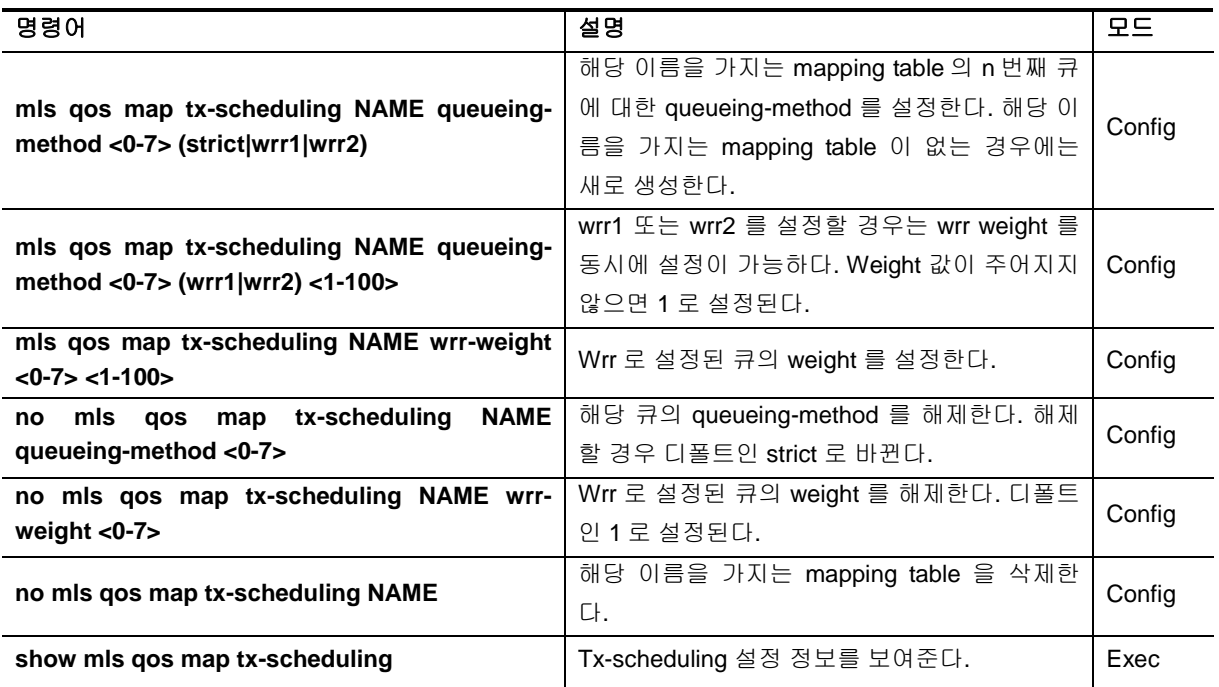

### 표 **13-2. Tx-scheduling map** 설정 명령어

위와 같이 만들어진 tx-scheduling 에 대한 mapping table 을 원하는 포트에 다음과 같이 설정하여 사용 한다.

### 표 **13-3. Tx-scheduling** 설정 명령어

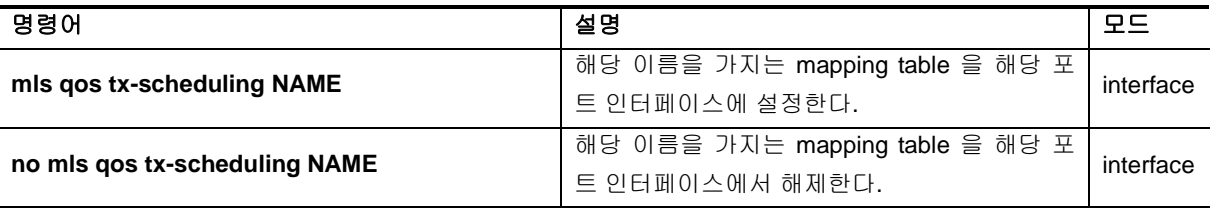

### **13.1.3. Port trust** 모드

포트에 인입되는 트래픽에 대해서 QOS 를 수행하기 위해서는 패킷의 COS 또는 DSCP 값을 확인한 뒤, 이를 바탕으로 패킷의 우선 순위를 정하게 되어 있다. 하지만, 인입되는 트래픽의 COS 또는 DSCP

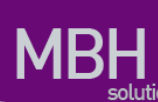

값이 믿을 수 있는지를 결정해 주어야 한다.

아무런 설정이 없는 경우에는 COS 또는 DSCP 값을 참조하지 않으며, 이 경우에는 포트에 설정된 default COS 값을 이용하여 동작하게 되어 있다. 참고로 이 default COS 값은 COS 또는 DSCP 가 없 는 패킷 (예:untagged packet) 에 대한 기본 동작을 정의하는 용도로도 사용된다.

Trust mode 는 COS 또는 DSCP 에 대해서 설정할 수 있으며, 둘 다 설정할 수도 있고, 둘 다 설정하지 않을 수도 있다.

- trust DSCP (또는 BOTH) 모드이며, 패킷에 DSCP 값이 있다면 이를 이용한다.
- trust COS (또는 BOTH) 모드이며, 패킷에 COS 값이 있다면 이를 이용한다.
- trust COS (또는 BOTH) 모드이며, 패킷에 COS 값이 없다면, 포트에 설정된 default COS 값 을 이용한다.
- 그 외의 경우에는 default COS 값을 이용한다.

Trust DSCP 모드이며, 패킷에 DSCP 값이 있는 경우라면, 해당 패킷은 DSCP 를 바탕으로 QOS 가 진 행되며, 그렇지 않은 경우는 COS 를 바탕으로 QOS 가 진행된다.

#### 표 **13-4. port trust** 설정 명령어

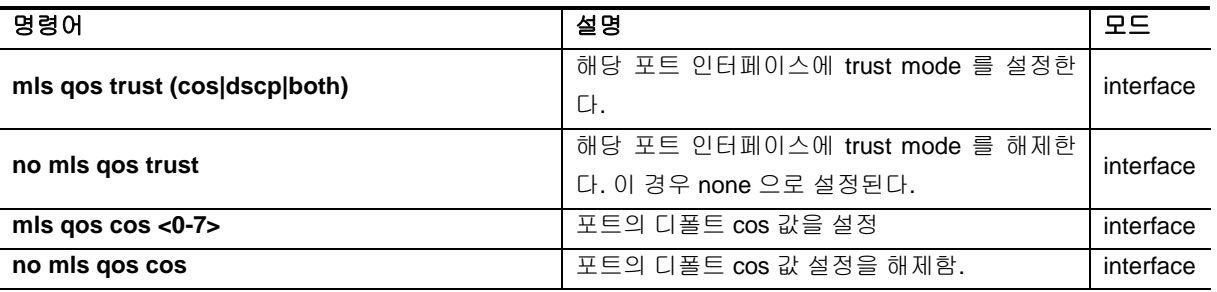

## **13.1.4. DSCP** 변환 **map** 설정

Trust DSCP 모드에 의해서 해당 패킷이 DSCP 를 기준으로 동작하게 될 경우, 이 패킷은 다음과 같이 동작한다.

- DSCP 값에 따른 queueing 동작
- DSCP 값에 따른 COS marking(or remarking) 동작
- DSCP 값에 따른 DSCP remarking 동작

### **13.1.4.1. DSCP to queue** 설정

DSCP 값에 따라 해당 패킷은 queueing 동작을 수행하는데, 이는 enable/disable 설정이 없이 항시 동 작한다. 이 동작에 필요한 DSCP-queue map 값은 전역 설정으로 유지된다.

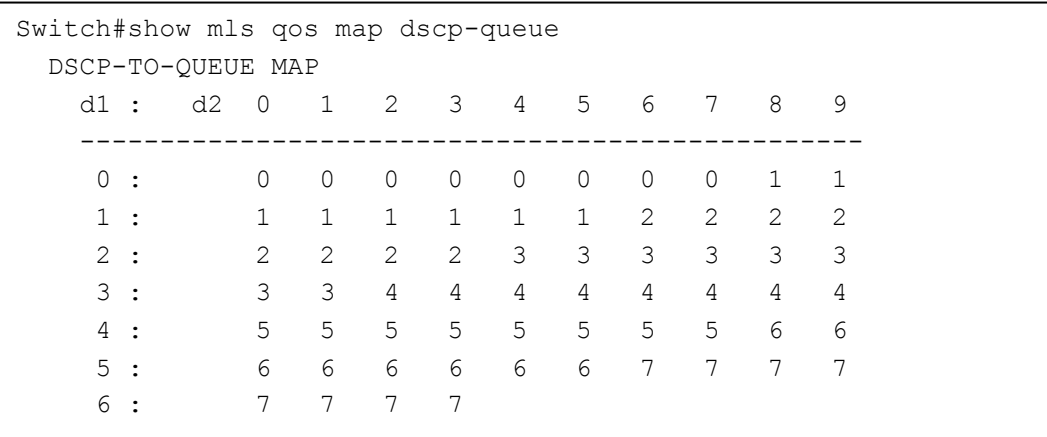

### 표 **13-5. dscp-queue map** 설정 명령어

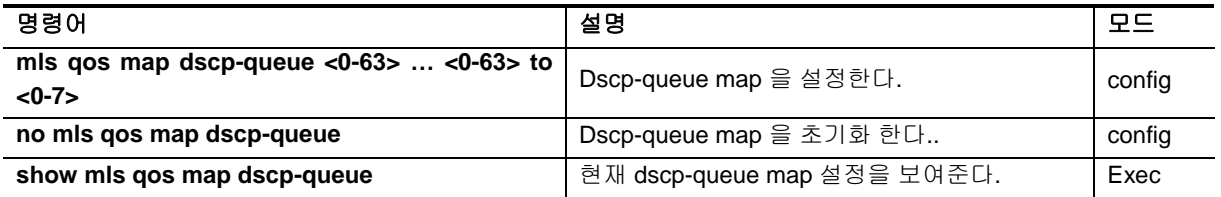

### **13.1.4.2. DSCP to COS** 설정

DSCP 값에 따라 해당 패킷은 COS marking (or remarking)동작을 수행할 수 있다. 이는 포트 인터페이 스 별로 enable/disable 설정이 가능하며, 디폴트는 disable 이다. 이 동작에 필요한 DSCP to COS map 값은 전역 설정으로 유지된다.

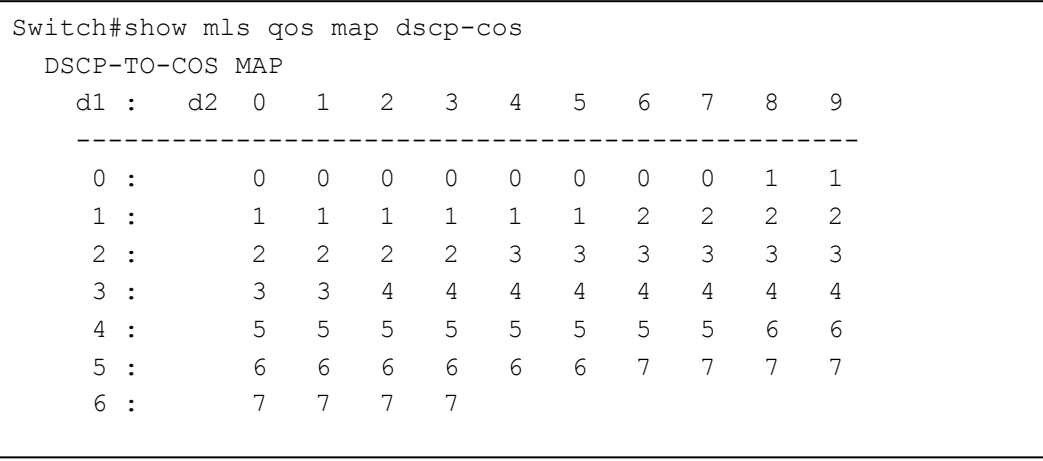

<sup>186</sup> CS3400 Series User Guide

www.abigutas.com

### 표 **13-6. dscp-cos map** 설정 명령어

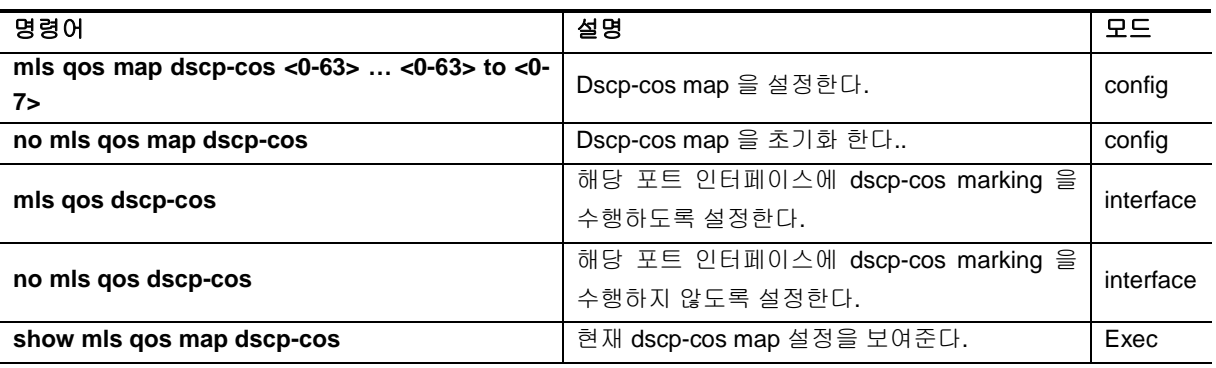

### **13.1.4.3. DSCP to DSCP** 설정

DSCP 값에 따라 해당 패킷은 DSCP remarking 동작을 수행할 수 있다. 이는 자기 자신의 DSCP 값을 변경한다는 의미에서 mutation 이란 표현을 사용한다. 이는 포트 인터페이스 별로 enable/disable 설정 이 가능하며, 디폴트는 disable 이다. 이 동작에 필요한 DSCP to DSCP map 값은 전역 설정으로 유지 된다. 디폴트는 1:1 이 기본이므로, 의미 있게 사용하기 위해서는 map 을 변경후에 포트 인터페이스에 적용해야 한다.

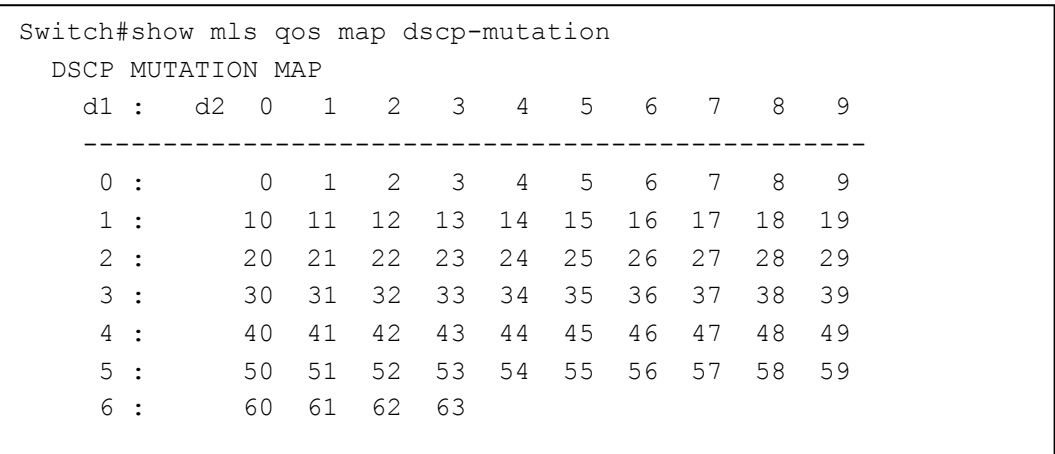

### 표 **13-7. dscp-mutation map** 설정 명령어

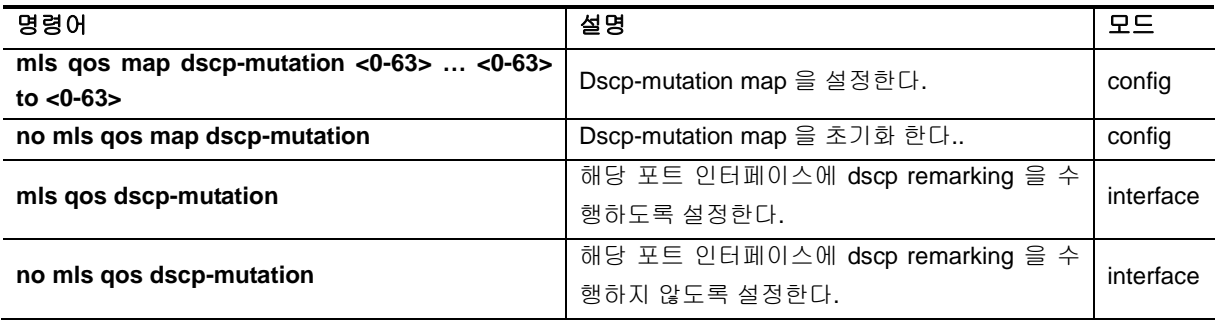

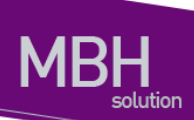

**show mls qos map dscp-mutation** 현재 dscp-mutation map 설정을 보여준다. Exec

## **13.1.5. COS** 변환 **map** 설정

Trust COS 모드에 의해서 해당 패킷이 COS 를 기준으로 동작하게 될 경우, DSCP 와 비슷하게 이 패 킷은 다음과 같이 동작한다.

- COS 값에 따른 queueing 동작
- COS 값에 따른 DSCP marking(or remarking) 동작
- COS 값에 따른 COS remarking 동작

### **13.1.5.1. COS to queue** 설정

COS 값에 따라 해당 패킷은 queueing 동작을 수행하는데, 이는 enable/disable 설정이 없이 항시 동작 한다. 이 동작에 필요한 COS-queue map 값은 전역 설정으로 유지된다.

```
Switch#show mls qos map cos-queue 
  COS-TO-QUEUE MAP 
    COS : 0 1 2 3 4 5 6 7
 ---------------------------------------
    Queue: 2 1 0 3 4 5 6 7
```
### 표 **13-8. cos-queue map** 설정 명령어

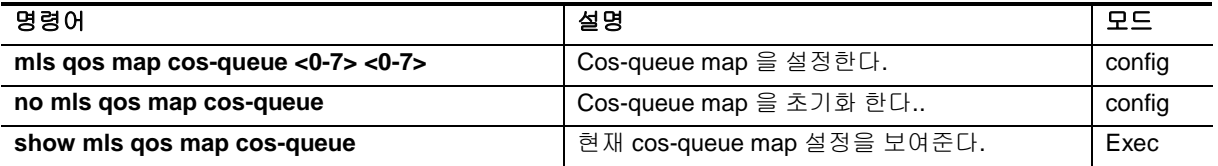

### **13.1.5.2. COS to DSCP** 설정

COS 값에 따라 해당 패킷은 DSCP marking (or remarking)동작을 수행할 수 있다. 이는 포트 인터페이 스 별로 enable/disable 설정이 가능하며, 디폴트는 disable 이다. 이 동작에 필요한 COS to DSCP map 값은 전역 설정으로 유지된다.

Switch# show mls qos map cos-dscp COS-TO-DSCP MAP COS : 0 1 2 3 4 5 6 7 ------------------------------------- DSCP: 0 8 16 24 32 40 48 56

### 표 **13-9. cos-dscp map** 설정 명령어

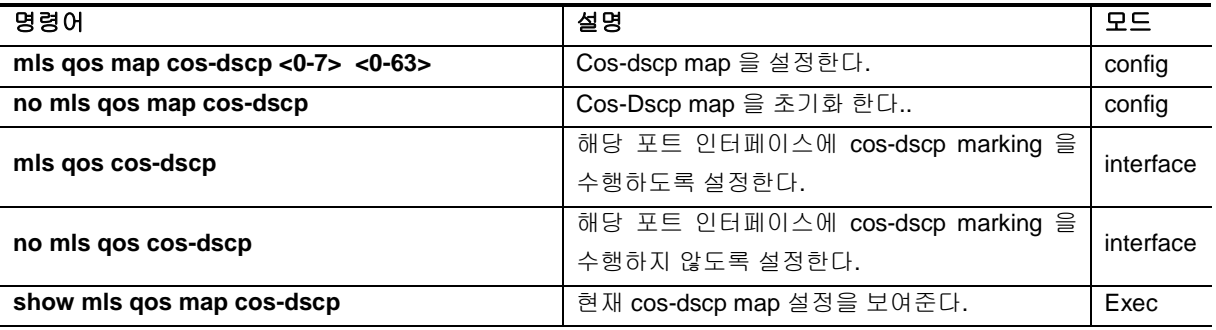

### **13.1.5.3. COS to COS** 설정

COS 값에 따라 해당 패킷은 COS remarking 동작을 수행할 수 있다. 이는 자기 자신의 COS 값을 변경 한다는 의미에서 mutation 이란 표현을 사용한다. 이는 포트 인터페이스 별로 enable/disable 설정이 가능하며, 디폴트는 disable 이다. 이 동작에 필요한 DSCP to DSCP map 값은 전역 설정으로 유지된 다. 디폴트는 1:1 이 기본이므로, 의미 있게 사용하기 위해서는 map 을 변경후에 포트 인터페이스에 적 용해야 한다.

Switch#show mls qos map cos-mutation COS MUTATION MAP In COS : 0 1 2 3 4 5 6 7 ------------------------------------------ Out cos : 0 1 2 3 4 5 6 7

### 표 **13-10. cos-mutation map** 설정 명령어

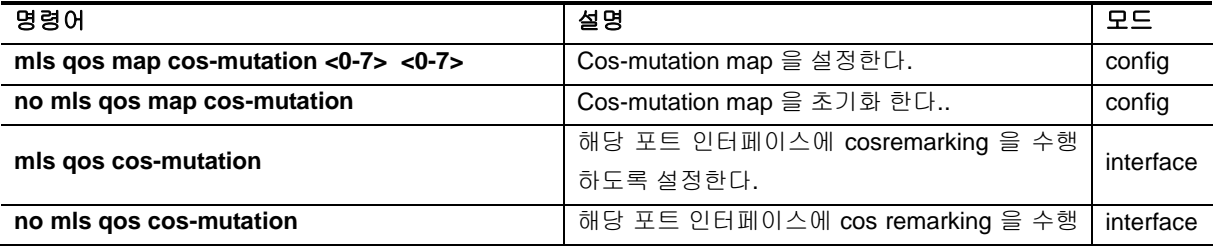

189 CS3400 Series User Guide

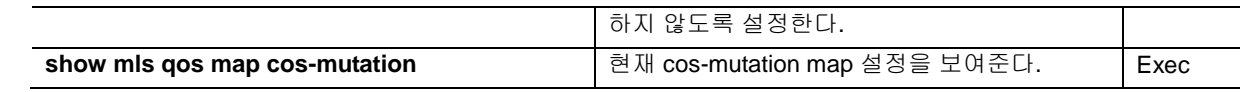

# **13.2. ACL** 설정

CS3400 장비는 다양한 ACL 설정이 가능하며 이를 이용해서, 쉽게 허용하고자 하는 패킷과 그렇지 않 는 패킷을 구분할 수 있다.

본 장비에서 제공되는 ACL 은 크게 분류하여 standard IP ACL, extended IP ACL, MAC ACL 로 구분할 수 있다.

Standard IP ACL 은 source IP 로만 패킷을 구분한다. Standard IP ACL 을 위해서는 <1-99>, <1300- 1999> 의 번호 대역이 할당되어 있으며, 그 외 번호가 아닌 이름으로도 생성하는 것이 가능하다.

Extended IP ACL 은 source IP, destination IP, protocol type 을 이용해서 패킷을 구분할 수 있다. 또한, TCP, UDP 패킷인 경우는 L4 src 및 dst port 를 이용해서 구분하는 것도 가능하며, ICMP 패킷의 경우 는 icmp-type 을, IGMP 패킷인 경우는 igmp-type 을 이용해서 구분하는 것도 가능하다. <100-199> <2000-2699> 의 번호 대역이 할당되어 있으며, 그 외 번호가 아닌 이름으로도 생성하는 것이 가능하 다.

MAC ACL 은 mac 주소를 이용해서 패킷을 구분하며, mac-access-list 라는 명령어로 분리 되어 있다. MAC ACL 용으로는 <1100-1199> 의 번호 대역이 할당되어 있다.

### **13.2.1. Standard IP ACL**

Standard IP ACL 은 패킷의 source IP 로 패킷을 분류한다. 하나의 번호 또는 이름에 여러 개의 access-list 가 연결될 수 있으며, 개별의 조건마다 permit 또는 deny 동작을 수행할 수 있다.

Standard IP ACL 은 원래 <1-99> 의 99 개의 ACL 을 설정할 수 있도록 할당되었는데, 필요한 ACL 의 개수가 늘어나면서 <1300-1999> 의 700 개의 expanded 영역이 추가되었다. 또한, 문자로 이름을 정 해서 사용할 수 있게 ACL 의 이름에 구애 받지 않고 만들 수 있다.

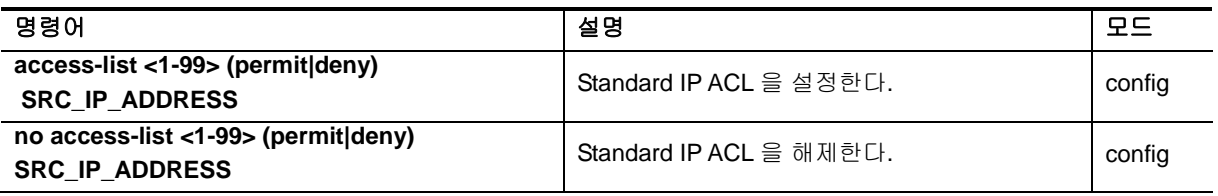

#### 표 **13-11. standard IP ACL** 설정 명령어

<sup>190</sup> CS3400 Series User Guide

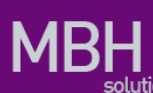

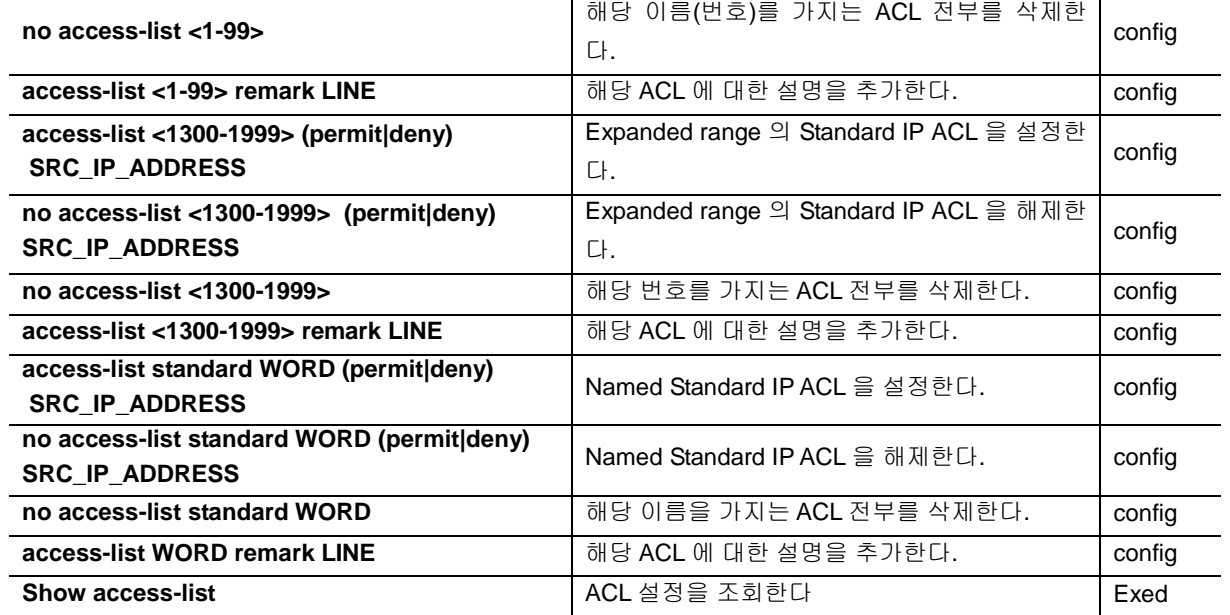

위 명령어중에서 **SRC\_IP\_ADDRESS** 는 다음과 같은 방법으로 설정할 수 있다.

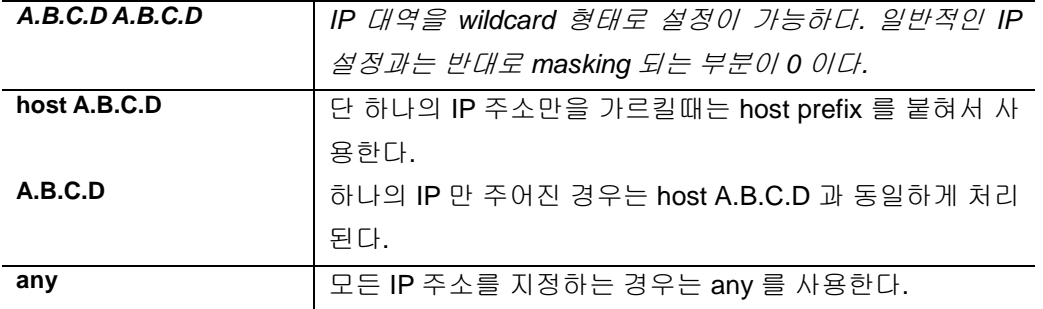

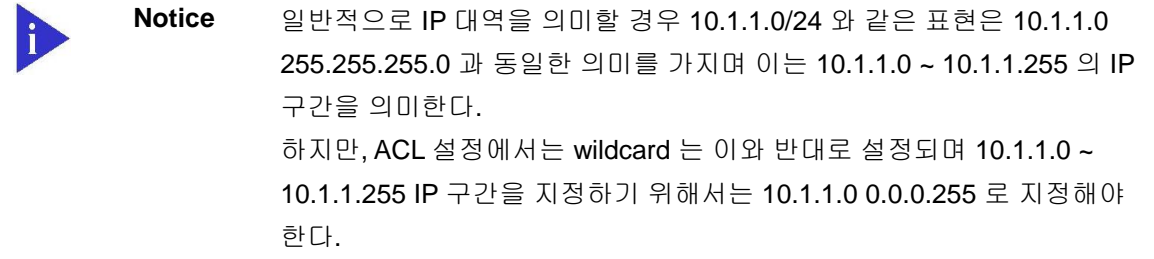

## **13.2.2. Extended IP ACL**

Standard IP ACL 이 src ip 주소만으로 패킷을 구분하는데 반해, extended ip acl 을 src ip 와 dest ip 를 모두 사용한다. 뿐만 아니라 protocol type 을 이용해서 패킷을 구분할 수 있다. 또한, TCP, UDP 패킷인 경우는 L4 src 및 dst port 를 이용해서 구분하는 것도 가능하며, ICMP 패킷의 경우는 icmp-type 을, IGMP 패킷인 경우는 igmp-type 을 이용해서 구분하는 것도 가능하다.

Extended IP ACL 은 원래 <100-199> 의 100 개의 ACL 을 설정할 수 있도록 할당되었는데, 필요한 ACL 의 개수가 늘어나면서 <2000-2699> 의 700 개의 expanded 영역이 추가되었다. 또한, standard IP ACL 과 마찬가지로 문자로 이름을 정해서 사용할 수 있게 되었다.

### 표 **13-12. extended IP ACL** 설정 명령어

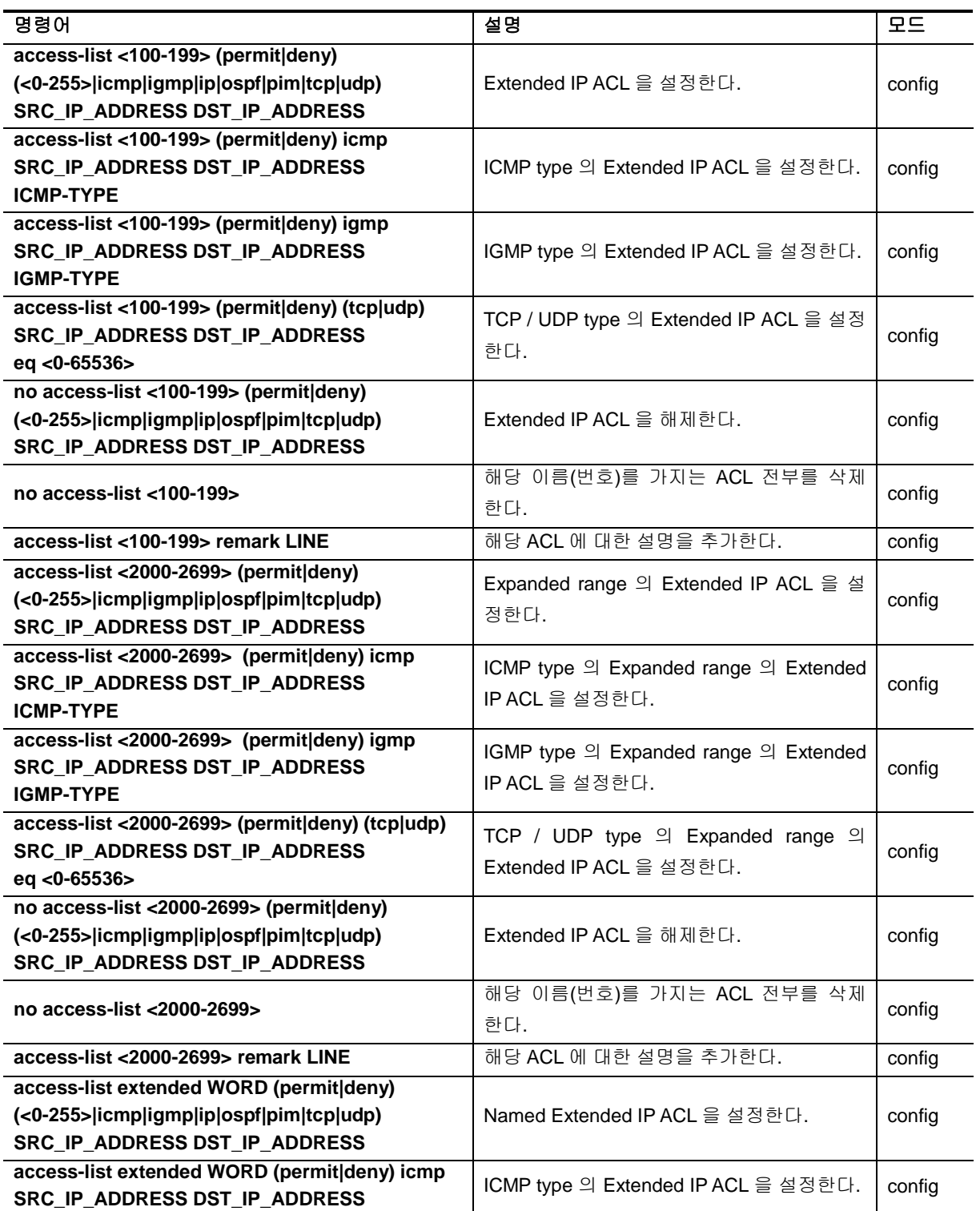

<sup>192</sup> CS3400 Series User Guide

www.degrees.com

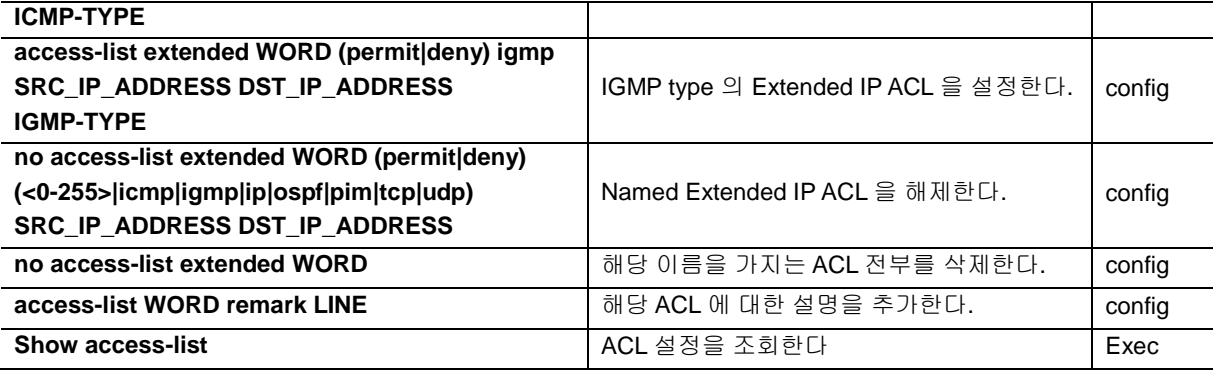

위 명령어중에서 **SRC\_IP\_ADDRESS** 와 **DST\_IP\_ADDRESS** 다음과 같은 방법으로 설정할 수 있다.

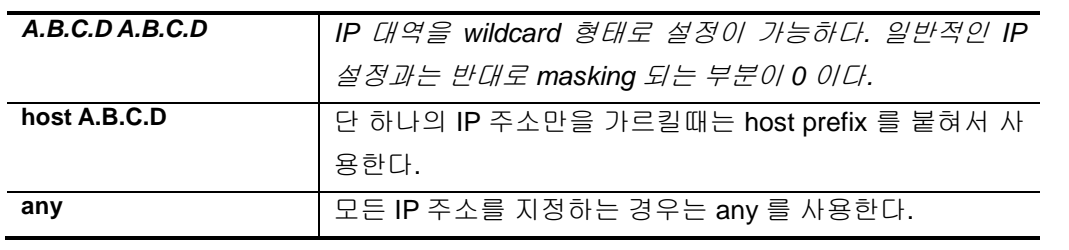

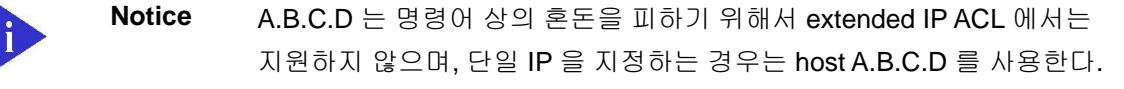

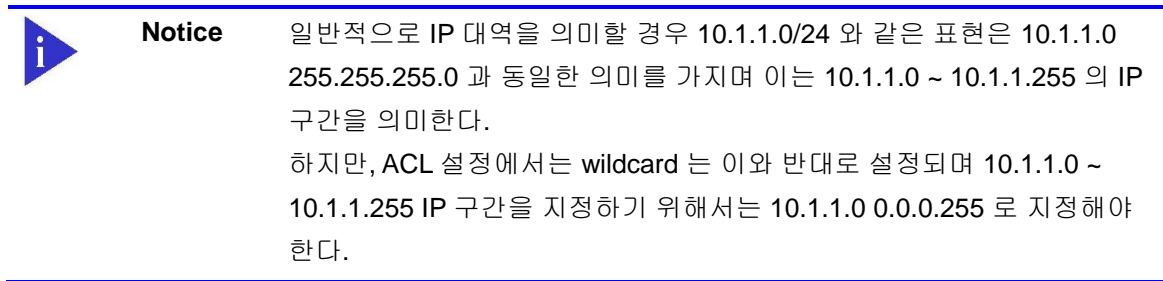

# **13.2.3. MAC ACL**

MAC 주소를 이용하여 패킷을 구분하는 것이 가능하다. MAC ACL 은 원래 <1100-1199> 의 ACL 번호 가 할당되어 있다. MAC ACL 은 IP ACL 과 달리 mac-access-list 라는 명령어를 사용한다.

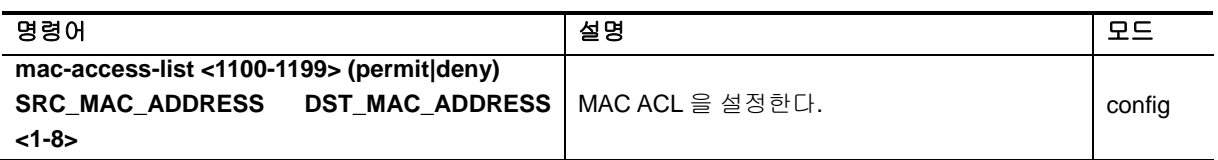

### 표 **13-13. standard IP ACL** 설정 명령어

www.ubiquas.com

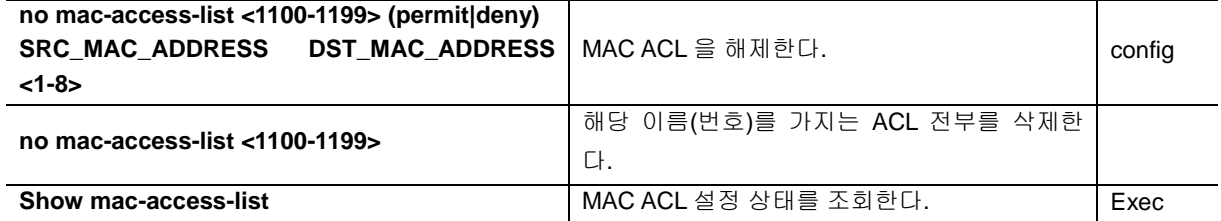

위 명령어중에서 **SRC\_MAC\_ADDRESS** 와 **DST\_MAC\_ADDRESS** 다음과 같은 방법으로 설정할 수 있다. 단 SRC\_MAC 과 DST\_MAC 둘다 any 가 될 수는 없다.

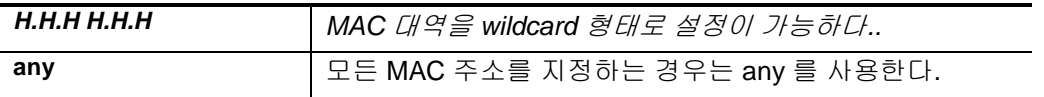

## **13.2.4. ACL** 의 인터페이스 적용

위와 같이 설정된 ACL 은 다음과 같이 인터페이스에 적용이 가능하다. 여기서 인터페이스는 다음 Physical 인터페이스를 의미하며, router port, switchport 로 지정된 포트 인터페이스에 적용이 가능하 다.

Input 방향과 output 방향에 걸 수 있으며, 해당 인터페이스로 들어 오는 또는 나가는 패킷에 대해서 ACL 을 설정할 수 있다.

### 표 **13-14. ACL** 의 인터페이스 적용 설정 명령어

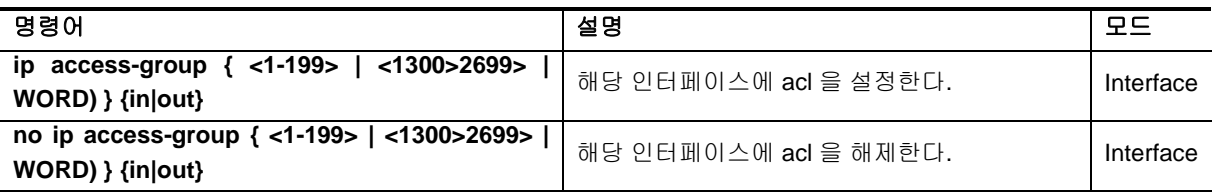

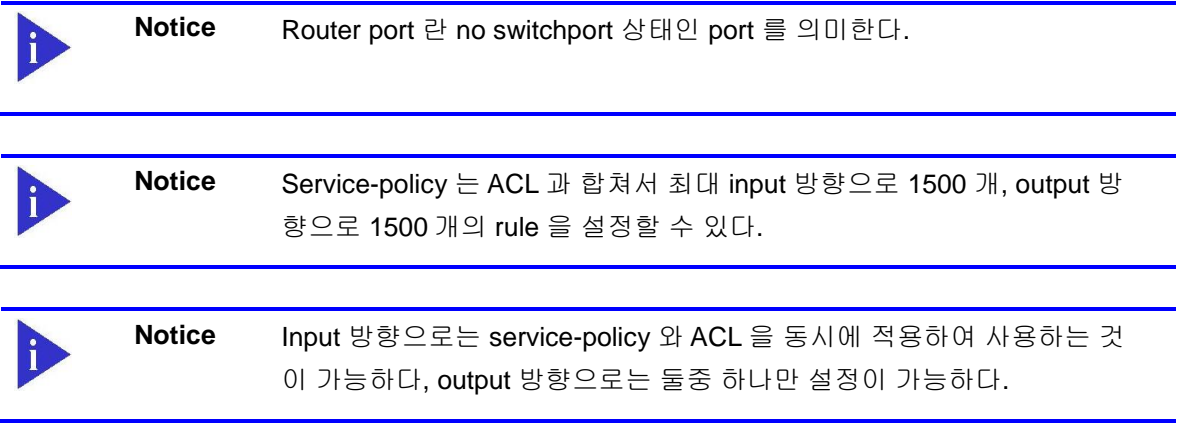

<sup>194</sup> CS3400 Series User Guide

# **13.3. Service-policy** 설정

단순한 ACL 설정 이외에 더 복잡한 형태의 QOS 설정을 위해서는 class-map 과 policy-map 을 이용해 서 다양한 형태의 rule 과 action 을 설정하는 것이 가능하다. Class-map 에서는 ACL 또는 특정한 패킷 의 성질을 이용해서 패킷을 분류하고, policy-map 에서는 이렇게 분류된 패킷에 특정한 동작을 수행할 수 있도록 해준다.

Class-map 에서는 ACL 을 통한 패킷 분류 뿐만 아니라 ethertype, cos, vlan, protocol, dscp, ippreedence(TOS), l4 port, tcp flag, mlps flag 등 다양한 방법으로 패킷을 분류하는 것이 가능하다. Class-map 은 ACL 을 이용할 수 있을 뿐만 아니라, AND OR 조합으로 ACL 과 다른 항목을 조합하여 사용하는 것도 가능하다.

이러한 class-map 으로 분류된 트래픽은 기본적인 permit / drop 동작이외에도 queueing, cos marking / remarking, dscp marking / remarking, rate-limit 등의 동작을 수행하는 것이 가능하다. 또한 nexthop 을 연동하여 PBR (Policy based routing) 이 가능하게 할 수 있다. QOS 와 상관 없지만, trap-cpu, mirror, redirect, netflow 등의 동작을 수행하게 하여 장비 운용에 필요한 다양한 동작을 수행토록 할 수 도 있다.

이렇게 선언된 policy-map 은 service-policy 라는 명령을 통해서 switchport, router port interface 에 input 또는 output 방향에 적용하여 사용할 수 있다.

## **13.3.1. Class-map**

Class-map 은 패킷을 분류하기 위한 목적으로 생성된다. 패킷의 분류는 기본적으로 ACL 을 사용하여 할수 있으며, 그외에도 ethertype, cos, vlan, protocol, dscp, ip-preedence(TOS), l4 port, tcp flag, mlps flag 등 다양한 방법으로 패킷을 분류하는 것이 가능하다.

ACL 은 ip acl 과 mac-acl 을 모두 사용 할 수 있지만, 1 개의 ACL 만 연동할 수 있다. 1 개의 ACL 이 가 질 수 있는 세부 항목의 최대 개수는 750 개이며, 750 개 이상의 ACL 을 적용하고자 하면, 여러 개의 ACL 로 분리 한 뒤 class-map 도 각각 따라 만들어 연동해 주어야 한다.

ACL 을 비롯한 다른 분류 조건은 기본적으로 AND 연산을 수행하는데, 예를 들어 ACL 과 DSCP 를 같 이 설정하면, 두 개의 조건이 모두 해당되는 패킷만 분류 할 수 있다. Class-map 을 선언할 때 matchany 옵션을 명시적으로 선언 하는 경우는 OR 연산을 수행하여, 둘중 하나만 만족하더라도 패킷이 분 류 된다.

### 표 **13-15. Class-map** 설정 명령어

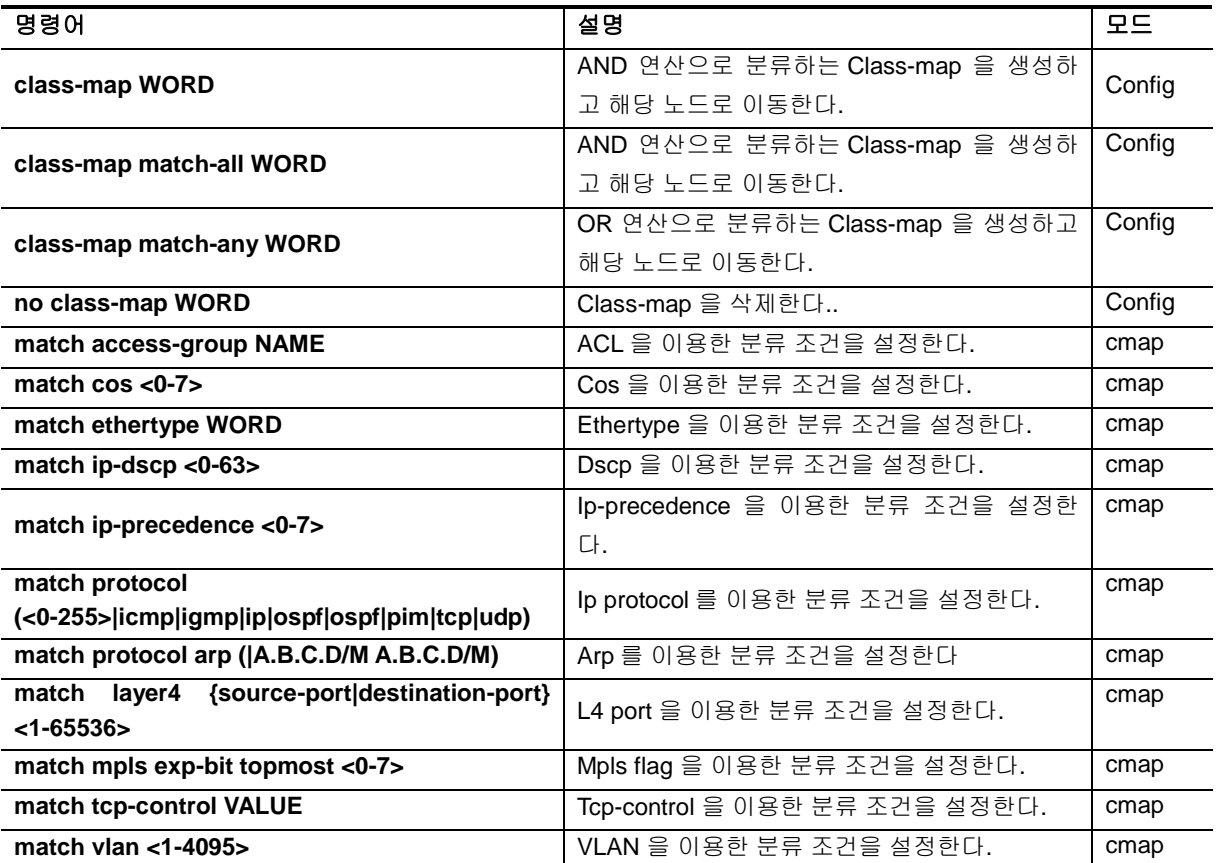

**Notice** Ethertype 의 분류는 4 자리 hexadecimal 로 분류한다. 예를 들어 ARP 타 입인 경우 0806 으로 지종하면 된다.

**Notice** Tcp-control 을 6 자리 2 진수로 분류한다. 예를 들어 5 번째 자리인 SYN flag 를 보고자 할때는 000010 으로 선언하면 된다.

## **13.3.2. Policy-map**

Class-map 으로 분류된 트래픽은 기본적인 permit / drop 동작이외에도 queueing, cos marking / remarking, dscp marking / remarking, rate-limit 등의 동작을 수행하는 것이 가능하다. 또한 nexthop 을 연동하여 PBR (Policy based routing) 이 가능하게 할 수 있다. QOS 와 상관 없지만, trap-cpu, mirror, redirect, netflow 등의 동작을 수행하게 하여 장비 운용에 필요한 다양한 동작을 수행토록 할 수도 있다.

하나의 policy-map 에는 최대 100 개의 class-map 에 대해서 동작을 지정하는 것이 가능하다. Classmap 당 1000 개의 항목을 가지는 ACL 이 사용될 수 있기에, 이론상 10 만개의 ACL 항목을 하나의 policy-map 에서 제어가 가능하지만, 실제 H/W 의 제약으로 이렇게 많은 수를 rule 을 사용할 수는 없

www.chiques.com

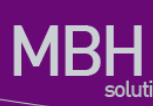

다.

각 class-map 별로 패킷에 대한 동작을 수행할 수 있는데, 다음과 같은 것들을 지정할 수 있으며, 동작 의 조건에 따라 중복 적용도 가능하다. 예를 들어 하나의 class-map 에 대해서 queueing 7 을 주며, cos marking 6 을 하고, dscp marking 54 를 동시에 수행하도록 할 수도 있다. 동작의 특성상 drop 같은 경 우는 다른 동작과 중복되지 않는다.

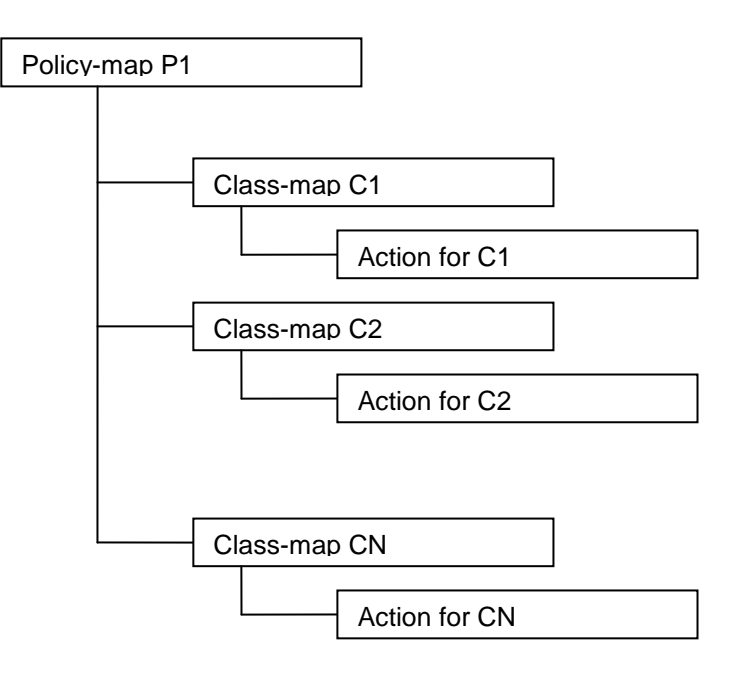

그림 **13-1. policy-map** 의 계층도

Marking 과 remarking 은 별다른 구분없이 사용되는데, 들어오는 패킷에 해당 필드가 없으면 자동으로 marking 을 수행하고, 해당 필드가 있으면 remarking 으로 동작한다. Trap-cpu, mirror, redirect, netflow 등의 동작은 QOS 와는 직접적인 상관은 없지만, class-map 과 policy-map 을 이용해서 제어하는 것이 가능하다.

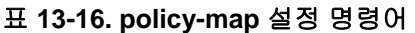

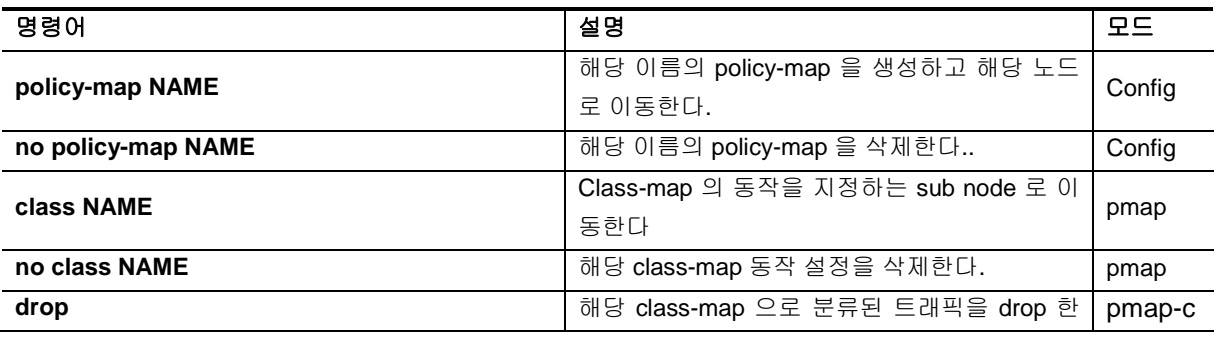

197 CS3400 Series User Guide

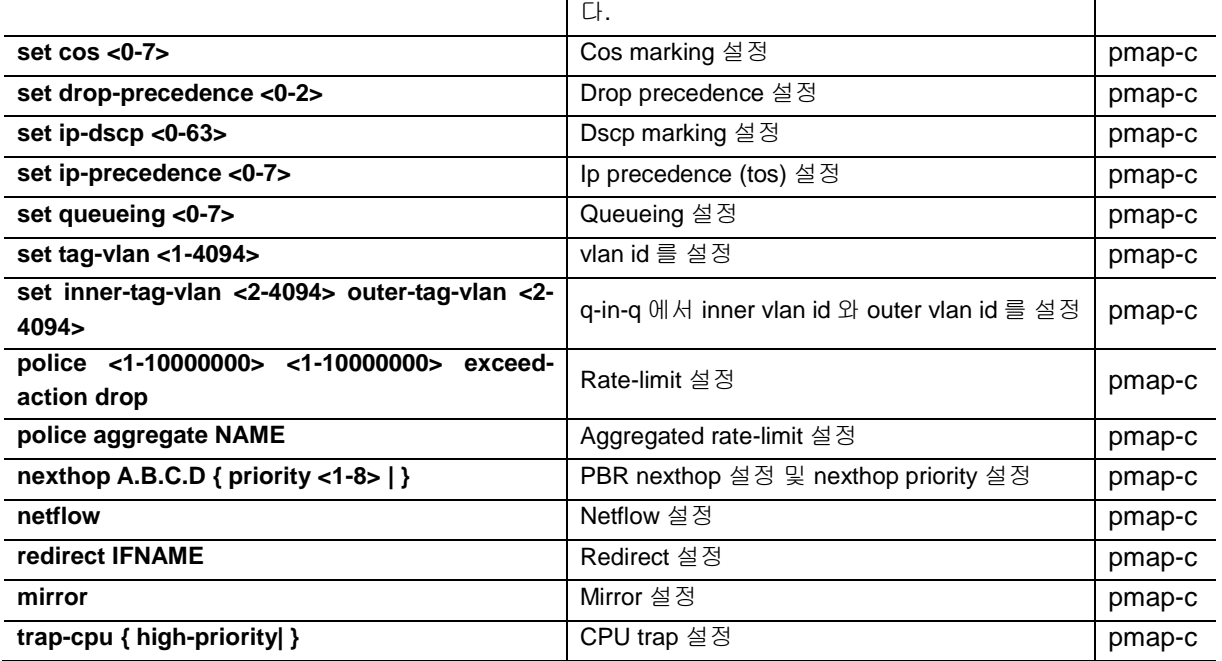

# **13.3.3. Service-policy**

위와 같은 방법으로 설정된 policy-map 은 switchport 또는 router port interface 에 적용이 가능하다. ACL 과 마찬가지로 input 과 output 방향에 설정할 수 있다. 단, output 방향으로는 service-policy 와 ACL 중 하나만 설정이 가능하며, input 방향은 두 가지 설정을 동시에 적용이 가능하다.

### 표 **13-17. service-policy** 설정 명령어

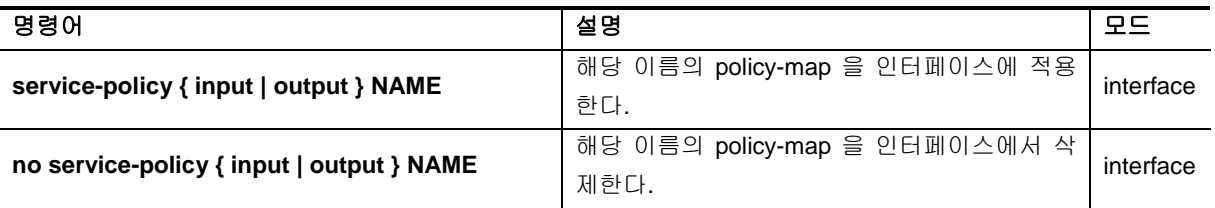

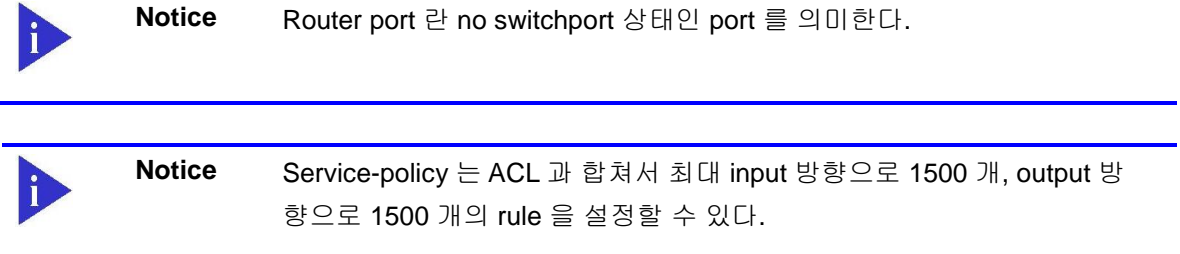

www.ukques.com

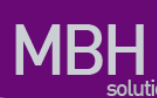

**Notice** Input 방향으로는 service-policy 와 ACL 을 동시에 적용하여 사용하는 것 이 가능하다, output 방향으로는 둘 중 하나만 설정이 가능하다.

# **13.4. COPP**

COPP 는 Control Plane Policing 라는 의미로 CPU 로 유입되는 트래픽에 대한 rate-limit 및 QOS 정책 을 적용하는 것을 의미한다. CPU 에는 프로토콜에 관련된 다양한 제어 패킷이 유입되는데, 특정한 패 킷이 과도하게 유입되는 경우에는 CPU 의 성능 문제가 발생할 수 있으며, 더 중요한 우선순위를 가지 는 다른 프로토콜 패킷이 처리되지 않을 수 있는 문제를 야기할 수 있다. 그러므로, 패킷별 우선순위 설정 및 rate-limit 설정을 통해 트래픽을 정리해주는 기능이 필요하다.

# **13.4.1. Service-policy on COPP**

Control Plane 에 service-policy 를 적용해서 CPU 로 유입되는 트래픽에 대해 Policing 을 수행할 수 있 다.

### 표 **13-18. service-policy** 의 **control-plane** 적용 설정 명령어

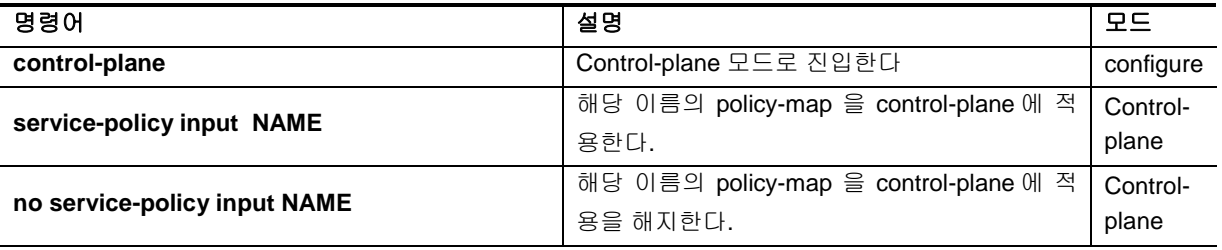

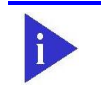

**Notice** Control-plane 에서 Service-policy 가 사용되는 경우에는 policy-map 에서 설정하는 동작 중 **police**, **drop**, **set queueing** 의 동작만 수행이 된다.

## **13.4.2. Rate-limit on COPP**

CPU 로 유입되는 특정 트래픽에 대해서 rate-limit 을 설정 할 수 있다.

### 표 **13-19. rate-limit** 의 **control-plane** 적용 설정 명령어

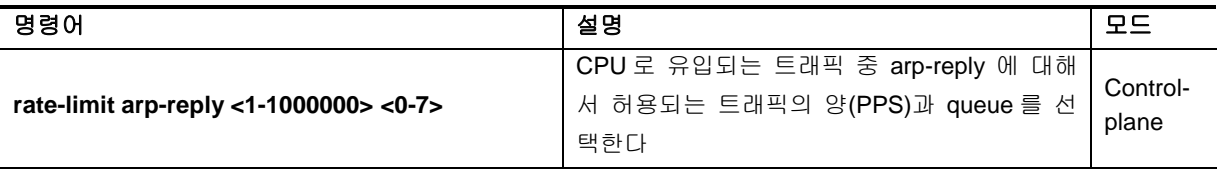

199 CS3400 Series User Guide

**rate-limit arp-request <1-1000000> <0-7>** CPU 로 유입되는 트래픽 중 arp-request 에 대 해서 허용되는 트래픽의 양(PPS)과 queue 를 선택한다 Controlplane **rate-limit igmp <1-1000000> <0-7>** CPU 로 유입되는 트래픽 중 igmp 에 대해서 허 용되는 트래픽의 양(PPS)과 queue 를 선택한다 Controlplane **rate-limit ip-control-over-multicast <1- 1000000> <0-7>** CPU 로 유입되는 트래픽 중 ip-control 에 대해 서 허용되는 트래픽의 양(PPS)과 queue 를 선 택한다 Controlplane **rate-limit ipv6-neib-sol <1-1000000> <0-7>** CPU 로 유입되는 트래픽 중 ipv6 ns 에 대해서 허용되는 트래픽의 양(PPS)과 queue 를 선택한 다 Controlplane **rate-limit l4-port (both|tcp|udp) (both|multicast|unicast) <1-65535> <1-65535> <1-1000000> <0-7>** CPU 로 유입되는 트래픽 중 L4 트래픽에 대해 서 허용되는 트래픽의 양(PPS)과 queue 를 선 택한다 Controlplane **rate-limit mld <1-1000000> <0-7>** CPU 로 유입되는 트래픽 중 mld 에 대해서 허용 되는 트래픽의 양(PPS)과 queue 를 선택한다 Controlplane **rate-limit multicast <1-1000000> <0-7>** CPU 로 유입되는 트래픽 중 multicast 에 대해 서 허용되는 트래픽의 양(PPS)과 queue 를 선 택한다 Controlplane **rate-limit protocol <1-255> <1-1000000> <0-7>** CPU 로 유입되는 트래픽 중 특정 protocol 에 대 해서 허용되는 트래픽의 양(PPS)과 queue 를 선택한다 Controlplane **rate-limit ripv1 <1-1000000> <0-7>** CPU 로 유입되는 트래픽 중 rip(version 1) 에 대 해서 허용되는 트래픽의 양(PPS)과 queue 를 선택한다 Controlplane **rate-limit tcp-syn <1-1000000> <0-7>** CPU 로 유입되는 트래픽 중 tcp-syn 에 대해서 허용되는 트래픽의 양(PPS)과 queue 를 선택한 다 Controlplane **rate-limit udp-broadcast <1-1000000> <0-7>** CPU 로 유입되는 트래픽 중 udp broadcast 에 대해서 허용되는 트래픽의 양(PPS)과 queue 를 선택한다 Controlplane

# *14* **IP-OPTION**

# **14.1. IP OPTOIN** 개요

IP OPTION 기능은 linux kernel 에서 제공하는 /proc/sys/net/ipv4 아래의 parameter 들 중 attack 방지와 관련된 parameter 들을 설정/해제 가능 하도록 하여주는 기능이다

# **14.2. IP OPTOIN** 명령어

IP OPTION 명령으로 설정 가능한 parameter 들은 다음과 같다.

### 표 **18.1 IP OPTION** 명령어

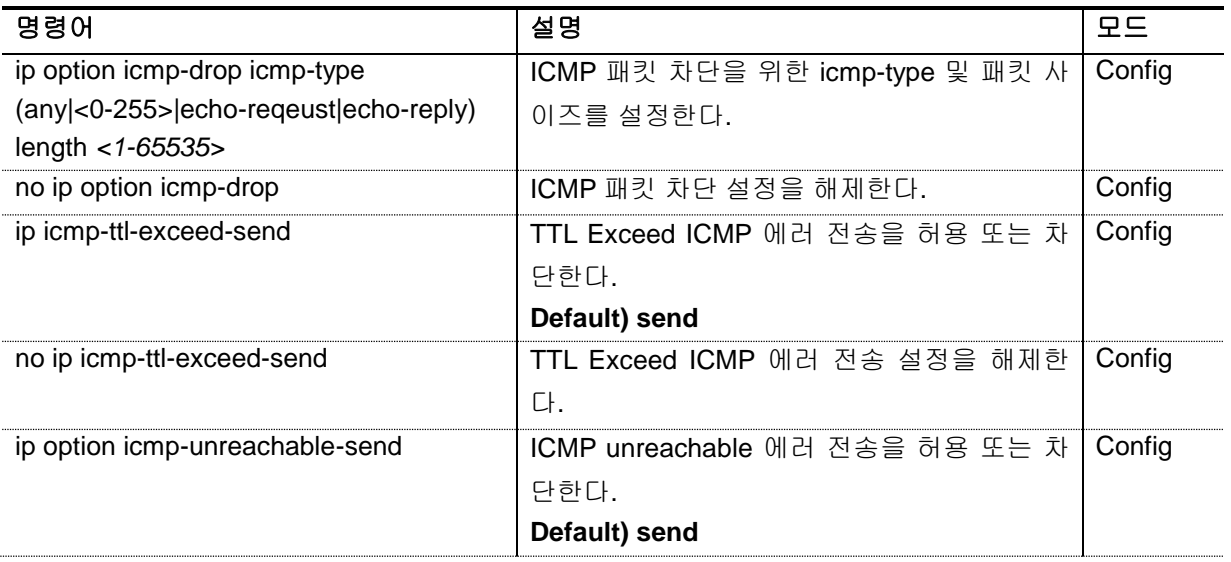

201 CS3400 Series User Guide

**MBH** 

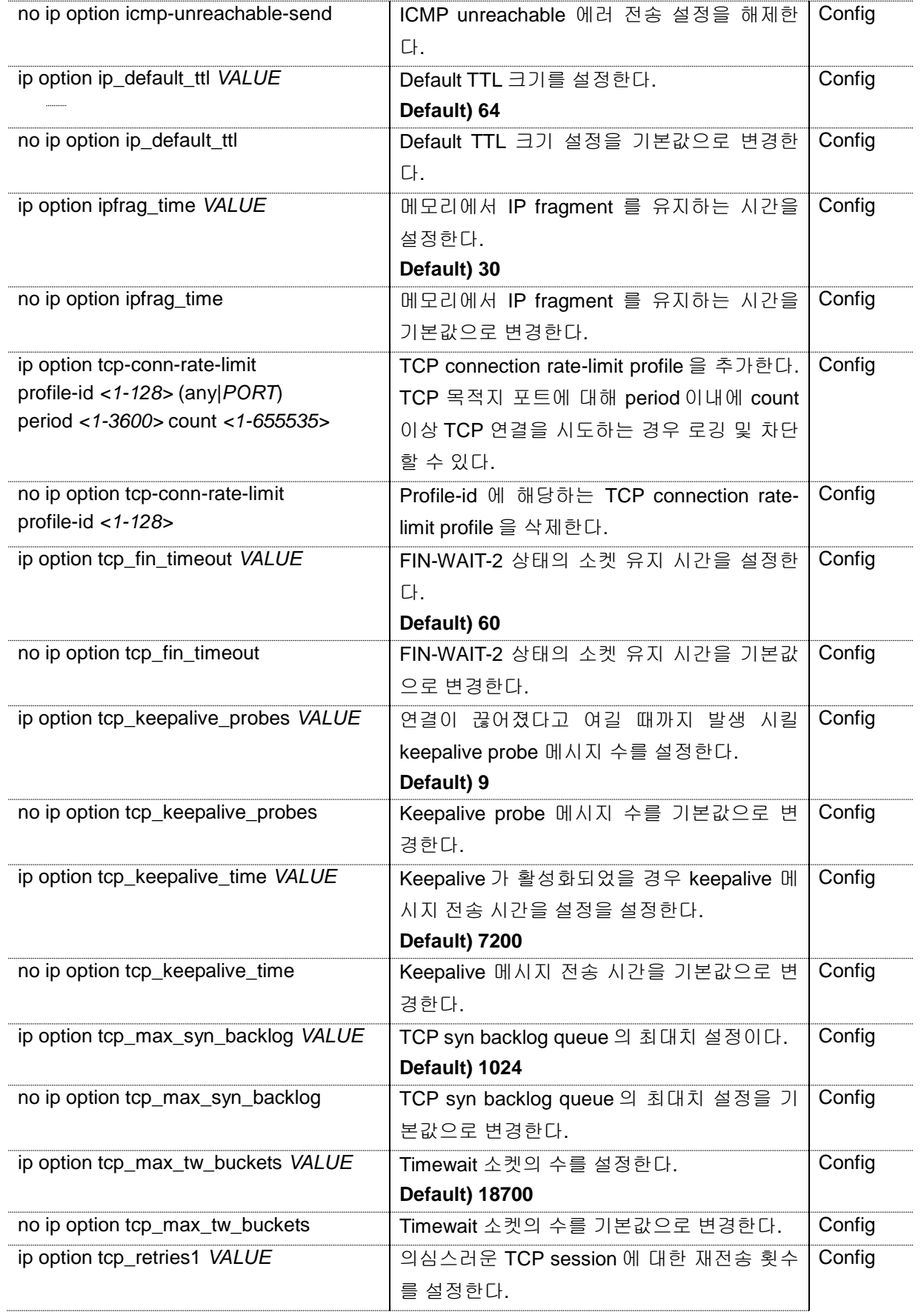

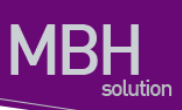

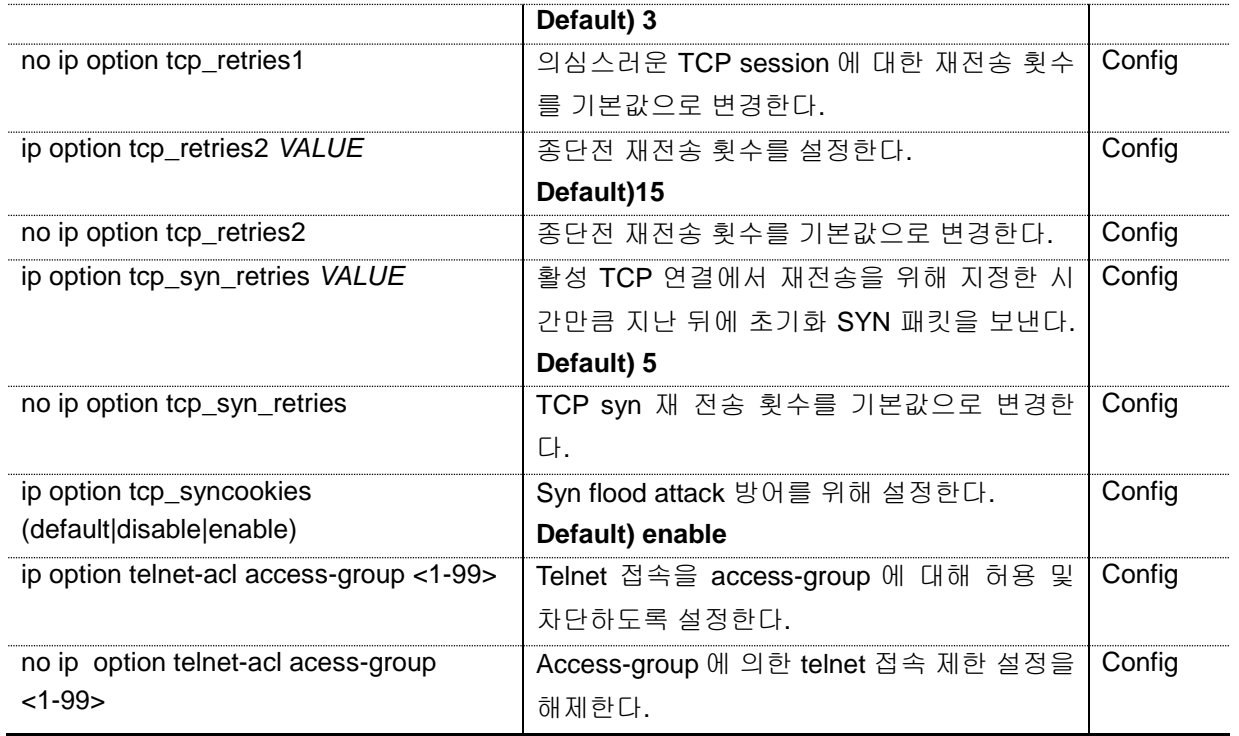

# **15. Setting Time and Calendar** *15* **Setting Time and Calendar**

CS3400 시리즈 스위치는 time-of-day 서비스를 제공한다. 이 서비스는 여러 장비들이 같은 시각으로 동기화를 맞추거나, 다른 시스템에 시간 서비스를 제공할 수 있도록 스위치가 정확한 현재 시간을 유 지하도록 한다.

# **15.1. Understanding Time Sources**

CS3400 시리즈 스위치는 두 개의 클락(clock)을 가진다. 하나는 배터리에 의해 유지되는 하드웨어 클 락 ("calendar" CLI 명령 참조)이고 나머지 하나는 소프트웨어 클락 ("clock" CLI 명령 참조) 이다. 이 두 개의 클락은 각각 관리된다.

시스템이 사용하는 기본 시간 소스는 소프트웨어 클락이다. 소프트웨어 클락은 시스템 시작 후부터 현 재 시각을 유지한다. 소프트웨어 클락은 여러 가지 소스로부터 설정할 수 있고, 다양한 방법을 통해 다 른 시스템으로 전달된다. 소프트웨어 클락은 시스템이 초기화되거나 리부트 될 때 하드웨어 클락을 사 용해서 초기화된다. 그리고 나서 다음의 소스들을 사용해서 변경할 수 있다:

- Network Time Protocol (NTP)
- 수동 설정 (하드웨어 클락 사용)

소프트웨어 클락은 내부적으로 Coordinated Universal Time (UTC), 또는 Greenwich Mean Time (GMT) 기반으로 시간 정보를 관리한다. 장비가 사용되는 지역의 시간 정보를 반영할 수 있도록 지역 시간대 (time zone)과 서머 타임 (daylight savings time)을 설정할 수 있다.

### **15.1.1. Network Time Protocol**

NTP 는 네트워크에 연결된 장비들의 시간 동기화를 위해 설계된 프로토콜이다. NTP 는 IP/UDP 서비 스를 이용해서 동작한다. RFC1305 에 NTP 버전 3 에 대해 정의되어 있다.

NTP 네트워크는 타임 서버(time server)에 연결된 라디오 클락(radio clock) 또는 원자 클락 (atomic

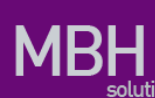

clock)과 같은 신뢰성있는 타임 소스(authoritative time source)로부터 시간 정보를 획득한다. NTP 는 이 시간 정보를 네트워크를 통해 분배한다. NTP 는 두 시스템 사이에 밀리초 단위의 시간 동기화를 맞 추는데 분당 하나의 패킷을 사용할 정도로 매우 효과적인 프로토콜이다.

NTP 는 신뢰성있는 타임 소스로까지 얼마나 많은 NTP "hops"이 존재하는 지를 나타내는 "stratum"이 란 개념을 사용한다. 일반적으로 "stratum 1" 타임 서버에는 타임 소스가 직접 연결 되어 있다. "stratum 2" 타임 서버는 "stratum 1" 타임 서버로부터 NTP 를 통해 시간 정보를 수신한다. NTP 는 사용할 수 있 는 타임 서버중 가장 작은 stratum 을 가진 타임 서버를 자신의 시간 소스로 선택한다.

NTP 는 의심스러운 시간 정보로 동기화를 하지 않기 위해 다음 두 가지 방법을 제공한다.

- NTP 는 자신을 소스로 동기화한 장비와는 동기화하지 않는다.
- NTP 는 여러 장비에서 얻은 시간을 비교하고 다른 것과 큰 시간차를 보이는 장비와는 stratum 이 작아도 동기화하지 않는다.

### **15.1.2. Hardware Clock**

CS3400 시리즈 스위치는 시스템이 재시작되거나 전원이 꺼지더라도 현재 시각을 유지할 수 있도록 배터리에 의해 유지되는 하드웨어 클락을 가진다. 하드웨어 클락은 시스템이 시작할 때 소프트웨어 클 락을 초기화하는데 사용된다.

# **15.2. Configuring NTP**

이 장에서는 시스템에서 NTP 를 사용할 수 있도록 다음과 같은 절차에 대해 설명한다:

- Configuring Poll-Based NTP Associations
- **•** Configuring NTP Authetnication
- **•** Configuring the Source IP Address for NTP Packets
- Configuring the System as an Authoritative NTP Server
- Updating the Hardware Clock

### **15.2.1. Configuring Poll-Based NTP Associations**

NTP 를 사용하는 네트워크 장비는 시간 소스와 동기화를 맞추는데 여러 가지 동작 모드를 제공한다. 장비가 네트워크로부터 시간 정보를 획득하는 방법으로는 호스트 서버에게 시간 정보를 요청(pollbased association)하거나 브로드 캐스트되는 NTP 정보를 청취하는 두 가지 방법이 있다. 이 장에서는 서버에게 요청하는 모드에 대해 설명한다.

다음은 가장 많이 사용되는 서버 요청 모드이다:

- Client mode
- Symmetric active mode

Client 와 Symmetric active 모드는 NTP 에 높은 수준의 시간 정밀도가 요구될 때 사용된다.

클라이언트 모드에서 장비는 현재 시간 정보를 얻기 위해 설정된 시간 서버들을 조사한다. 장비는 조 사된 여러 개의 시간 서버들 중 하나를 선택해서 시간 동기를 맞춘다. 이 경우 장비와 시간 서버는 클라 이언트-서버 관계를 맺고 있기 때문에, 장비는 다른 클라이언트 장비가 보낸 시간 정보는 사용하지 않 는다. 이 모드는 다른 로컬 클라이언트에게로 시간 정보를 제공할 필요가 없는 시스템에 유용하다. 클 라이언트 모드에서 시간 동기를 맞추고 싶은 시간 서버를 명시하기 위해 **ntp server** 명령을 사용하면 된다.

Symmetric active 모드에서 장비는 현재 시간 정보를 얻기 위해 설정된 시간 서버들을 조사하고, 로컬 호스트에게는 시간 정보를 제공한다. 이 모드는 peer-to-peer 관계이기 때문에 장비는 자신이 통신하 는 로컬 네트워크 장비의 시간 정보도 함께 저장한다. 이 모드는 복잡한 네트워크 경로를 통해 연결된 상호 중복된 서버가 존재할 경우에 사용되어야 한다. 대부분의 stratum 1 과 stratum 2 서버는 이런 형 태의 네트워크 설정을 사용한다. Symmetric active 모드를 사용하려면 **ntp peer** 명령을 사용하라.

NTP 의 동작 모드를 결정하는 것은 장비의 역할 (서버 또는 클라이언트)과 stratum 1 서버 설정이다.

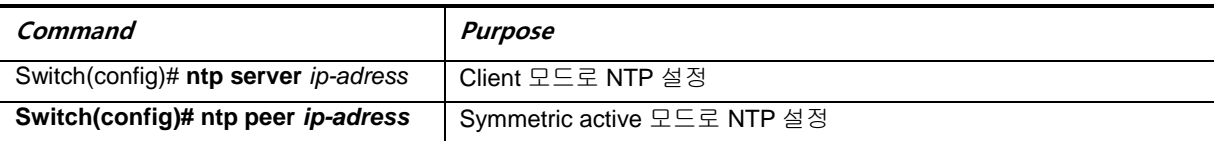

## **15.2.2. Configuring NTP Authentication**

암호화된 NTP 인증은 인증 키와 NTP 패킷의 정보를 사용하기 전에 신뢰할 수 있는 장비로부터 전송 된 패킷인지를 검사하는 인증 절차를 사용한다.

인증 절차는 NTP 패킷이 생성되는 순간부터 시작된다. MD5 message digest 알고리즘에 의해 암호화 된 체크섬(checksum) 키가 생성되고 NTP 패킷에 포함되어 클라이언트에게 전송된다. 패킷을 수신한 클라이언트는 패킷의 암호화된 체크섬 키를 해독한 후 자신의 trusted 키와 비교한다. 패킷이 유효한 인증 키를 포함하고 있다면 클라이언트는 이 패킷의 시간 정보를 허용한다. 클라이언트와 일치하는 인 증 키를 포함하고 있지 않는 NTP 패킷은 폐기된다.

NTP 인증이 올바르게 설정된 후부터 장비는 오직 신뢰할 수 있는 시간 소스와 시간을 동기화 시킨다. 장비에서 암호화된 NTP 패킷을 송수신하게 하려면, 글로벌 설정 모드에서 다음의 명령을 사용하라:

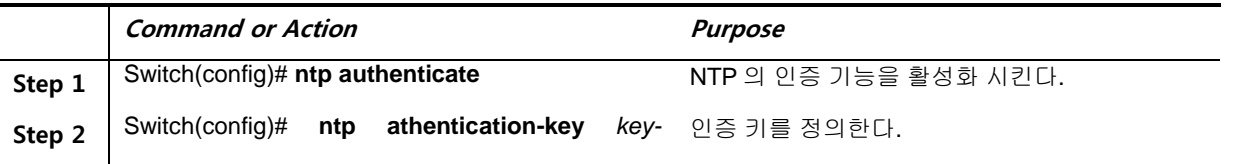

<sup>206</sup> CS3400 Series User Guide

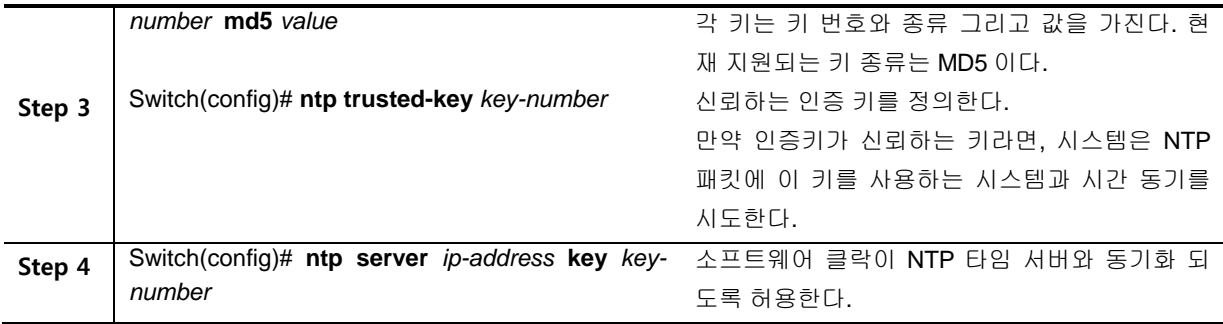

# **15.2.3. Configuring the Source IP Address for NTP Packets**

시스템이 NTP 패킷을 전송할 때, NTP 패킷의 소스 IP 주소는 NTP 패킷을 전송하는 인터페이스의 주 소로 설정된다. NTP 패킷의 소스 IP 주소로 특정 인터페이스의 IP 주소를 사용하고 싶다면 글로벌 설 정 모드에서 다음의 명령을 사용하라:

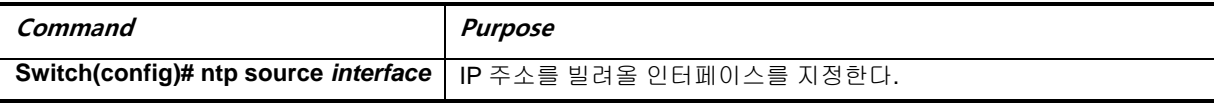

## **15.2.4. Configuring the System as an Authoritative NTP Server**

시스템이 외부의 시간 소스와 동기화가 되지 않더라도 시스템을 NTP 서버로 사용하려면 글로벌 설정 모드에서 다음의 명령을 수행하라:

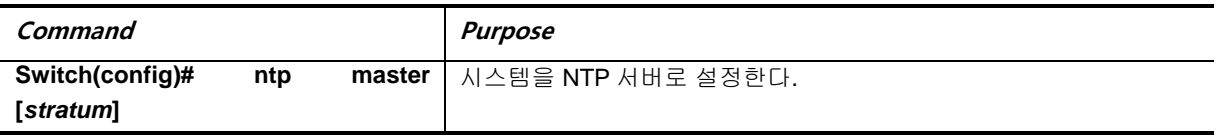

CS3400 시리즈 스위치는 stratum 1 서비스를 지원한다. 하지만 장비 내부에 연결 가능한 라디오 혹은 원자 클락이 존재하지는 않으므로 CS3400 시리즈 스위치를 stratum 1 로 설정하는 것은 권장하지 않 는다.

## **15.2.5. Updating the Hardware Clock**

하드웨어 클락을 가진 장비에서, 소프트웨어 클락으로 하드웨어 클락을 주기적으로 업데이트 하도록 설정할 수 있다. NTP 로 설정되는 소프트웨어 클락이 하드웨어 클락보다 더 정확하기 때문에 NTP 를 사용하는 장비에서는 이렇게 설정하는 것이 바람직히다.

하드웨어 클락을 NTP 시각과 동기화시키려면 글로벌 설정 모드에서 다음의 명령을 사용하라:

| Command                             | Purpose                              |
|-------------------------------------|--------------------------------------|
| Switch(config)# ntp update-calendar | ┃시스템의 하드웨어 클락을 주기적으로 소프트웨어 클락으로 업데이트 |

207 CS3400 Series User Guide

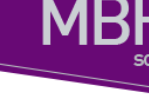

하도록 설정한다.

# **15.3. Configuring Time and Date Manually**

사용 가능한 타임 소스가 없다면, 시스템이 시작된 후에 현재 시각을 직접 설정할 수 있다.

# **15.3.1. Configuring the Time Zone**

시간대 정보를 설정하려면 글로벌 설정 모드에서 다음의 명령을 사용하라:

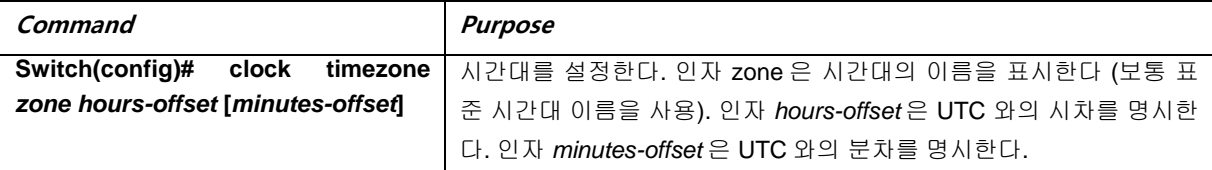

# **15.3.2. Configuring Summer Time (Daylight Savings Time)**

매년 특정 날짜에 시작되고 끝나는 서머 타임 (daylight savings time)을 설정하려면 글로벌 설정 모드 에서 다음의 명령을 사용하라:

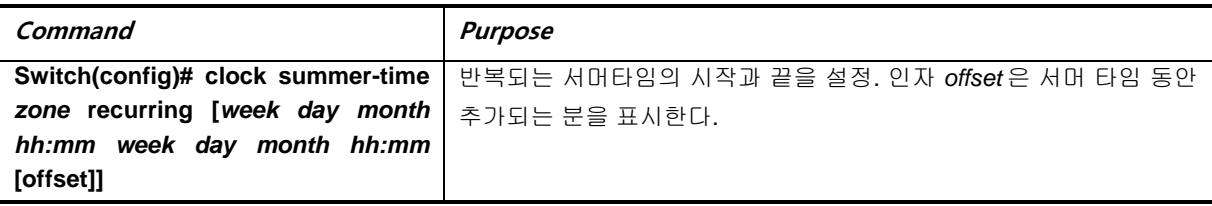

서머 타임이 매년 동일하게 반복되지 않는다면, 글로벌 설정 모드에서 다음의 명령으로 다음 서머타임 이 시작되는 정확한 날짜를 설정할 수 있다:

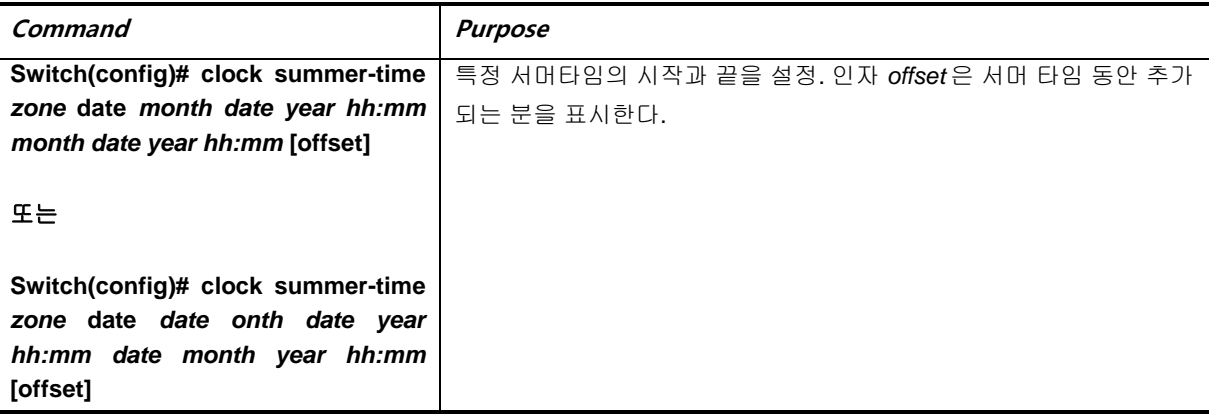

<sup>208</sup> CS3400 Series User Guide

# **15.3.3. Manually Setting the Software Clock**

일반적으로 시스템이 NTP 와 같은 유효한 시간 메카니즘에 의해 시간 동기화가 이루어지거나, 시스템 이 하드웨어 클락을 가지고 있다면 소프트웨어 클락을 설정할 필요가 없다. 만약 사용가능한 시간 소 스가 없다면 이 명령을 사용하라. 이 명령으로 설정되는 시간은 시간대의 영향을 받는다. 소프트웨어 클락을 직접 설정하려면, EXEC 모드에서 다음의 명령을 사용하라:

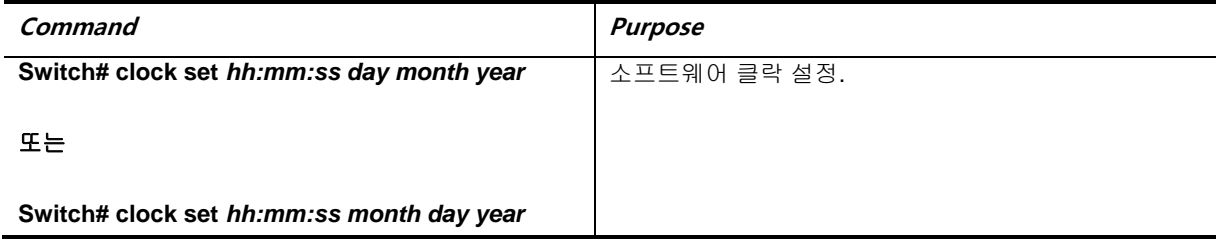

# **15.4. Using the Hardware Clock**

CS3400 시리즈 스위치는 소프트웨어 기반의 클락과는 독립된 하드웨어 기반의 클락을 추가로 가지고 있다. 하드웨어 클락은 충전이 가능한 배터리를 가진 칩(chip)으로 장비가 리부트 되더라도 시각 정보 를 유지할 수 있다.

소프트웨어 클락은 정확한 시각 정보를 유지하기위해 네트워크의 권위있는 타임 소스로부터의 시간 업데이트 정보를 수신해야 한다. 그리고 시스템이 동작중인 동안 소프트웨어 클락은 하드웨어 클락을 주기적으로 업데이트 해줘야 한다.

하드웨어 클락을 설정하기 위해 다음의 작업을 할 수 있다:

- Setting the Hardware Clock
- **•** Setting the Software Clock from the Hardware Clock
- Setting the Hardware Clock from the Software Clock

## **15.4.1. Setting the Hardware Clock**

하드웨어 클락은 소프트웨어 클락과 별도로 시간을 관리한다. 하드웨어 클락은 시스템이 재시작되거 나 전원이 꺼진 상태에서도 계속 동작한다. 일반적으로 하드웨어 클락은 시스템이 설치될 때 한 번만 설정하면 된다.

믿을 수 있는 외부 시간 소스를 사용하고 있다면 하드웨어 클락을 직접 설정하지 않도록 한다. 시간 동 기는 NTP 를 이용해서 이뤄질 것이다.

만약 사용할 수 있는 외부 시간 소스가 없다면 하드웨어 클락을 설정하기 위해 EXEC 모드에서 다음의 명령을 사용하라:

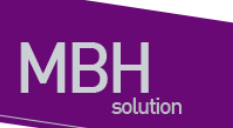

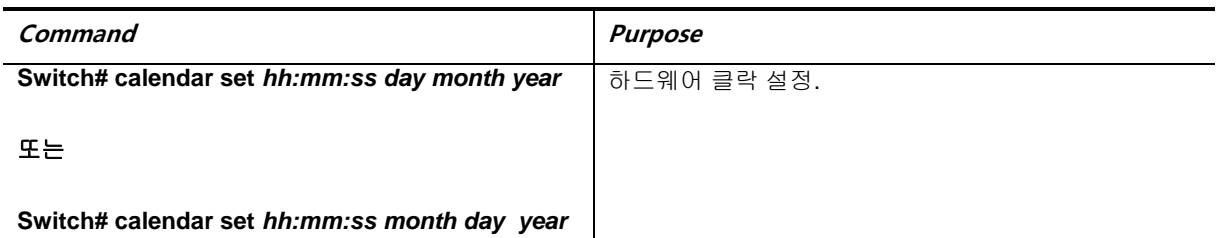

# **15.4.2. Setting the Software Clock from the Hardware Clock**

새로운 하드웨어 클락 설정으로 소프트웨어 클락을 설정하려면, EXEC 모드에서 다음의 명령을 상용 하라:

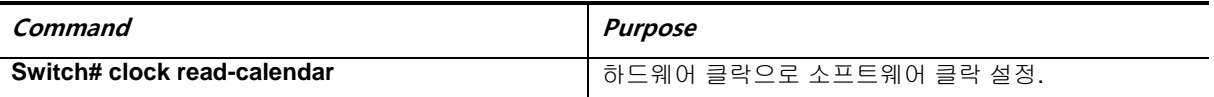

## **15.4.3. Setting the Hardware Clock from the Software Clock**

새로운 소프트웨어 클락 설정으로 하드웨어 클락을 설정하려면, EXEC 모드에서 다음의 명령을 사용 하라:

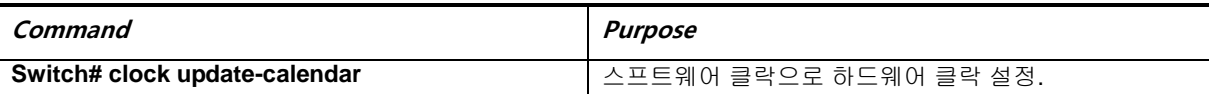

# **15.5. Monitoring Time and Calendar Services**

클락, 카렌더 그리고 NTP 정보를 조회하려면 다음의 명령들을 사용하라.

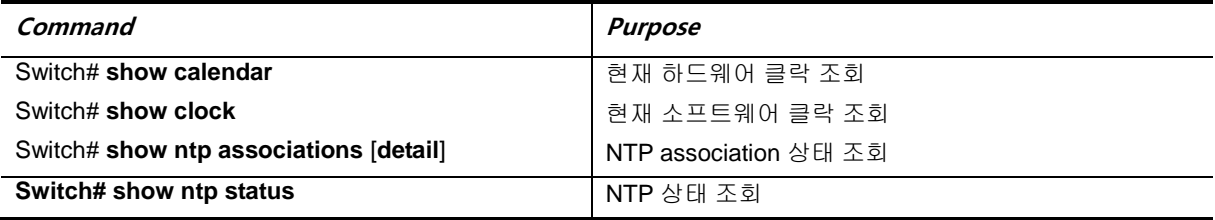

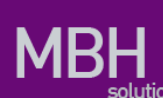

# **15.6. Configuration Examples**

# **15.6.1. Clock, Calendar, and NTP Configuration Examples**

다음 예에서 하드웨어 클락을 가진 스위치는 두 개의 다른 시스템과 서버 관계를 가지고 있고, 주기적 으로 하드웨어 클락을 업데이트 한다.

clock timezone KST 9 ntp update-calendar ntp server 192.168.13.57 ntp server 192.168.11.58

# *16* **Utilities**

# **16.1.** 개 요

본 장에서는 시스템 운영에 필요한 기타 기능들에 대해 설명하도록 한다.

# **16.2.** 상태 **dump** 명령

## **16.2.1.** 명령어

각 모듈들(시스템 환경, MULTICAST, 라우팅, 드라이버 등)의 시스템 로깅 메시지를 dump 하기 위한 목적으로 "show tech-support" 명령을 사용한다.

### **# show tech-support**

시스템 운영 시 문제가 발생했을 경우, 기존에는 여러 명령을 입력하여 모듈들의 동작 상태를 확인해 야 하는 번거로움이 있었지만, 이 명령을 사용함으로써, 미리 정의해 놓은 모듈들의 주요 명령들이 수 행되어 그 결과 메시지가 출력되기 때문에, 각 모듈 담당자들이 이 메시지를 통해 좀 더 빠르게 확인할 수 있다.

출력 메시지는 페이징이 되지 않기 때문에, 출력 메시지는 명령의 수행이 끝날 때까지 출력된다. 이 명 령의 수행 도중에, 출력을 멈추기 위해서는 Ctrl+C 를 입력하여 중단시켜야 한다.

#### 다음의 예를 살펴보도록 하자.

Show tech 명령의 수행은 CPU 에 상당한 부하를 가하기 때문에, 처리시간도 길다. CPU 가 100% 지속 됨에 따라 프로토콜 끊김 현상이 발생할 수 있기 때문에, 다음과 같이 운용자에게 다시 한번 명령을 수 행할 것인지에 대한 confirm 을 요청한다.

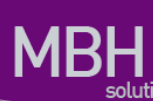

**Switch# show tech-support --- Display the system information --- -------------------------------------- MODEL-NAME : CS3400 SERIAL-NO : P00M0000000A System MAC-ADDRESS: 00:07:70:74:ff:01 --- Display the system version --- ---------------------------------- Ubiquoss Switch Operating System Software CS3400 Software (CS3400), Version 3.3.7 Technical Support: http://www.ubiquoss.com Copyright (c) 2001-2011 by Ubiquoss Inc. BOOTLDR: CS3400 Software (u-boot-cs3400-drg.kw), Version 2010.06 Switch uptime is 2 minutes Time since Switch switched to active is 2 minutes System restarted at 22:09:54 UTC Sat Mar 11 2011 System image file is "flash:/csr.r337" If you require further assistance please contact us by sending email to spot.team@ubiquoss.com. Ubiquoss ARM926EJ-S rev 1 (v5l) processor with 512M bytes of memory. Processor board ID B01MXXXXXXXX ARM CPU at 796Mhz, Rev 1, 32KB L2 Cache Last reset from s/w reset 261120K bytes of Flash internal SIMM (Sector size 256K). --- Show current system's time --- ---------------------------------- 22:09:54 UTC Sat Mar 11 2011 --- Display elapsed time since boot --- --------------------------------------- 0 days, 5 hours, 11 mins, 39 secs since boot**

213 CS3400 Series User Guide

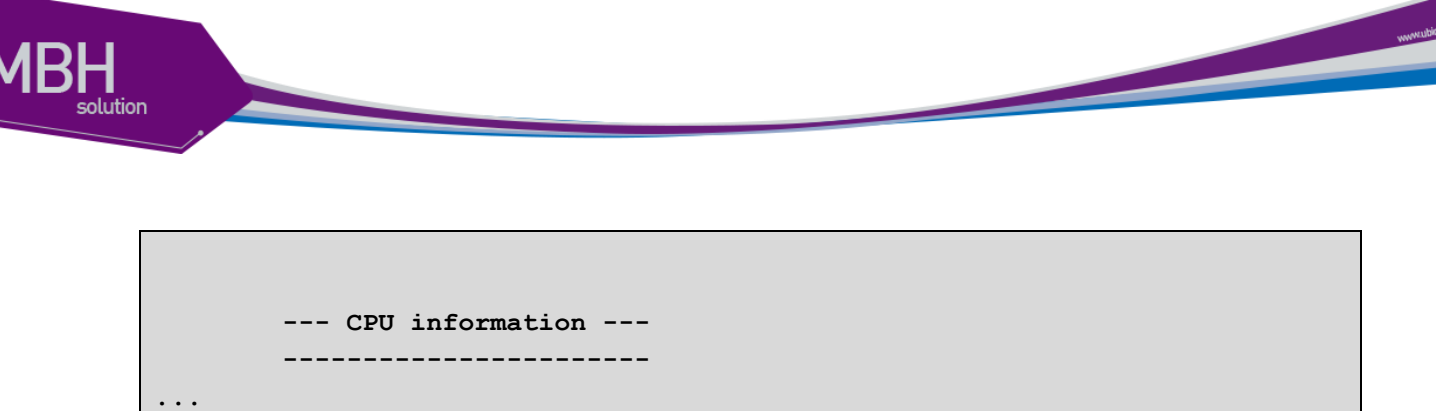

# **16.3. Command history** 기능

운용자에 의해 수행된 명령어를 명령어를 실행한 시간순서 또는 실행한 시간의 역순으로 출력하는 기 능이다. 이 기능을 사용하여 운용자가 실행한 명령의 조회가 가능하며 시스템 오동작시 원인 규명 및 복원이 편리하게 된다.

### 표 **1. command history** 조회 및 설정 명령어

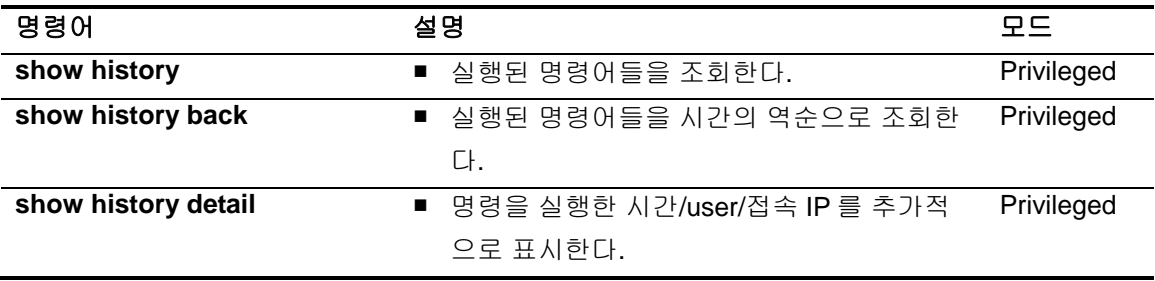

같은 명령어를 반복하여 입력하는 경우는 한번만 저장된다.

# **16.4. Output Modifiers**

## **16.4.1. Output Modifiers** 개요

장비의 현재 상태 또는 설정을 보는 명령어는 대부분 show 로 시작한다. show 명령은 대부분 한 화면 에 보기 편하게 정리해서 보여주는 것이 일반적이나, 그 내용이 방대한 경우도 상당히 많다.

예를 들면, show mac-address-table 명령의 경우 수천 라인의 정보가 보여 질 수 있으며, show interface 명령의 경우에도 상당히 많은 분량의 내용이 출력된다. 출력되는 내용이 많을 경우, 이 내용 중에서 원하는 부분을 찾는 것은 쉽지 않다. 이럴 때 본 장비에서 지원하는 output modifiers 기능을 사 용하면 편리하다.

일반적으로 유닉스에서 pipe 라고 부르는 기능과 비슷하며, 본 장비에서는 3 가지의 미리 정의된

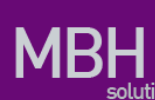

output modifiers 를 지원한다. Output modifiers 기능을 사용하기 위해서는 show 명령 이후 bar (|) 를 이어 붙이고, 다음의 명령어를 사용하면 된다.

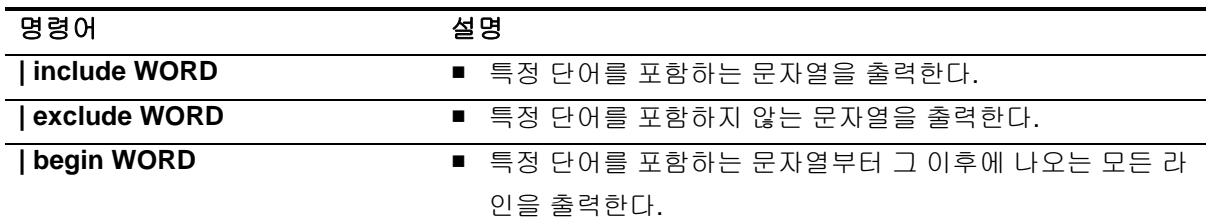

## **16.4.2. Output Modifiers** 예제

show mac-address-table 명령은 상당한 양의 결과를 출력하는데, 그 중 원하는 부분이 포함된 mac 주 소만 출력하고자 할 때는 **include** 를 사용한다.

Switch# Switch# **show run | inc service** service password-encryption service dhcp

show ip interface 명령은 상당한 양의 결과를 출력하는데, 그 중 특정 vlan 인터페이스 이후의결과 만 을 원할 때는 begin 을 사용한다.

www.adaptation.com

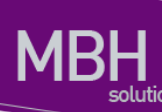

```
Switch#show ip interface | begin Vlan1
...skipping
Vlan1 is up, line protocol is up
   Internet protocol processing disabled
   IP Flow switching is disabled
Vlan33 is administratively down, line protocol is down
   Internet address is 20.1.3.2/24
   Broadcast address is 20.1.3.255
  MTU is 1500 bytes
   Ingress service-policy is not set.
   Egress service-policy is not set.
   IP Flow switching is disabled
Vlan200 is down, line protocol is down
   Internet address is 200.1.1.236/24
   Broadcast address is 200.1.1.255
  MTU is 1500 bytes
   Ingress service-policy is not set.
   Egress service-policy is not set.
   IP Flow switching is disabled
```
www.ubiques.com
## **16.5. DDM (Digital Diagnostic Monitoring)**

CS3400 은 DDM 을 지원하는 GBIC 의 상태를 상세하게 사용자에게 보여주는 명령어를 지원한다. Monitoring 항목은 다음과 같다.

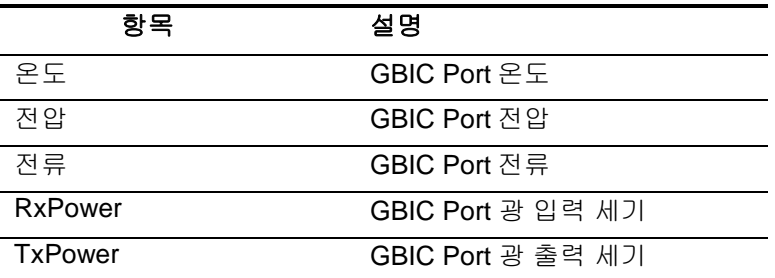

### **16.5.1. GBIC DDM Monitoring**

DDM 을 지원하는 gbic 에 한해 다음 명령어를 사용하여 gbic 의 현재 상태를 확인할 수 있다.

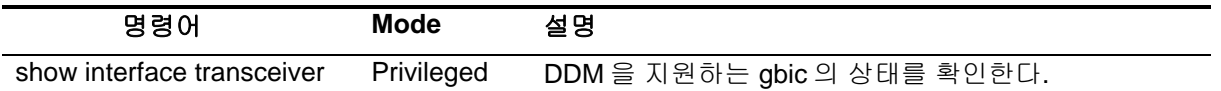

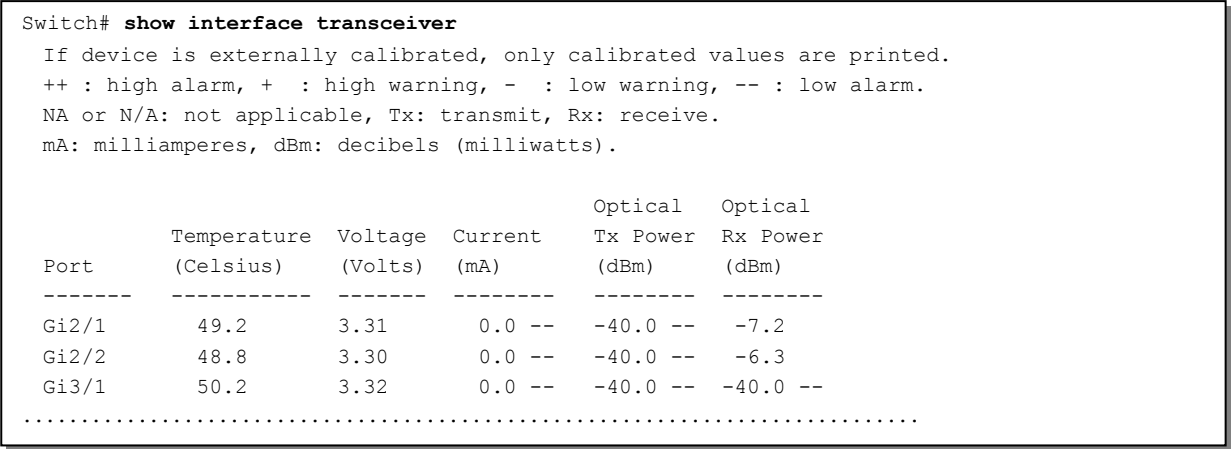

# 환경설정 저장 및 소프트웨어 업그레이드

**17.** 환경설정 저장 및 소프트웨어 업

본 장에서는 시스템의 Flash File System 의 관리 방안 및 USB, Compact Flash(CF) File System 의사 용에 대해서 설명한다. CS3400 series 에서 제공하는 File System 은 시스템 OS Image 와 Configuration 파일을 저장하는 장소로 주로 사용되며, 부팅 시 여기에 저장된 OS Image 와 Configuration 파일을 시스템이 Loading 하게 된다. 이 장에서는 기본적인 File System 운용에 필요한 명령어와 OS Image 와 Configuration File Management 에 필요한 명령어 및 부팅 모드 설정에 필요 한 명령어 등을 중심으로 설명한다.

(주. 본 매뉴얼에서 설명된 기능은 당사의 사정에 의해 변경될 수 있다)

## **17.1.** 파일 시스템

CS3400 Series 스위치는 OS image 파일 저장 및 환경 설정의 저장을 위해 기본적으로 Flash 파일 시스템을 구축한다. 이 장에서 본 제품의 파일 시스템에 대해 설명한다.

Flash 파일 시스템은 OS image 파일과 장비의 설정을 파일로 저장하기 위해 사용한다. 각 파일은 Flash 메모리의 영역에서 기록되고, 저장할 때 또는 **rename** 명령어로 저장이름을 설정할 수 있다. 또한 사용자의 요구사항에 따라 이미 Flash File System 에 저장된 파일을 **erase** 명령어로 지울 수 있 다. 단 지우거나 변경할 파일이 다음 부팅 때 사용될 OS image 또는 설정 파일인지 주의해야 한다.

시스템 파일 관리를 위한 기본 명령어는 다음과 같다.

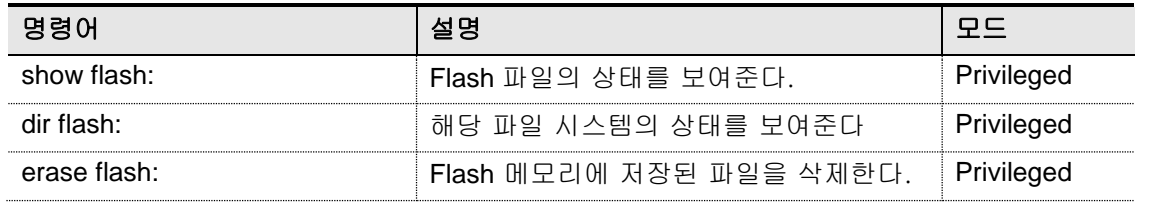

#### 표 **17-1.** 파일 관리를 위한 명령어

<sup>218</sup> CS3400 Series User Guide

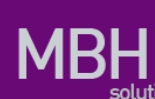

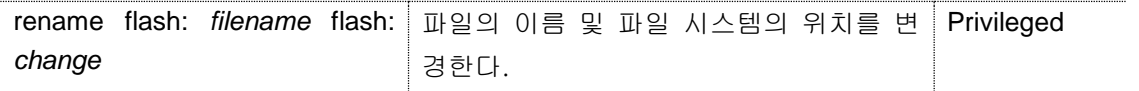

다음은 CS3400 Series 스위치에서 File System 의 정보를 보는 예시이다. 파일 이름과 파일 사이즈, 그리고 현재(B) 및 다음 부팅 모드(\*)에 대한 정보와 함께 그 파일의 종류를 표시한다.

```
-length- -----------type/info------------ CN path
2216 text file B* cot.cfg
33344665 [CS3400] 3.3.7 -- csr.r337
33238012 [CS3400]3.3.8 B* csr.r338
…
```
194148 Kbytes available (66972 Kbytes used, 26% used)

다음은 Flash 파일 시스템에 있는 파일을 지우는 예제이다.

Switch# **show flash:**

```
Switch#show flash: 
-length- -----------type/info------------ CN path
2216 text file B* cot.cfg
33344665 [CS3400]3.3.7 -- csr.r337
33238012 [CS3400]3.3.8 B* csr.r338
…
194148 Kbytes available (66972 Kbytes used, 26% used)
Switch#erase flash: csr.r337
Switch#show flash: 
-length- -----------type/info------------ CN path
2216 text file B* cot.cfg
33344665 [CS3400]3.3.7 -- csr.r337
33238012 [CS3400]3.3.8 B* csr.r338
…
227492 Kbytes available (66972 Kbytes used, 26% used)
Switch#
```
www.big.org.com

## **17.2. Image/Configuration/BSP Down/Up Load**

CS3400 Series 스위치는 운영하면서 필요한 OS Image, Configuration 파일 및 Bootloader 에 대해 서 FTP 또는 TFTP 를 이용해서 다운로드 또는 업로드 할 수 있다. 이는 새로운 파일을 Flash 파일에 저장하거나, 적용으로 사용될 수도 있고, 운용상 필요한 Backup 을 FTP/TFTP 서버에 할 수 있다. 또한 새로운 BSP 파일을 다운로드 하여 적용할 수 있다. 이 장에서는 어떻게 FTP/TFTP 를 통해서 파일을 다운로드 또는 업로드 하는지 설명한다. 아래에서 기술한 runningconfig 및 startup-config 에 대한 설명은 [<14.3 Configuration 파일](#page-221-0) 관리>를 참조하라.

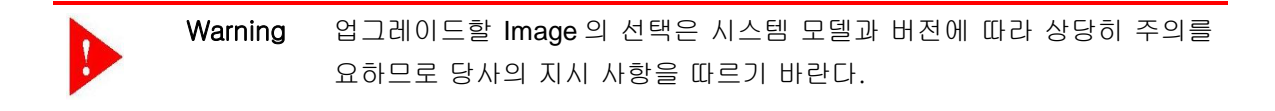

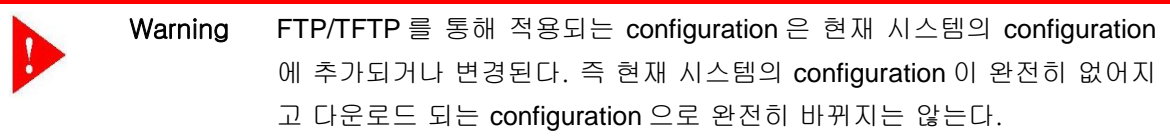

### **17.2.1. FTP** 를 통한 **Down/Up Load**

아래는 FTP 를 이용한 파일 다운로드 또는 업로드 방법에 대한 명령어에 대해서 표로 설명해 놓았 다.

#### 표 **17-2. FTP** 를 통한 **Down/Up Load** 명령어

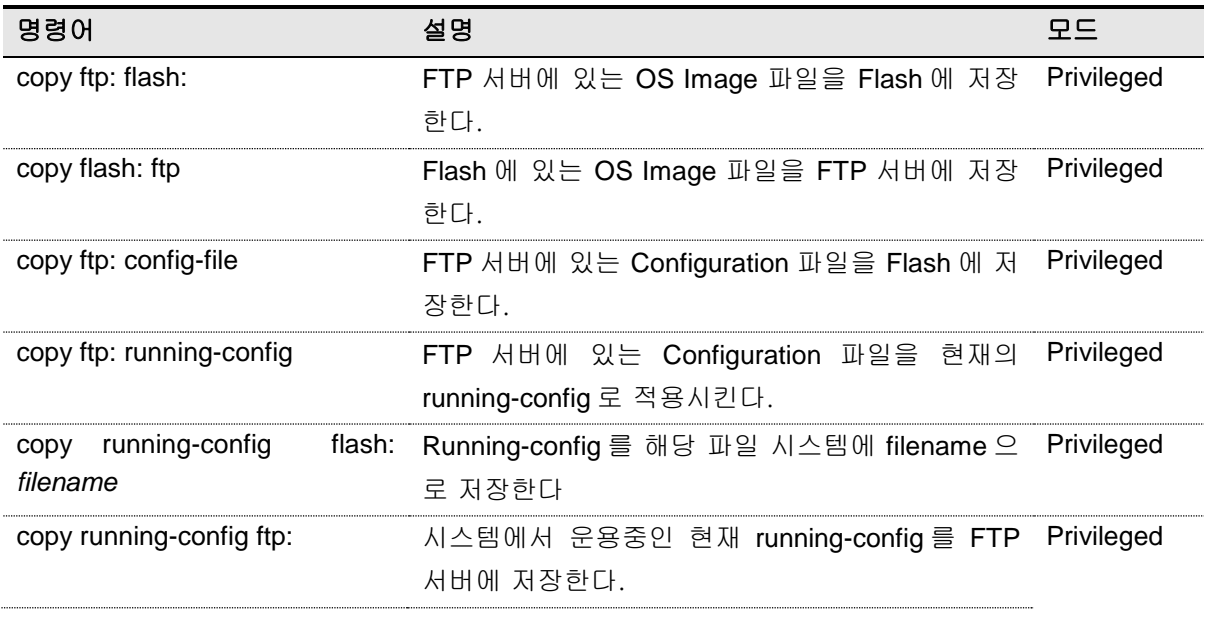

<sup>220</sup> CS3400 Series User Guide

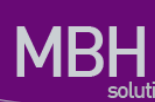

copy ftp: bootloader FTP 서버에 있는 BSP 파일을 Flash 에 저장한다. Privileged

아래는 FTP 를 이용한 파일 다운 방법에 대한 예를 보여준다.

Switch# **copy ftp: flash** IP address of remote host ? 10.1.13.4 User ID ? evolution Password ? Source file name ? 0621 Destination file name ? 0621 Warning: There is a file already existing with this name Do you want to over-write [yes/no]? y Over-writing 0621 file to flash memory (생략)

#### Switch# copy ftp bootloader

IP address of remote host ? 192.168.0.1 User ID ? lns Password ? Source file name ? u-boot\_csr1.0.6.kwb\_os Bootloader key (0xaabb) ? 0x3400106 FTP::  $10.1.13.4$ //E7xg.bsp  $\rightarrow$  bootloader Continue [yes/no]? yes (생략)

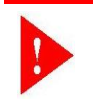

Warning Bootloader 적용 시의 key 값은 보완을 위해 사전에 협의 후 배포한다.

### **17.2.2. TFTP** 를 통한 **Down/Up Load**

아래는 TFTP 를 이용한 파일 다운 방법에 대한 명령어에 대해서 표로 설명해 놓았다.

#### 표 17-3. TFTP 를 통한 Down/Up Load 명령어

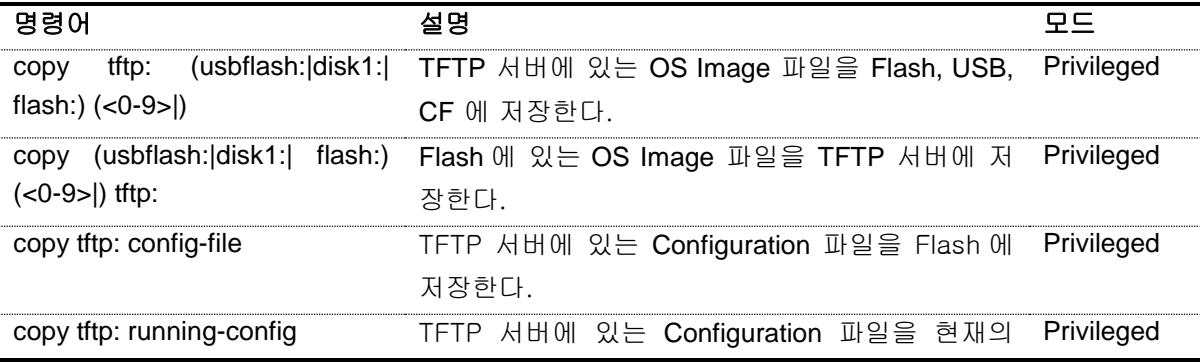

www.ubiquoss.com

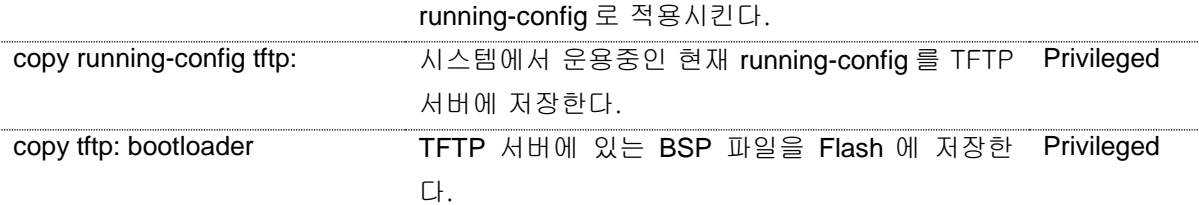

아래는 TFTP 서버에서 파일을 다운로드 하는 방법에 대한 예를 보여준다.

#### shu#copy tftp: usbflash:

IP address of remote host ? 10.1.13.4 Source file name ? csr.r330 Destination file name ? csr.r330

TFTP::10.1.13.4// csr.r330 --> usbflash: 0 [csr.r330] Proceed [yes/no]? y

#### <span id="page-221-0"></span>Switch# copy tftp bootloader

IP address of remote host ? 10.1.13.4 Source file name ? E7x.bsp Bootloader key (0xaabb) ? 0x860011

TFTP:: 10.1.13.4// E7x.bsp --> bootloader Proceed [yes/no]? yes (생략)

## **17.3. Configuration** 파일 관리

환경 설정은 시스템 운영자가 CS3400 Series 스위치를 운영하면서 설정된 다양한 파라미터의 집합 이다. CS3400 Series 스위치에서 사용하는 Configuration 에는 startup-config 와 running-config 가 있 다. Flash 메모리에 저장되어 스위치 초기 구동 시 로딩되는 Configuration 을 startup-config 라고 하 며, DRAM 내에서 구동하는 환경설정 값을 running-config 라고 한다. 여기서는 Configuration File Management 에 필요한 저장, 삭제 및 다운로드 방법을 설명한다.

#### 표 **17-4. Configuration Management** 명령어

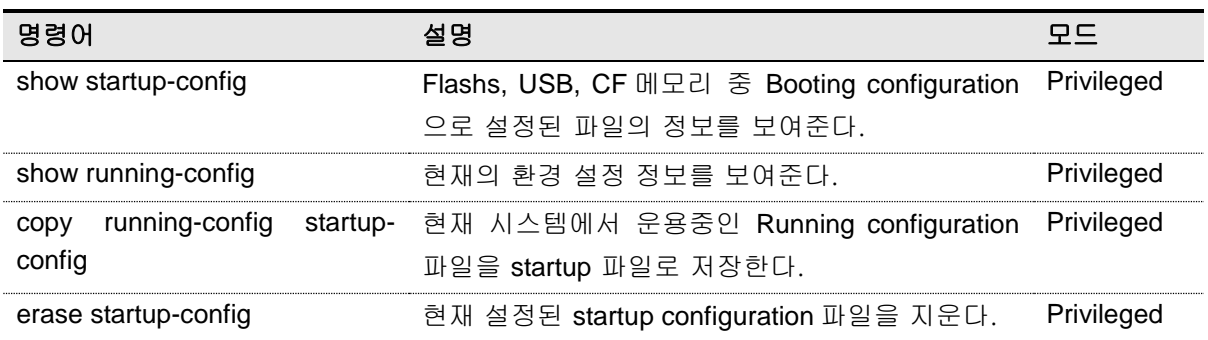

### **17.3.1. Configuration** 파일 저장

시스템 운영자가 환경 설정을 변경하면 새로운 설정은 DRAM 에 저장된다. DRAM 에 저장된 설정 정 보는 시스템 재 부팅 시 유지되지 않는다. 따라서 설정 정보를 시스템 재 부팅 시에도 계속 유지하기 위해서는 설정 정보 파일을 Flash 메모리에 저장해야 한다. 다음은 현재의 running configuration 를 보여주는 명령어와 현재의 running-config 를 startup-config 로 저장하는 명령어에 대한 예를 보여 준 다.

```
Switch# show running-config
!
interface Giga1/1
no switchport
ip address 192.168.51.1/24
      ... <생략> ....
SWITCH#
SWITCH# copy running-config startup-config
Overwrite 'system.cfg'? [yes/no] y 
SWITCH# show startup-config
!
interface Giga1/1
no switchport
ip address 192.168.51.1/24
```
223 CS3400 Series User Guide

www.ukiquos.com

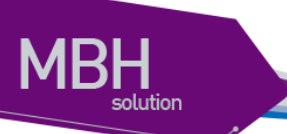

```
 ... <생략> ....
SWITCH#
```
## **17.3.2. Configuration** 파일 삭제

CS3400 Series 스위치는 시스템 재시동 시 Flash 메모리에 저장되어 있는 startup-config 를 재 로딩 한다. 만약 현재 저장되어 있는 configuration 파일을 삭제하고 다른 파일로 시스템을 사용하고자 한 다면 다음 예에서 보여주는 것처럼 startup-config 를 지우고 다른 파일로 설정 후 재 부팅하면 된다.

```
SWITCH# erase flash: System1.cfg
Warning: System1.cfg is booting config file
Do you want to erase it [yes/no]? y
SWITCH# boot config System2.cfg
SWITCH# reload
```
www.diguas.com

## **17.4. Boot Mode** 설정 및 시스템 재시동

CS3400 Series 스위치는 운영하면서 필요한 OS Image 와 configuration 파일에 대해서 다음 부팅 파 일로 설정할 수 있다. 이렇게 설정된 OS Image 와 configuration 파일은 시스템의 재 시동 시 적용되 므로 각별한 주의가 필요하다. 아래에서는 OS Image 와 configuration 파일에 대해서 어떻게 다음 부 팅 모드로 설정하는 지와 시스템 재 시동 방법에 대해서 설명해 놓았다.

#### 표 **17-5. Boot Mode** 설정 및 시스템 재 시동 명령어

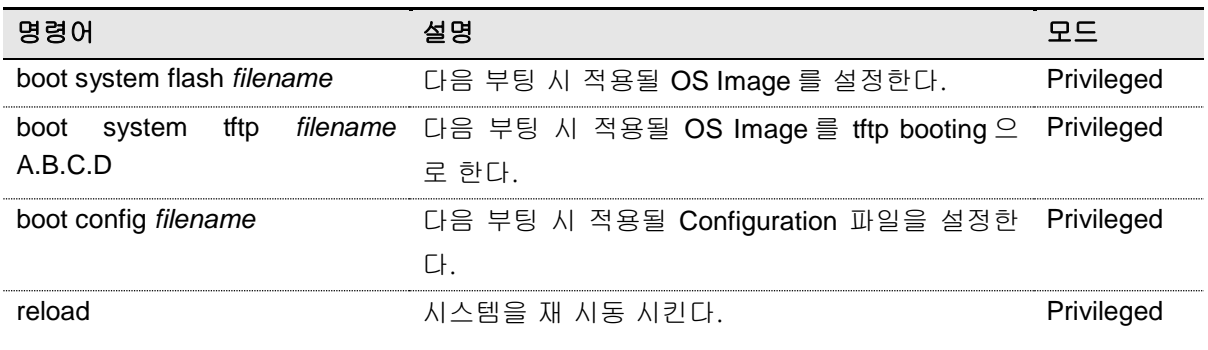

### **17.4.1. Boot Mode** 설정

CS3400 Series 스위치에서 OS Image 와 configuration 파일에 대해서 다음 Boot Mode 를 설정할 때 에는 다음과 같은 주의가 필요하다. **boot flash** 명령어를 실행할 때에는 CS3400 Series 스위치에서 사용할 수 있는 OS Image 파일에 대해서만 적용하도록 해야 하며, 또 **boot config** 명령어를 시행할 때에는 CS3400 Series 스위치에서 사용할 수 있는 configuration 파일에 대해서만 적용하도록 해야 된다. 그리고 현재 Flash File System 에 있는 파일에 대해서만 적용하도록 하여야 한다.

```
Switch# 
Switch# boot system flash p8xg.r090
Switch# 
Switch# boot config lns.cfg
Switch#
```
## **17.4.2.** 시스템 재시동

CS3400 Series 스위치의 전원 On/Off 또는 **reload** 명령으로 시스템 재 시작이 가능하다. 또한 reload 명령의 in 또는 at 서브 명령으로 시스템 재 시작에 대한 예약도 가능하다. 만일 reload at 명령으로 시스템 재 시작을 예약한다면 show clock 명령의 현재 시간을 참조하여 설정해야 한다.

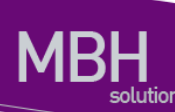

#### 표 **17-6. Boot Mode** 설정 및 시스템 재 시동 명령어

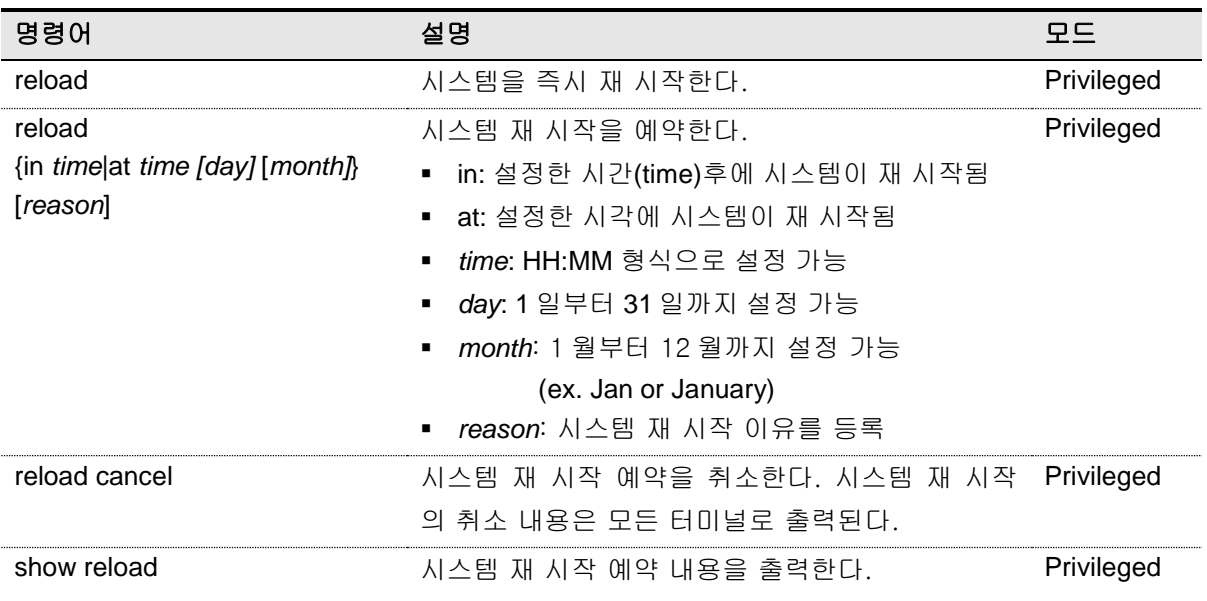

아래 예제는 reload at 명령으로 시스템 재 시작을 예약하는 설정하고 reload cancel 명령으로 예약 을 취소하는 설정이다.

Switch# **show clock** 23:52:01 KST Thu Feb 18 2010 Switch# **reload at 13:00 19 Feb For reload test** System configuration has been modified. Save? [y/n]: y Building configuration... [OK] Reload scheduled for 13:00:00 KST Fri Feb 19 2010 in ( 13 hours 7 minutes ) Reload Reason: For reload test continue to reboot ? [yes/no]: y Switch# **show reload** Reload scheduled for 13:00:00 KST Fri Feb 19 2010 in ( 13 hours 7 minutes 28 seconds ) on vty/0 (10.1.20.99) Reload reason: For reload test Switch# Switch# **reload cancel** \*\*\* \*\*\* --- SHUTDOWN ABORTED --- \*\*\* Switch# **show reload** No reload is scheduled. Switch#

www.ubiquess.com

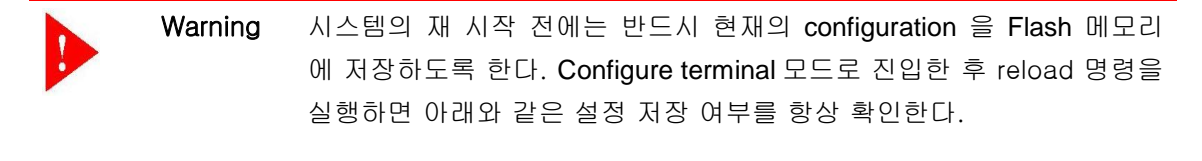

System configuration has been modified. Save? [y/n]: y

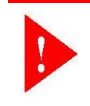

olution

Warning 시스템이 Flash File System 에 파일을 저장하고 있을 때는 시스템을 강제 적으로 재시동 시켜서는 안 된다.